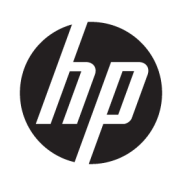

# Tiskárny řady HP DesignJet T790 a T1300

Používání tiskárny

© Copyright 2011, 2016 HP Development Company, L.P.

Edition 4

#### **Právní ujednání**

Informace v tomto dokumentu mohou být změněny bez předchozího upozornění.

Jediné záruky poskytované k produktům a službám HP jsou výslovně uvedeny v prohlášení o záruce, které se dodává společně s těmito produkty a službami. Žádné z informací uvedených v tomto dokumentu nemohou sloužit jako podklad pro vyvození dalších záruk. Společnost HP nenese odpovědnost za případné technické či redakční chyby ani opomenutí v tomto dokumentu.

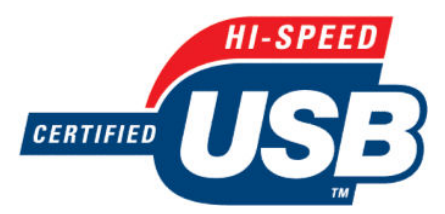

Certifikované vysokorychlostní rozhraní USB

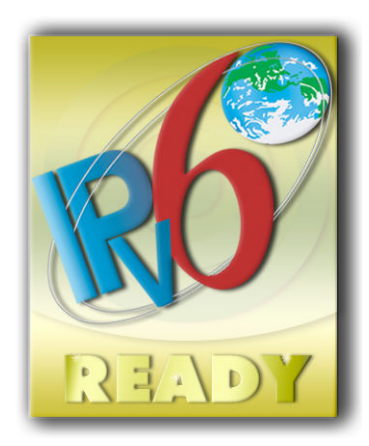

Kompatibilní s protokolem IPv6

#### **Ochranné známky**

Adobe®, Acrobat®, Adobe Photoshop® a Adobe® PostScript® 3™ jsou ochranné známky společnosti Adobe Systems Incorporated.

Corel® je ochranná známka nebo registrovaná ochranná známka společnosti Corel Corporation nebo Corel Corporation Limited.

ENERGY STAR a značka ENERGY STAR jsou ochranné známky registrované v USA.

Microsoft® a Windows® jsou registrované ochranné známky společnosti Microsoft Corporation v USA.

PANTONE® je ochranná známka kontroly standardu společnosti Pantone, Inc. pro barvu.

# **Obsah**

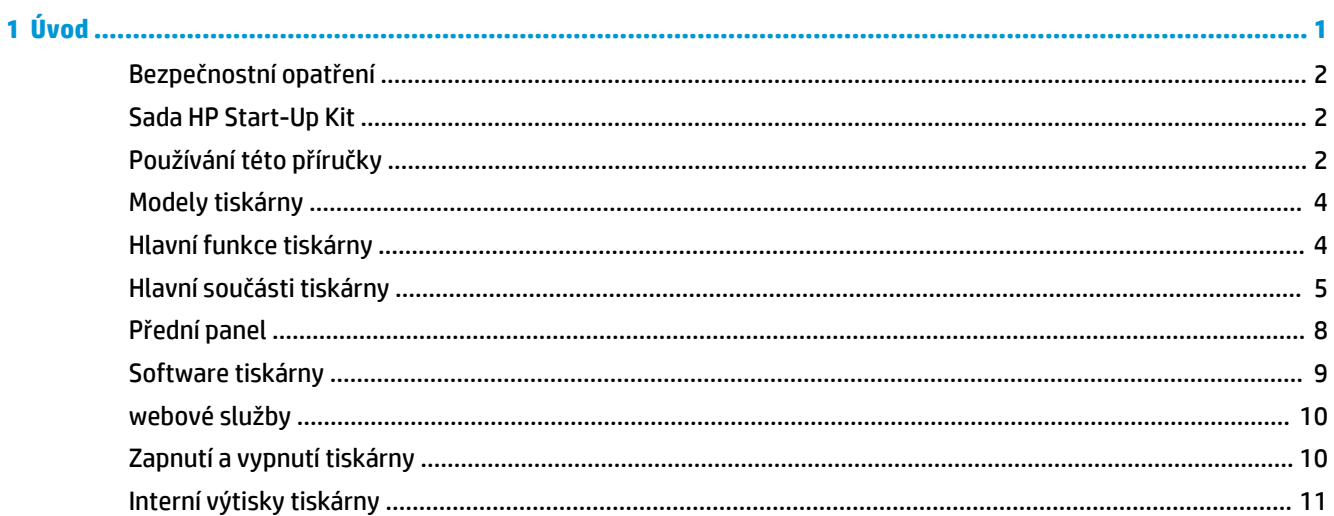

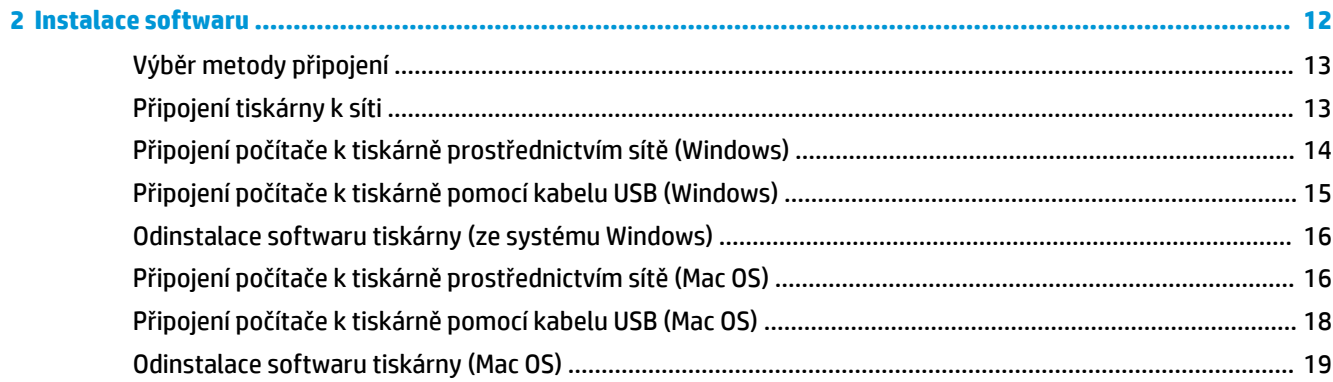

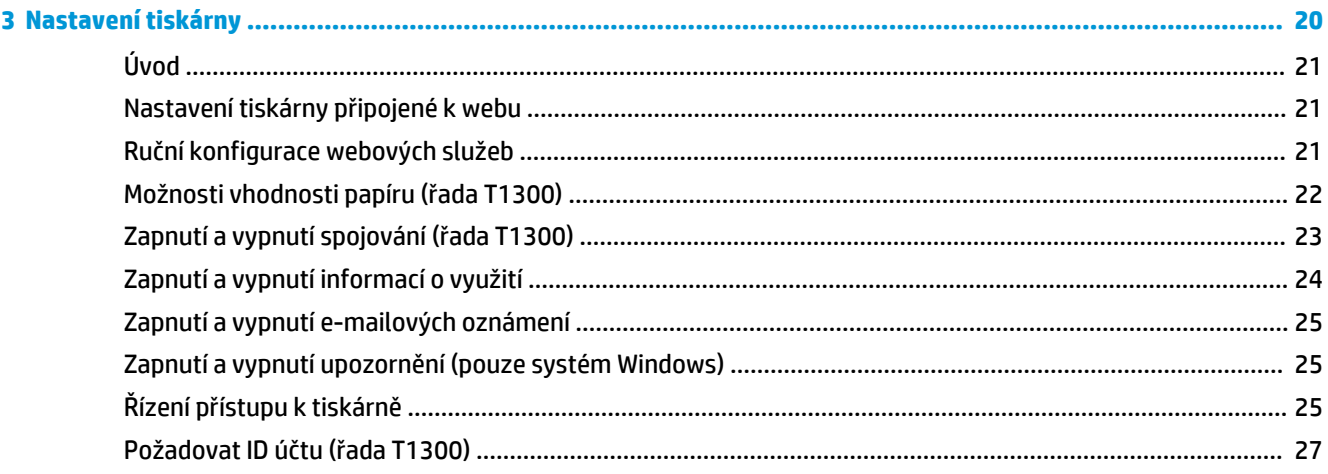

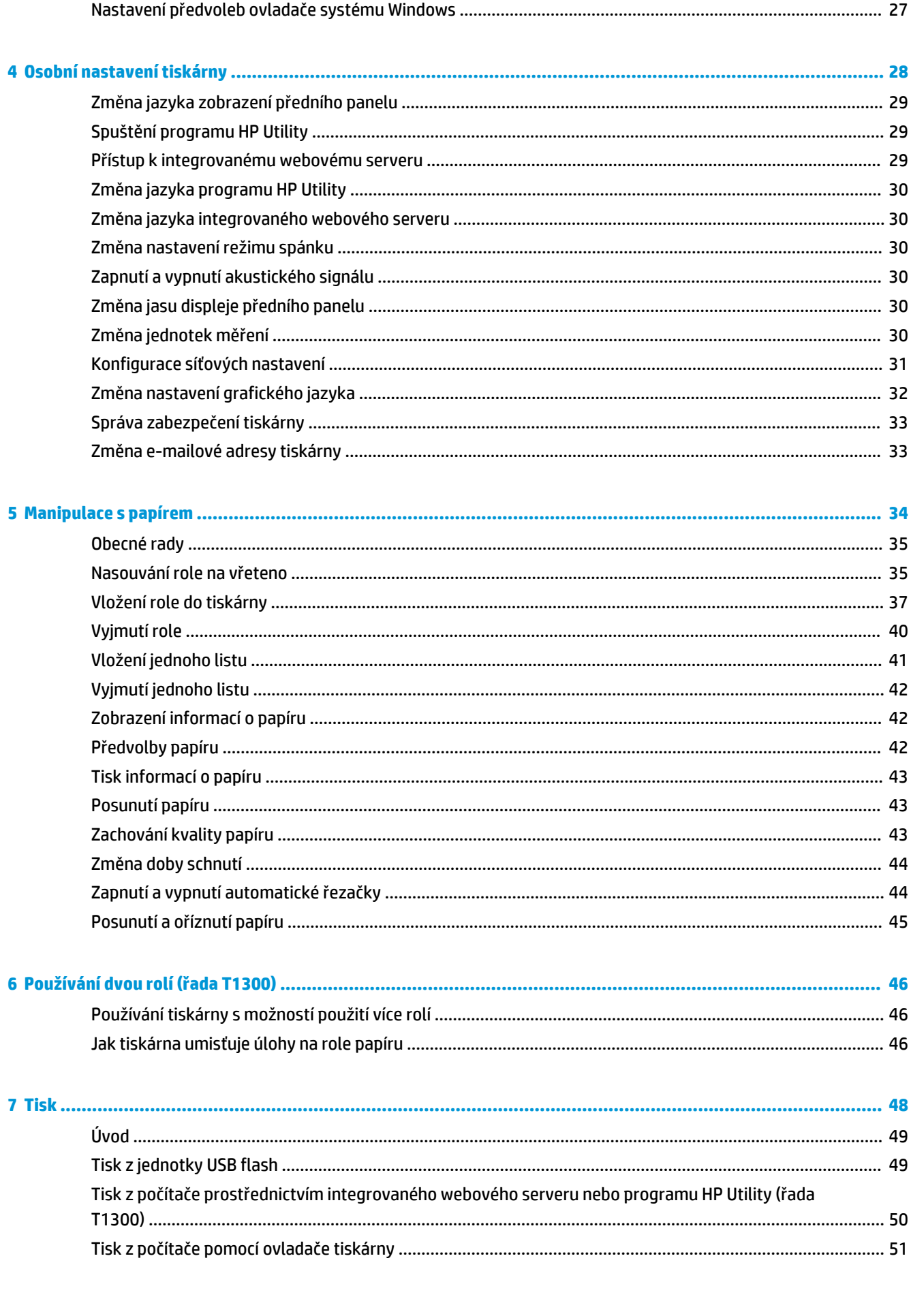

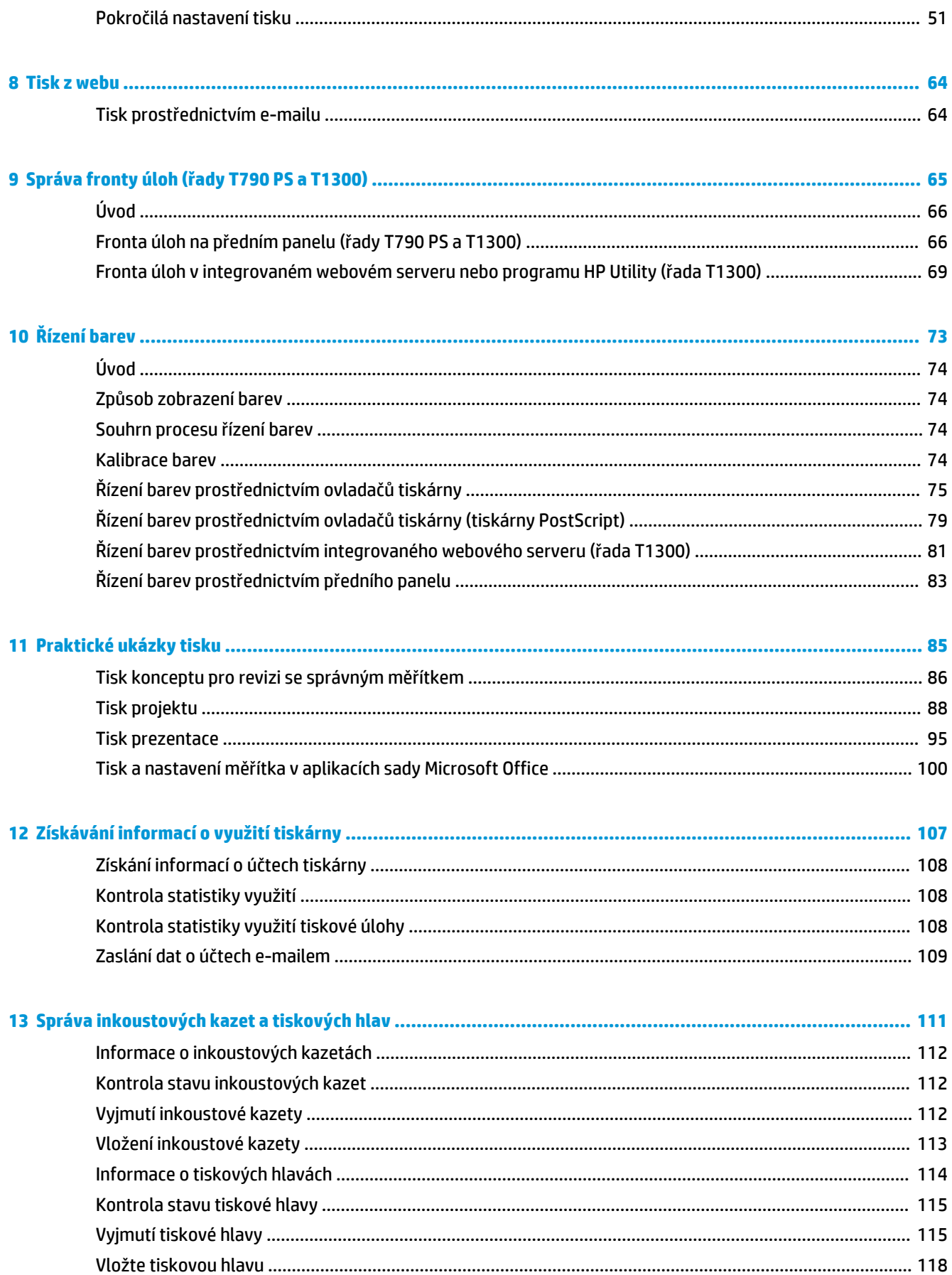

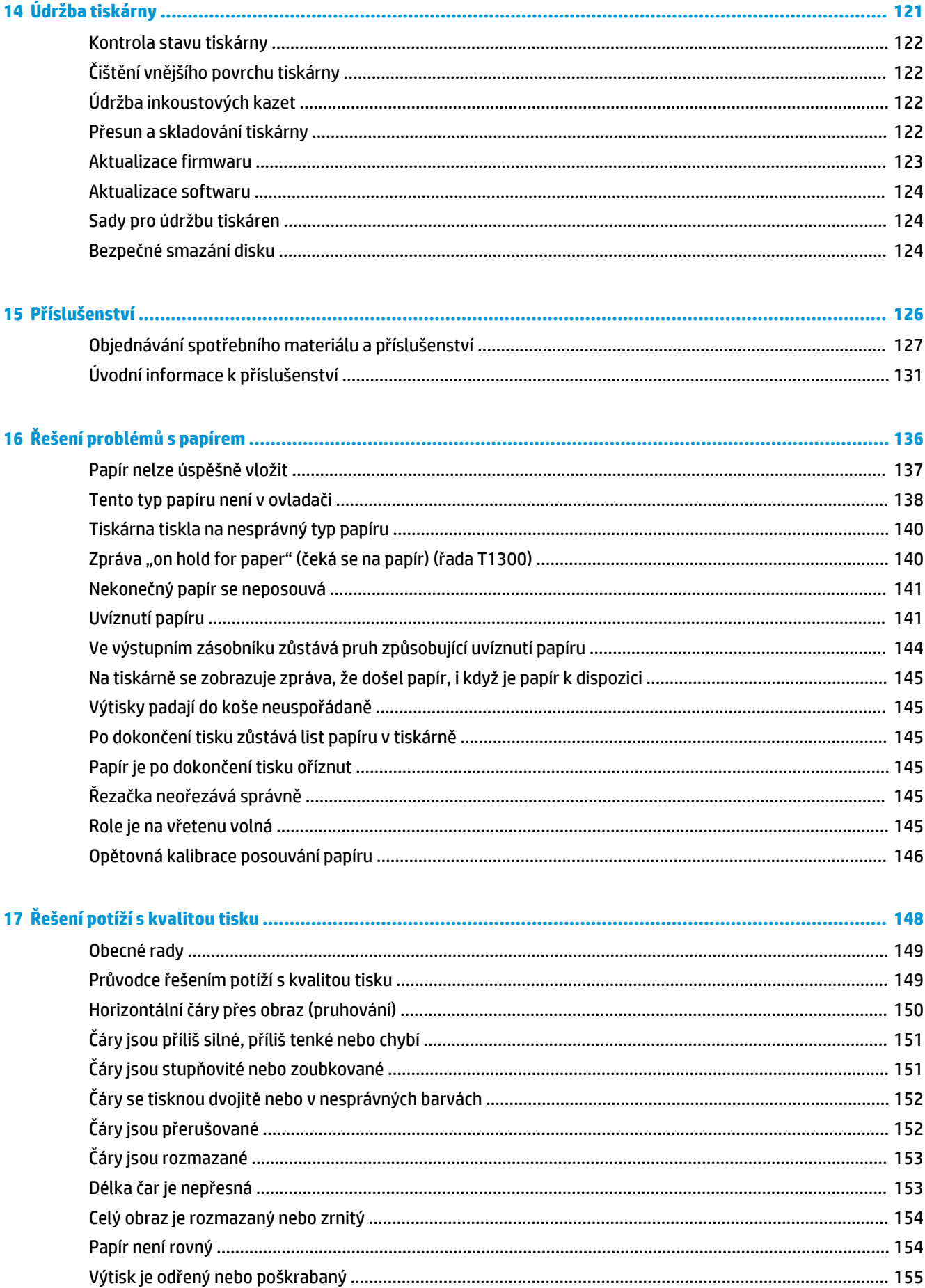

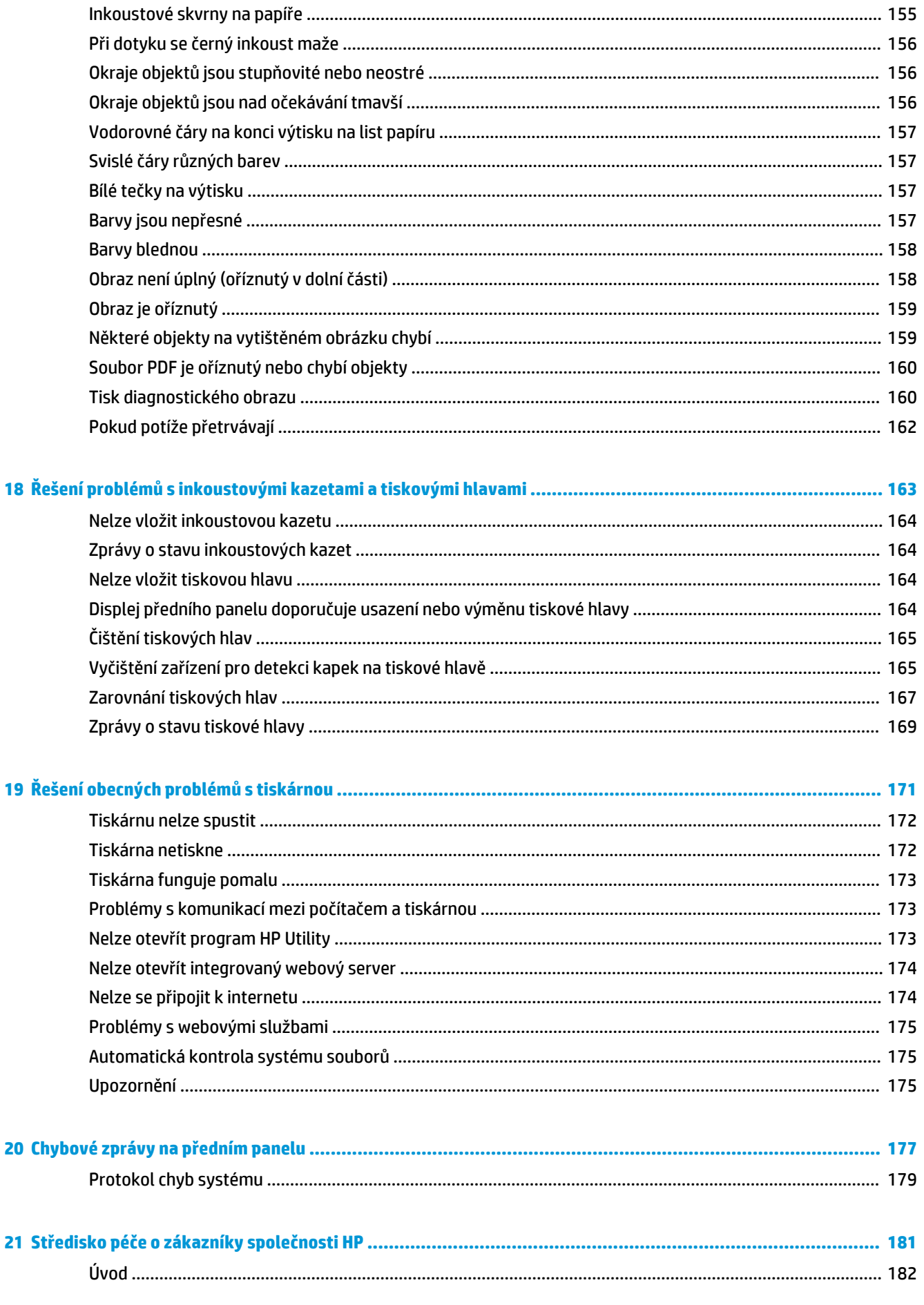

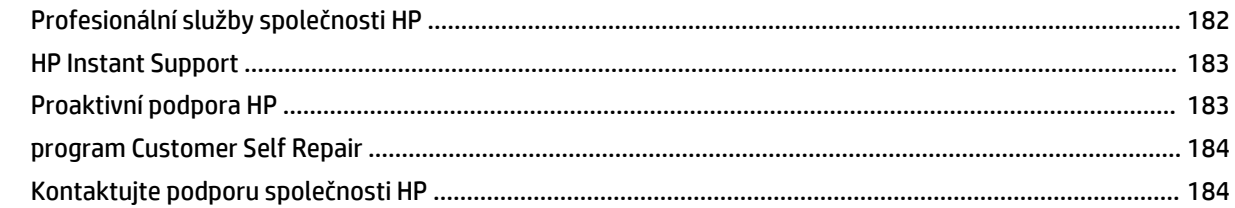

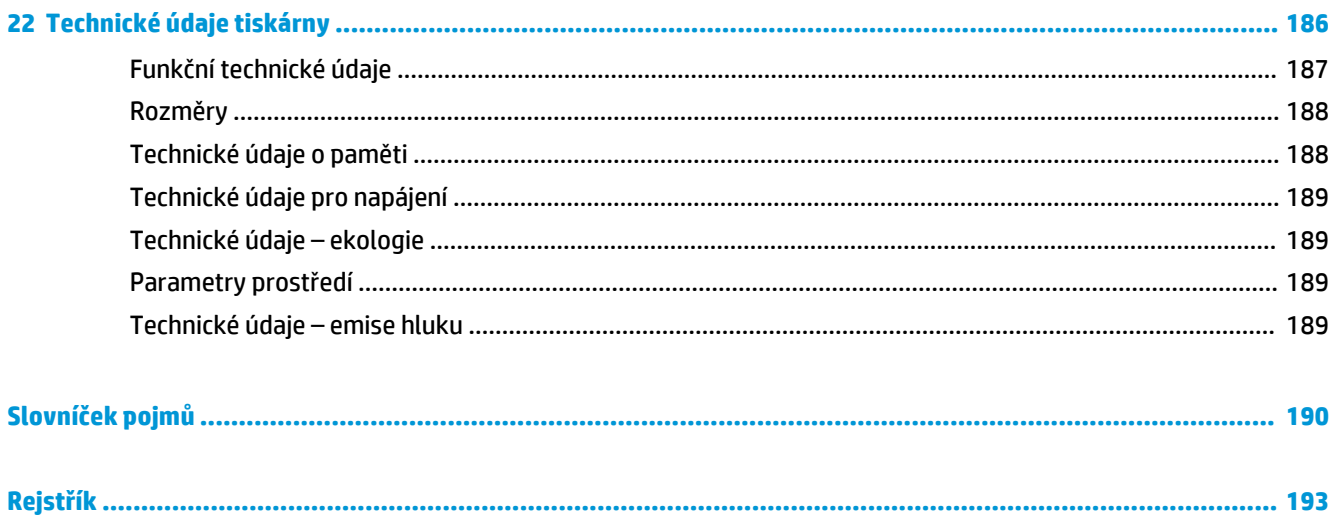

# <span id="page-8-0"></span>**1 Úvod**

- [Bezpečnostní opatření](#page-9-0)
- [Sada HP Start-Up Kit](#page-9-0)
- [Používání této příručky](#page-9-0)
- [Modely tiskárny](#page-11-0)
- [Hlavní funkce tiskárny](#page-11-0)
- [Hlavní součásti tiskárny](#page-12-0)
- [Přední panel](#page-15-0)
- **•** [Software tiskárny](#page-16-0)
- [webové služby](#page-17-0)
- [Zapnutí a vypnutí tiskárny](#page-17-0)
- **[Interní výtisky tiskárny](#page-18-0)**

### <span id="page-9-0"></span>**Bezpečnostní opatření**

Následující opatření zaručují správné používání tiskárny a brání tomu, aby nedošlo k poškození tiskárny. Vždy dodržujte tato opatření.

- Používejte napájecí napětí uvedené na štítku. Dbejte na to, aby elektrická zásuvka, do které je tiskárna zapojena, nebyla přetížena mnoha spotřebiči.
- Zkontrolujte, zda je tiskárna dobře uzemněna. Špatně uzemněná tiskárna může způsobit úraz elektrickým proudem nebo požár a může způsobovat elektromagnetické rušení.
- Nerozebírejte ani neopravujte tiskárnu sami. Opravy svěřte místnímu zástupci servisu HP, viz část [Kontaktujte podporu společnosti HP na stránce 184](#page-191-0).
- Používejte pouze napájecí kabel dodávaný s tiskárnou společností HP. Napájecí kabel nepoškozujte, nezkracujte ani neopravujte. Poškozený napájecí kabel může způsobit požár nebo úraz elektrickým proudem. Místo poškozeného napájecího kabelu použijte jiný kabel schválený společností HP.
- Zamezte tomu, aby vnitřní části tiskárny přišly do kontaktu s kovovými předměty nebo kapalinami (s výjimkou součástí čisticích sad HP). Mohlo by to způsobit požár, úraz elektrickým proudem nebo jiné vážné nebezpečí.
- V následujících případech tiskárnu vypněte a odpojte napájecí kabel:
	- pokud saháte dovnitř tiskárny,
	- pokud z tiskárny vychází kouř nebo neobvyklý zápach,
	- pokud z tiskárny vycházejí neobvyklé zvuky, odlišné od zvuků při běžném provozu,
	- pokud vnitřní části tiskárny přišly do kontaktu s kovovým předmětem nebo kapalinou (s výjimkou součástí čistících sad HP),
	- během bouřky,
	- při výpadku elektřiny.

### **Sada HP Start-Up Kit**

Sada HP Start-Up Kit představuje disk DVD dodávaný s tiskárnou, který obsahuje software a dokumentaci k tiskárně.

### **Používání této příručky**

Tuto příručku lze stáhnout z informační databáze HP Knowledge Center (viz [Knowledge Center](#page-189-0) [na stránce 182](#page-189-0)).

#### **Úvod**

Tato kapitola obsahuje stručné úvodní informace o tiskárně a její dokumentaci pro nové uživatele.

#### **Používání a údržba**

Tyto kapitoly pomáhají při provádění běžných činností a obsahují následující témata.

- [Instalace softwaru na stránce 12](#page-19-0)
- [Nastavení tiskárny na stránce 20](#page-27-0)
- [Osobní nastavení tiskárny na stránce 28](#page-35-0)
- [Manipulace s papírem na stránce 34](#page-41-0)
- [Používání dvou rolí \(řada T1300\) na stránce 46](#page-53-0)
- [Tisk na stránce 48](#page-55-0)
- [Tisk z webu na stránce 64](#page-71-0)
- [Správa fronty úloh \(řady T790 PS a T1300\) na stránce 65](#page-72-0)
- [Řízení barev na stránce 73](#page-80-0)
- [Praktické ukázky tisku na stránce 85](#page-92-0)
- [Získávání informací o využití tiskárny na stránce 107](#page-114-0)
- [Správa inkoustových kazet a tiskových hlav na stránce 111](#page-118-0)
- [Údržba tiskárny na stránce 121](#page-128-0)

#### **Řešení problémů**

Tyto kapitoly pomáhají řešit potíže, které mohou nastat při tisku, a obsahují následující témata.

- [Řešení problémů s papírem na stránce 136](#page-143-0)
- [Řešení potíží s kvalitou tisku na stránce 148](#page-155-0)
- [Řešení problémů s inkoustovými kazetami a tiskovými hlavami na stránce 163](#page-170-0)
- [Řešení obecných problémů s tiskárnou na stránce 171](#page-178-0)
- [Chybové zprávy na předním panelu na stránce 177](#page-184-0)

#### **Příslušenství, podpora a technické specifikace**

Kapitoly [Příslušenství na stránce 126,](#page-133-0) [Středisko péče o zákazníky společnosti HP na stránce 181](#page-188-0) a [Technické údaje tiskárny na stránce 186](#page-193-0) obsahují referenční informace včetně kontaktu na oddělení péče o zákazníky společnosti HP, specifikací tiskárny a číselných kódů papíru, inkoustového spotřebního materiálu a ostatního příslušenství.

#### **Slovníček pojmů**

Kapitola [Slovníček pojmů na stránce 190](#page-197-0) obsahuje definice termínů souvisejících s tiskem a výrazy společnosti HP použité v této dokumentaci.

#### **Rejstřík**

Kromě obsahu je k dispozici abecední rejstřík, který umožňuje rychlé vyhledávání témat.

#### **Upozornění a varování**

V této příručce jsou použity následující symboly pro zajištění náležitého používání tiskárny a pro zamezení poškození tiskárny. Postupujte podle pokynů označených těmito symboly.

**VAROVÁNÍ!** V případě nedodržení pokynů označených tímto symbolem může dojít k těžkým úrazům či ke smrti.

**UPOZORNĚNÍ:** V případě nedodržení pokynů označených tímto symbolem může dojít k lehčím úrazům či k poškození tiskárny.

### <span id="page-11-0"></span>**Modely tiskárny**

Tato příručka se týká následujících modelů tiskáren, jejich názvy jsou z důvodu stručnosti obvykle uváděny zkráceně.

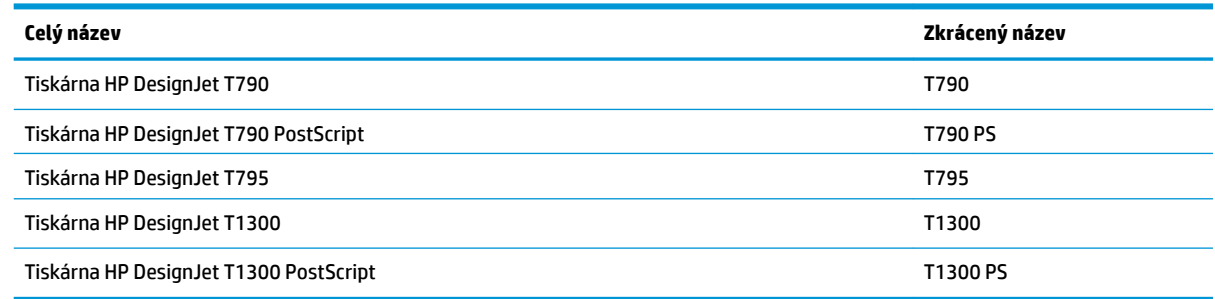

### **Hlavní funkce tiskárny**

Tato barevná inkoustová tiskárna je určena pro tisk vysoce kvalitních obrázků na papír o šířce až 610 mm nebo 1118 mm . Zde jsou uvedeny některé důležité funkce tiskárny:

- Optimalizované rozlišení tisku až 2400 × 1200 dpi, ze vstupního dokumentu s rozlišením 1200 × 1200 dpi, s použitím fotografického papíru, režimu kvality tisku **Best** (Nejlepší) a s vybranou možností **Maximum Detail** (Maximální detail)
- Tiskárnu lze ovládat pomocí předního panelu nebo ze vzdáleného počítače pomocí integrovaného webového serveru nebo programu HP Utility.
- Barevný dotykový přední panel s intuitivním grafickým uživatelským rozhraním
- Kontrola úloh pomocí předního panelu
- Kontrola úloh pomocí vzdáleného počítače (pouze řada T1300)
- Funkce připojené k internetu, jako jsou automatické aktualizace firmwaru nebo HP ePrint
- Tisk bez ovladače: Soubory v běžných grafických formátech lze tisknout přímo bez ovladače tiskárny. Stačí vložit jednotku USB flash nebo připojit notebook obsahující soubory.
- Široká možnost výběru papíru a jeho automatické a snadné zavádění (viz [Manipulace s papírem](#page-41-0) [na stránce 34\)](#page-41-0) s informacemi a předvolbami dostupnými na předním panelu a v programu HP Utility.
- Pracuje s volnými listy i nekonečným papírem.
- Systém se šesti inkousty
- Přesná a odpovídající reprodukce barev s automatickou kalibrací barev
- Emulace barev viz [Emulace tiskárny na stránce 76](#page-83-0)
- Úsporný režim pro ekonomický tisk
- Dvě současně vložené role poskytují rychlé a snadné přepínání mezi různými rolemi nebo umožňují dlouhý tisk bez obsluhy (pouze řada T1300).
- Funkce pro vysokou produktivitu, jako je náhled úloh a spojování úloh pomocí programu HP Utility nebo integrovaného webového serveru tiskárny (pouze řada T1300)
- Informace o použití inkoustu a papíru dostupné z integrovaného webového serveru viz [Přístup](#page-36-0) [k integrovanému webovému serveru na stránce 29](#page-36-0)
- Přístup do informační databáze HP Printing Knowledge Center (viz [Knowledge Center na stránce 182\)](#page-189-0)

### <span id="page-12-0"></span>**Hlavní součásti tiskárny**

Pohled na tiskárnu o šířce 1 118 mm zepředu a zezadu znázorňuje její hlavní části. Tiskárna o šířce 610 mm (nezobrazená) má stejné části na užším těle.

#### **Pohled zepředu**

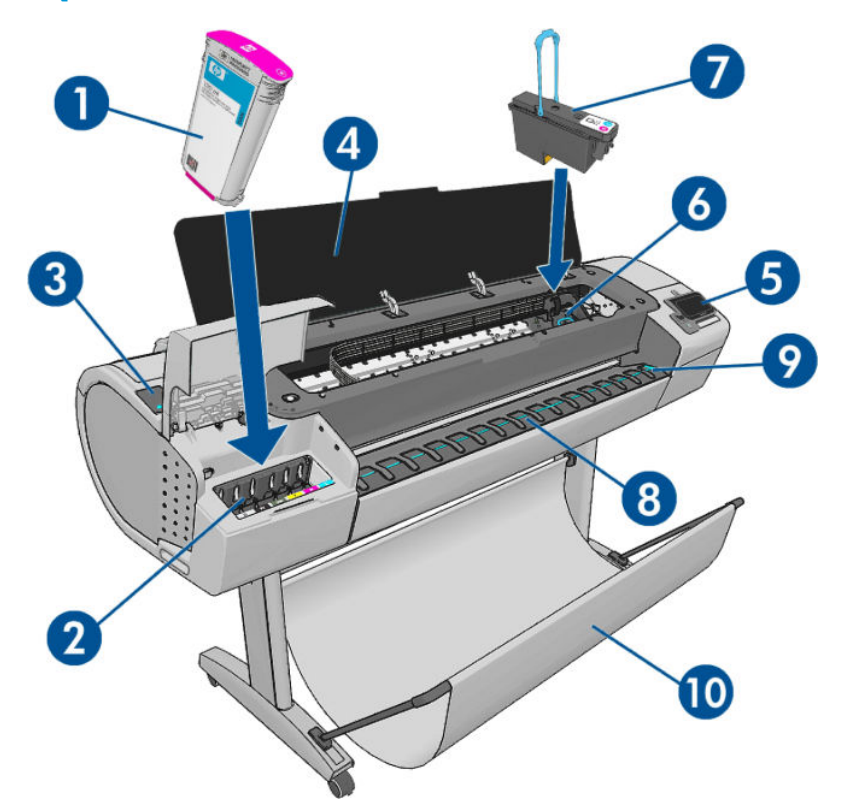

- **1.** Inkoustová kazeta
- **2.** Patice pro inkoustové kazety
- **3.** Modrá páčka
- **4.** Kryt
- **5.** Přední panel
- **6.** Vozík tiskové hlavy
- **7.** Tisková hlava
- **8.** Výstupní přihrádka
- **9.** Čáry pro zarovnání papíru
- **10.** Koš

### **Pohled zezadu**

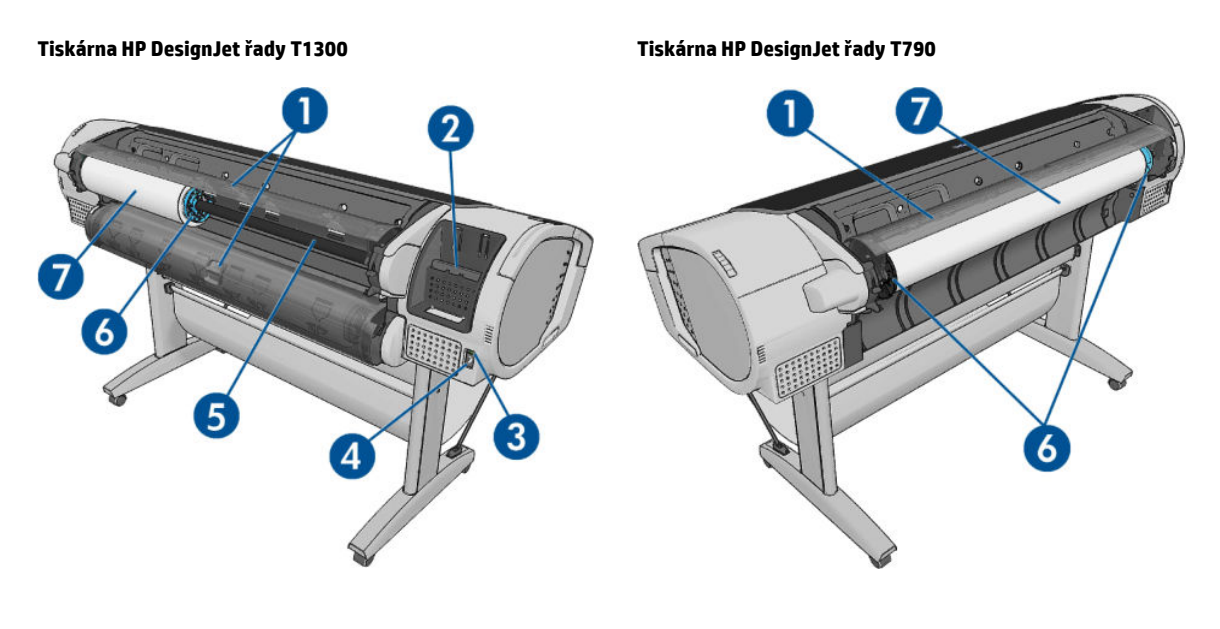

- **1.** Kryt role
- **2.** Komunikační porty
- **3.** Síťový vypínač
- **4.** Síťová zásuvka
- **5.** Vřeteno
- **6.** Zarážka vřetena
- **7.** Role papíru

#### **Komunikační porty**

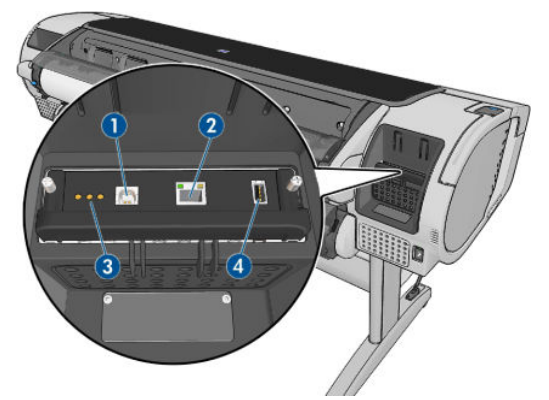

- **1.** Vysokorychlostní port USB zařízení pro připojení počítače
- **2.** Port pro Fast Ethernet (T790) nebo gigabitový ethernet (T795,T1300) pro připojení k síti
- **3.** Diagnostické kontrolky LED pro servisní techniky
- **4.** Vysokorychlostní hostitelský port USB pro připojení příslušenství

Na druhé straně tiskárny vedle předního panelu je další vysokorychlostní hostitelský port USB určený pro připojení jednotky USB flash.

#### **Distanční rozpěrky**

Pokud umístíte tiskárnu zadní stranou ke stěně, vyklopte distanční rozpěrky na zadní straně tiskárny, aby bylo zajištěno dodržení minimální vzdálenosti zadní strany tiskárny od stěny. Jinak by mohlo docházet k problémům s posunem papíru.

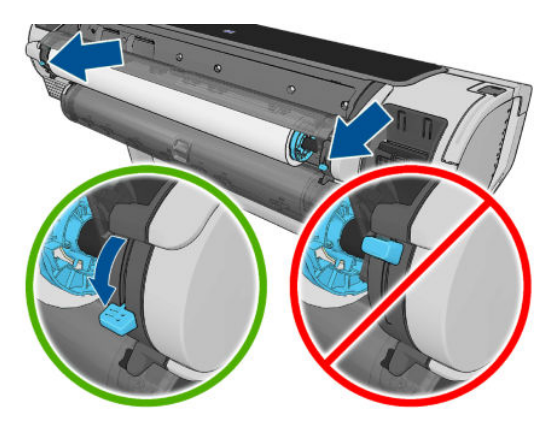

### <span id="page-15-0"></span>**Přední panel**

Přední panel je umístěn na pravé straně tiskárny. Umožňuje plné ovládání tiskárny: můžete z něj tisknout, zobrazovat informace o tiskárně, měnit její nastavení, provádět kalibrace a testy atd. Na předním panelu se také zobrazují upozornění (varování nebo chybové zprávy).

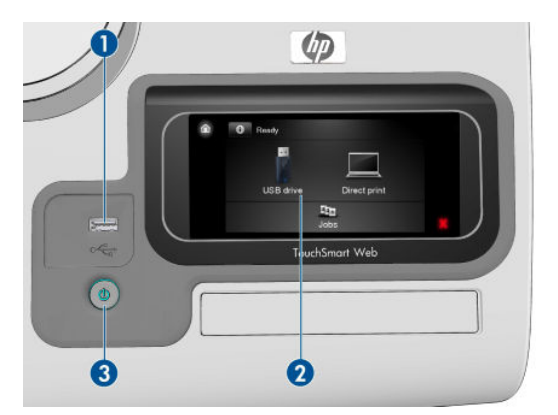

- **1.** Vysokorychlostní hostitelský port USB je určený pro připojení jednotky USB flash, který umožňuje tisk souborů. Po připojení jednotky USB flash se na úvodní obrazovce předního panelu zobrazí ikona USB  $\div$
- **2.** Vlastní přední panel: Dotyková obrazovka s grafickým uživatelským rozhraním.
- **3.** Tlačítko Power (Napájení), které slouží k zapínání a vypínání tiskárny. Pokud je tiskárna zapnutá, toto tlačítko svítí. Pokud bliká, tiskárna se nachází ve stavu mezi zapnutím a vypnutím.

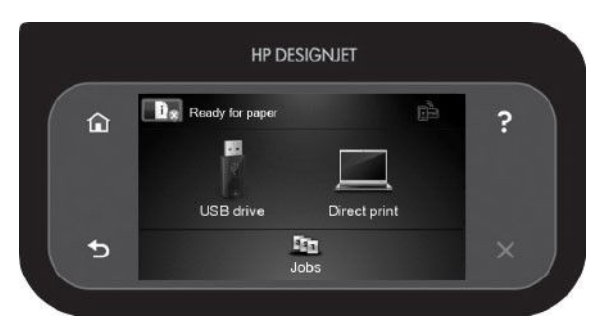

Přední panel obsahuje velkou středovou oblast, kde se zobrazují dynamické informace a ikony. Na levé a pravé straně se v různou dobu může zobrazit až šest statických ikon. Tyto ikony se obvykle nezobrazují současně.

#### **Levé a pravé statické ikony**

- Stisknutím ikony ne zobrazí úvodní obrazovka.
- Stisknutím ikony **P** se zobrazí nápověda k aktuální obrazovce.
- Stisknutím ikony se vrátíte na předchozí možnost.
- Stisknutím ikony se přesunete na další položku.
- Stisknutím ikony se vrátíte na předchozí obrazovku. Tyto operace nezruší žádné změny provedené na aktuální obrazovce.
- Stisknutím ikony **X** zrušíte aktuální proces.

#### <span id="page-16-0"></span>**Dynamické ikony na úvodní obrazovce**

Následující možnosti se zobrazují pouze na úvodní obrazovce.

- Stisknutím ikony **můžete zobrazit informace o stavu tiskárny**, měnit její nastavení nebo zahajovat činnost, jako například vkládání papíru nebo výměnu inkoustových kazet. Pokud je třeba provést nějaké akce, zobrazí se menší varovná ikona.
- Vpravo nad výše uvedeným tlačítkem se nachází zpráva se stavem tiskárny nebo s nejdůležitějším aktuálním upozorněním. Stisknutím této zprávy zobrazíte seznam všech aktuálním upozornění s ikonou značící jejich závažnost.
- Stisknutím možnosti se soubor vytiskne z jednotky USB flash, stisknutím možnosti se se se

soubor vytiskne z počítače. Informace naleznete v části [Tisk na stránce 48.](#page-55-0)

- Stisknutím ikony **zahájíte tisk pomocí služby HP ePrint. Informace naleznete v části [Tisk z webu](#page-71-0)** [na stránce 64.](#page-71-0)
- Stisknutím ikony  $\leq$  zobrazíte informace o jednotkách USB flash. Tato ikona se zobrazí pouze tehdy, je-li vložena jedna či více jednotek USB flash.
- Stisknutím ikony **Franch bízete zobrazit a spravovat fronty úloh. Pokud některé úlohy čekají na** zpracování, zobrazí se menší varovná ikona. Informace naleznete v části [Správa fronty úloh \(řady T790](#page-72-0) [PS a T1300\) na stránce 65](#page-72-0).
- Stisknutím ikony zobrazíte dostupné aplikace. Viz část<http://www.hpconnected.com> (dostupnost se liší v závislosti na produktu, zemi a oblasti).
- V průběhu tisku úlohy PostScript nebo PDF (pouze u tiskáren PostScript) se zobrazuje ikona Adobe PDF Adoplagne; její stisknutí nemá žádný vliv.

Pokud je tiskárna po nějakou dobu nečinná, přejde do režimu spánku a vypne displej na předním panelu. Chcete-li změnit dobu, po kterou tiskárna bude čekat, než přejde do režimu spánku, stiskněte ikonu **in** 

potom ikonu a možnosti **Setup** (Nastavení) > **Front panel options** (Možnosti předního panelu) > **Sleep mode wait time** (Čekací doba režimu spánku). Můžete nastavit dobu v rozmezí 1 až 240 minut.

Tiskárna ukončí režim spánku a zapne displej na předním panelu, kdykoliv dojde k externí interakci.

Informace o použití předního panelu v konkrétní situaci lze nalézt v této příručce.

### **Software tiskárny**

Tiskárna je dodávána s následujícím softwarem:

- Ovladač HP-GL/2 a HP RTL pro Windows
- Rastrový ovladač PCL3GUI pro systém Mac OS (tiskárny jiné než PostScript)
- Ovladače PostScript pro systémy Windows, Mac OS a Linux (tiskárny PostScript)
- **HP DesignJet Preview**
- Integrovaný webový server a (případně) program HP Utility nabízí tyto možnosti:
- <span id="page-17-0"></span>správa tiskárny ze vzdáleného počítače,
- Zobrazení stavu inkoustových kazet, tiskových hlav a papíru
- přístup do informační databáze HP Knowledge Center, viz [Knowledge Center na stránce 182](#page-189-0),
- aktualizace firmwaru tiskárny (viz [Aktualizace firmwaru na stránce 123](#page-130-0)),
- provádění kalibrace a řešení potíží.
- odeslání tiskových úloh (pouze řada T1300),
- správa úloh viz [Správa fronty úloh \(řady T790 PS a T1300\) na stránce 65,](#page-72-0)
- zobrazení informací o tiskových úlohách (pouze řada T1300), viz [Získávání informací o využití](#page-114-0) [tiskárny na stránce 107,](#page-114-0)
- změna různých nastavení tiskárny,
- správa e-mailových upozornění,
- změna oprávnění a nastavení zabezpečení (pouze řada T1300).

Informace naleznete v částech [Přístup k integrovanému webovému serveru na stránce 29](#page-36-0) a [Spuštění](#page-36-0) [programu HP Utility na stránce 29](#page-36-0).

**POZNÁMKA:** Čas od času lze očekávat vydání nových verzí softwaru tiskárny. Může se stát, že po obdržení tiskárny mohou být na webových stránkách společnosti HP k dispozici novější verze softwaru dodaného s tiskárnou.

### **webové služby**

Tiskárnu lze připojit k internetu a webu, což přináší řadu výhod:

- automatické aktualizace firmwaru (viz část [Aktualizace firmwaru na stránce 123\)](#page-130-0),
- tisk pomocí tiskáren HP téměř odkudkoli,
- tisk pomocí tiskáren HP téměř z jakéhokoli zařízení, včetně chytrých telefonů a tabletů.

Abyste tyto výhody mohli využít, tiskárna musí být připojena k internetu.

Aktuální informace naleznete na webové stránce <http://www.hpconnected.com>(dostupnost se liší v závislosti na produktu, zemi a oblasti).

### **Zapnutí a vypnutí tiskárny**

- **TIP:** Tiskárnu lze ponechat zapnutou, aniž by docházelo k plýtvání energií. Ponecháním tiskárny zapnuté zlepšíte dobu odezvu a celkovou spolehlivost systému. Pokud tiskárna není po určitou dobu používána (výchozí nastavení času je určeno programem Energy Star), šetří energii přechodem do režimu spánku. Jakákoli interakce s displejem na přední straně tiskárny nebo odeslání nové tiskové úlohy však obnoví aktivní režim, takže lze ihned pokračovat v tisku. Chcete-li změnit čekací dobu režimu spánku, prostudujte část [Změna nastavení režimu spánku na stránce 30](#page-37-0).
- **POZNÁMKA:** V režimu spánku tiskárna občas provádí údržbu tiskových hlav. Tím se předchází dlouhé přípravě po období dlouhé nečinnosti. Chcete-li tedy šetřit inkoust i čas, velmi doporučujeme nechávat tiskárnu zapnutou nebo v režimu spánku.

Obvyklý a doporučovaný způsob zapínání a vypínání tiskárny je použití tlačítka Power (Napájení) na předním panelu.

<span id="page-18-0"></span>Pokud však plánujete dlouhodobé odstavení tiskárny nebo pokud není tlačítko Power (Napájení) funkční, doporučujeme tiskárnu vypnout pomocí vypínače na zadní straně.

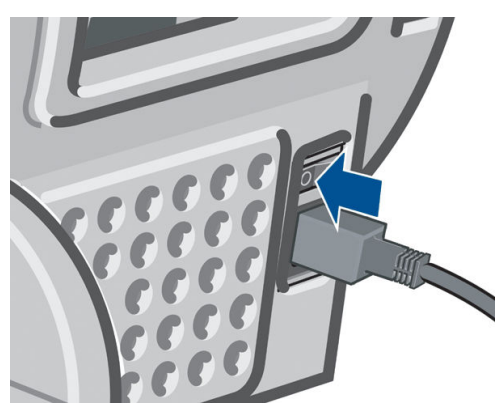

Tiskárnu znovu zapnete pomocí vypínače na zadní straně.

Pokud je tiskárna znovu zapnuta, trvá její inicializace a příprava tiskových hlav zhruba tři minuty. Příprava tiskových hlav bude trvat přibližně 75 sekund. Pokud však byla tiskárna vypnutá šest týdnů nebo déle, příprava tiskových hlav může trvat až 45 minut.

### **Interní výtisky tiskárny**

Interní výtisky poskytují různé informace o tiskárně. Lze je provést z předního panelu.

Před vyžádáním jakéhokoli interního tisku zkontrolujte, zda jsou tiskárna a papír připraveny pro tisk.

- Aby nebyl výtisk oříznutý, musí být vložen papír alespoň formátu A3 na šířku 420 mm.
- Na předním panelu by se měla zobrazit zpráva **Ready** (Připraveno).

Chcete-li provést interní tisk, stiskněte ikony **a k a k a**, posuňte se dolů na možnost **Internal prints** (Interní výtisky) a potom vyberte požadovaný interní výtisk. Vytisknout lze následující interní výtisky:

- Demo prints (Ukázkové výtisky): Ukazuje některé z možností tiskárny.
	- Ukázka tisku obrázků
	- Ukázka tisku vykreslování
	- Tisk mapy GIS
- Konfigurace: Obsahuje kompletní aktuální nastavení displeje na předním panelu.
- Usage report (Zpráva o používání): Obsahuje přibližné hodnoty celkového počtu výtisků, počtu výtisků podle typu papíru, počtu výtisků podle kvality tisku a celkového množství spotřebovaného inkoustu pro jednotlivé barvy (přesnost těchto odhadů není zaručena) (pouze pro řadu T1300).
- Paleta HP-GL/2: Obsahuje definice barev nebo stupňů šedi v aktuálně vybrané paletě barev.
- Service information (Servisní informace): Poskytuje informace potřebné pro servisní techniky.
- Seznam písem PostScript: Uvádí dostupná písma PostScript (pouze tiskárny s jazykem PostScript).

# <span id="page-19-0"></span>**2 Instalace softwaru**

- [Výběr metody připojení](#page-20-0)
- [Připojení tiskárny k síti](#page-20-0)
- [Připojení počítače k tiskárně prostřednictvím sítě \(Windows\)](#page-21-0)
- [Připojení počítače k tiskárně pomocí kabelu USB \(Windows\)](#page-22-0)
- [Odinstalace softwaru tiskárny \(ze systému Windows\)](#page-23-0)
- [Připojení počítače k tiskárně prostřednictvím sítě \(Mac OS\)](#page-23-0)
- [Připojení počítače k tiskárně pomocí kabelu USB \(Mac OS\)](#page-25-0)
- [Odinstalace softwaru tiskárny \(Mac OS\)](#page-26-0)

### <span id="page-20-0"></span>**Výběr metody připojení**

Tiskárnu lze připojit pomocí následujících metod.

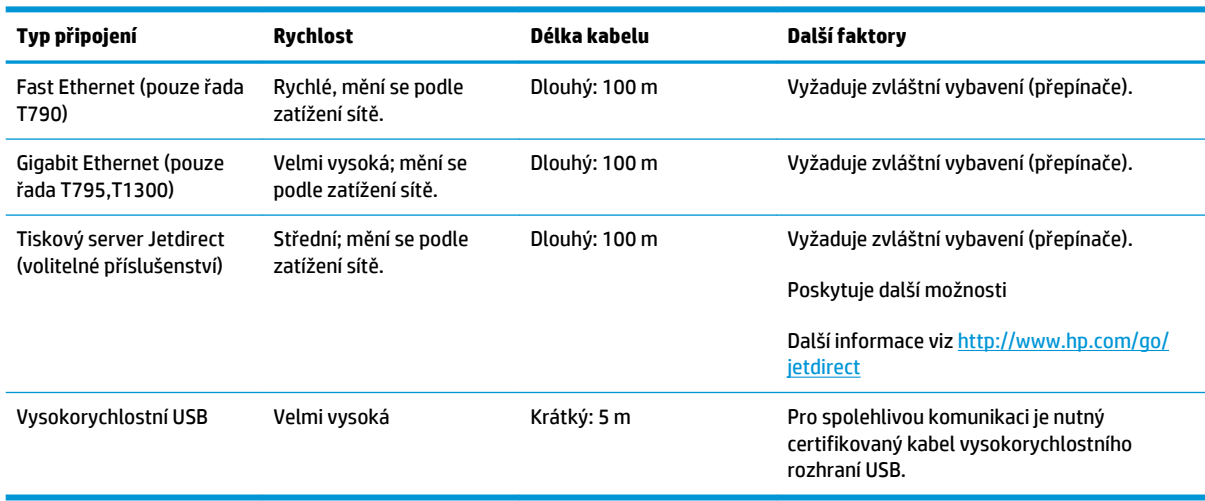

**27 POZNÁMKA:** Rychlost libovolného připojení k síti závisí na všech součástech použitých v síti, mezi takové součásti mohou patřit síťové karty, směrovače, přepínače a kabely. Pokud některá z těchto součástí nepodporuje vysokorychlostní provoz, stane se z připojení nízkorychlostní připojení. Rychlost síťového připojení může být také ovlivněna celkovým objemem síťového provozu z dalších zařízení v síti.

### **Připojení tiskárny k síti**

Tiskárna se dokáže konfigurovat automaticky pro většinu sítí. Provádí to podobně jako počítače. Proces nastavení při prvním připojení do sítě může několik minut trvat.

Jakmile je síť tiskárny nakonfigurována správně, můžete pomocí předního panelu zjistit síťovou adresu: stiskněte ikony **a reduced** 

#### **Konfigurace sítě**

Chcete-li zjistit o aktuální konfiguraci sítě více informací, na předním panelu stiskněte ikony **a hadital**a a poté možnosti **Connectivity** (Připojení) > **Network connectivity** (Síťové připojení) > **Fast/Gigabit Ethernet**  > **Modify configuration** (Změnit konfiguraci); nebo, v případě serveru Jetdirect, **Connectivity** (Připojení) > **Network connectivity** (Síťové připojení) > **Jetdirect EIO** > **Modify configuration** (Změnit konfiguraci). Z tohoto místa je možné, i když obvykle ne nutné, změnit nastavení ručně. Změnu lze také provést vzdáleně pomocí integrovaného webového serveru nebo programu HP Utility.

**TIP:** Úplnou konfiguraci sítě tiskárny si můžete vytisknout. To lze provést z předního panelu: stiskněte ikony **a Russian a de a de možnost Internal prints** (Interní výtisky) > **Service information prints** (Tisk

servisních informací) > **Print connectivity config.** (Tisk konfigurace připojení). Pokud úplnou konfiguraci sítě nevytisknete, zvažte zaznamenání adresy IP tiskárny a jejího síťového názvu.

Pokud nastavení sítě tiskárny změníte omylem, můžete obnovit síťové nastavení od výrobce pomocí předního panelu: Stiskněte ikony **byl a 4 a poté možnosti Connectivity** (Připojení) > **Network connectivity** (Síťové připojení) > **Fast/Gigabit Ethernet** > **Restore factory settings** (Obnovit nastavení od výrobce); nebo, v případě serveru Jetdirect, **Connectivity** (Připojení) > **Network connectivity** (Síťové připojení) > **Jetdirect EIO** > **Restore factory settings** (Obnovit nastavení od výrobce). Potom je třeba tiskárnu vypnout a znovu zapnout. Tento postup zajistí správnou konfiguraci tiskárny pro většinu sítí. Ostatní nastavení tiskárny zůstanou beze změny.

#### <span id="page-21-0"></span>**Použití aplikace IPv6**

Tiskárna podporuje téměř všechny funkce síťového připojení pomocí protokolu IPv6, stejně jako tomu je v případě protokolu IPv4. Chcete-li protokol IPv6 plně využít, tiskárnu možná bude třeba připojit do sítě IPv6, ve které jsou směrovače a servery využívající protokol IPv6.

Ve většině sítí IPv6 se tiskárna nastaví automaticky (viz níže) bez nutnosti zásahu uživatele:

- 1. Tiskárna si přiřadí místní adresu IPv6 (začíná "fe80::").
- **2.** Tiskárna si přiřadí bezstavové adresy IPv6, jak je indikováno směrovači IPv6 v síti.
- **3.** Pokud nelze přiřadit žádnou bezstavovou adresu IPv6, tiskárna se pokusí získat adresy IPv6 pomocí protokolu DHCPv6. To provede i v případě, pokud ji k tomu vyzvou směrovače.

Bezstavové adresy a adresy DHCPv6 IPv6 lze používat pro přístup k tiskárně a ve většině sítí IPv6 tato metoda bude vhodná.

Místní adresa IPv6 funguje jen v místní podsíti. I když pro přístup k tiskárně lze tuto adresu použít, její použití se nedoporučuje.

Adresu IPv6 lze tiskárně přiřadit ručně. To lze provést z předního panelu nebo pomocí integrovaného webového serveru. Protokol IPv6 lze v tiskárně zcela zakázat. V tiskárně nelze však zakázat protokol IPv4 a proto ji nelze konfigurovat jen pro použití protokolu IPv6.

- **POZNÁMKA:** Při typickém použití protokolu IPv6 bude mít tiskárna několik adres IPv6, adresu IPv4 však bude mít jen jednu.
- **TIP:** Použití protokolu IPv4 je obvykle snazší, pokud nemáte specifickou potřebu používat protokol IPv6.

Systémy Microsoft Windows Vista a Microsoft Windows Server 2008 a nová zařízení HP pro digitální zpracování obrazu mají protokol IPv6 standardně povolen. Další informace o protokolu IPv6 najdete na adrese<http://h20000.www2.hp.com/bc/docs/support/SupportManual/c00840100/c00840100.pdf>. Tento dokument popisuje, jakou zásadní roli hraje překlad názvů u metod DSTM. Dokument popisuje za použití algoritmu překladu názvů v systému Windows Vista různá síťová prostředí a zavedení směrovatelných adres IPv6 a jejich vliv na síťové aplikace. Také popisuje protokol DHCPv6, konfiguraci SLAAC a dopad na DNS a také v něm najdete některá doporučení.

#### **Použití aplikace IPSec**

Tiskárna podporuje protokol IPSec.

Úspěšná konfigurace protokolu IPSec však vyžaduje pokročilé znalosti v oblasti sítí a přesahuje rámec tohoto dokumentu. Aby protokol IPSec mohl fungovat, jeho konfigurace pro tiskárnu se musí přesně shodovat s ostatními zařízeními v síti. Jakákoli nesrovnalost zabrání v komunikaci s tiskárnou a komunikace nebude možná, dokud konfiguraci neopravíte nebo nezakážete protokol IPSec. Další informace o konfiguraci protokolu IPsec získáte v souboru **IPsec\_Admin\_Guide.pdf**, který lze stáhnout z adresy <http://www.hp.com/go/T790/manuals>nebo<http://www.hp.com/go/T1300/manuals>.

### **Připojení počítače k tiskárně prostřednictvím sítě (Windows)**

Následující pokyny platí, pokud chcete tisknout z aplikací pomocí ovladače tiskárny. Viz část [Tisk](#page-55-0) [na stránce 48,](#page-55-0) kde naleznete alternativní způsoby tisku.

Před zahájením akce zkontrolujte následující vybavení:

- Tiskárna musí být nastavena a zapnuta.
- Ethernetový přepínač nebo směrovač sítě musí být zapnutý a správně pracovat.
- Tiskárna a počítač musí být připojeny k síti (viz část [Připojení tiskárny k síti na stránce 13](#page-20-0)).

Nyní můžete pokračovat v instalaci softwaru tiskárny a připojit se k tiskárně.

#### <span id="page-22-0"></span>**Instalace softwaru tiskárny**

- **1.** Poznamenejte si IP adresu tiskárny uvedenou na předním panelu (viz [Přístup k integrovanému](#page-36-0) [webovému serveru na stránce 29\)](#page-36-0).
- **2.** Vložte do počítače disk DVD sady *HP Start-up Kit*. Pokud se disk DVD nespustí automaticky, spusťte program **setup.exe**, který se nachází v kořenové složce na disku DVD.
- **3.** Stiskněte tlačítko **Software Installation** (Instalace softwaru).
- **4.** Stiskněte tlačítko **Express Network Install** (Expresní síťová instalace) a zvolte svou tiskárnu v zobrazeném seznamu síťových tiskáren. V případě potřeby ji můžete identifikovat podle adresy IP. Ovladače tiskárny a jiný software HP, jako je program HP Utility.

Nepodaří-li se programu vyhledat žádnou tiskárnu připojenou do sítě, zobrazí se okno **Printer Not Found**  (Tiskárna nebyla nalezena), s jehož pomocí je možné tiskárnu vyhledat. Pokud je aktivní brána firewall, můžete ji dočasně zakázat a tiskárnu vyhledat. Tiskárnu je možné vyhledat také podle názvu hostitele, adresy IP nebo adresy MAC.

V některých případech, není-li tiskárna ve stejné podsíti jako počítač, je jedinou úspěšnou metodou zadání adresy IP dané tiskárny.

### **Připojení počítače k tiskárně pomocí kabelu USB (Windows)**

Tiskárnu lze připojit přímo k počítači pomocí vestavěného vysokorychlostního portu USB pro zařízení, tedy bez procházení sítě.

- **TIP:** Přímé připojení využívající rozhraní USB možná bude rychlejší než síťové připojení, délka kabelu je však omezená a je obtížnější sdílet tiskárnu.
- **POZNÁMKA:** Používání kabelů USB, které nejsou certifikovány, může vést k potížím s připojením. Tato tiskárna by měla být připojována pouze pomocí kabelů certifikovaných sdružením USB Implementers Forum ([http://www.usb.org/\)](http://www.usb.org/).

#### **Instalace softwaru tiskárny**

Následující pokyny platí, pokud chcete tisknout z aplikací pomocí ovladače tiskárny. Viz část [Tisk](#page-55-0) [na stránce 48,](#page-55-0) kde naleznete alternativní způsoby tisku.

- **1. Počítač zatím k tiskárně nepřipojujte.** Nejprve musíte následujícím způsobem nainstalovat do počítače software tiskárny.
- **2.** Do jednotky DVD vložte disk DVD sady *HP Start-up Kit*. Pokud se disk DVD nespustí automaticky, spusťte program **setup.exe**, který se nachází v kořenové složce na disku DVD.
- **3.** Stiskněte tlačítko **Software Installation** (Instalace softwaru).
- **4.** Stiskněte tlačítko **Custom Install** (Vlastní instalace).
- **5.** Někdy se může zobrazit varovná zpráva, že instalační program bude potřebovat komunikovat skrze bránu firewall za účelem vyhledání tiskáren v síti. Jelikož to v tomto případě není nutné, můžete zaškrtnout políčko **Continue installation without searching the network** (Pokračovat v instalaci bez prohledávání sítě).
- **6.** Pokud se zobrazí seznam síťových tiskáren, vyberte možnost **Help me find my printer (including network, USB or parallel connected printers)** (Pomoc s vyhledáním tiskárny (včetně tiskáren připojených pomocí sítě, rozhraní USB nebo paralelního rozhraní)).
- **7.** Vyberte možnost **USB Cable** (Kabel USB).
- <span id="page-23-0"></span>**<sup>2</sup> POZNÁMKA:** Připojit tiskárnu a dokončit instalaci můžete později (pokud chcete). Chcete-li to provést, zaškrtněte políčko **I want to connect my printer after completing the setup wizard** (Připojit tiskárnu po dokončení průvodce).
- **8.** Na výzvu připojte počítač k tiskárně certifikovaným kabelem USB. Zkontrolujte, zda je tiskárna zapnuta.
- **9.** Nainstalují se ovladače tiskárny a program HP Utility.
- **TIP:** Chcete-li tiskárnu sdílet s dalšími uživateli připojenými v síti, stiskněte v okně Ready to Install (Připraveno k instalaci) tlačítko **Printer Properties** (Vlastnosti tiskárny) a do pole **Printer Name** (Název tiskárny) zadejte název, pod kterým bude tiskárna sdílena. Poté nastavte položku **Shared** (Sdíleno) na hodnotu **Yes** (Ano).

#### **Sdílení tiskárny**

- Ostatní uživatelé sdílející tuto přímo připojenou tiskárnu budou moci posílat tiskové úlohy, ale nebudou moci přijímat informace z tiskárny. To se týká například upozornění, informací o stavu, správy papíru, správy tiskárny a řešení potíží.
- Ostatní uživatelé sdílející vaši přímo připojenou tiskárnu nebudou moci používat vlastní nástroj tiskárny k zobrazení náhledu, ačkoli náhled tisku v aplikaci bude i nadále k dispozici. Informace naleznete v části [Náhled tisku na stránce 56](#page-63-0).
- $\hat{X}$  TIP: Nejlepším způsobem sdílení tiskárny v síti je nepřipojovat ji k žádnému počítači, ale připojit ji do sítě. Informace naleznete v části [Připojení počítače k tiskárně prostřednictvím sítě \(Windows\) na stránce 14.](#page-21-0)

### **Odinstalace softwaru tiskárny (ze systému Windows)**

- **1.** Do jednotky DVD vložte disk DVD sady *HP Start-up Kit*. Pokud se disk DVD nespustí automaticky, spusťte program **setup.exe**, který se nachází v kořenové složce na disku DVD.
- **2.** Stiskněte tlačítko **Software Installation** (Instalace softwaru).
- **3.** Stiskněte tlačítko **Modify Installation** (Změnit instalaci) a odinstalujte software tiskárny podle pokynů na obrazovce.

### **Připojení počítače k tiskárně prostřednictvím sítě (Mac OS)**

Chcete-li připojit tiskárnu do sítě v systému Mac OS X, použijte jednu z následujících metod:

- **Bonjour**
- TCP/IP
- **<sup>2</sup> POZNÁMKA:** Tiskárna nepodporuje připojení AppleTalk.

Následující pokyny platí, pokud chcete tisknout z aplikací pomocí ovladače tiskárny. Viz část [Tisk](#page-55-0) [na stránce 48,](#page-55-0) kde naleznete alternativní způsoby tisku.

Před zahájením akce zkontrolujte následující vybavení:

- Tiskárna musí být nastavena a zapnuta.
- Ethernetový přepínač nebo směrovač sítě musí být zapnutý a správně pracovat.
- Tiskárna a počítač musí být připojeny k síti (viz část [Připojení tiskárny k síti na stránce 13](#page-20-0)).

Nyní můžete pokračovat v instalaci softwaru tiskárny a připojit se k tiskárně.

#### **Připojení Bonjour**

- **1.** Na předním panelu stiskněte ikony **a 19. května 19. poznamenejte si jméno služby mDNS** tiskárny.
- **2.** Do jednotky DVD vložte disk DVD sady *HP Start-up Kit*.
- **3.** Na ploše použijte ikonu disku DVD.
- **4.** Spusťte nástroj **Mac OS X HP DesignJet Installer** (Instalační program HP DesignJet pro Mac OS X).
- **5.** Postupujte podle pokynů na obrazovce.
- **6.** Nainstaluje se software tiskárny včetně ovladače tiskárny a jiného softwaru HP, jako je program HP Utility.
- **7.** Po nainstalování softwaru se automaticky spustí průvodce instalací tiskárny HP, s jehož pomocí nastavíte připojení tiskárny. Postupujte podle pokynů na obrazovce.
- **8.** Jakmile se zobrazí obrazovka Vybrat tiskárnu, vyhledejte ve sloupci Název tiskárny název služby mDNS tiskárny (který jste si poznamenali v kroku 1).
	- Najdete-li správný název tiskárny, přejděte dle potřeby doprava nebo doleva, aby se zobrazil sloupec Typ připojení, a zjistěte, zda obsahuje možnost **Bonjour**. Zvýrazněte tento řádek. V opačném případě pokračujte dále v hledání v seznamu.
	- Pokud nemůžete nalézt název tiskárny s typem připojení **Bonjour**, zaškrtněte políčko **My printer is not in the list** (Tiskárna není v seznamu uvedena).

Klikněte na tlačítko **Continue** (Pokračovat).

- **9.** Pokračujte podle pokynů na obrazovce. Jakmile se objeví obrazovka Fronta tiskárny vytvořena, stisknutím tlačítka **Quit** (Konec) proces ukončíte. Chcete-li k síti připojit další tiskárnu, stiskněte tlačítko **Create New Queue** (Vytvořit novou frontu).
- **10.** Po dokončení průvodce instalací tiskárny HP můžete z mechaniky DVD vyjmout disk DVD.

Pokud je již nainstalován ovladač tiskárny, může být průvodce instalací tiskárny HP kdykoli spuštěn z disku DVD.

#### **Připojení pomocí protokolu TCP/IP**

- **1.** Na předním panelu zjistěte adresu URL tiskárny a poznamenejte si ji (viz část [Přístup k integrovanému](#page-36-0)  [webovému serveru na stránce 29\)](#page-36-0).
- **2.** Do jednotky DVD vložte disk DVD sady *HP Start-up Kit*.
- **3.** Na ploše použijte ikonu disku DVD.
- **4.** Spusťte nástroj **Mac OS X HP DesignJet Installer** (Instalační program HP DesignJet pro Mac OS X).
- **5.** Postupujte podle pokynů na obrazovce.
- **6.** Nainstaluje se software tiskárny včetně ovladače tiskárny a jiného softwaru HP, jako je program HP Utility.
- **7.** Po nainstalování softwaru se automaticky spustí průvodce instalací tiskárny HP, s jehož pomocí nastavíte připojení tiskárny. Postupujte podle pokynů na obrazovce.
- **8.** Jakmile se objeví obrazovka Vybrat tiskárnu, vyhledejte ve sloupci Název tiskárny adresu URL tiskárny (kterou jste si poznamenali v kroku 1).
- <span id="page-25-0"></span>Najdete-li správný název tiskárny, přejděte dle potřeby doprava nebo doleva, aby se zobrazil sloupec Typ připojení, a zjistěte, zda obsahuje možnost **IP Printing** (Tisk IP). Zvýrazněte tento řádek. V opačném případě pokračujte dále v hledání v seznamu.
- Pokud nemůžete nalézt název tiskárny s typem připojení **IP Printing** (Tisk IP), zaškrtněte políčko **My printer is not in the list** (Tiskárna není v seznamu uvedena).

Klikněte na tlačítko **Continue** (Pokračovat).

- **9.** Pokračujte podle pokynů na obrazovce. Jakmile se objeví obrazovka Fronta tiskárny vytvořena, stisknutím tlačítka **Quit** (Konec) proces ukončíte. Chcete-li k síti připojit další tiskárnu, stiskněte tlačítko **Create New Queue** (Vytvořit novou frontu).
- **10.** Po dokončení průvodce instalací tiskárny HP můžete z mechaniky DVD vyjmout disk DVD.

Pokud je již nainstalován ovladač tiskárny, může být průvodce instalací tiskárny HP kdykoli spuštěn z disku DVD.

### **Připojení počítače k tiskárně pomocí kabelu USB (Mac OS)**

Tiskárnu lze připojit přímo k počítači pomocí vestavěného vysokorychlostního portu USB pro zařízení, tedy bez procházení sítě.

#### **Instalace softwaru tiskárny**

Následující pokyny platí, pokud chcete tisknout z aplikací pomocí ovladače tiskárny. Viz část [Tisk](#page-55-0) [na stránce 48,](#page-55-0) kde naleznete alternativní způsoby tisku.

- **1.** Zkontrolujte, zda je tiskárna vypnutá nebo odpojená od počítače.
- **2.** Do jednotky DVD vložte disk DVD sady *HP Start-up Kit*.
- **3.** Na ploše použijte ikonu disku DVD.
- **4.** Spusťte nástroj **Mac OS X HP DesignJet Installer** (Instalační program HP DesignJet pro Mac OS X).
- **5.** Postupujte podle pokynů na obrazovce.
- **6.** Nainstaluje se software tiskárny včetně ovladače tiskárny a programu HP Utility.
- **7.** Zkontrolujte, zda je tiskárna zapnutá a připojená k počítači pomocí certifikovaného kabelu USB.
- **POZNÁMKA:** Používání kabelů USB, které nejsou certifikovány, může vést k potížím s připojením. Tato tiskárna by měla být připojována pouze pomocí kabelů certifikovaných sdružením USB Implementers Forum ([http://www.usb.org/\)](http://www.usb.org/).
- **8.** Krátce poté je automaticky vytvořena tisková fronta pro vaši tiskárnu.

#### **Sdílení tiskárny**

Pokud je váš počítač připojen k síti, může být tiskárna přímo připojená k tomuto počítači dostupná ostatním počítačům v této síti.

- **1.** Poklepejte na ikonu System Preferences (Předvolby systému) na panelu nabídek Dock (Dok) na pracovní ploše.
- **2.** Chcete-li umožnit sdílení tiskárny, přejděte k možnosti **Sharing** (Sdílení), zvolte možnost **Printer Sharing** (Sdílení tiskárny) a poté vyberte tiskárnu, kterou chcete sdílet.
- **3.** Tiskárna se nyní automaticky zobrazí v seznamu sdílených tiskáren ve všech ostatních programech spuštěných v systému Mac OS a připojených k místní síti.

<span id="page-26-0"></span>Mějte prosím na paměti následující podmínky.

- Chtějí-li další uživatelé sdílet vaši tiskárnu, je nutné, aby si do počítačů nainstalovali software tiskárny.
- Kdokoli, kdo bude tuto přímo připojenou tiskárnu sdílet, bude moci posílat tiskové úlohy, ale nebude moci přijímat informace z tiskárny. To se týká například upozornění, informací o stavu, správy papíru, správy tiskárny a řešení potíží.
- Může se stát, že sdílení přímo připojené tiskárny s ostatními uživateli neúnosně zpomalí počítač.
- **TIP:** Nejlepším způsobem sdílení tiskárny v síti je nepřipojovat ji k žádnému počítači, ale připojit ji do sítě. Informace naleznete v části [Připojení počítače k tiskárně prostřednictvím sítě \(Mac OS\) na stránce 16.](#page-23-0)

### **Odinstalace softwaru tiskárny (Mac OS)**

- **1.** Do jednotky DVD vložte disk DVD sady *HP Start-up Kit*.
- **2.** Na ploše použijte ikonu disku DVD.
- **3.** Klepněte na položku **Mac OS X HP DesignJet Uninstaller** (Odinstalační program HP DesignJet pro Mac OS X) a podle pokynů na obrazovce software tiskárny odinstalujte.

Chcete-li odstranit tiskovou frontu, vyberte v systémových předvolbách dialogové okno **Print & Fax** (Tisk a fax). Vyberte název tiskárny a klikněte na tlačítko **–**.

# <span id="page-27-0"></span>**3 Nastavení tiskárny**

- [Úvod](#page-28-0)
- [Nastavení tiskárny připojené k webu](#page-28-0)
- [Ruční konfigurace webových služeb](#page-28-0)
- [Možnosti vhodnosti papíru \(řada T1300\)](#page-29-0)
- [Zapnutí a vypnutí spojování \(řada T1300\)](#page-30-0)
- [Zapnutí a vypnutí informací o využití](#page-31-0)
- [Zapnutí a vypnutí e-mailových oznámení](#page-32-0)
- [Zapnutí a vypnutí upozornění \(pouze systém Windows\)](#page-32-0)
- [Řízení přístupu k tiskárně](#page-32-0)
- [Požadovat ID účtu \(řada T1300\)](#page-34-0)
- [Nastavení předvoleb ovladače systému Windows](#page-34-0)

### <span id="page-28-0"></span>**Úvod**

Tato kapitola popisuje různá nastavení tiskárny, která by měl správce tiskárny po sestavení nové tiskárny a jejím připravení k použití zkontrolovat.

### **Nastavení tiskárny připojené k webu**

Tiskárna umožňuje připojení k internetu a využívání různých webových služeb:

- Automatické aktualizace firmwaru
- používání služby HP ePrint k tisku prostřednictvím e-mailu.

Pro webové služby můžete tiskárnu nastavit pomocí postupu, který je podrobněji popsán níže:

- **1.** Zkontrolujte, zda je tiskárna správně připojena k internetu.
- **2.** Spusťte průvodce připojením: Na předním panelu stiskněte ikony **a na na podle** a poté možnosti **Connectivity** (Připojení) > **Connectivity wizard** (Průvodce připojením).

Pokud v nabídce průvodce připojením nemůžete najít, aktualizujte firmware a zkuste to znovu.

Pokud průvodce stáhne nový firmware, tiskárnu bude možná nutné restartovat.

- **TIP:** Následně průvodce zobrazí kód tiskárny a e-mailovou adresu, které vám doporučujeme si poznačit.
- **3.** Volitelný krok: Pokud jste správce tiskárny, přihlaste se na stránkách HP Connected (<http://www.hpconnected.com>; dostupnost se liší v závislosti na produktu, zemi a oblasti), kde můžete změnit e-mailovou adresu tiskárny nebo spravovat její zabezpečení pro vzdálený tisk.

Gratulujeme, dokončili jste nastavení webových služeb. Funkce HP ePrint je připravena k použití.

Nejnovější informace, podporu a podmínky používání služby HP Connected naleznete na adrese <http://www.hpconnected.com> (dostupnost se liší v závislosti na produktu, zemi a oblasti).

### **Ruční konfigurace webových služeb**

Průvodce připojením (viz část Nastavení tiskárny připojené k webu na stránce 21) je obvykle ke konfiguraci webových služeb dostačující, ale existují také prostředky pro ruční konfiguraci, pokud je chcete využít.

#### **Konfigurace internetového připojení tiskárny**

Internetové připojení tiskárny můžete konfigurovat z integrovaného webového serveru nebo z předního panelu.

**<sup>2</sup> POZNÁMKA:** Pokud bylo nastaveno heslo správce, bude vyžadováno ke změně těchto nastavení. Správce tedy může zabránit připojení tiskárny k internetu, pokud je to třeba.

- **V integrovaném webovém serveru:** vyberte možnost **Setup** (Nastavení) > **Internet connection**  (Internetové připojení).
- **Pomocí předního panelu:** Stiskněte ikony **byl a a stupie** a poté možnosti **Connectivity** (Připojení) > **Internet connectivity** (Internetové připojení).

K dispozici jsou následující nastavení:

- <span id="page-29-0"></span>● **Enable Internet connection** (Povolit internetové připojení): Výchozí hodnota je **Yes** (Ano).
- **Proxy** > **Enable proxy** (Povolit proxy): povolte nebo zakažte server proxy.
- **Proxy** > **Address** (Adresa): zadejte adresu proxy, ve výchozím nastavení je pole prázdné.
- **Proxy** > **Primary port** (Primární port): zadejte číslo portu proxy, ve výchozím nastavení je hodnota nula.
- **Proxy** > **Restore factory settings** (Obnovit nastavení od výrobce): obnovíte původní výchozí nastavení.

Pokud máte potíže s internetovým připojením, viz část [Nelze se připojit k internetu na stránce 174](#page-181-0).

#### **Konfigurace aktualizací firmwaru**

Způsob stahování aktualizací firmwaru můžete zvolit prostřednictvím integrovaného webového serveru nebo předního panelu.

**POZNÁMKA:** Pokud bylo nastaveno heslo správce, bude vyžadováno ke změně těchto nastavení.

- **V integrovaném webovém serveru:** vyberte možnost **Setup** (Nastavení) > **Firmware update**  (Aktualizace firmwaru).
- **Pomocí předního panelu:** Stiskněte ikony **a a sku** a poté možnosti **Updates** (Aktualizace) > **Firmware update** (Aktualizace firmwaru).

K dispozici jsou následující nastavení:

- **Check** (Zkontrolovat): Pokud zvolíte výchozí možnost **Automatically** (Automaticky), tiskárna bude jednou týdně automaticky kontrolovat, zda je k dispozici nový firmware (nebo po sedmi spuštěních tiskárny, podle toho, která situace nastane dříve). Pokud vyberete možnost **Manually** (Ručně), tiskárna nebude kontrolu automaticky provádět. Kontrolu můžete provést kdykoli ručně.
- **Download** (Stáhnout): Pokud zvolíte výchozí nastavení **Automatically** (Automaticky), tiskárna automaticky stáhne nový firmware, kdykoli bude k dispozici. Pokud zvolíte možnost **Manually** (Ručně), bude třeba každé stažení potvrdit ručně.
- **<sup>2</sup> POZNÁMKA:** Stažení firmwaru neznamená, že byl do tiskárny nainstalován. Aby byl nový firmware nainstalován, je třeba potvrdit instalaci ručně.
- **Firmware update information** (Informace o aktualizaci firmwaru): informace o aktuálně nainstalovaném firmwaru.
- **Firmware update history** (Historie aktualizace firmwaru): Seznam verzí firmwaru, které byly v tiskárně nainstalovány. Obvykle je možné znovu nainstalovat verzi o jedno starší, než je aktuálně nainstalovaná verze, pokud máte s aktuální verzi potíže.

### **Možnosti vhodnosti papíru (řada T1300)**

#### **Výběr akce při neshodě papíru**

Pokud není typ papíru vloženého v tiskárně určený pro konkrétní tiskovou úlohu, tiskárna může úlohu pozastavit do doby, než bude vložen správný typ papíru, nebo může problém ignorovat a vytisknout úlohu na nevhodný papír. Je několik důvodů, proč může být vložený papír považován za nevhodný:

- Typ papíru neodpovídá typu určenému pro úlohu.
- Zdroj papíru (role 1, role 2 nebo listy) neodpovídá zdroji určenému pro úlohu.
- Formát papíru je menší než formát určený pro úlohu.

Chování tiskárny v takových případech můžete nastavit na předním panelu.

- <span id="page-30-0"></span>Chcete-li takové úlohy vytisknout na libovolný vložený papír, stiskněte ikony  $\mathbf{a} \rightarrow \mathbf{a}$ , potom vyberte možnosti **Setup** (Nastavení) > **Job management options** (Možnosti správy úloh) > **Paper mismatch action** (Akce při neshodě papíru) > **Print anyway** (Vytisknout). Toto je výchozí možnost při tisku ze softwarové aplikace nebo integrovaného webového serveru, ale je ignorována při tisku z jednotky USB flash a při kopírování.
- Chcete-li takové úlohy pozastavit, stiskněte ikony a a poté možnosti **Setup** (Nastavení) > **Job management options** (Možnosti správy úloh) > **Paper mismatch action** (Akce při neshodě papíru) > **Put job on hold** (Pozastavit úlohu). Při každém pozastavení úlohy tiskárna odešle upozornění.

Pokud úloha čeká na papír, je uchována ve frontě tiskárny, dokud nebude vložen správný papír (v tomto případě bude možné vytisknout všechny úlohy čekající na tento papír). Tisk ostatních úloh s jinými požadavky může pokračovat.

#### **Možnosti pro střídání rolí**

Pokud jsou vloženy dvě role a úloha může být vytištěna na obě z nich, bude role vybrána podle nastavených předvoleb. Tyto předvolby lze nastavit pomocí předního panelu: Stiskněte ikony **a a studie a a poté** 

možnosti **Setup** (Nastavení) > **Printing preferences** (Předvolby tisku) > **Paper options** (Možnosti papíru) > **Roll switching options** (Možnosti pro střídání rolí).

- **Minimize paper waste** (Minimalizovat plýtvání papírem): Je-li zvolena tato možnost, tiskárna zvolí nejužší roli, která splňuje všechna kritéria, aby zabránila plýtvání papírem způsobenému oříznutím. Toto je výchozí nastavení.
- **Minimize roll changes** (Minimalizovat výměny rolí): Je-li zvolena tato možnost, tiskárna zvolí aktuálně aktivní roli, aby zabránila plýtvání časem způsobenému přepínáním rolí.
- **Use roll with less paper** (Použít roli s nejmenším množstvím papíru): Je-li zvolena tato možnost, tiskárna zvolí roli s nejmenším množstvím papíru.
- **POZNÁMKA:** Tato možnost platí, jen pokud jste povolili možnost **Printing paper info** (Tisk informací o papíru) (viz část [Tisk informací o papíru na stránce 43](#page-50-0)). Jinak má stejný účinek jako možnost **Minimize paper waste** (Minimalizovat plýtvání papírem).

### **Zapnutí a vypnutí spojování (řada T1300)**

Spojování znamená automatický tisk obrázků nebo stránek dokumentů vedle sebe a nikoli za sebou (je-li to možné). Předchází se tak plýtvání papírem. Informace naleznete v části [Šetřit papír role spojováním úloh](#page-67-0) [\(řada T1300\) na stránce 60](#page-67-0).

Chcete-li vypnout nebo zapnout spojování, nejprve zkontrolujte, zda je povolena fronta úloh (viz část [Vypnutí](#page-75-0) [fronty úloh na stránce 68](#page-75-0) nebo [Vypnutí fronty úloh na stránce 72](#page-79-0)) a zda je zahájení tisku nastaveno na možnost **After Processing** (Po zpracování) (viz část [Výběr času tisku úlohy ve frontě na stránce 66](#page-73-0) nebo [Výběr času tisku úlohy ve frontě na stránce 70\)](#page-77-0). Potom:

- **V programu HP Utility v systému Windows:** Vyberte položky **Settings** (Nastavení) > **Job Management**  (Správa úloh) > **Nest** (Spojování).
- **V programu HP Utility v systému Mac OS:** Vyberte položky **Configuration** (Konfigurace) > **Printer Settings** (Nastavení tiskárny) > **Configure Printer Settings** (Konfigurovat nastavení tiskárny) > **Job Management** (Správa úloh) > **Nest** (Spojování).
- **V integrovaném webovém serveru:** Vyberte položky **Setup** (Nastavení) > **Printer settings** (Nastavení tiskárny) > **Job management** (Správa úloh) > **Nest** (Spojování).
- **Pomocí předního panelu:** stiskněte ikony **bylického analytického koncí Setup** (Nastavení) > **Job management** (Správa úloh) > **Nest options** (Možnosti spojování) > **Enable nesting** (Povolit spojování).

<span id="page-31-0"></span>U každého případu se zobrazí následující možnosti:

- **In order** (V pořadí): Stránky jsou spojovány ve stejném pořadí, v jakém byly odeslány. Spojené stránky jsou vytištěny, jakmile je splněna jedna z následujících tří podmínek:
	- Následující stránka nepatří do stejné řady jako již spojené stránky.
	- Do tiskárny nebyla během časového limitu odeslána žádná stránka.
	- ∘ Následující stránka není kompatibilní s již spojenými stránkami (viz Šetřit papír role spojováním [úloh \(řada T1300\) na stránce 60\)](#page-67-0).
- **Optimized order** (Optimalizované pořadí): Stránky nemusí být nutně spojovány ve stejném pořadí, v jakém byly odeslány do tiskárny. Pokud tiskárna přijme nekompatibilní stránku, tiskárna čeká na stránky kompatibilní pro spojení. Spojené stránky jsou vytištěny, jakmile je splněna jedna z následujících tří podmínek:
	- Následující stránka nepatří do stejné řady jako již spojené stránky.
	- Do tiskárny nebyla během časového limitu odeslána žádná stránka.
	- Fronta nekompatibilních stránek je plná. Během spojování kompatibilních stránek může tiskárna zařadit do fronty až 6 nekompatibilních stránek. Jakmile je přijata sedmá nekompatibilní stránka, spojené položky jsou vytištěny.
- **Off** (Vypnuto): Spojování je vypnuto. Toto je výchozí nastavení.

Časový limit spojování je možné nastavit na předním panelu: Stiskněte ikony **a a poté možnosti Setup** (Nastavení) > **Job management** (Správa úloh) > **Nest options** (Možnosti spojování) > **Select wait time** 

(Výběr doby čekání).

**TIP:** Možnost **Optimized order** (Optimalizované pořadí) používá minimální množství papíru. Nicméně tisk může trvat déle, protože tiskárna čeká na přijetí kompatibilních stran.

### **Zapnutí a vypnutí informací o využití**

Tiskárna může pravidelně odesílat informace o využití na e-mail. Tento požadavek lze nastavit několika způsoby:

- **V programu HP Utility v systému Windows:** Vyberte položky **Settings** (Nastavení) > **Accounting** (Účty).
- **V programu HP Utility v systému Mac OS:** Vyberte položky **Configuration** (Konfigurace) > **Printer Settings** (Nastavení tiskárny) > **Configure Printer Settings** (Konfigurovat nastavení tiskárny) > **Accounting** (Statistické údaje).
- **V integrovaném webovém serveru:** Vyberte položky **Setup** (Nastavení) > **Printer settings** (Nastavení tiskárny) > **Accounting** (Účty).

Ve všech případech je třeba nastavit následující možnosti:

- **Send accounting files** (Odesílat soubory se statistikami): **On** (Zapnuto) (výchozí možnost je **Off**  (Vypnuto)).
- **Send accounting files to** (Odesílat soubory se statistikami na): platná e-mailová adresa
- **Send accounting files every** (Odesílat soubory se statistikami každých): Zvolte počet dní (1–60) nebo počet výtisků (1–500).

Také je třeba zkontrolovat, zda byl nakonfigurován e-mailový server. Chcete-li pomocí integrovaného webového serveru nakonfigurovat e-mailový server, vyberte položky **Setup** (Nastavení) > **E-mail server** (Emailový server) a vyplňte následující pole:

- <span id="page-32-0"></span>● **SMTP server** (Server SMTP): Adresa IP serveru pro odchozí poštu (SMTP), který bude zpracovávat emailové zprávy od tiskárny. Pokud e-mailový server vyžaduje ověřování, nebudou e-mailová upozornění fungovat.
- **Printer e-mail address** (E-mailová adresa tiskárny): Každá e-mailová zpráva odeslaná tiskárnou musí obsahovat zpětnou adresu, která nemusí být skutečná fungující e-mailová adresa, ale měla by být jedinečná, aby příjemci zprávy mohli odesílající tiskárnu identifikovat.

### **Zapnutí a vypnutí e-mailových oznámení**

Abyste mohli přijímat e-mailová upozornění z tiskárny, musíte mít nakonfigurovaný e-mailový server (viz část [Zapnutí a vypnutí informací o využití na stránce 24\)](#page-31-0).

Konkrétní e-mailová upozornění můžete zapnout a vypnout vybráním možnosti **Notifications** (Upozornění) na kartě **Setup** (Nastavení) Integrovaného webového serveru.

### **Zapnutí a vypnutí upozornění (pouze systém Windows)**

Upozornění tiskárny varují v případě potíží s tiskárnou, které lze napravit provedením nějaké akce, nebo pokud dojde ke změně stavu některé z vašich tiskových úloh. Upozornění se zobrazují na předním panelu tiskárny, v programu HP Utility, v ovladači tiskárny a na integrovaném webovém serveru.

Tiskárně můžete sdělit, jaké druhy upozornění chcete zobrazit (pokud nějaké chcete zobrazit). Přístup k nastavení upozornění:

- V programu HP Utility pro systém Windows na stránce Seznam zařízení vyberte položku **Alert Settings**  (Nastavení upozornění).
- Na libovolné stránce upozornění zobrazené programem HP Utility pro systém Windows vyberte položku **Alert Settings** (Nastavení upozornění).
- Klikněte pravým tlačítkem myši na ikonu programu HP Utility v systémové oblasti a vyberte možnost **Alert Settings** (Nastavení upozornění).

Nastavení lze změnit následovně:

- Zapnout nebo vypnout všechna upozornění.
- Zapnout nebo vypnout upozornění o stavu úloh (pouze řada T1300).
- Zapnout nebo vypnout upozornění o potížích, které v tiskárně způsobí zastavení tisku.
- Zapnout nebo vypnout upozornění o potížích, které v tiskárně nezpůsobí zastavení tisku.
- Zapnout upozornění tiskárny za každých okolností, nebo pouze při pokusu o tisk na tiskárně postižené problémem.

### **Řízení přístupu k tiskárně**

#### **Nastavení zabezpečení předního panelu**

Na předním panelu můžete po stisknutí ikon a a možností**Setup** (Nastavení) > **Security**  (Zabezpečení) řídit přístup k některým funkcím tiskárny.

- **USB drive** (Jednotka USB): povolení nebo zakázání použití jednotky USB flash.
- **Firmware upgrade from USB** (Upgrade firmwaru z jednotky USB): povolení nebo zakázání aktualizace firmwaru z jednotky USB flash.
- **Enable Internet connection** (Povolit internetové připojení): povolení nebo zakázání internetového připojení.
- **<sup>F</sup> POZNÁMKA:** Pokud tuto možnost zakážete, zakážou se také automatické aktualizace firmwaru a služby HP ePrint.
- **Printer access control** (Řízení přístupu k tiskárně): povolení, zakázání nebo změna hesla správce.

Bylo-li nastaveno heslo správce, při provádění následujících operací je třeba jej zadat:

- Změna nastavení zabezpečení (včetně samotného hesla správce)
- Změna konfigurace internetového připojení
- Změna konfigurace automatických aktualizací firmwaru
- Povolení nebo zakázání automatického stahování a/nebo instalace automatických aktualizací firmwaru
- Obnovení dřívější verze firmwaru
- Možnosti externího pevného disku
- Obnovení výchozího nastavení

**POZNÁMKA:** Heslo správce může obsahovat pouze znaky, které se zobrazí na softwarové klávesnici předního panelu. Pokud nastavíte nové heslo pomocí Integrovaného webového serveru, budou odmítnuty znaky, které nejsou v omezené sadě znaků.

#### **Nastavení zabezpečení integrovaného webového serveru**

Pomocí karty **Security** (Nastavení) v integrovaném webovém serveru můžete řídit přístup k tiskárně několika způsoby:

- Řídit přístup k integrovanému webovému serveru určením různých hesel pro správce a hosty
- Povolit nebo zakázat připojení k tiskárně prostřednictvím sítě Ethernet nebo rozhraní USB.
- Povolit nebo zakázat různé skupiny operací na předním panelu
- Použít stejná nastavení zabezpečení, která jsou dostupná na předním panelu (viz výše)
- **POZNÁMKA:** Může být vyžadováno heslo správce.
- **POZNÁMKA:** Další informace naleznete v online nápovědě k integrovanému webovému serveru.

#### **Zakázání připojení ke službě HP ePrint**

Pokud je to nutné z důvodů zabezpečení, můžete zakázat připojení ke službě HP ePrint. Na předním panelu stiskněte ikony a a poté možnosti **Connectivity** (Připojení) > **HP ePrint** > **HP ePrint settings**  (Nastavení služby HP ePrint) > **HP ePrint connectivity** (Připojení ke službě HP ePrint) a vyberte možnost **Disable** (Zakázat).

Možnost **Disable** (Zakázat) funkci vzdáleného tisku pouze pozastaví. Pokud ji budete chtít znovu začít používat, stačí ji znovu povolit ve stejné nabídce. Na webové stránce HP Connected není nutné provádět žádné další instalační kroky.

Chcete-li trvale vypnout funkci vzdáleného tisku, vyberte možnost **Disable permanently** (Trvale zakázat). Abyste mohli vzdálený tisk znovu využívat, bude nutné jej znovu nastavit (viz část [Nastavení tiskárny](#page-28-0) [připojené k webu na stránce 21](#page-28-0)).

**POZNÁMKA:** Běžným uživatelům můžete zabránit ve změnách těchto možností nastavením hesla správce v integrovaném webovém serveru (**Setup** (Nastavení) > **Security** (Zabezpečení)).

### <span id="page-34-0"></span>**Požadovat ID účtu (řada T1300)**

Pokud chcete uchovávat záznamy o využití tiskárny u různých uživatelských účtů, můžete na tiskárně nastavit vyžadování kódu účtu u každé úlohy.

- **V programu HP Utility v systému Windows:** Vyberte položky **Settings** (Nastavení) > **Accounting** (Účty) > **Require account ID** (Vyžadovat ID účtu).
- **V programu HP Utility v systému Mac OS:** Vyberte položky **Configuration** (Konfigurace) > **Printer Settings** (Nastavení tiskárny) > **Configure Printer Settings** (Konfigurovat nastavení tiskárny) > **Accounting** (Statistické údaje) > **Require account ID** (Vyžadovat ID účtu).

Pokud je toto nastavení zapnuto, je vyžadováno ID účtu a úlohy, které jej nemají, se vrátí do stavu čeká se na účet.

ID účtu je možné nastavit v ovladači tiskárny při odesílání úlohy. Pokud tiskárna nastaví pro úlohu stav "on hold for accounting" (čeká se na účet), můžete zadat ID účtu v programu HP Utility v okně **Job Center**  (Centrum úloh) > **Job Queue** (Fronta úloh) po klepnutí na úlohu, která je ve stavu čekání. Zobrazí se okno s textovým polem, do kterého můžete zadat ID účtu.

### **Nastavení předvoleb ovladače systému Windows**

Některá výchozí nastavení ovladače tiskárny můžete změnit dle svých vlastních požadavků. Můžete například nastavit emulaci barev nebo možnosti úspory papíru. Klepněte na obrazovce počítače na tlačítko **Start**  a vyberte položku **Printers and Faxes** (Tiskárny a faxy). V okně Tiskárny a faxy klepněte pravým tlačítkem na ikonu vaší tiskárny a vyberte příkaz **Printing Preferences** (Předvolby tisku). Všechny změny provedené v okně Předvolby tisku budou uloženy jako výchozí hodnoty.

# <span id="page-35-0"></span>**4 Osobní nastavení tiskárny**

- [Změna jazyka zobrazení předního panelu](#page-36-0)
- [Spuštění programu HP Utility](#page-36-0)
- [Přístup k integrovanému webovému serveru](#page-36-0)
- [Změna jazyka programu HP Utility](#page-37-0)
- [Změna jazyka integrovaného webového serveru](#page-37-0)
- [Změna nastavení režimu spánku](#page-37-0)
- [Zapnutí a vypnutí akustického signálu](#page-37-0)
- [Změna jasu displeje předního panelu](#page-37-0)
- [Změna jednotek měření](#page-37-0)
- [Konfigurace síťových nastavení](#page-38-0)
- [Změna nastavení grafického jazyka](#page-39-0)
- [Správa zabezpečení tiskárny](#page-40-0)
- [Změna e-mailové adresy tiskárny](#page-40-0)
# <span id="page-36-0"></span>**Změna jazyka zobrazení předního panelu**

Existují dva způsoby, jak změnit jazyk nabídky a zpráv na předním panelu.

- Pokud rozumíte aktuálně nastavenému jazyku displeje na předním panelu, stiskněte ikony **a halici**ty a poté možnosti **Setup** (Nastavení) > **Front panel options** (Možnosti předního panelu) > **Select language** (Vybrat jazyk)..
- Pokud aktuálně nastavenému jazyku nerozumíte, nejprve tiskárnu vypněte vypínačem na zadní straně. Stisknutím tlačítka Power (napájení) tiskárnu zapněte. Jakmile se na předním panelu zobrazí ikony, stiskněte ikonu  $\cap$  a poté ikonu  $\square$ . Přední panel potvrdí tuto sekvenci rychlým zapnutím a vypnutím ikon.

Při použití každé z těchto metod by se měla na displeji na předním panelu zobrazit nabídka pro výběr jazyka. Stisknutím vyberte požadovaný jazyk.

# **Spuštění programu HP Utility**

Program HP Utility umožňuje správu tiskárny z počítače připojeného pomocí rozhraní USB, protokolu TCP/IP nebo serveru Jetdirect.

- **V systému Windows** spusťte program HP Utility pomocí zástupce na ploše nebo postupným výběrem možností **Start** > **All Programs** (Všechny programy) > **HP** > **HP Utility** > **HP Utility**. Tím spustíte program HP Utility, který zobrazí tiskárny nainstalované v počítači.
- **V systému Mac OS** spusťte program HP Utility pomocí zástupce nebo postupným zvolením možností **STARTUP\_DISK** > **Library** (Knihovna) > **Printers** (Tiskárny) > **hp** > **Utilities** (Nástroje) > **HP Utility**. Tím spustíte program HP Utility, který zobrazí tiskárny nainstalované v počítači.

Po výběru tiskárny v levém podokně se všechny údaje zobrazené v pravém podokně vztahují k této tiskárně.

Pokud jste postupovali podle těchto pokynů, a přesto jste program HP Utility nemohli spustit, postupujte dle pokynů v části [Nelze otevřít program HP Utility na stránce 173](#page-180-0).

## **Přístup k integrovanému webovému serveru**

Integrovaný webový server umožňuje spravovat tiskárnu vzdáleně pomocí běžného webového prohlížeče spuštěného na libovolném počítači.

Aby bylo možné přímo přistupovat k integrovanému webovému serveru, musí tiskárna připojena pomocí protokolu TCP/IP. Je-li tiskárna připojena pomocí kabelu USB, můžete se k integrovanému webovému serveru připojit také nepřímo prostřednictvím programu HP Utility.

U následujících prohlížečů je ověřena kompatibilita s integrovaným webovým serverem:

- Internet Explorer 6 pro systém Windows XP a novější,
- Safari 2 pro systém Mac OS X 10.5 a novější,
- Firefox 2,0 a novější,
- Google Chrome 1,0 a novější.

Pro zobrazení náhledů úloh doporučujeme doplněk Adobe Flash verze 7 a novější.

Chcete-li se připojit k integrovanému webovému serveru, v libovolném počítači spusťte webový prohlížeč a zadejte adresu IP tiskárny.

Adresu IP tiskárny zobrazíte na předním panelu stisknutím ikony **a poté ikony . Externí** 

Pokud jste postupovali podle těchto pokynů, a přesto jste se nedostali k integrovanému webovému serveru, prostudujte část [Nelze otevřít integrovaný webový server na stránce 174.](#page-181-0)

#### **Změna jazyka programu HP Utility**

S nástrojem HP Utility lze pracovat v následujících jazycích: angličtina, portugalština, španělština, katalánština (pouze v systému Windows), francouzština, italština, němčina, ruština, zjednodušená čínština, tradiční čínština, korejština a japonština.

- V systému **Windows** vyberte položku **Tools** (Nástroje) > **Set Language** (Nastavit jazyk) a vyberte v seznamu požadovaný jazyk.
- V systému **Mac OS** lze jazyk změnit stejně jako u ostatních aplikací. V nabídce **System Preferences**  (Předvolby systému) vyberte položku **International** (Mezinárodní) a spusťte aplikaci znovu.

### **Změna jazyka integrovaného webového serveru**

Integrovaný webový server pracuje v těchto jazycích: angličtina, portugalština, španělština, katalánština, francouzština, italština, němčina, ruština, zjednodušená čínština, tradiční čínština, korejština a japonština. Používá takový jazyk, který byl zadán v možnostech webového prohlížeče. Pokud byl zadán jazyk, který server nepodporuje, bude pracovat v angličtině.

Chcete-li jazyk změnit, musíte změnit nastavení jazyka ve webovém prohlížeči. Například v aplikaci Internet Explorer verze 6 vyberte v nabídce **Tools** (Nástroje) příkaz **Internet Options** (Možnosti Internetu) a potom vyberte příkaz **Languages** (Jazyky). Pak zajistěte, aby byl požadovaný jazyk na prvním místě seznamu v dialogovém okně.

### **Změna nastavení režimu spánku**

Pokud je tiskárna zapnutá, ale po určitou dobu se nepoužívá, přejde automaticky do režimu spánku, aby šetřila energii. Chcete-li změnit dobu, po kterou tiskárna čeká, než přejde do režimu spánku, na předním panelu stiskněte ikony**a na a se se následně možnosti Setup** (Nastavení) > **Front panel options** (Možnosti předního panelu) > **Sleep mode wait time** (Čekací doba režimu spánku). Vyberte požadovanou dobu čekání a poté stiskněte tlačítko **OK**. Můžete nastavit dobu v rozmezí 1 až 240 minut. Výchozí doba je 30 minut.

## **Zapnutí a vypnutí akustického signálu**

Chcete-li vypnout nebo zapnout akustický signál tiskárny, na předním panelu stiskněte ikony **a haditu** a a následně možnosti **Setup** (Nastavení) > **Front panel options** (Možnosti předního panelu) > **Enable buzzer**  (Zapnutí akustického signálu) a vyberte možnost Zapnuto nebo Vypnuto. Výchozí hodnota nastavení akustického signálu je On (Zapnuto).

# **Změna jasu displeje předního panelu**

Chcete-li změnit jas předního panelu, stiskněte ikony **a králov**, poté možnosti **Setup** (Nastavení) > **Front panel options** (Možnosti předního panelu) > **Select display brightness** (Změna jasu displeje) a vyberte požadovanou hodnotu. Požadovanou hodnotu nastavíte stisknutím tlačítka **OK**. Výchozí hodnota jasu je 50.

# **Změna jednotek měření**

Chcete-li změnit jednotky měření na displeji předního panelu, stiskněte ikony  $\mathbf{a} \in \mathbb{R}$ , poté možnosti **Setup** (Nastavení) > **Front panel options** (Možnosti předního panelu) > **Select units** (Výběr jednotek)

a vyberte možnost **English** (Anglické) nebo **Metric** (Metrické). Výchozí hodnota nastavení jednotek je Metric (Metrické).

### **Konfigurace síťových nastavení**

Nastavení sítě můžete prohlížet a konfigurovat pomocí integrovaného webového serveru, programu HP Utility nebo z předního panelu.

V integrovaném webovém serveru tiskárny vyberte kartu **Setup** (Nastavení) a potom možnost **Networking**  (Síť).

V programu HP Utility v systému Windows vyberte kartu **Settings** (Nastavení) a potom možnost **Network Settings** (Nastavení sítě). V systému Mac OS vyberte možnosti **Configuration** (Konfigurace) > **Network Settings** (Nastavení sítě).

K dispozici jsou následující nastavení.

- **Metoda konfigurace adresy IP:** Určete způsob nastavení adresy IP. Můžete vybrat jednu z následujících možností: **BOOTP**, **DHCP**, **Auto IP** (Automatická adresa IP) nebo **Manual** (Ručně).
- **Název hostitele:** Zadejte název IP tiskárny. Název může být dlouhý až 32 znaků ASCII.
- **Adresa IP:** Zadejte adresu IP tiskárny. Duplicitní adresy IP v síti TCP/IP způsobí selhání komunikace.
- **TIP:** Je nutné, aby kombinace adresy IP, masky podsítě a výchozí brány byla platná. Pokud tato tři pole nebudou konzistentní, připojení k tiskárně nebude možné, dokud problém nevyřešíte pomocí předního panelu.

**TIP:** Pokud změníte stávající adresu IP a klepnete na tlačítko **Apply** (Použít), prohlížeč ztratí spojení s tiskárnou, protože bude nasměrován na starou adresu. Abyste spojení obnovili, musíte do prohlížeče zadat novou adresu IP.

- **Maska podsítě:** zadejte masku podsítě, která určuje, jaké bity se používají pro síť a podsíť a jaké bity jednoznačně určují uzel v rámci sítě.
- **Výchozí brána:** zadejte adresu IP směrovače nebo počítače, který je použit pro připojení k dalším sítím nebo podsítím. Pokud tato zařízení neexistují, zadejte adresu IP počítače nebo tiskárny.
- **Název domény:** zadejte název domény DNS, ve které je tiskárna umístěna (např. support.hp.com).
- **POZNÁMKA:** Název domény nezahrnuje název hostitele: nejedná se tedy o úplný doménový název, jako je například tiskarna1.support.hp.com.
- **Časový limit nečinnosti:** zadejte dobu, po kterou je nečinné připojení ponecháno aktivní, když vzdálený počítač čeká na tiskárnu. Výchozí hodnota je 280 sekund. Nastavíte-li hodnotu 0, časový limit bude zrušen a připojení bude moci zůstat aktivní libovolně dlouho.
- **Výchozí adresa IP:** zadejte adresu IP, která má být použita, když tiskárna nebude schopna získat adresu IP ze sítě při spuštění nebo při změně konfigurace na použití protokolu BOOTP či DHCP.
- **Odeslání požadavků DHCP:** určete, zda jsou odesílány požadavky DHCP, pokud je přiřazena předchozí výchozí adresa IP nebo výchozí adresa Auto IP.

Chcete-li stejné nastavení sítě nakonfigurovat na předním panelu, stiskněte ikony **a a skula** poté možnosti **Connectivity** (Připojení) > **Network connectivity** (Síťové připojení) > **Fast/Gigabit Ethernet** > **Modify configuration** (Změnit konfiguraci).

V nabídce **Connectivity** (Připojení) > **Network connectivity** (Síťové připojení) > **Advanced** (Upřesnit) máte k dispozici různé další možnosti.

- **I/O timeout** (Časový limit pro vstup/výstup): Zadejte dobu, po kterou je nečinné připojení ponecháno aktivní, když tiskárna čeká na vzdálený počítač. Výchozí hodnota je 30 sekund. Nastavíte-li hodnotu 0, časový limit bude zrušen a připojení bude moci zůstat aktivní libovolně dlouho.
- **Allow SNMP** (Povolit SNMP): zadejte, zda je povolena služba SNMP.
- **Embedded Web Server** (Integrovaný webový server) > **Allow EWS** (Povolit EWS): zadejte, zda je povolen integrovaný webový server.
- **Web Services** (Webové služby) > **HP Utility software** (Software HP Utility): zobrazte nastavení softwaru HP Utility.
- **Web Services** (Webové služby) > **Color and paper management** (Správa barev a papíru): zobrazte nastavení správy barev a papíru.
- **Restore factory settings** (Obnovit nastavení od výrobce): obnovte původní výchozí hodnoty nastavení sítě.

## **Změna nastavení grafického jazyka**

Nastavení grafického jazyka je možné změnit v programu HP Utility následujícím způsobem.

**1.** V systému **Windows** vyberte kartu **Settings** (Nastavení) a poté možnosti **Printer settings** (Nastavení tiskárny) > **Printing preferences** (Předvolby tisku).

V systému **Mac OS** vyberte položku **Configuration** (Konfigurace) a poté možnosti **Printer settings**  (Nastavení tiskárny) > **Configure printer settings** (Konfigurace nastavení tiskárny) > **Printing preferences** (Předvolby tisku).

- **2.** Vyberte některou z následujících možností.
	- Vybráním možnosti **Automatic** (Automaticky) umožníte tiskárně určovat, jaký typ souboru přijímá. Jedná se o výchozí nastavení, které je vhodné pro většinu softwarových aplikací. Změna tohoto nastavení není obvykle nutná.
	- Možnost **HP-GL/2** vyberte, pouze pokud odesíláte soubor tohoto typu přímo do tiskárny bez použití ovladače tiskárny.
	- Možnost **PDF** vyberte, pouze pokud odesíláte soubor tohoto typu přímo do tiskárny bez použití ovladače tiskárny (pouze tiskárny s podporou jazyka PostScript).
	- Možnost **PostScript** vyberte, pouze pokud odesíláte soubor tohoto typu přímo do tiskárny bez použití ovladače tiskárny (pouze tiskárny s podporou jazyka PostScript).
	- Možnost **TIFF** vyberte, pouze pokud odesíláte soubor tohoto typu přímo do tiskárny bez použití ovladače tiskárny (pouze tiskárny s podporou jazyka PostScript).
	- Možnost **JPEG** vyberte, pouze pokud odesíláte soubor tohoto typu přímo do tiskárny bez použití ovladače tiskárny (pouze tiskárny s podporou jazyka PostScript).

Nastavení grafického jazyka je možné změnit na předním panelu. Stiskněte ikony  $\begin{bmatrix} a & a \\ \end{bmatrix}$ , poté možnost **Setup** (Nastavení) > **Printing preferences** (Předvolby tisku) > **Graphics language** (Grafický jazyk). Vyberte požadovanou možnost

**POZNÁMKA:** Pokud je grafický jazyk nastaven v programu HP Utility, toto nastavení bude mít přednost před nastavením na předním panelu.

# **Správa zabezpečení tiskárny**

Po nastavení webových služeb je tiskárna v odemknutém režimu. V odemknutém režimu může kdokoli, kdo zná e-mailovou adresu tiskárny, tisknout jednoduchým zasláním souboru na tuto adresu. Přestože společnost HP poskytuje službu filtrování nevyžádané pošty, měli byste e-mailovou adresu tiskárny poskytovat pouze povolaným osobám, protože jakákoli příloha zaslaná na tuto adresu může být tiskárnou vytištěna.

Pokud jste správcem tiskárny, můžete spravovat zabezpečení tiskárny nebo změnit její stav na uzamknutý režim na webu HP Connected na adrese <http://www.hpconnected.com>(dostupnost se liší v závislosti na produktu, zemi a oblasti). Na těchto webových stránkách můžete také změnit e-mailovou adresu tiskárny a spravovat tiskové úlohy. Při první návštěvě si musíte vytvořit účet služby HP Connected.

## **Změna e-mailové adresy tiskárny**

E-mailovou adresu tiskárny můžete změnit na webových stránkách služby HP Connected: [\(dostupnost se liší](http://www.hpconnected.com)  [v závislosti na produktu, zemi a oblasti\).](http://www.hpconnected.com)

# **5 Manipulace s papírem**

- [Obecné rady](#page-42-0)
- [Nasouvání role na vřeteno](#page-42-0)
- [Vložení role do tiskárny](#page-44-0)
- [Vyjmutí role](#page-47-0)
- [Vložení jednoho listu](#page-48-0)
- [Vyjmutí jednoho listu](#page-49-0)
- [Zobrazení informací o papíru](#page-49-0)
- [Předvolby papíru](#page-49-0)
- [Tisk informací o papíru](#page-50-0)
- [Posunutí papíru](#page-50-0)
- [Zachování kvality papíru](#page-50-0)
- [Změna doby schnutí](#page-51-0)
- [Zapnutí a vypnutí automatické řezačky](#page-51-0)
- [Posunutí a oříznutí papíru](#page-52-0)

# <span id="page-42-0"></span>**Obecné rady**

**UPOZORNĚNÍ:** Před zahájením procesu vkládání papíru zkontrolujte, zda máte před tiskárnou i za ní dostatek místa.

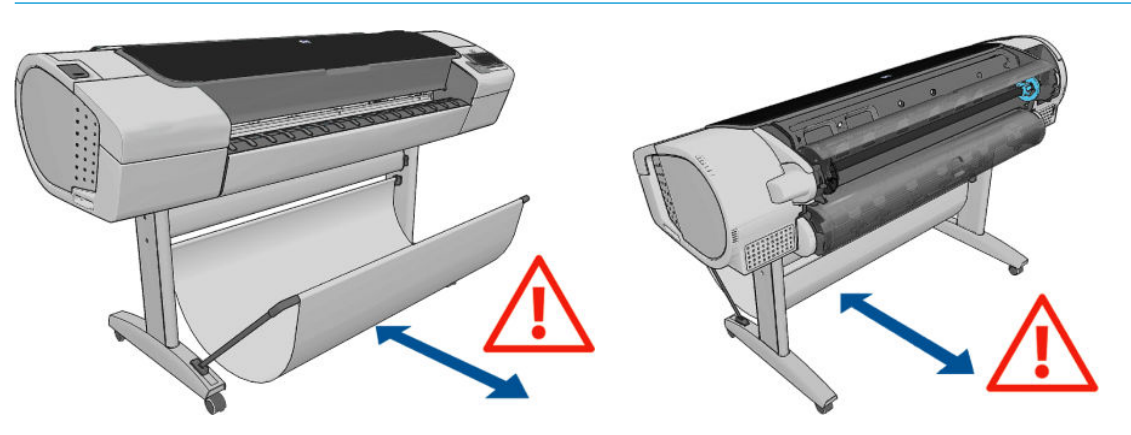

**UPOZORNĚNÍ:** Zkontrolujte, zda jsou kolečka tiskárny zamknutá (páčka brzdy je stlačená dolů), aby se tiskárna nepohybovala.

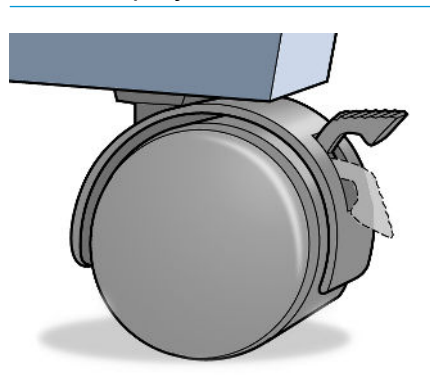

- **UPOZORNĚNÍ:** Veškerý papír musí být dlouhý alespoň 280 mm . Papír formátu A4 nebo letter nelze vkládat na šířku.
- **TIP:** Při práci s fotografickým papírem použijte bavlněné rukavice, abyste na papír nenanesli mastnotu.

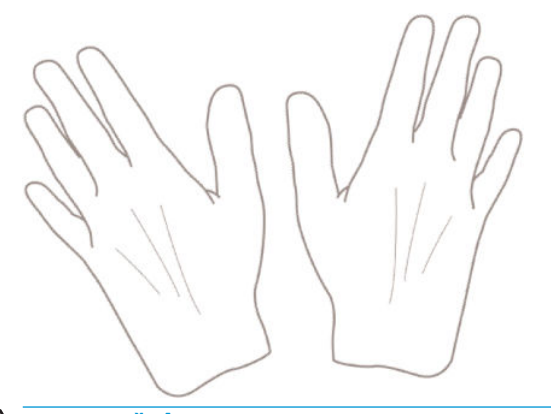

**UPOZORNĚNÍ:** Při zavádění papíru musí být koš zavřený.

# **Nasouvání role na vřeteno**

**1.** Otevřete kryt role.

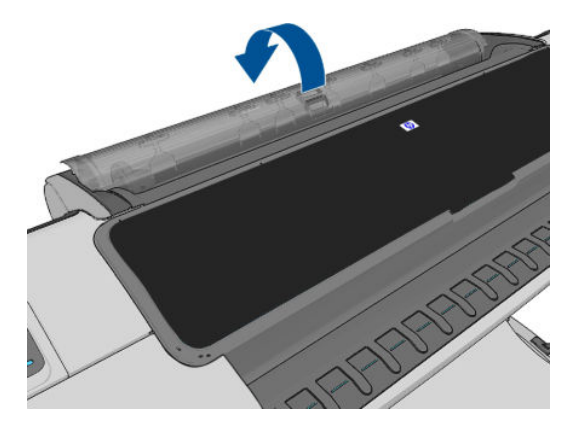

- **2.** Vyjměte černý konec vřetena z tiskárny, pak sejměte modrý konec.
	- **A UPOZORNĚNÍ:** Černý konec je nutné vyjmout jako první. Pokud vyjmete nejprve modrý konec, může dojít k poškození černého konce.

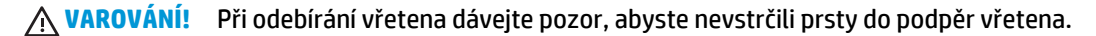

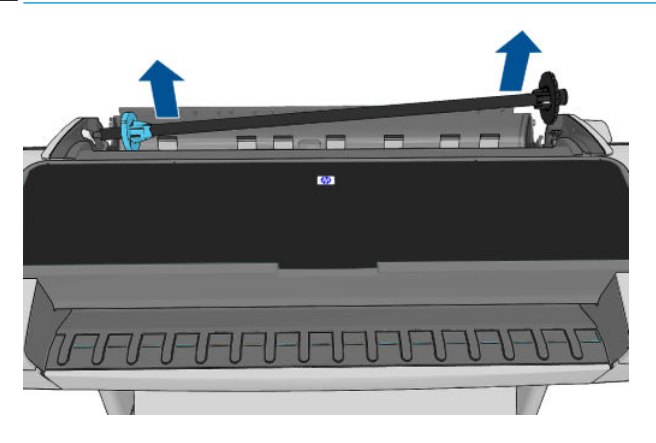

**3.** Na obou koncích vřetena je umístěna zarážka, aby se role papíru nepohybovala. Modrou zarážku lze vyjmout, aby bylo možné vložit novou roli. Lze ji posouvat po vřetenu a přidržet tak role různých šířek. Sejměte modrou zarážku papíru z konce vřetena.

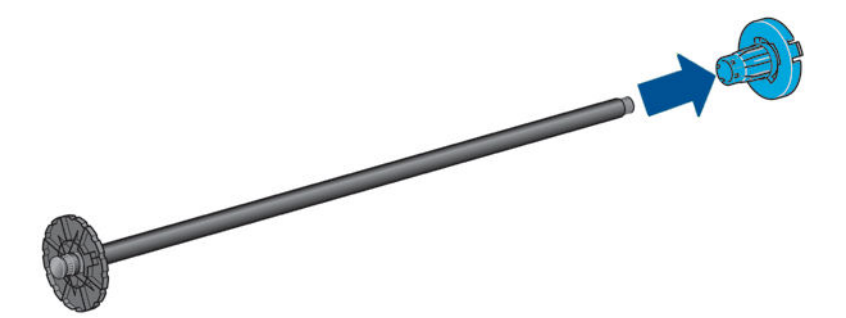

- **4.** Pokud je role dlouhá, položte vřeteno vodorovně na stůl a nasuňte roli papíru na stole.
	- **TIP:** Pro manipulaci s dlouhou rolí papíru může být zapotřebí dvou osob.
- <span id="page-44-0"></span>**5.** Nasuňte novou roli na vřeteno. Zkontrolujte, zda je papír orientován podle vyobrazení. Pokud tomu tak není, sejměte roli z vřetena, otočte ji o 180 stupňů a znovu ji nasuňte na vřeteno. Na vřetenu jsou štítky, které ukazují správnou orientaci.
	- **POZNÁMKA:** Při pohledu od zadní strany tiskárny je modrá zarážka nasazena do držáku na pravé straně.

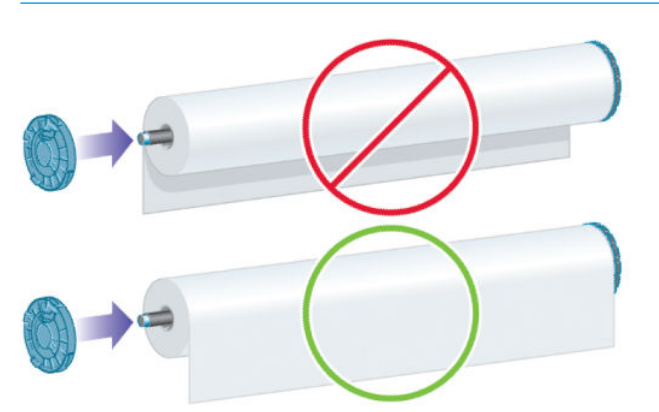

Oba konce role musejí být co možná nejblíže k zarážkám vřetena.

**6.** Nasaďte modrou zarážku papíru na otevřený konec vřetena a posuňte ji ke konci role.

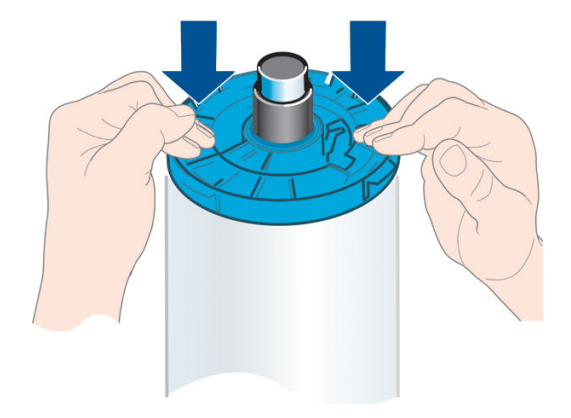

**7.** Zkontrolujte, zda je modrá zarážka papíru zasunuta co nejdále, aby se oba konce dotýkaly zarážek.

Pokud jste pravidelným uživatelem různých typů papíru, můžete měnit role papíru rychleji, pokud role různých typů papíru předem nasunete na různá vřetena. Vřetena je možno dokoupit - viz [Příslušenství](#page-133-0)  [na stránce 126](#page-133-0).

# **Vložení role do tiskárny**

Před zavedením role papíru do tiskárny musí být role nasazena na vřetenu. Informace naleznete v části [Nasouvání role na vřeteno na stránce 35.](#page-42-0)

- **TIP:** Pokud máte tiskárnu řady T1300, nepokoušejte se otevřít oba kryty rolí zároveň, mohlo by dojít k problémům. Před otevřením druhého krytu nejprve zavřete první kryt.
- POZNÁMKA: První tři kroky jsou volitelné: a můžete začít krokem 4. V takovém případě ale tiskárna nebude sledovat délku role a při příštím vysunutí nebude na roli vytištěn čárový kód. Doporučujeme tedy provést všechny kroky počínaje krokem 1, pokud jste nevypnuli možnost **Printing paper info** (Tisk informací o papíru). Informace naleznete v části [Tisk informací o papíru na stránce 43](#page-50-0).

**1.** Na předním panelu stiskněte ikonu **a vyberte ikonu role a možnost Load** (Zavést).

Případně stiskněte ikony **a a vyberte možnost Paper** (Papír) > **Paper load** (Zavedení papíru) > **Load roll 1** (Zavést roli 1) nebo **Load roll 2** (Zavést roli 2).

Pokud je již vybraná role zavedena, je třeba počkat, než bude automaticky vysunuta.

Při zavádění spodní role (role 2) stůjte za tiskárnou. Při zavádění horní role (role 1) můžete stát za nebo před tiskárnou.

**UPOZORNĚNÍ:** Pokud je vaše výška menší než 1,6 m , zavádění role z pozice před tiskárnou může vést k bolestem zad nebo dalším fyzickým potížím.

- **2.** Pokud používáte tiskárnu řady T1300 a začnete zavádět roli 1 s již zavedenou rolí 2, bude role 2 přesunuta do pohotovostní polohy, aby na ni bylo možné kdykoli znovu tisknout bez opětovného zavádění.
- **<sup>2</sup> POZNÁMKA:** Pokud je kdykoli při otevření krytu role tato role v pohotovostní pozici, bude automaticky vysunuta a při příštím požadavku na tisk bude nutné ji znovu zavést.
- **3.** Otevřete kryt role, pokud již není otevřen.
- **4.** Opřete černý konec vřetena o levý držák vřetena. Nezasouvejte konec vřetena úplně do tohoto držáku.

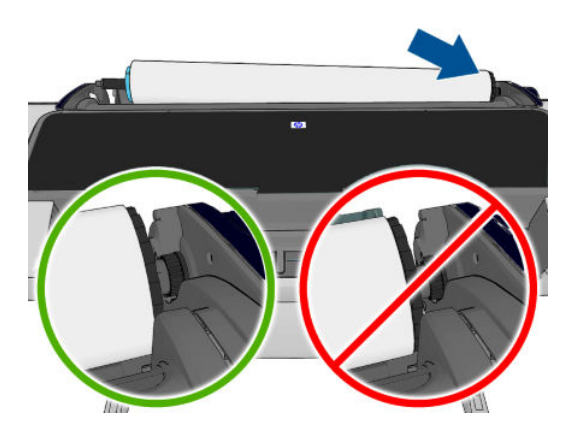

**5.** Modrý konec vřetena opřete o pravý držák vřetena.

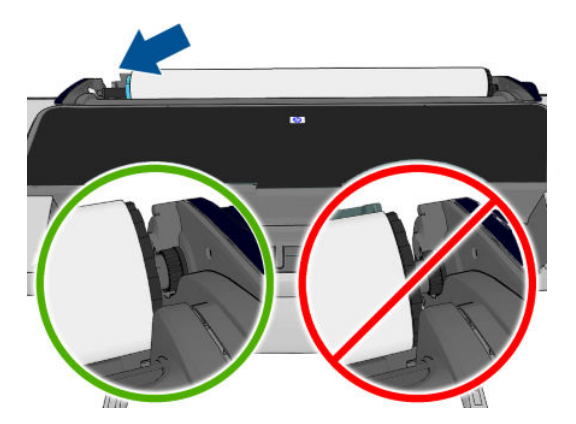

- **6.** Oběma rukama zasuňte vřeteno do obou držáků současně.
- **7.** Pokud není okraj role papíru rovný nebo je roztržený (to se někdy stane, protože okraj papíru je přichycen lepicí páskou), lehce papír vytáhněte a jeho okraj rovně seřízněte.

**8.** Okraj papíru vložte do tiskárny.

**VAROVÁNÍ!** Nestrkejte prsty do dráhy papíru v tiskárně.

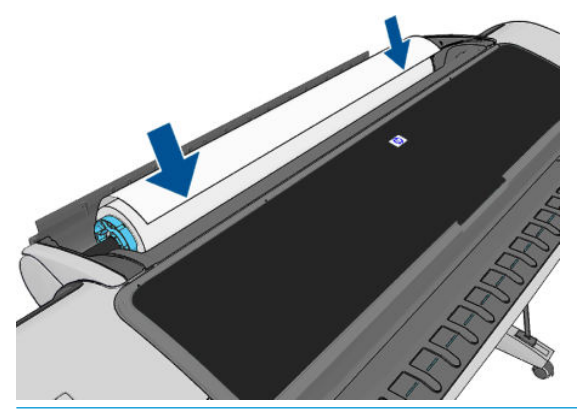

**TIP:** Při zavádění horní role se vyvarujte vložení nekonečného papíru do cesty pro jednotlivé listy. Pokud tak učiníte, tiskárna pípne a na předním panelu se zobrazí výzva k vyjmutí papíru.

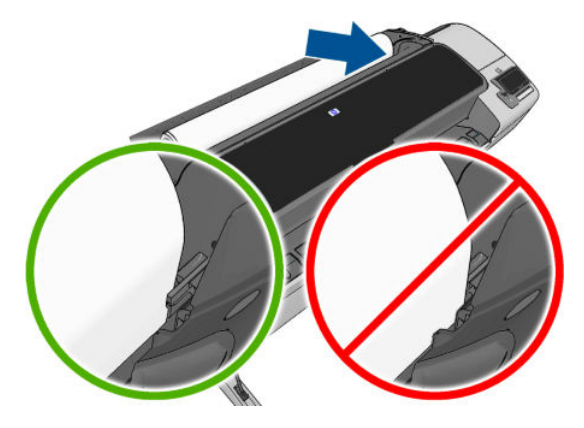

**9.** Otáčením vložte papír do tiskárny, dokud neucítíte odpor a papír se mírně neohne. Tiskárna detekuje papír a automaticky ho zavede do tiskárny.

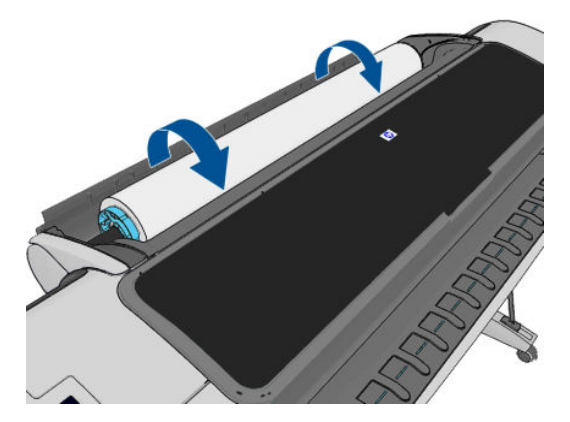

- **10.** Pokud má vstupní hrana papíru čárový kód, tiskárna jej přečte a poté odřízne. Odříznutý proužek papíru odeberte a vyhoďte.
- **11.** Pokud na vstupní hraně papíru žádný čárový kód není, na předním panelu se zobrazí výzva k výběru kategorie a typu papíru.
- **TIP:** Pokud jste vložili papír, jehož název není uveden seznamu typů papíru, prostudujte téma [Tento](#page-145-0)  [typ papíru není v ovladači na stránce 138](#page-145-0).
- <span id="page-47-0"></span>**12.** Pokud je povolena možnost **Printing paper info** (Tisk informací o papíru), můžete se zobrazit také výzva k zadání délky role. Informace naleznete v části [Tisk informací o papíru na stránce 43.](#page-50-0)
- **13.** Tiskárna zkontroluje zarovnání a změří šířku papíru a na předním panelu se zobrazí výzva k zavření krytu role.

Pokud není role správně zarovnána, postupujte podle pokynů na displeji na předním panelu tiskárny.

**POZNÁMKA:** Máte-li při zavádění papíru neočekávané potíže, prostudujte část [Papír nelze úspěšně vložit](#page-144-0) [na stránce 137](#page-144-0).

### **Vyjmutí role**

Před uvolněním nekonečného papíru zkontrolujte, zda je ještě papír na vřetenu, nebo zda je již vřeteno bez papíru. Dále postupujte podle příslušných pokynů s ohledem na zjištěnou skutečnost.

#### **Rychlý postup s papírem na roli**

Pokud je na roli stále ještě papír, stačí otevřít kryt role a role se automaticky vysune.

- **POZNÁMKA:** Pokud je role vysunuta tímto způsobem, není na ni vytištěn čárový kód a při příštím zavedení role tiskárna nebude moci určit délku papíru. Informace naleznete v části [Tisk informací o papíru](#page-50-0)  [na stránce 43.](#page-50-0)
- **EX POZNÁMKA:** Pokud je zaveden list papíru a vy otevřete kryt role 1, bude vysunut také tento list.

#### **Postup s papírem na roli za použití předního panelu**

Pokud je na roli stále ještě papír, můžete jej vysunout pomocí předního panelu.

**1.** Stiskněte ikonu i , potom ikonu a vyberte možnost **Unload** (Vysunout)

Případně stiskněte ikony **a a a a a poté možnosti Paper** (Papír) > **Paper unload** (Vyjmutí papíru) > **Unload roll 1** (Vyjmout roli 1) nebo **Unload roll 2** (Vyjmout roli 2).

**2.** Může být nutné otevřít kryt role.

#### **Pokud již není papír na vřetenu**

Není-li již konec papíru přichycen k jádru, použijte následující postup.

- 1. Pokud jste již zahájili proces vysouvání papíru, zrušte jej stisknutím ikony **k** na předním panelu.
- **2.** Zvedněte modrou páčku na levé straně. Pokud se na předním panelu zobrazí upozornění, které se týká páčky, ignorujte je.
- **3.** Vytáhněte papír z tiskárny. Vytahujte z libovolného místa, odkud je k papíru přístup. Doporučuje se vytahovat ze zadní strany tiskárny. Může být nutné otevřít kryt role.
- **4.** Sklopte modrou páčku.

# <span id="page-48-0"></span>**Vložení jednoho listu**

- **1.** Používáte-li tiskárnu řady T1300, zkontrolujte, zda je zavřený kryt role 1. Pokud je tento kryt otevřený a je zaveden list papíru, bude tento list okamžitě vysunut.
- **2.** Na předním panelu stiskněte ikonu , ikonu role 1 a poté možnost **Load** (Zavést) > **Load sheet**  (Zavést list papíru).

Případně stiskněte ikony **a a a a** vyberte možnost **Paper** (Papír) > **Paper load** (Zavedení papíru) > **Load sheet** (Zavést list papíru).

- **3.** Pokud je již zavedena role, je třeba počkat, než bude automaticky vysunuta. Pokud používáte tiskárnu řady T1300, role nebude vysunuta, ale přesunuta do pohotovostní polohy, aby na ni bylo možné znovu tisknout bez opětovného zavádění ihned po vysunutí listů papíru.
- **POZNÁMKA:** Pokud je kdykoli při otevření krytu role tato role v pohotovostní pozici, bude automaticky vysunuta a při příštím požadavku na tisk bude nutné ji znovu zavést (pouze řada T1300).
- **4.** Vyberte příslušnou kategorii a typ papíru.
	- **TIP:** Pokud jste vložili papír, jehož název není uveden seznamu typů papíru, prostudujte téma [Tento](#page-145-0)  [typ papíru není v ovladači na stránce 138](#page-145-0).
- **5.** Po zobrazení výzvy na předním panelu vložte list do cesty pro jednotlivé listy na pravé straně tiskárny.

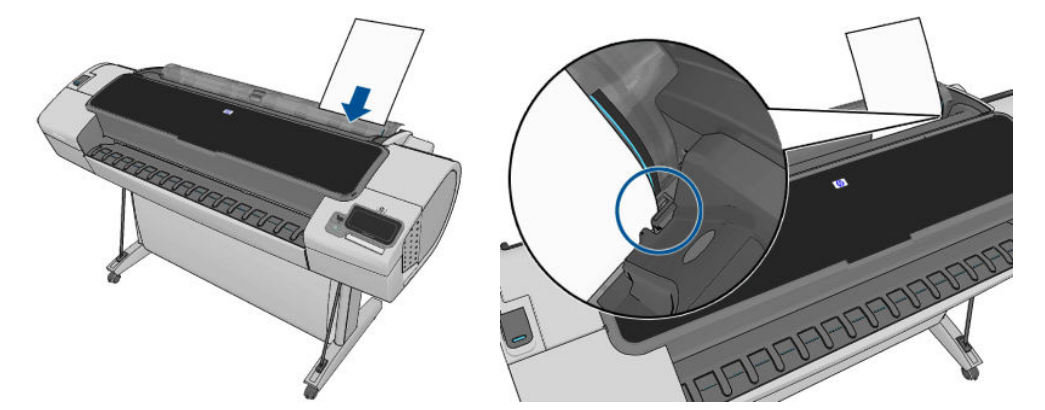

List vkládejte zarovnaný podle čáry pro zavádění a zasuňte ho co nejdále do tiskárny. U silnějších listů byste měli cítit odpor.

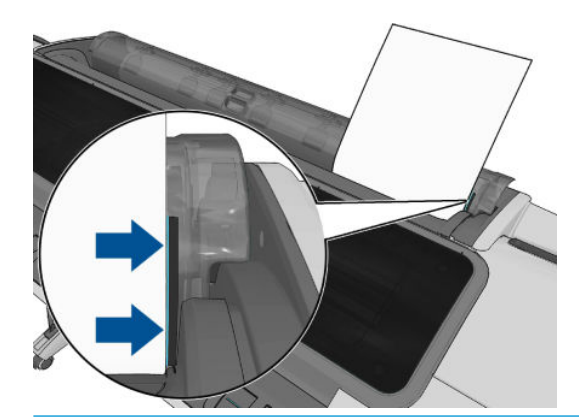

- **VAROVÁNÍ!** Nestrkejte prsty do dráhy papíru v tiskárně.
- **6.** Stisknutím tlačítka OK na předním panelu zavedete papír do tiskárny. Zasuňte list do tiskárny. Tento krok je důležitý především u silnějších papírů.
- **7.** Tiskárna zkontroluje zarovnání papíru a změří list.

<span id="page-49-0"></span>**<sup>2</sup> POZNÁMKA:** V závislosti na délce listu papíru bude list vysunut z přední části tiskárny.

- **8.** Pokud délka listu přesahuje 600 mm, na předním panelu se zobrazí výzva k ověření, zda zadní část papíru visí směrem dozadu přes kryt role a ne dopředu přes průhledný kryt tiskárny.
- **9.** Pokud list není správně zarovnán, můžete být vyzváni k jeho zarovnání. Postupujte podle pokynů na displeji na předním panelu.

#### **Vyjmutí jednoho listu**

Chcete-li po tisku vysunout jeden list, stačí jednoduše vytáhnout list z tiskárny.

Chcete-li vysunout list papíru bez tisku, na předním panelu stiskněte ikonu a potom ikonu role 1, potom vyberte možnosti **Unload** (Vysunout) > **Unload sheet** (Vysunout list papíru).

Případně stiskněte ikony **a a a a a a poté možnosti Paper** (Papír) > **Paper unload** (Vyjmutí papíru) > **Unload sheet** (Vysunout list papíru).

List se vysune z přední části tiskárny. Vytáhněte jej ručně nebo jej nechejte spadnout do koše.

#### **Zobrazení informací o papíru**

Informace o vloženém papíru zobrazíte stisknutím ikony **a potom ikony role.** 

Na předním panelu se zobrazí následující informace:

- Vybraný typ papíru
- Stav role nebo listu papíru
- Šířka papíru v milimetrech (přibližně)
- Délka papíru v milimetrech (přibližně)

Pokud není vložen žádný papír, zobrazí se zpráva **Out of paper** (Došel papír).

Stejná informace se zobrazí v programu HP Utility v systému Windows (karta **Overview** (Přehled) > karta **Supplies Status** (Stav spotřebního materiálu)), v programu HP Utility v systému Mac OS X (skupina Information (Informace) > **Printer Status** (Stav tiskárny) > **Supplies Details** (Podrobnosti o spotřebním materiálu)) a v integrovaném webovém serveru (v pravém horním rohu).

### **Předvolby papíru**

Každý podporovaný typ papíru má vlastní charakteristiky. Pro zajištění optimální kvality tisku změní tiskárna způsob tisku na každý odlišný typ papíru. Některé typy mohou například potřebovat více inkoustu a jiné delší čas pro zasychání inkoustu. Takže tiskárna musí získat popis požadavků pro každý typ papíru. Tento popis se nazývá *předvolba pro papír*. Předvolby papíru obsahují profil ICC, který popisuje barevnou charakteristiku papíru. Obsahuje také informace o dalších charakteristikách a požadavcích papíru, které přímo nesouvisejí s barvou. Předvolby tiskárny pro známé papíry jsou již obsaženy v softwaru tiskárny.

Vzhledem k tomu, že by bylo nepraktické procházet seznam všech existujících typů papíru, tiskárna obsahuje předvolby pouze pro nejběžněji používané typy papíru. Pokud máte papír takového typu, pro jaký tiskárna nemá předvolbu, nemůžete tento typ papíru vybrat na displeji předního panelu.

Předvolbu pro nový typ papíru můžete přidat dvěma způsoby.

**POZNÁMKA:** Máte-li při zavádění papíru neočekávané potíže, prostudujte část [Papír nelze úspěšně vložit](#page-144-0) [na stránce 137](#page-144-0).

- <span id="page-50-0"></span>● Použijte některou z přednastavených předvoleb výběrem nejpodobnější kategorie a typu papíru na předním panelu nebo v programu HP Utility (viz část [Tento typ papíru není v ovladači na stránce 138\)](#page-145-0).
- **POZNÁMKA:** Barvy nemusejí být přesné. Tato metoda se nedoporučuje pro vysoce kvalitní tisk.
- Stažení správné předvolby papíru z adresy: <http://www.hp.com/go/T790/paperpresets>nebo <http://www.hp.com/go/T1300/paperpresets>.
- **POZNÁMKA:** Společnost HP poskytuje předvolby jen typy papíru vyrobené společností HP. Pokud požadovanou předvolbu pro papír nenaleznete na webu, je možné, že byla přidána do nejnovějšího firmwaru tiskárny. Potřebné informace najdete v poznámkách k verzi firmwaru - viz [Aktualizace](#page-130-0) [firmwaru na stránce 123](#page-130-0).

# **Tisk informací o papíru**

Povolením možnosti **Printing paper info** (Tisk informací o papíru) můžete zaznamenávat odhad zbývající délky role a šířku a typ papíru. Tyto informace jsou kombinací čárového kódu a textu, která je vytištěna na vstupní hraně role při vysunutí papíru z tiskárny.

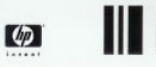

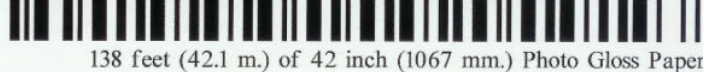

- **POZNÁMKA:** Odhad délky papíru je k dispozici pouze tehdy, pokud bylo tiskárnou zaznamenáno množství papíru na roli při jejím zavedení. Chcete-li tiskárně poskytnout tento údaj, zadejte při zavádění papíru délku role na předním panelu, nebo zaveďte roli s vytištěným čárovým kódem s údaji o papíru.
- **POZNÁMKA:** Čárový kód a text jsou vytištěny na roli pouze tehdy, jsou-li procesy zavádění a vysouvání papíru zahájeny pomocí nabídky Papír na předním panelu.
- **EX POZNÁMKA:** Tato možnost bude pravděpodobně fungovat pouze se zcela neprůhlednými papíry. U průhledných či průsvitných papírů nemusí fungovat.

Chcete-li povolit možnost **Printing paper info** (Tisk informací o papíru), na předním panelu stiskněte ikony a a stiskněte možnosti **Setup** (Nastavení) > **Printing preferences** (Předvolby tisku) > **Paper options** (Možnosti papíru) > **Enable printing paper info** (Povolit tisk informací o papíru).

**POZNÁMKA:** Povolení této možnosti mírně změní postupy zavádění a vysouvání papíru.

## **Posunutí papíru**

Je-li tiskárna ve stavu nečinnosti (připravená k tisku), můžete z předního panelu pohybovat papírem dopředu a dozadu. Tuto činnost můžete provádět za účelem dosažení větší či menší bílé plochy mezi jednotlivými výtisky.

Pokud chcete posunout papír, stiskněte ikony a a poté možnosti **Paper** (Papír) > **Move paper**  (Posunutí papíru).

# **Zachování kvality papíru**

Pro zachování kvality papíru dodržujte následující doporučení.

- Role papíru uchovávejte překryté jiným kusem papíru nebo textilu.
- Samostatné listy uchovávejte zakryté a čisté nebo je před vložením do tiskárny oprašte.
- <span id="page-51-0"></span>Čistěte vstupní a výstupní sloty.
- Kryt tiskárny mějte vždy zavřený.
- **Z POZNÁMKA:** Fotografický a křídový papír vyžadují opatrnou manipulaci, viz část *[Výtisk je odřený nebo](#page-162-0)* [poškrabaný na stránce 155.](#page-162-0)

### **Změna doby schnutí**

Dobu zasychání lze změnit tak, aby vyhovovala zvláštním podmínkám pro tisk, například při tisku většího množství výtisků, kde čas hraje důležitou roli, nebo pokud potřebujete mít jistotu, že inkoust před manipulací s výtiskem oschne.

Stiskněte ikony a , poté možnost **Setup** (Nastavení) > **Print retrieval** (Získání výtisku) > **Select drying time** (Vybrat dobu zasychání). Můžete vybrat možnosti:

- **Extended** (Rozšířená) Nastaví se delší než doporučená doba. Zajistí se tak úplné zaschnutí inkoustu.
- **Optimal** (Optimální) nastaví se výchozí a doporučená doba pro vybraný papír (toto nastavení je výchozí).
- **Reduced** (Zkrácená) nastaví se kratší než doporučená doba. Určeno pro případy, kdy kvalita není nejdůležitější.
- **None** (Žádná) Vypne dobu zasychání a vysune výtisk ihned po dokončení jeho tisku.

**UPOZORNĚNÍ:** Pokud inkoust při vysouvání výtisku není zaschlý, může zanechat stopy ve výstupní přihrádce a rozmazat se na výtisku.

**POZNÁMKA:** Zrušíte-li doby zasychání při tisku, může se stát, že tiskárna nezavede nebo neořízne papír ihned z důvodu údržby tiskových hlav, která probíhá současně. Jestliže je nastavena nulová doba zasychání, tiskárna ořízne papír a až poté provede údržbu tiskových hlav. Je-li však doba zasychání vyšší než nulová, tiskárna papír neořízne, dokud nebude dokončena údržba tiskových hlav.

# **Zapnutí a vypnutí automatické řezačky**

Postup pro zapnutí nebo vypnutí ořezávačky papíru na tiskárně:

- V programu HP Utility v systému Windows vyberte kartu **Settings** (Nastavení) a v nabídce **Cutter**  (Nastavení tiskárny) > **Printer Settings** (Upřesnit) změňte možnost **Advanced** (Řezačka).
- V programu HP Utility v systému Mac OS vyberte možnosti **Configuration** > **Printer Settings** > **Advanced** (Konfigurace > Nastavení tiskárny > Upřesnit) a změňte možnost **Cutter** (Ořezávačka).
- V integrovaném webovém serveru vyberte kartu **Setup** (Nastavení), pak možnosti **Printer Settings**  (Nastavení tiskárny) > **Advanced** (Upřesnit) a změňte nastavení možnosti **Cutter** (Ořezávačka).
- **Na předním panelu stiskněte ikony <b>a a** a poté možnosti **Setup** (Nastavení) > **Print retrieval** (Získání výtisku) > **Enable cutter** (Zapnout ořezávačku) a změňte možnost ořezávačky.

Výchozí nastavení je **On** (Zapnuto).

- **POZNÁMKA:** Pokud je ořezávačka vypnutá, nebude prováděno oříznutí papíru mezi úlohami. Stále ale bude docházet k ořezu papíru při zavádění, vysouvání a přepínání rolí.
- **TIP:** Pokyny pro oříznutí papíru z role při vypnuté automatické řezačce naleznete v části [Posunutí a oříznutí](#page-52-0)  [papíru na stránce 45](#page-52-0).

# <span id="page-52-0"></span>**Posunutí a oříznutí papíru**

Pokud na předním panelu stisknete ikony **a a vezda** vyberete možnosti **Paper** (Papír) > **Form feed and cut** (Posuv listu a oříznutí), tiskárna papír posune a ořízne u přední hrany. Existuje několik případů, ve kterých je to vhodné.

- Chcete oříznout vstupní hranu papíru, která je poškozená nebo není rovná.
- Chcete papír posunout a oříznout a automatická řezačka je zakázána.
- Chcete zrušit čekací dobu a okamžitě vytisknout dostupné stránky, pokud tiskárna čeká na spojení dalších stránek (pouze řada T1300).
- **<sup>2</sup> POZNÁMKA:** Po každém tisku se provádí údržba tiskových hlav a papír nelze oříznout, dokud se tento proces nedokončí, takže si můžete všimnout jistého zpoždění.
- **UPOZORNĚNÍ:** Oříznutý výtisk vyjměte z výstupní přihrádky. Pokud ve výstupní přihrádce ponecháte pruhy papíru nebo krátké výtisky, může dojít k uvíznutí papíru v tiskárně.

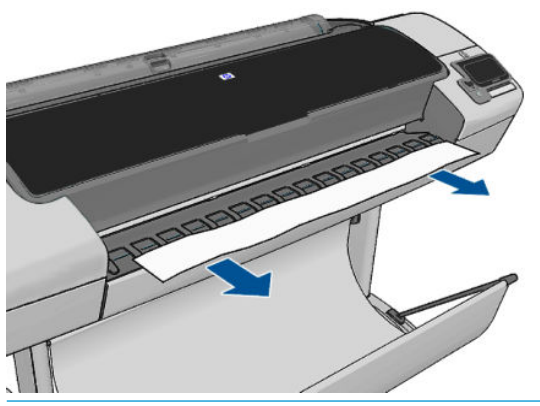

- **<sup>2</sup> POZNÁMKA:** Fotografický a křídový papír vyžadují opatrnou manipulaci, viz část [Výtisk je odřený nebo](#page-162-0) [poškrabaný na stránce 155.](#page-162-0)
- **TIP:** Postup posunutí papíru bez oříznutí naleznete v části [Posunutí papíru na stránce 43.](#page-50-0)

# **6 Používání dvou rolí (řada T1300)**

- Používání tiskárny s možností použití více rolí
- Jak tiskárna umisťuje úlohy na role papíru

# **Používání tiskárny s možností použití více rolí**

Tiskárnu s možností použití více rolí lze použít několika různými způsoby:

- Tiskárna může automaticky přepínat mezi různými typy papíru podle potřeby.
- Tiskárna může automaticky přepínat mezi různými šířkami papíru podle potřeby. Můžete tak ušetřit papír tiskem menších obrázků na užší papír.
- Pokud do tiskárny zavedete dvě stejné role papíru, můžete tisknout dlouhou dobu bez obsluhy, protože po vyčerpání první role může tiskárna automaticky přepnout z jedné role na druhou. Informace naleznete v části [Tisk bez obsluhy / přes noc \(řada T1300\) na stránce 62](#page-69-0).

Při práci s více rolemi nezapomeňte, že je **chráněná role** chráněna před použitím, pokud si úloha nevyžádá konkrétní číslo role nebo typ papíru. Informace naleznete v části [Ochrana role \(řada T1300\) na stránce 62.](#page-69-0)

Aktuální stav obou rolí se zobrazí na předním panelu po stisknutí ikony **. H** 

**POZNÁMKA:** Tisknete-li z jednotky USB flash, je tisk z více rolí značně zjednodušený: můžete zadat ručně, kterou roli chcete použít, nebo můžete zvolit možnost **Save paper** (Ušetřit papír), v tomto případě tiskárna určí nejužší roli, na kterou bude možné úlohu vytisknout. Nemůžete zadat typ papíru.

# **Jak tiskárna umisťuje úlohy na role papíru**

Při odeslání tiskové úlohy z integrovaného webového serveru nebo ovladače tiskárny můžete určit konkrétní typ papíru (pomocí možnosti **Paper type** (Typ papíru) nebo **Type is** (Typ)), na který ji chcete vytisknout. Dokonce můžete určit (pomocí možnosti **Paper source** (Zdroj papíru), **Source is** (Zdroj) nebo **Paper Feed**  (Podávání papíru)) konkrétní roli papíru (1 nebo 2). Tiskárna se pokusí vyhovět těmto požadavkům a také vyhledá dostatečně velikou roli papíru, aby mohl být obrázek vytisknut bez oříznutí.

- Pokud jsou pro úlohu vhodné obě dostupné role, bude role vybrána podle pravidel pro střídání rolí. Informace naleznete v části [Možnosti pro střídání rolí na stránce 23.](#page-30-0)
- Pokud je pro úlohu vhodná pouze jedna z dostupných rolí, úloha se vytiskne na tuto roli.
- Pokud pro úlohu není vhodná žádná z dostupných rolí, bude buď uchována ve frontě úloh ve stavu "čeká se na papír", nebo bude vytištěna na nevhodnou roli. Záleží na nastavené akci pro neshodu papíru. Informace naleznete v části [Výběr akce při neshodě papíru na stránce 22](#page-29-0).

Ovladač tiskárny pro systém Windows informuje uživatele, jaké jsou aktuálně zavedeny typy a šířky papíru a na jakých rolích.

Následující nastavení lze použít v některých typických situacích.

**POZNÁMKA:** Nastavení **Type is** (Typ) a **Source is** (Zdroj) se nachází v ovladači tiskárny a integrovaném webovém serveru. Nastavení **Roll switching policy** (Pravidla pro střídání rolí) lze nastavit na předním panelu.

- Zavedeny různé typy papíru:
	- **Type is** (Typ): vyberte požadovaný typ papíru.
	- **Source is** (Zdroj): Vybrat automaticky / Určen předem
	- **Roll switching policy** (Pravidla pro střídání rolí): není důležité
- Zavedeny různé šířky papíru:
	- **Type is** (Typ): Jakýkoli.
	- **Source is** (Zdroj): Vybrat automaticky / Určen předem
	- **Roll switching policy** (Pravidla pro střídání rolí): Minimalizovat plýtvání papírem
- **TIP:** V některých případech můžete také ušetřit papír otočením nebo spojením obrázků. Informace naleznete v části [Úsporné používání papíru na stránce 60.](#page-67-0)
- Zavedeny stejné role:
	- **Type is** (Typ): Jakýkoli.
	- **Source is** (Zdroj): Vybrat automaticky / Určen předem
	- **Roll switching policy** (Pravidla pro střídání rolí): Minimalizovat výměny rolí

# **7 Tisk**

- [Úvod](#page-56-0)
- [Tisk z jednotky USB flash](#page-56-0)
- [Tisk z počítače prostřednictvím integrovaného webového serveru nebo programu HP Utility \(řada](#page-57-0) [T1300\)](#page-57-0)
- [Tisk z počítače pomocí ovladače tiskárny](#page-58-0)
- [Pokročilá nastavení tisku](#page-58-0)

<span id="page-56-0"></span>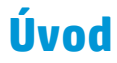

Tisk lze zvolit pěti různými způsoby v závislosti na okolnostech a preferencích.

- Tisk souboru TIFF, JPEG, HP-GL/2, RTL, PDF nebo PostScript přímo z jednotky USB flash. Informace naleznete v části Tisk z jednotky USB flash na stránce 49.
- Tisk souboru, který je již v jedné frontě úloh. Informace naleznete v části [Opakovaný tisk úlohy z fronty](#page-74-0) [na stránce 67.](#page-74-0)
- Tisk souboru TIFF, JPEG, HP-GL/2, RTL, PDF nebo PostScript přímo z počítače připojeného k tiskárně pomocí integrovaného webového serveru nebo programu HP Utility. Informace naleznete v části Tisk [z počítače prostřednictvím integrovaného webového serveru nebo programu HP Utility \(řada T1300\)](#page-57-0) [na stránce 50.](#page-57-0)
- Tisk jakéhokoli druhu dokumentu z počítače připojeného k tiskárně přes síť nebo kabel USB za použití aplikace, která daný soubor může otevřít, a ovladače dodaného s touto tiskárnou. Informace naleznete v části [Tisk z počítače pomocí ovladače tiskárny na stránce 51](#page-58-0).

**POZNÁMKA:** Pro tisk souborů PDF a PostSctipt je nutná tiskárna PostScript.

# **Tisk z jednotky USB flash**

- **1.** Zasuňte jednotku USB flash obsahující jeden či více souborů TIFF, JPEG, HP-GL/2, RTL, PDF nebo PostScript do jednoho z portů USB na tiskárně.
- **<sup>2</sup> POZNÁMKA:** Pro tisk souborů PDF a PostSctipt je nutná tiskárna PostScript.
- **POZNÁMKA:** Použití jednotek USB flash s tiskárnou může být zakázáno správcem. viz část [Řízení](#page-32-0) [přístupu k tiskárně na stránce 25](#page-32-0).
- **2.**

Na předním panelu přejděte na úvodní obrazovku a stiskněte ikonu .

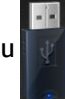

- **3.** Vyberte soubor určený k tisku. Soubory, které lze vytisknout, jsou označeny ikonou **zachodov**, které vytisknout nelze, jsou označeny ikonou  $\otimes$ . Po stisknutí složky můžete procházet její obsah.
- **4.** Zobrazí se výchozí nastavení tisku. Pokud je chcete změnit, stiskněte možnost **Settings** (Nastavení). K dispozici jsou následující nastavení:
	- **Size** (Velikost): Umožňuje změnit velikost výtisku dvěma různými způsoby: pomocí procenta původní velikosti nebo přizpůsobením na určitý formát papíru. Výchozí nastavení je 100 % (původní velikost).
	- **Color** (Barvy): Nastaví barevný tisk nebo tisk ve stupních šedi.
	- **Print quality** (Kvalita tisku): Nastavuje kvalitu tisku pomocí možností **Best** (Nejlepší), **Normal**  (Normální) nebo **Fast** (Rychlý).
	- **Roll** (Role): Umožňuje určit tisk na roli 1 nebo 2. Můžete také vybrat možnost **Save paper** (Ušetřit papír), v tomto případě tiskárna automaticky určí nejužší roli, na kterou bude možné úlohu vytisknou.
	- **Rotation** (Otočení): Otočí výtisk o 90° (nebo násobek). Můžete také zvolit možnost **Automatic**  (Automaticky), která otočí výtisk automaticky, pokud to zajistí úsporu papíru.

**POZNÁMKA:** Pokud změníte nastavení tímto způsobem, tato nastavení budou platit jen pro aktuální úlohu, tj. nebudou trvale uložena. Výchozí nastavení můžete změnit stisknutím ikon **a a , a , a** , poté stisknutím možnosti **Print from USB preferences** (Předvolby pro tisk USB).

<span id="page-57-0"></span>**5.** Chcete-li zobrazit náhled tištěné úlohy na předním panelu, stiskněte ikonu ...

Zobrazený náhled může stisknutím přiblížit. Opětovným stisknutím náhledu se provede oddálení.

- **6.** Jestliže jste s nastavením tisku spokojeni, stiskněte možnost **Start** (Spustit).
- **7.** Pokud jsou zavedeny dvě role, můžete vybrat roli ručně nebo můžete nechat tiskárnu vybrat roli automaticky.
	- **<sup>2</sup> POZNÁMKA:** Tiskárna automaticky otočí obraz o 90°, pokud tím lze ušetřit papír.
- **8.** Po vytištění můžete vytisknout další soubor nebo přejít k frontě úloh. Pokud ihned vytisknete další soubor bez návratu na úvodní obrazovku, znovu budou použita dočasná nastavení pro předchozí soubor.

### **Tisk z počítače prostřednictvím integrovaného webového serveru nebo programu HP Utility (řada T1300)**

Tímto způsobem můžete tisknout soubory z libovolného počítače, který má přístup k integrovanému webovému serveru tiskárny. Informace naleznete v části Přístup k integrovanému webovému serveru [na stránce 29.](#page-36-0)

V integrovaném webovém serveru vyberte kartu **Main** (Hlavní) a potom možnost **Submit job** (Odeslat úlohu). V programu HP Utility vyberte možnosti **Job Center** (Centrum úloh) > **Submit Job** (Odeslat úlohu). Zobrazí se následující okno.

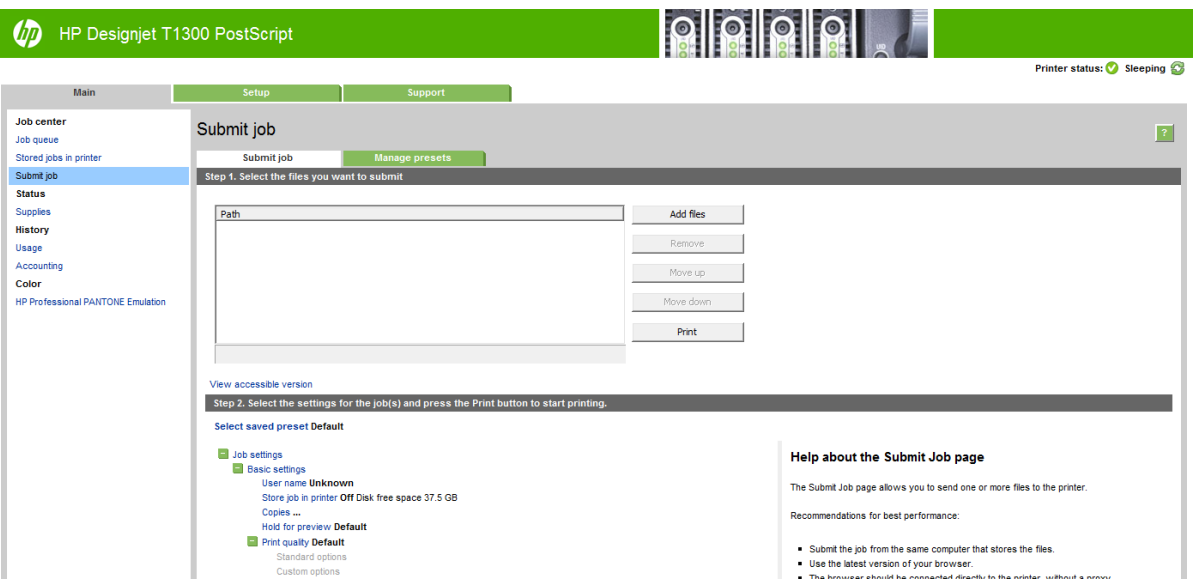

Stiskněte tlačítko **Add files** (Přidat soubory) a zvolte soubory v počítači, které chcete vytisknout. Soubory musí být v jednom z následujících formátů:

- $HP-GL/2$
- **RTL**
- **TIFF**
- JPEG
- PDF (pouze tiskárny PostScript)
- PostScript (pouze tiskárny PostScript)

<span id="page-58-0"></span>**<sup>2</sup> POZNÁMKA:** Tisknete-li ze souboru, měl by být soubor v jednom z výše uvedených formátů, ale jeho přípona může být např. **.plt** nebo **.prn**.

Pokud nejsou soubory v jednom z těchto formátů, nebudou úspěšně vytištěny.

Pokud byly úlohy vytvořeny se správným nastavením (např. formát stránky, orientace, změna velikosti a počet kopií), stačí stisknout tlačítko **Print** (Tisk) a budou odeslány do tiskárny.

Chcete-li změnit nastavení tisku, přejděte do části **Job settings** (Nastavení úlohy) a vyberte potřebné možnosti. Vpravo u každé možnosti je uveden vysvětlující text popisující vliv každého nastavení. Pamatujte, že pokud ponecháte pro některou možnost **Default** (výchozí nastavení), použije se nastavení uložené v této úloze. Pokud úloha neobsahuje žádné nastavení, použije se nastavení v tiskárně.

Pokud jste vybrali některá nastavení, která nejsou výchozí, a budete chtít tato nastavení použít znovu, můžete je všechna uložit pod určitým názvem na kartě **Manage presets** (Správa předvoleb) a později je načíst pomocí tohoto názvu.

### **Tisk z počítače pomocí ovladače tiskárny**

Toto je obvyklý způsob tisku z počítače. V počítači musí být nainstalován správný ovladač tiskárny (viz část [Instalace softwaru na stránce 12\)](#page-19-0) a počítač musí být připojen k tiskárně přes síť nebo kabel USB.

Pokud byl ovladač nainstalován a počítač je připojen k tiskárně, můžete tisknout z aplikace tak, že v její nabídce vyberete příslušný příkaz **Print** (Tisk) a poté požadovanou tiskárnu.

### **Pokročilá nastavení tisku**

Zbývající část této kapitoly vysvětluje různá nastavení tisku dostupná při použití ovladače tiskárny, integrovaného webového serveru nebo programu HP Utility. Tyto metody nabízejí poměrně velké množství nastavení, aby mohl být splněn každý požadavek na tisk.

**TIP:** Výchozí nastavení nepoužívejte v případě, že víte, že neodpovídají vašim požadavkům.

**TIP:** Pokud budete chtít znovu použít určitou skupinu nastavení, můžete je uložit pod určitým názvem dle vaší volby a později je načíst znovu. Uložená skupina nastavení je v ovladači tiskárny pro systém Windows označována jako "rychlé nastavení" a v integrovaném webovém serveru jako "předvolba".

#### **Výběr kvality tisku**

Tiskárna má různé možnosti kvality tisku, protože tisk v nejvyšší kvalitě vyžaduje určité snížení rychlosti, zatímco rychlý tisk znamená snížení kvality tisku.

Z toho důvodu je standardním prvkem pro nastavení kvality tisku jezdec, který umožňuje zvolit mezi kvalitou a rychlostí. U některých typů papíru je možné vybrat kompromis mezi kvalitou a rychlostí.

Případně můžete vybrat jednu z uživatelských možností: **Best** (Nejlepší), **Normal** (Normální) nebo **Fast**  (Rychlý). Vyberete-li možnost **Fast** (Rychlý), můžete vybrat také možnost **Economode** (Úsporný režim), která používá menší rozlišení vzoru vykreslení a spotřebovává méně inkoustu. Tato možnost tedy ještě více zvyšuje rychlost tisku, ale snižuje jeho kvalitu. Možnost **Economode** (Úsporný režim) lze vybrat pouze pomocí uživatelských možností (nikoli pomocí jezdce).

K dispozici je také doplňková možnost, která může mít vliv na kvalitu tisku: **Maximum detail** (Maximální detail). Informace naleznete v části [Tisk ve vysoké kvalitě na stránce 57.](#page-64-0)

**2 POZNÁMKA:** V dialogovém okně ovladače systému Windows je rozlišení vzoru vykreslení v tiskové úloze zobrazeno v dialogovém okně Uživatelské možnosti kvality tisku (vyberte položku **Custom options** (Vlastní možnosti) a poté položku **Settings** (Nastavení)). V dialogovém okně Print (Tisk) systému Mac OS je zobrazeno na panelu **Summary** (Souhrn).

Možnosti kvality tisku lze nastavit následujícími způsoby:

- **V dialogovém okně ovladače systému Windows:** Přejděte na kartu **Paper/Quality** (Papír/Kvalita) a použijte nastavení Kvalita tisku. Pokud vyberete možnost **Standard Options** (Standardní možnosti), zobrazí se jednoduchý jezdec, pomocí něhož můžete nastavit rychlost nebo kvalitu. Pokud vyberete možnost **Custom Options** (Vlastní možnosti), zobrazí se specifičtější možnosti, jak bylo popsáno výše.
- **V dialogovém okně Print (Tisk) systému Mac OS (tiskárny jiné než PostScript):** Přejděte na panel **Paper/Quality** (Papír/Kvalita) a použijte nastavení v části Možnosti kvality. Pokud vyberete možnost kvality **Standard** (Standardní), zobrazí se jednoduchý jezdec, pomocí něhož můžete nastavit rychlost nebo kvalitu. Pokud vyberete možnost kvality **Custom** (Vlastní), zobrazí se specifičtější možnosti nastavení kvality, jak bylo popsáno výše.
- **V dialogovém okně PostScript Print (Tisk PostScript) systému Mac OS (tiskárny PostScript):** Přejděte na panel **Paper/Quality** (Papír/Kvalita) a použijte nastavení v části Možnosti kvality. Pokud vyberete možnost kvality **Standard** (Standardní), zobrazí se jednoduchý jezdec, pomocí něhož můžete nastavit rychlost nebo kvalitu. Pokud vyberete možnost kvality **Custom** (Vlastní), zobrazí se specifičtější možnosti nastavení kvality, jak bylo popsáno výše.
- **Na stránce Odeslání úlohy integrovaného webového serveru (řada T1300):** Vyberte možnosti **Basic settings** (Základní nastavení) > **Print quality** (Kvalita tisku). Vyberte-li možnost **Standard options**  (Standardní možnosti), můžete zvolit možnosti **Speed** (Rychlost) a **Quality** (Kvalita). Pokud vyberete možnost **Custom options** (Vlastní možnosti), zobrazí se specifičtější možnosti nastavení popsané výše.
- **Pomocí předního panelu:** Stiskněte ikony **a a sku** a poté možnosti **Setup** (Nastavení) > **Printing preferences** (Předvolby tisku) > **Print quality** (Kvalita tisku).
- **POZNÁMKA:** Pokud je kvalita tisku nastavena v počítači, má toto nastavení přednost před nastavením kvality tisku na předním panelu

**POZNÁMKA:** Kvalitu tisku nelze změnit u stránek, které tiskárna již přijímá nebo přijala (i když se ještě nezačaly tisknout).

#### **Výběr formátu papíru**

Formát papíru lze určit následujícími způsoby.

- **POZNÁMKA:** Zde nastavený formát papíru by měl být formát papíru, pro který byl dokument vytvořen. Je možno změnit měřítko dokumentu na jiný formát pro tisk. Informace naleznete v části [Změna měřítka tisku](#page-62-0)  [na stránce 55.](#page-62-0)
	- **V dialogovém okně ovladače systému Windows:** Vyberte kartu **Paper/Quality** (Papír/Kvalita) a poté v seznamu **Document Size** (Formát dokumentu) vyberte formát papíru.
	- **V dialogovém okně Page Setup (Nastavení stránky) systému Mac OS:** V seznamu **Format for** (Formát) vyberte tiskárnu a poté vyberte možnost **Paper size** (Velikost papíru).

**POZNÁMKA:** Pokud aplikace nenabízí dialogové okno **Page Setup** (Nastavení stránky), použijte dialogové okno **Print** (Tisk).

- **Na stránce Odeslání úlohy integrovaného webového serveru (řada T1300):** Vyberte možnosti **Advanced settings** (Upřesnit možnosti) > **Paper** (Papír) > **Page size** (Formát papíru) > **Standard**  (Standardní).
- **Pomocí předního panelu:** Stiskněte ikony **a a depozi** a poté možnosti **Setup** (Nastavení) > **Printing preferences** (Předvolby tisku) > **Paper options** (Možnosti papíru) > **Select paper size** (Výběr formátu papíru).

**<sup>2</sup> POZNÁMKA:** Pokud je formát papíru nastaven v počítači, má toto nastavení přednost před nastavením formátu papíru na předním panelu.

#### **Vlastní formáty papíru**

Pokud chcete vybrat formát papíru, který není uveden v seznamu standardních formátů papíru, existují různé způsoby, jak to učinit.

#### **Použijte ovladač tiskárny systému Windows**

- **1.** Vyberte kartu **Paper/Quality** (Papír/Kvalita).
- **2.** Klikněte na tlačítko **Custom** (Vlastní).
- **3.** Zadejte název a rozměry nového formátu papíru.
- **4.** Stiskněte tlačítko **OK**. Nový formát papíru je automaticky vybrán.

Vlastní formát papíru vytvořený tímto způsobem má následující charakteristiky:

- Velikost papíru je trvalá. Nezmizí, pokud zavřete ovladač nebo vypnete počítač.
- Formát papíru je pro tiskovou frontu místní. Neuvidíte jej v jiných tiskových frontách ve stejném počítači.
- V sítích serveru domény je formát papíru pro počítač místní. Neuvidíte jej na jiných počítačích sdílejících tiskovou frontu.
- V sítích pracovních skupin bude formát papíru sdílen mezi všemi počítači, které sdílejí tiskovou frontu.
- Odstraníte-li tiskovou frontu, odstraní se i formát papíru.

#### **Použijte formáty systému Windows**

- **1.** V nabídce Start nebo Ovládací panely vyberte možnost **Printers and Faxes** (Tiskárny a faxy)
- **2.** V nabídce **File** (Soubor) zvolte možnost **Server Properties** (Vlastnosti serveru)
- **3.** Na kartě **Forms** (Formuláře) zaškrtněte pole **Create a new form** (Vytvořit nový formulář).
- **4.** Zadejte název a rozměry nového formátu papíru. Okraje ponechte na hodnotě 0,00.
- **5.** Stiskněte tlačítko **Save Form** (Uložit formulář).
- **6.** Přejděte do ovladače tiskárny a zvolte kartu **Paper/Quality** (Papír/kvalita).
- **7.** Z rozevíracího seznamu formátů papíru zvolte možnost **More…** (Další…).
- **8.** Ze skupiny vlastních formátů vyberte nový formát papíru.

Vlastní formát papíru vytvořený tímto způsobem má následující charakteristiky:

- Velikost papíru je trvalá. Nezmizí, pokud zavřete ovladač nebo vypnete počítač.
- Omezení uživatelé nemohou vytvářet formáty papíru. Role "spravovat dokumenty" v adresáři Windows Active Directory je požadovaným minimem.
- Formát papíru je pro počítač místní. Uvidíte jej ve všech tiskových frontách, které byly vytvořeny na počítači a které podporují papír tohoto formátu.
- Je-li tisková fronta sdílená, tento formát papíru se zobrazí ve všech klientských počítačích.
- Je-li tisková fronta sdílená z jiného počítače, tento formát papíru se **nezobrazí** v seznamu formátů dokumentu ovladače. Formát systému Windows ve sdílené frontě je třeba vytvořit na serveru.
- Odstraníte-li tiskovou frontu, formát papíru odstraněn nebude.

#### **Použijte ovladač tiskárny systému Mac OS**

- **1.** Otevřete dialogové okno **Page Setup** (Nastavení stránky).
- **POZNÁMKA:** Pokud aplikace nenabízí dialogové okno **Page Setup** (Nastavení stránky), použijte dialogové okno **Print** (Tisk).
- **2.** Vyberte možnost **Paper Size** (Formát papíru) > **Manage Custom Sizes** (Správa vlastních formátů).

#### **Použijte integrovaný webový server (pouze řada T1300)**

- **1.** Přejděte na stránku **Submit Job** (Odeslat úlohu).
- **2.** Vyberte možnosti **Advanced settings** (Upřesnit možnosti) > **Paper** (Papír) > **Page size** (Formát papíru) > **Custom** (Vlastní).

#### **Výběr možností okrajů**

Standardně ponechává tiskárna okraj 5 mm mezi hranicí tisku a hranou papíru (17 mm v dolní části samostatného listu papíru). Toto chování je však možno pozměnit několika způsoby.

- **V dialogovém okně ovladače systému Windows:** Vyberte kartu **Paper/Quality** (Papír/Kvalita) a pak klikněte na tlačítko **Margins/Layout** (Okraje/Rozvržení).
- **V dialogovém okně Print (Tisk) systému Mac OS (tiskárny jiné než PostScript):** Vyberte panel **Margins/Layout** (Okraje/Rozvržení).
- **V dialogovém okně PostScript Print (Tisk PostScript) systému Mac OS (tiskárny PostScript):** Vyberte panel **Margins/Layout** (Okraje/Rozvržení).
- **Na stránce Odeslání úlohy integrovaného webového serveru (řada T1300):** Vyberte možnosti **Advanced settings** (Upřesnit možnosti) > **Paper** (Papír) > **Layout/Margins** (Rozvržení/okraje).

Zobrazí se alespoň některé z následujících možností.

**POZNÁMKA:** V systému Mac OS dostupnost možností pro okraje závisí na vybraném formátu papíru. Například pro tisk bez okrajů musíte vybrat formát papíru s názvem, který obsahuje slova "bez okrajů".

- **Standard** (Standardní). Tisk bude proveden na stránku vybraného formátu s úzkým okrajem mezi hranicemi tisku a hranami papíru. Tisknutý obraz by měl mít takovou velikost, aby se mezi tyto okraje vešel.
- **Oversize** (Nadměrná velikost). Tisk bude proveden na o něco větší stránku, než je vybraný formát. Pokud oříznete okraje, zůstane stránka ve vybraném formátu, mezi hranicí tisku a hranami papíru nebudou zbývat žádné okraje.
- **Clip Contents By Margins** (Oříznout obsah pomocí okrajů). Tisk bude proveden na stránku vybraného formátu s úzkým okrajem mezi hranicemi tisku a hranami papíru. V tomto případě, pokud má tisknutý obraz stejný formát jako stránka, předpokládá tiskárna, že krajní části obrazu jsou bílé nebo nedůležité a není nutné je tisknout. Tato možnost je užitečná v případech, kdy obraz již obsahuje ohraničení.
- **Bez okrajů** (pouze řada T1300). Tisk bude proveden na stránku vybraného formátu bez okrajů. Tisknutý obraz bude mírně zvětšen, aby bylo zajištěno, že mezi ohraničením tisku a hranou papíru nezůstane žádný prostor. Pokud zvolíte možnost **Automatically by Printer** (Automaticky podle tiskárny), bude toto zvětšení provedeno automaticky. Pokud zvolíte možnost **Manually in Application** (Ručně v aplikaci) musíte vybrat vlastní formát stránky o něco větší než je stránka, na kterou se pokoušíte tisknout. Viz také část [Tisk bez okrajů \(řada T1300\) na stránce 58.](#page-65-0)

#### <span id="page-62-0"></span>**Tisk na vložený papír**

Chcete-li tisknout na libovolný papír zavedený do tiskárny, vyberte v ovladači tiskárny pro možnost Paper Type (Typ papíru) položku **Any** (Libovolný).

- **V dialogovém okně ovladače systému Windows:** Vyberte kartu Paper/Quality (Papír/Kvalita) a potom vyberte v rozevíracím seznamu Paper Type (Typ papíru) možnost **Any** (Libovolný).
- **V dialogovém okně Print (Tisk) systému Mac OS (tiskárny jiné než PostScript):** Vyberte panel Papír/ Kvalita a potom vyberte v rozevíracím seznamu Typ papíru možnost **Any** (Libovolný)
- **V dialogovém okně PostScript Print (Tisk PostScript) systému Mac OS (tiskárny PostScript):** Vyberte panel Papír/Kvalita a potom vyberte v rozevíracím seznamu Typ papíru možnost **Any** (Libovolný)

**<sup>2</sup> POZNÁMKA:** Parametr Any (Libovolný) je výchozí nastavení typu papíru.

#### **Změna měřítka tisku**

Obrázek můžete odeslat do tiskárny v určité velikosti, ale tiskárnu nastavit tak, aby změnila velikost obrázku na jinou (obvykle větší). To může být užitečné v následujících případech:

- pokud aplikace nepodporuje velké formáty,
- pokud je soubor příliš velký pro paměť tiskárny (v takovém případě můžete v aplikaci zmenšit formát papíru a pak změnit měřítko pro tisk pomocí předního panelu tiskárny).

Změnu měřítka obrázku lze provést následujícími způsoby:

- **V dialogovém okně ovladače systému Windows:** Přejděte na kartu **Features** (Funkce) a podívejte se na nastavení Resizing Options (Možnosti změny velikosti).
	- Možnost **Print document on** (Vytisknout dokument na) upravuje velikost obrázku podle vybraného formátu papíru. Pokud například vyberete formát papíru ISO A2 a pokud tisknete obrázek velikosti A3, bude tento obrázek zvětšen tak, aby pokryl papír formátu A2. Pokud vyberete formát papíru ISO A4, tiskárna zmenší větší obrázek tak, aby se vešel na papír formátu A4.
	- Možnost **% of actual size** (% skutečné velikosti) zvětší oblast pro tisk původního formátu papíru (stránka mínus okraje) o danou procentuální hodnotu a přidá okraje, čímž vytvoří výstupní formát papíru.
- **V dialogovém okně Print (Tisk) systému Mac OS (tiskárny jiné než PostScript):** Vyberte panel **Paper Handling** (Správa papíru) té možnost **Scale to fit paper size** (Upravit velikost podle formátu papíru) yberte formát papíru, podle kterého chcete změnit velikost obrazu. Pokud chcete zvětšit velikost obrazu, zkontrolujte, zda není zaškrtnuto políčko **Scale down only** (Pouze zmenšit)
- **V dialogovém okně Print (Tisk) systému Mac OS (tiskárny PostScript):** Vyberte panel **Finishing**  (Úpravy), poté možnost **Print document on** (Vytisknout dokument na) a vyberte formát papíru, podle kterého chcete změnit velikost obrazu. Pokud například vyberete formát papíru ISO A2 a pokud tisknete obrázek velikosti A3, bude tento obrázek zvětšen tak, aby pokryl papír formátu A2. Pokud vyberete formát papíru ISO A4, tiskárna zmenší větší obrázek tak, aby se vešel na papír formátu A4.
- **Na stránce Odeslání úlohy integrovaného webového serveru (řada T1300):** Vyberte možnosti **Advanced settings** (Upřesnit nastavení) > **Resizing** (Změna velikosti).
	- Možnosti **Standard** (Standardní) a **Custom** (Vlastní) upravují velikost obrázku podle vybraného standardního nebo vlastního formátu papíru. Pokud například vyberete formát papíru ISO A2 a pokud tisknete obrázek velikosti A4, bude tento obrázek zvětšen tak, aby pokryl papír formátu

A2. Pokud vyberete formát papíru ISO A3, tiskárna zmenší větší obrázek tak, aby se vešel na papír formátu A3.

- <span id="page-63-0"></span>◦ Možnost **% of actual size** (% skutečné velikosti) zvětší oblast pro tisk původního formátu papíru (stránka mínus okraje) o danou procentuální hodnotu a přidá okraje, čímž vytvoří výstupní formát papíru.
- **Pomocí předního panelu:** Stiskněte ikony **a a sku** a poté možnosti **Setup** (Nastavení) > **Printing preferences** (Předvolby tisku) > **Paper options** (Možnosti papíru) > **Resize** (Změna velikosti).

Pokud tisknete na samostatný list, musíte zkontrolovat, zda se obrázek vejde na list, protože v opačném případě dojde k oříznutí obrázku.

#### **Změna chování překrývajících se čar**

```
<sup>2</sup> POZNÁMKA: Toto téma je relevantní pouze pokud tisknete úlohu HP-GL/2.
```
Možnost Sloučení řídí chování překrývajících se čar v obrázku. K dispozici jsou dvě nastavení:

- Off (Vypnuto): V místě křížení čar bude vykreslena pouze horní čára. Jedná se o výchozí nastavení.
- Zapnuto: V místě křížení čar budou obě čáry sloučeny.

Chcete-li funkci sloučení zapnout, na předním panelu stiskněte ikony **a hadina a** poté možnosti **Setup** (Nastavení) > **Printing preferences** (Předvolby tisku) > **HP-GL/2 options** (Možnosti HP-GL/2) > **Enable merge**  (Povolit sloučení). Možnost Sloučení lze nastavit také v některých aplikacích. Nastavení v aplikaci má přednost před nastavením na ovládacím panelu.

#### **Náhled tisku**

Zobrazení náhledu na tisk na obrazovce umožňuje zkontrolovat rozvržení tisku před jeho vytisknutím, což může pomoci vyvarovat se zbytečného plýtvání papírem a inkoustem při špatném vytisknutí.

- V systému Windows lze náhled na tisk zobrazit následujícími způsoby:
	- Použitím možnosti náhledu na tisk v použité aplikaci.
	- Zaškrtněte možnost **Show preview before printing** (Před tiskem zobrazit náhled) (pouze řada T1300), která se nachází na kartách **Paper/Quality** (Papír/kvalita) a **Features** (Funkce) ovladače. Náhled může být k dispozici ve více podobách v závislosti na tiskárně a jejím ovladači.
- V systému Mac OS lze náhled na tisk zobrazit následujícími způsoby:
	- Použitím možnosti náhledu na tisk v použité aplikaci.
	- Klepněte na tlačítko **Preview** (Náhled) v dolní části dialogového okna Print (Tisk). Jedná se o základní náhled na tisk poskytovaný systémem Mac OS.
	- Používáte-li ovladač PostScript pro tiskárnu T1300 PS, zaškrtněte možnost **Show print preview**  (Zobrazit náhled tisku) v dialogovém okně ovladače **Printing** (Tisk) na panelu **Finishing** (Úpravy). Tento náhled je poskytován integrovaným webovým serverem a zobrazí se v okně webového prohlížeče.
	- **<sup>2</sup> POZNÁMKA:** Tato možnost nefunguje, je-li tiskárna připojena kabelem USB k jinému počítači (sdílení tiskárny).
	- Používáte-li ovladač PCL pro tiskárnu řady T790 nebo T1300, zaškrtněte možnost **Show print preview** (Zobrazit náhled tisku) v dialogovém okně ovladače **Printing** (Tisk) na panelu **Finishing**  (Úpravy). Tím otevřete aplikaci HP Print Preview s více možnostmi, jako je možnost změnit formát papíru, typ papíru a kvalitu tisku nebo obrázek otáčet.

**POZNÁMKA:** Tato možnost nefunguje, je-li tiskárna připojena kabelem USB k jinému počítači (sdílení tiskárny).

<span id="page-64-0"></span>● Chcete-li zobrazit náhled na tisk pomocí integrovaného webového serveru pro řadu T1300, vyberte možnosti **Basic settings** (Základní nastavení) > **Pozastavit pro náhled**.

#### **Tisk konceptu**

Rychlý tisk s kvalitou konceptu lze spustit následujícími způsoby:

- **V dialogovém okně ovladače systému Windows:** Přejděte na kartu **Paper/Quality** (Papír/Kvalita) a použijte nastavení Kvalita tisku. Přesuňte jezdec kvality tisku zcela doleva (Rychlost).
- **V dialogovém okně Print (Tisk) systému Mac OS (tiskárny jiné než PostScript):** Přejděte na panel **Paper/Quality** (Papír/Kvalita) a přesuňte jezdec kvality tisku zcela doleva (Rychlost).
- **V dialogovém okně PostScript Print (Tisk PostScript) systému Mac OS (tiskárny PostScript):** Přejděte na panel **Paper/Quality** (Papír/Kvalita) a přesuňte jezdec kvality tisku zcela doleva (Rychlost).
- **Na stránce Odeslání úlohy integrovaného webového serveru (řada T1300):** Vyberte možnosti **Basic settings** (Základní nastavení) > **Print quality** (Kvalita tisku) > **Standard options** (Standardní možnosti) > **Speed** (Rychlost).
- **Pomocí předního panelu:** Stiskněte ikony **chodní a vezdalo** a poté možnosti **Setup** (Nastavení) > **Printing preferences** (Předvolby tisku) > **Print quality** (Kvalita tisku) > **Select quality level** (Zvolit úroveň kvality) > **Fast** (Rychle).

Ještě rychlejší tisk s kvalitou konceptu lze spustit pomocí Úsporného režimu následujícím způsobem. Tento režim je určen především pro dokumenty, které obsahují pouze text a čárovou grafiku.

- **V dialogovém okně ovladače systému Windows:** Přejděte na kartu **Paper/Quality** (Papír/Kvalita) a použijte nastavení Kvalita tisku. Vyberte možnost **Custom Options** (Vlastní možnosti), poté nastavte kvalitu na úroveň **Fast** (Rychlá) a zaškrtněte políčko **Economode** (Úsporný režim).
- **V dialogovém okně Print (Tisk) systému Mac OS (tiskárny jiné než PostScript):** Přejděte na panel **Paper/Quality** (Papír/Kvalita) a nastavte možnosti kvality na **Custom** (Vlastní) a poté nastavte kvalitu na úroveň **Fast** (Rychlá) a zaškrtněte políčko **Economode** (Úsporný režim).
- **V dialogovém okně PostScript Print (Tisk PostScript) systému Mac OS (tiskárny PostScript):** Přejděte na panel **Paper/Quality** (Papír/Kvalita) a nastavte možnosti kvality na **Custom** (Vlastní) a poté nastavte kvalitu na úroveň **Fast** (Rychlá) a zaškrtněte políčko **Economode** (Úsporný režim).
- **Na stránce Odeslání úlohy integrovaného webového serveru (řada T1300):** Vyberte možnosti **Basic settings** (Základní nastavení) > **Print quality** (Kvalita tisku) > **Custom** (Vlastní). Možnost **Quality level**  (Úroveň kvality) nastavte na **Fast** (Rychlá) a možnost **Economode** (Úsporný režim) na **On** (Zapnuto).
- **Pomocí předního panelu:** Stiskněte ikony **a a sku** a poté možnosti **Setup** (Nastavení) > **Printing preferences** (Předvolby tisku) > **Print quality** (Kvalita tisku) > **Enable economode** (Povolení úsporného režimu).
- **POZNÁMKA:** Pokud je kvalita tisku nastavena v počítači, má toto nastavení přednost před nastavením kvality tisku na předním panelu

#### **Tisk ve vysoké kvalitě**

Tisk ve vysoké kvalitě lze nastavit následujícími způsoby:

- <span id="page-65-0"></span>● **V dialogovém okně ovladače systému Windows:** Přejděte na kartu **Paper/Quality** (Papír/Kvalita) a použijte nastavení Kvalita tisku. Přesuňte jezdec kvality tisku zcela doprava (Kvalita).
- **V dialogovém okně Print (Tisk) systému Mac OS (tiskárny jiné než PostScript):** Přejděte na panel **Paper/Quality** (Papír/Kvalita) a přesuňte jezdec kvality tisku zcela doprava (Kvalita).
- **V dialogovém okně PostScript Print (Tisk PostScript) systému Mac OS (tiskárny PostScript):** Přejděte na panel **Paper/Quality** (Papír/Kvalita) a přesuňte jezdec kvality tisku zcela doprava (Kvalita).
- **Na stránce Odeslání úlohy integrovaného webového serveru (řada T1300):** Vyberte možnosti **Basic settings** (Základní nastavení) > **Print quality** (Kvalita tisku) > **Standard options** (Standardní možnosti) > **Quality** (Kvalita).
- **Pomocí předního panelu:** Stiskněte ikony **a a sku** a poté možnosti **Setup** (Nastavení) > **Printing preferences** (Předvolby tisku) > **Print quality** (Kvalita tisku) > **Select quality level** (Zvolit úroveň kvality) > **Best** (Nejlepší).
- **POZNÁMKA:** Pokud je kvalita tisku nastavena v počítači, má toto nastavení přednost před nastavením kvality tisku na předním panelu

#### **Tisk obrazu ve vysokém rozlišení**

Pokud má obraz vyšší rozlišení, než je rozlišení vzoru vykreslení (což můžete v systému Windows vidět v poli Uživatelské možnosti kvality tisku), lze ostrost tisku zlepšit výběrem možnosti Maximum Detail (Maximální detail) Tato možnost je k dispozici pouze, pokud tisknete na lesklý papír a byla vybrána kvalita tisku **Best**  (Nejlepší).

- **V dialogovém okně ovladače (v dialogovém okně Print (Tisk) systému Mac OS):** Nastavení kvality tisku Standardní změňte na možnost Vlastní a zaškrtněte políčko **Maximum Detail** (Maximální detail).
- **Na stránce Odeslání úlohy integrovaného webového serveru (řada T1300):** Vyberte možnosti **Basic settings** (Základní nastavení) > **Print quality** (Kvalita tisku) > **Custom** (Vlastní). Možnost **Quality level**  (Úroveň kvality) nastavte na **Best** (Nejlepší) a možnost **Maximum detail** (Maximální detail) na **On**  (Zapnuto).
- **Pomocí předního panelu:** Stiskněte ikony **a a a a a a poté možnosti Setup** (Nastavení) > **Printing preferences** (Předvolby tisku) > **Print quality** (Kvalita tisku) > **Enable maximum detail** (Povolení maximálních detailů).
- **POZNÁMKA:** Možnost Maximum Detail (Maximální detail) malí tisk na fotografický papír, ale nezvýší množství použitého inkoustu.

#### **Tisk ve stupních šedé**

Všechny barvy v obrazu lze převést do stupňů šedé: viz část [Tisk v odstínech šedi na stránce 78.](#page-85-0)

#### **Tisk bez okrajů (řada T1300)**

Tisk bez volného pruhu podél obvodu papíru (až k hranám papíru) se označuje jako tisk bez okrajů. Takovýto tisk lze provádět pouze na nekonečný lesklý papír.

Aby bylo zajištěno, že na papíře nezůstane nepotištěný okraj, tiskárna tiskne mírně za hrany papíru. Inkoust nanesený mimo papír je absorbován houbou, která se nachází na desce.

Požadavek na tisk bez okrajů můžete zadat následujícími způsoby:

- **V dialogovém okně ovladače systému Windows:** Vyberte kartu **Paper/Quality** (Papír/Kvalita) a pak stiskněte tlačítko **Margins/Layout** (Okraje/Rozvržení). Pak vyberte možnost **Borderless** (Bez okrajů).
- **V dialogovém okně Page Setup (Nastavení stránky) systému Mac OS (T1300):** Vyberte název formátu papíru, který obsahuje slova "bez okrajů". Pak v dialogovém okně **Print** (Tisk) vyberte možnosti **Margins/Layout** (Okraje/Rozvržení) > **Borderless** (Bez okrajů).
- **POZNÁMKA:** Pokud aplikace nenabízí dialogové okno **Page Setup** (Nastavení stránky), použijte dialogové okno **Print** (Tisk).
- **V dialogovém okně PostScript Page Setup (Nastavení stránky PostScript) systému Mac OS (T1300 PS):** Vyberte název formátu papíru, který obsahuje slova "bez okrajů". Pak v dialogovém okně **Print**  (Tisk) vyberte možnosti **Margins/Layout** (Okraje/Rozvržení) > **Borderless** (Bez okrajů).
- **POZNÁMKA:** Pokud aplikace nenabízí dialogové okno **Page Setup** (Nastavení stránky), použijte dialogové okno **Print** (Tisk).
- **Na stránce odeslání úlohy integrovaného webového serveru:** Vyberte možnosti **Advanced settings**  (Upřesnit možnosti) > **Paper** (Papír) > **Layout/Margins** (Rozvržení/okraje) > **Borderless** (Bez okrajů).

Když vyberete možnost **Borderless** (Bez okrajů), musíte také vybrat jednu z následujících možností pro Zvětšení obrazu:

- Možnost **Automatically by printer** (Automaticky podle tiskárny) zajistí, že tiskárna automaticky mírně zvětší tisknutý obraz (běžně o několik milimetrů v každém směru), aby se výtisk provedl přes hrany papíru.
- Možnost **Manually in application** (Ručně v aplikaci) znamená, že musíte obraz zvětšit sami v aplikaci a vybrat vlastní formát papíru, který je o něco větší, než je skutečný formát papíru.

**POZNÁMKA:** Pokud první tisková úloha pro vložení papíru je tisk bez okrajů, tiskárna může před tiskem oříznout přední okraj papíru.

Po dokončení tisku bez okrajů tiskárna běžně ořízne výtisk mírně v ploše tisknutého obrazu, aby bylo zajištěno, že na výtisku nebude bílý okraj. Poté znovu ořízne papír, aby zbylá část obrazu nebyla součástí následujícího tisku. Pokud je však úloha stornována nebo pokud je v dolní části obrázku bílá plocha, bude provedeno pouze jedno oříznutí.

#### **Tisk s čárami oříznutí (řada T1300)**

Čáry oříznutí označují, kde by měl být papír oříznutý tak, aby bylo dosaženo požadovaného formátu stránky. Čáry oříznutí lze u jednotlivých úloh tisknout následujícími způsoby:

- **V dialogovém okně ovladače systému Windows:** Vyberte kartu **Features** (Funkce) a poté možnost **Crop lines** (Čáry oříznutí).
- **V dialogovém okně Print (Tisk) systému Mac OS:** Vyberte panel **Finishing** (Úpravy) a poté možnost **Crop lines** (Čáry oříznutí).
- **Na stránce odeslání úlohy integrovaného webového serveru:** Vyberte postupně možnosti **Advanced settings** (Upřesnit možnosti) > **Roll options** (Možnosti role) > **Enable crop lines** (Povolit čáry oříznutí) > **Yes** (Ano).

Alternativně můžete zvolit tisk čar oříznutí u všech úloh ve výchozím nastavení:

- **V integrovaném webovém serveru:** Vyberte položky **Setup** (Nastavení) > **Printer settings** (Nastavení tiskárny) > **Job management** (Správa úloh) > **Use crop lines when printing** (Při tisku použít čáry oříznutí) > **On** (Zapnuto).
- **Pomocí předního panelu:** Stiskněte ikony **byl a a skulp** a poté možnosti **Setup** (Nastavení) > **Printing preferences** (Předvolby tisku) > **Paper** (Papír) > **Enable crop lines** (Povolit čáry oříznutí) > **On** (Zapnuto).

<span id="page-67-0"></span>Chcete-li tisknout čáry oříznutí pro spojené úlohy (viz Šetřit papír role spojováním úloh (řada T1300) na stránce 60), je třeba vybrat jinou možnost:

- **V integrovaném webovém serveru:** Vyberte položky **Setup** (Nastavení) > **Printer settings** (Nastavení tiskárny) > **Job management** (Správa úloh) > **Use crop lines when nest is enabled** (Použít čáry oříznutí, když je povoleno spojování) > **On** (Zapnuto).
- **Pomocí předního panelu:** Stiskněte ikony **a departual a** poté možnost **Setup** (Nastavení) > **Job management** (Správa úloh) > **Nest options** (Možnosti spojování) > **Enable crop lines** (Povolit čáry oříznutí) > **On** (Zapnuto).

#### **Úsporné používání papíru**

Zde je několik doporučení pro hospodárné používání papíru:

- Tisknete-li relativně malé obrázky nebo dokumenty, je možné je pomocí spojování tisknout vedle sebe, a ne za sebou. Informace naleznete v části Šetřit papír role spojováním úloh (řada T1300) na stránce 60.
- Papír z role lze také šetřit těmito způsoby:
	- **V dialogovém okně ovladače systému Windows:** vyberte kartu **Features** (Funkce) a potom možnosti **Remove top/bottom blank areas** (Odstranit horní/dolní prázdné plochy), **Rotate by 90 degrees** (Otočit o 90 stupňů) nebo **Autorotate** (Automatické otočení).
	- **V dialogovém okně Print (Tisk) systému Mac OS (tiskárny jiné než PostScript):** Vyberte panel **Finishing** (Úpravy) a poté možnost **Remove Top/Bottom Blank Areas** (Odstranit horní/dolní prázdné plochy).
	- **V dialogovém okně PostScript Print (Tisk PostScript) systému Mac OS (tiskárny PostScript):**  Vyberte panel **Finishing** (Úpravy) a potom možnosti **Remove Top/Bottom Blank Areas** (Odstranit horní/dolní prázdné plochy) nebo **Rotate by 90 degrees** (Otočit o 90 stupňů).
	- **Na stránce Odeslání úlohy integrovaného webového serveru (řada T1300):** Vyberte možnosti **Advanced settings** (Upřesnit možnosti) > **Roll options** (Možnosti role) > **Remove top/bottom blank areas** (Odstranit horní/dolní prázdné plochy) nebo **Rotate** (Otáčení).
- Pokud před tiskem zkontrolujete náhled v počítači, můžete občas předejít plýtvání papírem na výtiscích obsahujících obvyklé chyby. Informace naleznete v části [Náhled tisku na stránce 56.](#page-63-0)

#### **Šetřit papír role spojováním úloh (řada T1300)**

Spojování znamená automatický tisk obrázků nebo dokumentů na papíru vedle sebe a ne za sebou. Předchází se tak plýtvání papírem.

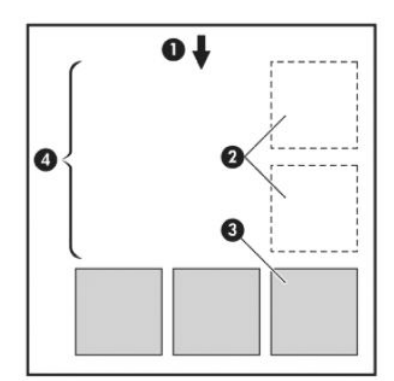

- **1.** Směr posunu papíru
- **2.** Spojování vypnuto
- **3.** Spojování zapnuto
- **4.** Šetření papíru spojováním

#### **Kdy se tiskárna pokouší spojovat stránky?**

Když jsou splněny obě následující podmínky:

- V tiskárně je zaveden nekonečný papír (ne listy papíru).
- Možnost tiskárny **Nest** (Spojování) je zapnuta. Informace naleznete v části [Zapnutí a vypnutí spojování](#page-30-0) [\(řada T1300\) na stránce 23](#page-30-0).

#### **Jaké stránky lze spojovat?**

Spojovat lze libovolné stránky, pokud nejsou tak dlouhé, že se dvě stránky nevejdou vedle sebe na nekonečný papír, nebo pokud jich není tolik, aby je nebylo možno umístit na zbývající délku role. Jednu skupinu spojených stránek nelze rozdělit na dvě role.

#### **Jaké stránky je vhodné spojovat?**

Aby byly určité stránky spojeny, musí být jednotlivé stránky slučitelné v těchto směrech:

- Všechny stránky musí mít nastavenu stejnou kvalitu tisku (**Economode** (Úsporný režim), **Fast** (Rychlá), **Normal** (Normální) nebo **Best** (Nejlepší)).
- Na všech stránkách musí být stejné nastavení **Maximum Detail** (Maximální detail).
- Na všech stránkách musí být stejné nastavení **Layout/Margins** (Rozvržení/okraje).
- Na všech stránkách musí být stejné nastavení možnosti **Mirror Image** (Převrácený obrázek).
- Na všech stránkách musí být stejné nastavení možnosti **Rendering Intent** (Vzor vykreslení).
- Na všech stránkách musí být stejné nastavení možnosti **Cutter** (Řezačka).
- Na všech stránkách musí být stejné nastavení úpravy barev. Informace naleznete v části Možnosti [nastavení barev na stránce 77.](#page-84-0)
- Stránky musí být všechny barevné nebo všechny ve stupních šedi (nemohou být některé barevné a některé ve stupních šedi).
- Všechny stránky musí být v jedné z následujících dvou skupin (tyto dvě skupiny nelze ve stejném spojení míchat):
	- HP-GL/2, RTL, TIFF, JPEG
	- PostScript, PDF
- Stránky ve formátu JPEG a TIFF s rozlišením větším než 300 dpi nelze v některých případech spojovat s jinými stránkami.

#### **Jak dlouho tiskárna čeká na další soubor?**

Aby tiskárna mohla provést nejlepší možné spojení, čeká po přijetí souboru, aby mohla zkontrolovat, zda se následující stránka spojí s tímto souborem nebo se stránkami, které jsou již ve frontě. Tato doba čekání je časový limit spojování. Výchozí časový limit spojování je 2 minuty. To znamená, že tiskárna čeká až 2 minuty po přijetí posledního souboru, než začne tisknout výsledné spojení. Tuto dobu čekání lze změnit pomocí předního panelu tiskárny: Stiskněte ikony **a 1 %, poté možnost Setup** (Nastavení) > **Job management options** (Možnosti správy úloh) > **Nest options** (Možnosti spojování) > **Select wait time** (Vybrat dobu čekání). Dostupné rozmezí je 1 až 99 minut.

V průběhu doby čekání na spojení zobrazuje tiskárna zbývající čas na předním panelu.

#### <span id="page-69-0"></span>**Úsporné používání inkoustu**

Zde je několik doporučení pro hospodárné používání inkoustu:

- Při tisku konceptů používejte běžný papír a posuňte jezdec kvality tisku zcela doleva (Rychlost). Chceteli dosáhnout dalších úspor, vyberte vlastní možnosti kvality tisku a poté možnosti **Fast** (Rychlá) a **Economode** (Úsporný režim).
- Tiskové hlavy čistěte pouze pokud je to potřeba a čistěte pouze ty hlavy, které to potřebují. Čištění tiskových hlav může být užitečné, spotřebovává však malé množství inkoustu.
- Ponechávejte tiskárnu trvale zapnutou, aby mohla automaticky udržovat tiskové hlavy v dobrém stavu. Tato pravidelná údržba tiskových hlav spotřebovává malé množství inkoustu. Pokud se však neprovádí, tiskárna může spotřebovat daleko více inkoustu pro obnovení provozního stavu tiskových hlav.
- Široké výtisky znamenají efektivnější využití inkoustu než úzké výtisky, protože údržba tiskových hlav spotřebovává určité množství inkoustu a četnost údržby souvisí s počtem průchodů, které tisková hlava udělá. Spojování úloh může kromě papíru (viz [Šetřit papír role spojováním úloh \(řada T1300\)](#page-67-0) [na stránce 60\)](#page-67-0) šetřit také inkoust.

#### **Ochrana role (řada T1300)**

Když se rozhodnete chránit roli, úlohy na ni budou vytištěny pouze tehdy, pokud má úloha zadáno konkrétní číslo role nebo typ papíru na roli. Tato funkce může být užitečná například v následujících případech.

- Chcete zabránit, aby uživatelé nedopatřením tiskli nedůležité úlohy na drahý papír.
- Chcete zabránit tisku na určitou roli při tisku z aplikace AutoCAD bez interakce s ovladačem tiskárny HP.

Chcete-li chránit roli, na předním panelu stiskněte ikony a a poté možnosti **Setup** (Nastavení) >

**Printing preferences** (Předvolby tisku) > **Paper options** (Možnosti papíru) > **Roll protection** (Ochrana role).

**POZNÁMKA:** Pokud chráníte roli a později vyjmete aktuální roli a vložíte novou, zůstane nová role chráněna. Chráníte číslo role, nikoli konkrétní roli papíru. Číslo role zůstává chráněno, dokud ochranu nezrušíte.

**TIP:** Pokud tisknete bez určení čísla role nebo typu papíru, nebudete moci tisknout na žádnou chráněnou roli.

#### **Tisk bez obsluhy / přes noc (řada T1300)**

Tiskárna je vhodná k provádění velkých tiskových úloh bez obsluhy, protože podporuje více rolí a poskytuje konzistentní kvalitu tisku.

Následující doporučení mohou pomoci při zpracování dlouhé fronty tiskových úloh.

- Pokud je to možné, používejte nové dlouhé role papíru.
- Chcete-li tisknout na částečně použité role papíru, můžete kontrolou zbývající délky a typu papíru v integrovaném webovém serveru nebo na předním panelu ověřit, že máte dostatek papíru pro vytisknutí všech úloh.
- **POZNÁMKA:** Informace o zbývající délce jsou dostupné pouze tehdy, pokud jste v tiskárně při zavádění role nastavili délku role nebo pokud tiskárna načetla délku role z čárového kódu natisknutého na roli.
- Zaveďte dvě role papíru vhodného pro vaše úlohy. Pokud tiskárna spotřebuje jednu roli, automaticky se přepne na druhou.
- Zkontrolujte, zda je papír dostatečně široký pro tisk všech úloh. Jakékoli úlohy s nadměrnou šířkou mohou být převedeny do stavu "čeká se na papír", pokud je akce při neshodě papíru nastavena na **Pozastavit úlohu** (viz [Výběr akce při neshodě papíru na stránce 22\)](#page-29-0).
- Zkontrolujte zbývající množství inkoustu kazetách.
- Po odeslání tiskových úloh můžete pomocí integrovaného webového serveru sledovat stav ze vzdáleného umístění.
- Nastavení Doba zasychání je třeba nastavit na možnost **Optimal** (Optimální).
- Stiskněte ikony a a potom stiskněte možnosti **Setup** (Nastavení) > **Printing preferences**  (Předvolby tisku) > **Paper options** (Možnosti papíru) > **Roll switching options** (Možnosti přepínání rolí) > **Minimize roll changes** (Minimalizovat změny rolí) nebo **Use roll with less paper** (Použít roli s nejmenším množstvím papíru).

V závislosti na typu papíru a druhu výtisků doporučujeme provést následující nastavení.

| Typ tisku              | Režim tisku | Maximální detail | Doba zasychání | Typy papíru                                                                                                  |
|------------------------|-------------|------------------|----------------|----------------------------------------------------------------------------------------------------|
| Čáry                   | Normální    | Vypnuto          | Optimální      | Coated (Křídový), Bond<br>(Dokumentový),<br><b>Heavyweight Coated</b><br>(Silný křídový), Glossy<br>(Lesklý) |
| Čáry a výplně          | Normální    | Zapnuto          | Optimální      | Coated (Křídový), Bond<br>(Dokumentový),<br><b>Heavyweight Coated</b><br>(Silný křídový), Glossy<br>(Lesklý) |
| Mapy                   | Nejlepší    | Zapnuto          | Optimální      | Coated (Křídový),<br><b>Heavyweight Coated</b><br>(Silný křídový), Glossy<br>(Lesklý)                        |
| Vykreslení, fotografie | Nejlepší    | Zapnuto          | Optimální      | Coated (Křídový),<br><b>Heavyweight Coated</b><br>(Silný křídový), Glossy<br>(Lesklý)                        |

**Tabulka 7-1 Doporučená nastavení pro tisk bez obsluhy**

# **8 Tisk z webu**

Tiskárnu lze připojit k webu, díky čemuž získáte různé výhody:

- automatické aktualizace firmwaru (viz část [Aktualizace firmwaru na stránce 123\)](#page-130-0),
- tisk pomocí tiskáren HP téměř odkudkoli,
- tisk pomocí tiskáren HP téměř z jakéhokoli zařízení, včetně chytrých telefonů, tabletů a notebooků

Aktuální informace naleznete na webové stránce <http://www.hpconnected.com>(dostupnost se liší v závislosti na produktu, zemi a oblasti).

#### **Tisk prostřednictvím e-mailu**

Po povolení webových služeb tiskárna umožňuje tisk prostřednictvím e-mailu. Jednoduše zkontrolujte emailovou adresu tiskárny v nabídce webových služeb nebo nabídce ePrint a poté na danou e-mailovou adresu odešlete soubor pro tisk v podobě přílohy.

Díky tomu můžete tisknout prakticky odkudkoli, kde máte přístup k internetu, aniž byste potřebovali ovladač tiskárny. Existuje několik omezení, která je třeba brát v úvahu:

- Přiložené soubory k tisku musí být ve formátu PDF, JPEG nebo TIFF.
- Maximální velikost souboru je 10 MB, ale váš e-mailový server může mít nižší limit.
- Soubory jsou vytištěny v původní velikosti dokumentu (měřítko 100 %), v normální kvalitě, barevně a obvykle v orientaci na výšku (některé tiskárny mohou nabízet automatické otočení).
# **9 Správa fronty úloh (řady T790 PS a T1300)**

- [Úvod](#page-73-0)
- [Fronta úloh na předním panelu \(řady T790 PS a T1300\)](#page-73-0)
- [Fronta úloh v integrovaném webovém serveru nebo programu HP Utility \(řada T1300\)](#page-76-0)

<span id="page-73-0"></span>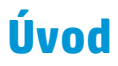

Možnosti správy fronty úloh popsané v této kapitole jsou k dispozici pro následující tiskárny.

- Řada T1300: všechny možnosti v této kapitole
- T790 PS: pouze možnosti předního panelu
- T790, T795: bez správy fronty úloh

# **Fronta úloh na předním panelu (řady T790 PS a T1300)**

Chcete-li na předním panelu zobrazit frontu úloh, stiskněte na úvodní obrazovce ikonu .

#### **Stránka fronty úloh**

Stránka fronty úloh zobrazuje všechny úlohy, které jsou k dispozici ve frontě úloh. Obsahuje přijímané, analyzované, vykreslované, tištěné a již vytištěné úlohy.

Na každém řádku je název úlohy a její stav. Více informací o určité úloze, včetně náhledu úlohy, získáte stisknutím řádku dané úlohy.

Úlohy, které nelze z jakéhokoli důvodu dokončit, se zobrazí v horní části fronty.

#### **Náhled úlohy**

Tiskárna generuje pro každou příchozí úlohu soubor JPEG, který lze zobrazit jako náhled úlohy. Náhled úlohy je k dispozici, jakmile je úloha zpracována.

**<sup>2</sup> POZNÁMKA:** Nepokoušejte se zobrazit náhled úlohy obsahující více než 64 stran, mohlo by to způsobit softwarové problémy.

Chcete-li zobrazit náhled, stiskněte název úlohy ve frontě úloh. Na předním panelu se zobrazí stránka s informacemi o úloze. Potom zobrazte náhled stisknutím ikony ...

**POZNÁMKA:** Náhledy mohou být správcem zablokovány a v tom případě nebude možné je zobrazit.

Zobrazený náhled může stisknutím přiblížit. Opětovným stisknutím náhledu se provede oddálení.

Také můžete stisknutím ikony z zobrazit náhled předchozí úlohy nebo z zobrazit náhled další úlohy.

#### **Výběr času tisku úlohy ve frontě**

**<sup>2</sup> POZNÁMKA:** Možnosti Kdy zahájit tisk nelze použít u úloh ve formátu PostScript.

Můžete určit, v jaké chvíli se má soubor, který je uložen ve frontě, vytisknout. Stiskněte ikony **a hori** a k a stiskněte možnosti **Setup** (Nastavení) > **Job management options** (Možnosti správy úloh) > **When to start printing** (Kdy zahájit tisk).

K dispozici jsou tři možnosti nastavení:

- Pokud je vybrána možnost **After Processing** (Po zpracování), tiskárna počká, dokud není zpracována celá stránka, a pak ji začne tisknout. Toto nastavení znamená nejpomalejší tisk, ale zajišťuje nejlepší kvalitu při tisku velkých a složitých úloh.
- Pokud je vybrána možnost **Immediately** (Okamžitě), tiskárna tiskne stránku ihned při zpracování. Toto nastavení znamená nejrychlejší tisk, ale tiskárna se může v půlce tisku zastavit kvůli zpracovávání dat. Toto nastavení se nedoporučuje pro veliké obrázky se sytými barvami.
- Pokud je vybrána možnost **Optimized** (Optimalizovaně) výchozí nastavení, tiskárna spočítá nejvhodnější čas pro zahájení tisku stránky. Je to obvykle nejlepší kompromis mezi nastavením **After Processing** (Po zpracování) a **Immediately** (Okamžitě).

### **Určení priority úlohy ve frontě**

Ve frontě můžete vybrat úlohu a přesunout ji za právě tisknutou úlohu. Po zvolení úlohy stiskněte možnost **Move to front** (Přesunout na začátek).

Pokud je zapnuto spojování (pouze řada T1300), může být upřednostněná úloha stále spojena s jinými úlohami. Pokud skutečně chcete tuto úlohu vytisknout jako následující úlohu a ne spojenou s ostatními, nejprve vypněte spojování a pak úlohu přesuňte na začátek fronty podle předchozích pokynů.

V následujících případech se tlačítko **Move to front** (Přesunout na začátek) nezobrazí:

- Úloha je již na začátku fronty.
- Úloha je pozastavena; v tomto případě se místo toho zobrazí tlačítko **Resume printing** (Pokračovat v tisku).
- Úloha byla dokončena; v tomto případě se místo toho zobrazí tlačítko **Reprint** (Znovu vytisknout).
- V úloze došlo k chybě.

#### **Pozastavení úlohy ve frontě**

Pokud ve frontě vyberete úlohu, která se aktuálně tiskne, zobrazí se tlačítko **Pause** (Pozastavit), kterým můžete tisk pozastavit. Tlačítko **Pause** (Pozastavit) se potom změní na **Resume** (Pokračovat), které slouží k pokračování v tisku.

Také můžete stisknout tlačítko **Options** (Možnosti) v horní pravé části obrazovky front úloh a potom stisknout tlačítko **Pause printing** (Pozastavit tisk).

#### **Opakovaný tisk úlohy z fronty**

Chcete-li znovu vytisknout některou z úloh, vyberte úlohu ve frontě a potom zvolte možnost **Reprint** (Znovu vytisknout).

Při tisku úlohy nelze změnit nastavení tisku, protože úloha již byla rastrována.

#### **Odstranění úlohy z fronty**

Za normálních okolností není potřeba odstraňovat úlohu z fronty po jejím vytisknutí, protože sama vypadne na konci fronty odesíláním dalších souborů k tisku. Pokud však odešlete nějaký soubor omylem a chcete zabránit jeho vytisknutí, můžete úlohu vybrat a potom stisknout tlačítko **Delete** (Odstranit).

**<sup>2</sup> POZNÁMKA:** Pokud bylo nastaveno heslo správce, bude vyžadováno.

Stejným způsobem můžete odstranit úlohu, která ještě nebyla vytisknuta.

Pokud se úloha právě tiskne (její stav je **printing** (tisk)), můžete stisknout tlačítko **Cancel** (Zrušit) a potom **Delete** (Odstranit).

### **Odstranění všech úloh**

Chcete-li odstranit všechny úlohy ve frontě, stiskněte tlačítko **Options** (Možnosti) v pravé horní části obrazovky fronty úloh a potom stiskněte tlačítko **Delete all jobs** (Odstranit všechny úlohy).

**POZNÁMKA:** Pokud bylo nastaveno heslo správce, bude vyžadováno.

### **Vypnutí fronty úloh**

Chcete-li vypnout frontu úloh, stiskněte ikony**a handskoute** a potom stiskněte možnosti **Setup** (Nastavení) > **Job management options** (Možnosti správy úloh) > **Enable queue** (Povolit frontu) > **Off** (Vypnuto).

## <span id="page-76-0"></span>**Fronta úloh v integrovaném webovém serveru nebo programu HP Utility (řada T1300)**

Program HP Utility poskytuje jiný přístup k prostředkům správy úloh integrovaného webového serveru, avšak tyto prostředky jsou přesně shodné, ať už použijete integrovaný webový server, nebo program HP Utility.

Chcete-li zobrazit frontu úloh v integrovaném webovém serveru, vyberte možnost **Job queue** (Fronta úloh) na kartě **Main** (Hlavní).

### **Stránka fronty úloh**

Ve výchozím nastavení je přístup ke frontě úloh otevřen všem uživatelům. Správce může nastavit heslo, které musí uživatelé zadat, chtějí-li provádět následující operace:

- zobrazení náhledů úloh,
- rušení a mazání úloh.

Stránka fronty úloh zobrazuje všechny úlohy, které jsou k dispozici ve frontě tiskových úloh. Fronta úloh tisku obsahuje úlohy, které jsou přijímané, analyzované, vykreslované, tištěné a které již byly vytištěny.

Integrovaný webový server zobrazuje pro každou úlohu tisku následující informace:

- **Preview:** (Náhled:) Kliknutím na ikonu zobrazíte náhled úlohy. Jakmile je úloha zpracována, je k dispozici náhled úlohy.
- **File name:** (Název souboru:) Kliknutím na název souboru zobrazíte vlastnosti úlohy.
- **Status:** (Stav:) Zobrazí aktuální stav úlohy.
- Pages: (Strany:) Počet stran úlohy.
- **Copies:** (Kopie:) Počet tištěných kopií.
- **Date:** (Datum:) Datum a čas přijetí úlohy tiskárnou.
- **User:** (Uživatel:) Jméno uživatele.

Kliknutím na nadpis sloupce lze úlohy ve frontě uspořádat podle údajů pod příslušnou položkou (kromě položky Náhled). Následující operace lze provádět na jedné úloze nebo na všech úlohách ve frontě:

- **Cancel:** (Zrušit:) Operace zruší vybrané úlohy. Před zrušením úlohy budete vyzváni k potvrzení. Úloha zůstává v tiskárně uložena, nebude však vytištěna, dokud neklepnete na možnost **Reprint** (Znovu vytisknout).
- **Hold:** (Podržet:) Podrží vybrané úlohy, dokud nespustíte jejich tisk klepnutím na možnost **Continue**  (Pokračovat).
- **Continue:** (Pokračovat:) Pokračuje tisk všech vybraných úlohy, které byly podrženy.
- **Reprint:** (Znovu vytisknout:) Úloha bude vytištěna ve více kopiích. Zadejte počet kopií (výchozí nastavení je 1, maximální počet je 99) a klikněte na možnost **Print** (Tisk).
- **Move to front:** (Přesunout na začátek:) Všechny vybrané úlohy budou odeslány na začátek fronty úloh.
- **Delete:** (Odstranit:) Vybrané úlohy budou z fronty odstraněny. Před odstraněním úlohy budete vyzváni k potvrzení.
- **<sup>2</sup> POZNÁMKA:** Operace **Delete** (Odstranit) může být správcem vypnuta.
- Refresh: (Aktualizovat:) Proběhne aktualizace stránky, všechny údaje tedy budou aktuální.
- **<sup>2</sup> POZNÁMKA:** Na stránce fronty úloh neprobíhají automatické aktualizace.

### **Náhled úlohy**

Tiskárna generuje pro každou příchozí úlohu soubor JPEG, který lze zobrazit jako náhled úlohy. Náhled úlohy je k dispozici, jakmile je úloha zpracována.

**POZNÁMKA:** Nepokoušejte se zobrazit náhled úlohy obsahující více než 64 stran, mohlo by to způsobit softwarové problémy.

Chcete-li zobrazit stránku s náhledem, klepněte na ikonu lupy, která je zobrazena ve sloupci Náhled na stránce fronty úloh. Stránka s náhledem zobrazuje spolu s miniaturou náhledu příslušné úlohy následující podrobnosti o úloze:

- **File name:** (Název souboru:) Název souboru úlohy.
- **Loaded paper:** (Vložený papír:) Typ papíru vložený do tiskárny.
- **Job dimensions:** (Rozměry úlohy:) The dimensions of the job (Rozměry úlohy).

Chcete-li zobrazit větší náhled úlohy, klepněte na miniaturu úlohy nebo na ikonu lupy, která je zobrazena na pravé straně obrázku tiskárny.

 $\tilde{P}$  POZNÁMKA: Prohlížeče, které neobsahují doplněk Adobe Flash, zobrazují obrázek úlohy ve žlutém odstínu. Prohlížeče, které obsahují doplněk Adobe Flash verze 7 nebo vyšší, zobrazují vylepšený náhled obrázku úlohy na papíře vloženém v tiskárně.

#### **Výběr času tisku úlohy ve frontě**

**POZNÁMKA:** Možnosti Kdy zahájit tisk nelze použít u úloh ve formátu PostScript.

Můžete určit, v jaké chvíli se má soubor, který je uložen ve frontě, vytisknout. Vyberte kartu **Setup**  (Nastavení) a potom položky **Printer settings** (Nastavení tiskárny) > **Start printing** (Zahájit tisk).

K dispozici jsou tři možnosti nastavení:

- Pokud je vybrána možnost **After Processing** (Po zpracování), tiskárna počká, dokud není zpracována celá stránka, a pak ji začne tisknout. Toto nastavení znamená nejpomalejší tisk, ale zajišťuje nejlepší kvalitu při tisku velkých a složitých úloh.
- Pokud je vybrána možnost **Immediately** (Okamžitě), tiskárna tiskne stránku ihned při zpracování. Toto nastavení znamená nejrychlejší tisk, ale tiskárna se může v půlce tisku zastavit kvůli zpracovávání dat. Toto nastavení se nedoporučuje pro veliké obrázky se sytými barvami.
- Pokud je vybrána možnost **Optimized** (Optimalizovaně) výchozí nastavení, tiskárna spočítá nejvhodnější čas pro zahájení tisku stránky. Je to obvykle nejlepší kompromis mezi nastavením **After Processing** (Po zpracování) a **Immediately** (Okamžitě).

#### **Určení priority úlohy ve frontě**

Ve frontě můžete vybrat libovolnou úlohu a přesunout ji těsně za právě tisknutou úlohu. Po zvolení úlohy klepněte na možnost **Reprint** (Znovu vytisknout).

Pokud je zapnuto spojování, může být priorizovaná úloha stále spojena s jinými úlohami. Pokud skutečně chcete tuto úlohu vytisknout jako následující úlohu a ne spojenou s ostatními, nejprve vypněte spojování a pak úlohu přesuňte na začátek fronty podle předchozích pokynů.

#### **Odstranění úlohy z fronty**

Za normálních okolností není potřeba odstraňovat úlohu z fronty po jejím vytisknutí, protože sama vypadne na konci fronty odesíláním dalších souborů k tisku. Pokud však odešlete nějaký soubor omylem a chcete zabránit jeho vytisknutí, můžete úlohu vybrat a stisknout tlačítko **Delete** (Odstranit).

Stejným způsobem můžete odstranit úlohu, která ještě nebyla vytisknuta.

Pokud se úloha právě tiskne (její stav je **printing** (tisk)), můžete stisknout tlačítko **Cancel** (Zrušit) a potom **Delete** (Odstranit).

#### **Opakovaný tisk nebo vytvoření kopie úlohy ve frontě**

Chcete-li znovu vytisknout některou úlohu ve frontě nebo vytisknout další kopie úlohy, vyberte úlohu pomocí integrovaného webového serveru, klikněte na ikonu **Reprint** (Znovu vytisknout) a zadejte požadovaný počet kopií. Úloha se přesune na začátek fronty. Chcete-li úlohu ve frontě, která ještě nebyla vytištěna, vytisknout vícekrát pomocí předního panelu, vyberte úlohu a zvolte možnost **Copies** (Kopie) a zadejte požadovaný počet kopií. Toto nastavení má přednost před nastavením v softwaru.

- **POZNÁMKA:** Pokud byla při odeslání souboru možnost **Rotate** (Otočit) nastavena na možnost **On** (Zapnuto), bude každá kopie otočena.
- **POZNÁMKA:** Tento postup nelze použít pro úlohy PCL3GUI. Chcete-li znovu vytisknout úlohy PCL3GUI, můžete použít zařazovací službu tiskárny v operačním systému, pokud jste ji nastavili tak, aby ukládala starší úlohy. Tato funkce závisí na použitém operačním systému.
- **POZNÁMKA:** Při tisku úlohy nelze změnit nastavení tisku, protože úloha již byla rastrována.

#### **Zprávy o stavu úlohy**

Toto jsou zprávy o stavu úlohy, které můžete spatřit, zobrazené přibližně v takovém pořadí, ve kterém se pravděpodobně zobrazí:

- **Receiving** (Přijímá se): Tiskárna přijímá úlohu z počítače
- **Waiting to process** (Čekání na zpracování): Úloha byla přijata a čeká na vykreslení (pouze pro úlohy odeslané prostřednictvím integrovaného webového serveru)
- **Processing** (Probíhá zpracování): Tiskárna analyzuje a vykresluje úlohu
- **Preparing to print** (Příprava tisku): Před vytištěním úlohy provádí tiskárna kontrolu systému zápisu.
- **Waiting to print** (Čekání na tisk): Úloha čeká na uvolnění tiskového systému, aby mohl pokračovat tisk.
- **Waiting for nest** (Čekání na spojení): V tiskárně je zapnuta funkce spojování (Nesting=On) a tiskárna čeká na ostatní úlohy, aby mohla dokončit spojení a pokračovat v tisku.
- **On hold** (Pozastaveno): Úloha byla odeslána s možností **on hold for preview** (pozastavit pro náhled) a je pozastavena.
- **<sup>2</sup> POZNÁMKA:** K náhledu neodesílejte úlohu, která obsahuje více než 64 stran, mohlo by to způsobit selhání softwarového ovladače.
- **POZNÁMKA:** Pokud tiskárna přestane fungovat v průběhu tisku úlohy a funkce fronty je zapnutá, zobrazí se částečně vytisknutá úloha při příštím spuštění tiskárny ve frontě a bude označena jako **on hold** (Pozastaveno). Když znovu spustíte tuto úlohu, zahájí se tisk od stránky, na které byl přerušen.
- **On hold for paper** (Čeká se na papír): Úlohu nelze vytisknout, protože v tiskárně není vložen správný papír. Vložte požadované množství papíru, viz část [Manipulace s papírem na stránce 34,](#page-41-0) a pokračujte v úloze kliknutím na položku **Continue** (Pokračovat).
- **On hold for accounting** (Čeká se na účty): Úlohu nelze vytisknout, protože tiskárna vyžaduje identifikaci účtu u každé úlohy: Zadejte identifikaci účtu a pokračujte v úloze kliknutím na tlačítko **Continue**  (Pokračovat).
- **TIP:** Informace o nastavení kódu účtu naleznete v části [Požadovat ID účtu \(řada T1300\) na stránce 27.](#page-34-0)
- **Tisk**
- **Drying (Vysoušení)**
- **Cutting paper (Ořezávání papíru)**
- **Ejecting page (Vysouvání stránky)**
- **Canceling** (Rušení): Probíhá rušení úlohy, ale úloha zůstane ve frontě úloh tiskárny.
- **Deleting** (Odstraňování): Úloha je odstraňována z tiskárny
- **Printed (Vytisknuto)**
- **Canceled** (Zrušeno): Úloha byla zrušena tiskárnou.
- **Canceled by user (Zrušeno uživatelem)**
- **Empty job** (Prázdná úloha): Úloha neobsahuje žádná data k tisku.

#### **Opětovná aktivace pozastavené úlohy**

Pokud tiskárna pozastaví úlohu, obdržíte výstrahu, která uvádí důvod pozastavení úlohy, viz část Upozornění [na stránce 175](#page-182-0). Podle pokynů na obrazovce můžete pozastavení zrušit a pokračovat v tisku.

### **Vypnutí fronty úloh**

Chcete-li vypnout frontu úloh, vyberte kartu **Setup** (Nastavení) a potom možnosti **Printer settings**  (Nastavení tiskárny) > **Job management** (Správa úloh) > **Queue** (Fronta) a vyberte možnost **Off** (Vypnuto).

# **10 Řízení barev**

- [Úvod](#page-81-0)
- [Způsob zobrazení barev](#page-81-0)
- [Souhrn procesu řízení barev](#page-81-0)
- [Kalibrace barev](#page-81-0)
- [Řízení barev prostřednictvím ovladačů tiskárny](#page-82-0)
- [Řízení barev prostřednictvím ovladačů tiskárny \(tiskárny PostScript\)](#page-86-0)
- [Řízení barev prostřednictvím integrovaného webového serveru \(řada T1300\)](#page-88-0)
- [Řízení barev prostřednictvím předního panelu](#page-90-0)

# <span id="page-81-0"></span>**Úvod**

Tiskárna je vybavena pokročilými hardwarovými a softwarovými funkcemi, které zajišťují předvídatelné a spolehlivé výsledky.

- Kalibrace barev zaručuje konzistentní barvy.
- Jeden šedý a dva černé inkousty poskytují neutrální šedou na všech typech papíru.
- Fotografický černý inkoust poskytuje při tisku na fotografické papíry čistě černou barvu.
- Lze emulovat barvy jiných tiskáren HP DesignJet.

# **Způsob zobrazení barev**

Všechna zařízení, která zobrazují barvy, používají k numerickému vyjádření barev nějaký barevný model. Většina monitorů používá barevný model RGB (Red-Green-Blue, červená-zelená-modrá), zatímco většina tiskáren používá barevný model CMYK (Cyan-Magenta-Yellow-blacK, azurová-purpurová-žlutá-černá).

Obraz lze z jednoho barevného modelu přenést do jiného, obecně však tento převod není dokonalý. Tato tiskárna používá barevný model RGB: Stejný barevný model, jaký používá váš monitor.

To zjednodušuje, ale neřeší úplně, problém shody barev. Každé zařízení zobrazuje barvy trochu odlišně, i když obě používají stejný barevný model. Barvy v obrazu však lze pomocí softwaru upravit dle charakteristiky konkrétního zařízení (s použitím barevného profilu zařízení) a získat tak správné barvy.

# **Souhrn procesu řízení barev**

Aby bylo dosaženo přesných a konzistentních požadovaných barev, měli byste postupovat podle následujících pokynů pro každý používaný typ papíru.

- **1.** Proveďte barevnou kalibraci typu papíru pro dosažení konzistentních barev. Kalibraci je čas od času třeba zopakovat (viz část Kalibrace barev na stránce 74). Navíc můžete mít zájem provést kalibraci přímo před obzvláště důležitou tiskovou úlohou, pro kterou je konzistence barev zásadní.
- **2.** Při tisku zvolte vyberte správné barevné předvolby podle typu papíru, který používáte.

### **Kalibrace barev**

Kalibrace barev umožňuje tiskárně produkovat konzistentní barvy při použití konkrétních tiskových hlav, inkoustů a typu papíru a v konkrétních pracovních podmínkách. Po provedení kalibrace barev můžete očekávat dosažení podobného výtisku z libovolných dvou různých tiskáren nalézajících se v různých zeměpisných umístěních.

Některé typy papíru kalibrovat nelze. U všech ostatních typů papíru by měla být kalibrace provedena za těchto okolností:

- vždy po výměně tiskové hlavy,
- vždy při použití nového typu papíru, pro který ještě nebyla kalibrace s aktuální sadou tiskových hlav provedena,
- při výraznější změně provozních podmínek (teplota a vlhkost).

Stav kalibrace barev papíru, který je právě zaveden do tiskárny, lze kdykoli zkontrolovat na předním panelu stisknutím ikon **a . Možné stavy jsou tyto:** 

**Recommended** (Doporučené): Papír nebyl zkalibrován.

<span id="page-82-0"></span>**POZNÁMKA:** Při každé aktualizaci firmwaru tiskárny je stav kalibrace barev všech papírů navrácen na hodnotu **Recommended** (Doporučené).

- **Obsolete** (Zastaralé): Papír byl zkalibrován, avšak kalibrace je již zastaralá, protože byla vyměněna tisková hlava, a měla by být provedena znovu.
- **Done** (Hotovo): Papír byl zkalibrován a kalibrace je aktuální.
- **Disabled** (Zakázáno): Tento papír nelze zkalibrovat.
- **<sup>2</sup> POZNÁMKA:** Kalibraci barev nelze provádět na běžný papír ani na jakýkoli druh průhledného materiálu.

Stav kalibrace barev lze také zkontrolovat pomocí programu HP Utility.

Kalibraci barev lze zahájit následujícími způsoby:

- V programu HP Utility v systému Windows: Vyberte položky **Color Center** (Centrum barev) > **Calibrate paper** (Kalibrovat papír) a zvolte papír, který bude kalibrován.
- V programu HP Utility pro systém Mac OS: Ve skupině Centrum barev HP vyberte položku **Paper Preset Management** (Správa předvoleb papíru), zvolte papír, který bude kalibrován, stiskněte tlačítko a vyberte položku **Calibrate Paper** (Kalibrovat papír).
- Z předního panelu: stiskněte ikony **a a sku**a poté možnosti **Image quality maintenance** (Údržba kvality obrazu) > **Calibrate color** (Kalibrace barev).

Proces kalibrace je plně automatický a může být prováděn bez osobní účasti (po vložení papíru typu, pro jaký chcete kalibraci provést – papír by měl být formátu A4 nebo větší). Máte-li vloženo více rolí, tiskárna se zeptá, kterou z nich chcete použít ke kalibraci.

Proces bude trvat 3 až 5 minut a skládá se z následujících kroků.

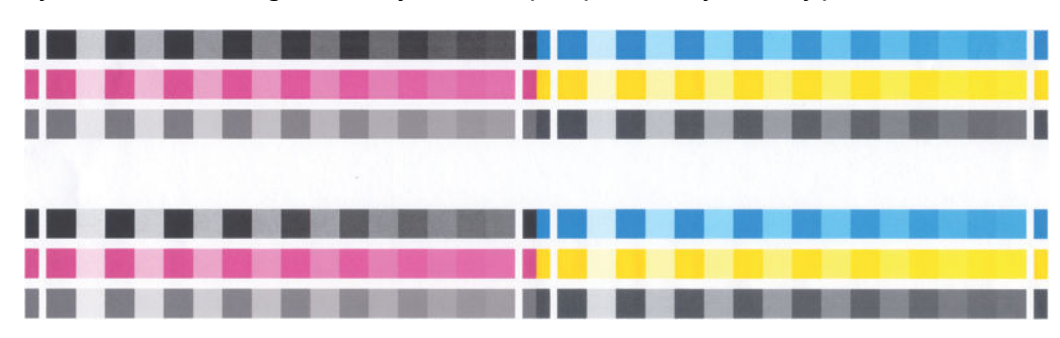

**1.** Vytiskne se kalibrační graf obsahující barevná pole pro všechny inkousty použité v tiskárně.

- **2.** Graf je ponechán určitou dobu k oschnutí (délka této doby závisí na typu papíru), aby barvy měly čas k ustálení.
- **3.** Graf je naskenován a změřen.
- **4.** Z měření tiskárna spočítá nezbytné opravy, které je potřeba provést, aby byl na daný typ papíru zajištěn konzistentní barevný tisk. Spočítá také, jaké maximální množství každého inkoustu může být na papír použito.

# **Řízení barev prostřednictvím ovladačů tiskárny**

#### **Možnosti řízení barev**

Cílem správy barev je co nejvěrnější reprodukce barev na všech zařízeních: Takže když tisknete obraz, uvidíte velmi podobné barvy, jako když si prohlížíte stejný obraz na monitoru.

Máte k dispozici dvě základní metody správy barev v počítači:

- **Application-Managed Colors** (Barvy řízené tiskárnou): V tomto případě musí aplikace zkonvertovat barvy obrazu do barevného prostoru tiskárny a typu papíru pomocí profilu ICC integrovaného v obrázku a profilu ICC tiskárny a typu papíru.
- **Printer-Managed Colors** (Barvy řízené tiskárnou): V tomto případě aplikace odešle obraz do tiskárny bez jakékoli konverze barev a tiskárna převede barvy do vlastního barevného prostoru. Podrobnosti tohoto procesu závisí na použitém grafickém jazyku.
	- **PostScript (tiskárny PostScript):** Interpretační modul PostScript provádí konverzi barev pomocí profilů uložených v tiskárně a všech dalších profilů odeslaných s úlohou jazyka PostScript. Tento způsob správy barev se provádí tehdy, používáte-li ovladač PostScript a vyberete správu barev tiskárnou nebo odešlete-li soubor ve formátu PostScript, PDF, TIFF nebo JPEG přímo do tiskárny prostřednictvím integrovaného webového serveru. V obou případech je třeba vybrat profil, který bude použitý jako výchozí v případě, že v úloze není určený žádný profil, a použitý vzor vykreslení.
	- **Non-PostScript (PCL, RTL, HP-GL/2) (Jiné než PostScript (PCL, RTL, HP-GL/2)):** Správa barev se provádí pomocí sady uložených barevných tabulek. Profily ICC nebudou použity. Tato metoda je o něco méně všestranná než alternativy, je však o něco jednodušší a rychlejší a může produkovat dobré výsledky u standardních typů papíru HP. Tento způsob správy barev se provádí tehdy, používáte-li jiný ovladač než PostScript a vyberete správu barev tiskárnou nebo odešlete-li soubor ve formátu PCL, RTL nebo HP-GL/2 přímo do tiskárny prostřednictvím integrovaného webového serveru.
	- **POZNÁMKA:** Existují pouze dva barevné prostory, které může tiskárna převést do vlastního barevného prostoru pomocí uložených tabulek barev: Adobe RGB a sRGB (používáte-li systém Windows), Adobe RGB a ColorSync (používáte-li systém Mac OS).

ColorSync je systém řízení barev zabudovaný v systému Mac OS. Vyberete-li správu barev ColorSync, provádí řízení barev systém Mac OS a provádí jej na základě profilů ICC daného typu papíru. Systém řízení barev ColorSync je k dispozici pouze s ovladačem PCL3GUI.

Systém řízení barev ColorSync lze vybrat na panelu **Color Matching** (Shoda barev).

Doporučujeme nahlédnout do znalostní databáze (viz [Knowledge Center na stránce 182\)](#page-189-0), kde naleznete pokyny pro použití možností správy barev u určité aplikace.

Jak zvolit mezi **Application-Managed Colors** (Řízením barev aplikací) a **Printer-Managed Colors** (Řízením barev tiskárnou):

- **V dialogovém okně ovladače systému Windows:** Vyberte kartu **Color** (Barva).
- **V dialogovém okně Print (Tisk) systému Mac OS:** Vyberte panel **Color Options** (Možnosti barev).
- **V některých aplikacích:** Tento výběr lze provést v aplikaci.

#### **Emulace tiskárny**

Pokud chcete tisknout určitou tiskovou úlohu a vidět přibližně stejné barvy, jaké byste získali při tisku stejné úlohy na jiné tiskárně HP DesignJet, můžete použít režim emulace poskytovaný tiskárnou.

**POZNÁMKA:** Tato možnost je k dispozici pouze při tisku úlohy ve formátu HP-GL/2, PostScript nebo PDF. Správně fungovat bude pouze při tisku na běžný, křídový nebo těžký křídový papír.

● **V dialogovém okně ovladače HP-GL/2 nebo PostScript v systému Windows:** Vyberte kartu **Color**  (Barva), možnost **Printer Managed Colors** (Barvy řízené tiskárnou), pak v seznamu Zdrojový profil vyberte možnost **Printer Emulation** (Emulace tiskárny). Pak můžete vybrat požadovanou tiskárnu ze seznamu Emulovaná tiskárna.

- **V dialogovém okně Print (Tisk) systému Mac OS (tiskárny jiné než PostScript):** Vyberte panel **Color Options** (Možnosti barev), poté možnosti **Color Management** (Řízení barev) > **Printer** (Tiskárna) a poté v seznamu Source Profile (Zdrojový profil) vyberte možnost **Printer Emulation** (Emulace tiskárny).
- **V dialogovém okně Print (Tisk) systému Mac OS (tiskárny PostScript):** Vyberte panel **Color Options**  (Možnosti barev) a potom vyberte položku v seznamu Emulace tiskárny.

#### **Možnosti nastavení barev**

Cílem řízení barev je tisk v přesných barvách. Pokud provádíte řízení barev správně, měli byste být schopni tisknout v přesných barvách bez nutnosti manuálního nastavení barev.

Manuální nastavení však může být užitečné v těchto případech:

- Pokud řízení barev z nějaké důvodu nefunguje správně
- Pokud požadujete barvy, které jsou spíše subjektivně pěkné než přesné

Ovladač tiskárny poskytuje odlišné funkce nastavení podle toho, zda tisknete barevně nebo ve stupních šedi. Tisknete-li čistě černobíle, nejsou k dispozici žádné možnosti úpravy barev.

#### **Barevný tisk**

Barvy tiskové úlohy lze nastavit podobně v systému Windows i Mac OS:

- **V dialogovém okně ovladače systému Windows:** Vyberte kartu **Color** (Barva), ujistěte se, že je políčko **Advanced color adjustments** (Pokročilé nastavení barev) zaškrtnuté a potom stiskněte tlačítko **Settings** (Nastavení).
- **V dialogovém okně Print (Tisk) systému Mac OS (tiskárny jiné než PostScript):** Přejděte na panel **Color Options** (Možnosti barev), ze seznamu Mode (Režim) vyberte možnost **Color** (Barva) a stiskněte tlačítko **Adjust** (Upravit).
- **V dialogovém okně PostScript Print (Tisk PostScript) systému Mac OS (tiskárny PostScript):** Přejděte na panel **Color Options** (Možnosti barev), ze seznamu Mode (Režim) vyberte možnost **Color** (Barva) a stiskněte tlačítko **Adjust** (Upravit).

V obou operačních systémech bude poté moci provést nastavení pomocí jezdce světlosti a třech jezdců barev.

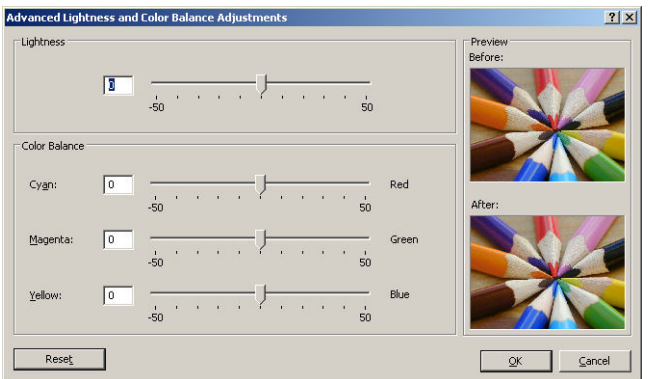

- Jezdec světlosti umožňuje jednoduše zesvětlit nebo ztmavit vytištěný dokument.
- Jezdce barev lze použít k zeslabení nebo zvýraznění jednotlivých primárních barev tištěného dokumentu. Primární barvy mohou být červená, zelená a modrá nebo azurová, purpurová a žlutá, v závislosti na barevném modelu použitém v obrázku.

Tlačítko **Reset** (Obnovit) obnoví všechny jezdce do výchozí pozice (ve středu).

#### **Tisk v odstínech šedi**

Všechny barvy v obrazu lze převést do stupňů šedé následujícími způsoby:

- **V aplikaci:** Tuto možnost poskytuje mnoho programů.
- **V dialogovém okně ovladače systému Windows:** Přejděte na kartu **Color** (Barva) a podívejte se na nastavení Možnosti barev. Vyberte možnost **Print in Grayscale** (Tisk ve stupních šedi). Chcete-li tisknout pouze černou a bílou, bez odstínů šedé, vyberte možnost **Print in pure black and white**  (Tisknout pouze černě a bíle).
- **V dialogovém okně Print (Tisk) systému Mac OS (tiskárny jiné než PostScript):** Přejděte na panel **Color Options** (Možnosti barev) a z rozevíracího seznamu Režim vyberte možnost **Grayscale** (Odstíny šedi). Chcete-li tisknout pouze černou a bílou, bez odstínů šedé, vyberte možnost **Pure Black and White**  (Pouze černá a bílá).
- **V dialogovém okně PostScript Print (Tisk PostScript) systému Mac OS (tiskárny PostScript):** Přejděte na panel **Color Options** (Možnosti barev) a z rozevíracího seznamu Režim vyberte možnost **Grayscale**  (Odstíny šedi). Chcete-li tisknout pouze černou a bílou, bez odstínů šedé, vyberte možnost **Pure Black and White** (Pouze černá a bílá).
- **Na stránce Odeslání úlohy integrovaného webového serveru (řada T1300):** Vyberte možnost **Color**  (Barva) a potom nastavte možnost **Color/Grayscale** (Barva/Stupně šedi) na položku **Print In Grayscale**  (Tisk ve stupních šedi). Chcete-li tisknout pouze černou a bílou, bez odstínů šedé, vyberte možnost **Pure Black and White** (Pouze černá a bílá).

Vyvážení šedé na výtiscích můžete nastavit podobně v systému Windows i Mac OS:

- **V dialogovém okně ovladače systému Windows:** Vyberte kartu **Color** (Barva), ujistěte se, že je políčko **Advanced color adjustments** (Pokročilé nastavení barev) zaškrtnuté a potom stiskněte tlačítko **Settings** (Nastavení).
- **V dialogovém okně Print (Tisk) systému Mac OS (tiskárny jiné než PostScript):** Přejděte na panel **Color Options** (Možnosti barev), ze seznamu Mode (Režim) vyberte možnost **Grayscale** (Stupně šedi) a stiskněte tlačítko **Adjust** (Upravit).
- **V dialogovém okně PostScript Print (Tisk PostScript) systému Mac OS (tiskárny PostScript):** Přejděte na panel **Color Options** (Možnosti barev), ze seznamu Mode (Režim) vyberte možnost **Grayscale**  (Stupně šedi) a stiskněte tlačítko **Adjust** (Upravit).

V obou operačních systémech budete poté moci provést nastavení pomocí samostatných ovládacích prvků pro zvýraznění, střední tóny a stíny.

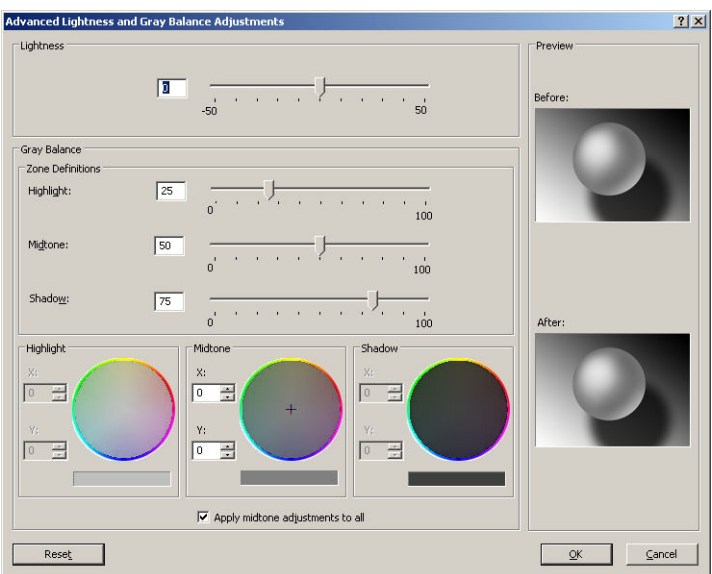

- <span id="page-86-0"></span>Jezdec světlosti umožňuje jednoduše zesvětlit nebo ztmavit vytištěný dokument. Posuvník je k dispozici ve stejném okně jako ostatní ovládací prvky stupňů šedé.
- Jezdce definice zón lze použít k určení zvýraznění, středního tónu a stínu.
- Ostatní ovládací prvky pro zvýraznění, střední tón a stín lze použít k nastavení vyvážení šedi pro zvýraznění, středních tónů a stínů.

Tlačítko **Reset** (Obnovit) obnoví všechny ovládací prvky do výchozího nastavení.

# **Řízení barev prostřednictvím ovladačů tiskárny (tiskárny PostScript)**

Tato funkce je k dispozici při tisku pomocí ovladače PostScript.

### **Profesionální emulace PANTONE pro HP**

Používáte-li v obrázku pojmenovanou barvu PANTONE, aplikace obvykle do tiskárny odešle přibližnou hodnotu CMYK nebo RGB této barvy. Aplikace ale nebere v úvahu typ tiskárny a papíru a vytvoří pouze obecnou přibližnou hodnotu barvy PANTONE, která bude na různých tiskárnách a papírech vypadat jinak.

Profesionální emulace PANTONE pro HP ale může pracovat daleko lépe, protože bere v úvahu vlastnosti tiskárny a typ papíru. Výsledky jsou v rámci možností dané tiskárny a typu papíru podobné originálním barvám PANTONE. Tato technologie je navržena tak, aby byla vytvořená emulace barev podobná barvám nastaveným ručně profesionálními pracovníky.

Chcete-li používat profesionální emulaci PANTONE pro HP, stačí ji pouze zapnout. Tato emulace je již ve výchozím nastavení zapnuta.

- **V dialogovém okně ovladače PostScript v systému Windows:** Přejděte na kartu **Color** (Barva) a vyberte možnost **HP Professional PANTONE Emulation** (Profesionální emulace PANTONE pro HP).
- **V dialogovém okně PostScript Print (Tisk PostScript) systému Mac OS:** Přejděte na kartu **Color Options** (Možnosti barev) a vyberte možnost **HP Professional PANTONE Emulation** (Profesionální emulace PANTONE pro HP).

Pomocí integrovaného webového serveru lze vytisknout vzorník s emulacemi barev PANTONE, jak je vytiskne tato tiskárna, spolu s mírou rozdílu barvy (ΔE) každé emulace a originální speciální barvy PANTONE. Profesionální emulace PANTONE pro HP tedy nejen poskytuje nejpřesnější shodu, které lze s touto tiskárnou dosáhnout, ale také poskytuje jasnou informaci o tom, jak moc se emulace blíží originální speciální barvě. Informace naleznete v části [Tisk vzorníků PANTONE \(T1300 PS\) na stránce 82](#page-89-0).

#### **Emulace barev**

Vaše tiskárna může emulovat chování barev jiných zařízení: zařízení RGB, jako jsou monitory, a zařízení CMYK, jako jsou tiskařské stroje a tiskárny.

Emulaci barev lze nastavit následujícími způsoby:

- **V dialogovém okně ovladače PostScript v systému Windows:** Vyberte kartu **Color** (Barva) a možnost **Printer Managed Colors** (Barvy řízené tiskárnou).
- **V dialogovém okně Print (Tisk) systému Mac OS:** Vyberte panel **Color Options** (Možnosti barev) a potom vyberte v seznamu Color Management (Řízení barev) položku **Printer** (Tiskárna).

Pokud chcete dosáhnout dobrých výsledků emulace, je třeba zadat tiskárně určení barev, které mohou tato zařízení reprodukovat. Běžný způsob uložení těchto informací je v profilech ICC. Jako součást řešení poskytujeme běžné standardy pro různá zařízení.

Mezi možnosti barev patří:

#### **Emulace barev CMYK**

Při běžné práci jsou barvy definovány v prostoru CMYK. Nejlepších výsledků dosáhnete, jsou-li barvy přizpůsobeny tiskárně, protože různé tiskárny vytvoří ze stejných dat CMYK různé barvy. Pokud není soubor obrázku, který tisknete, určený pro tuto tiskárnu, je třeba pomocí následujících možností, které poskytuje tato tiskárna, znovu provést některá nastavení.

- **None** (Native) (Žádný (Přirozený)): žádná emulace. Tiskárna použije svou výchozí vnitřní konverzi z CMYK do RGB, aniž by postupovala podle nějakého barevného standardu. To neznamená, že výsledky budou špatné.
- **ISO Coated 2-ECI** vychází ze sady dat s charakteristikou FOGRA39L.txt a je podle normy ISO 12647-2:2004/Amd 1 platný u následujících referenčních podmínek tisku: komerční a speciální offset, papír typu 1 a 2, lesklý nebo matný křídový papír, pozitivní desky, křivky se zvýšením tónových hodnot A (CMY) a B (K), bílé vyztužení.
- **Coated GRACoL 2006-ISO12647** poskytuje korekci a tisk GRACoL na křídový papír Třídy 1, ISO 12647-2 Typ papíru 1.
- **PSO Uncoated ISO12647-ECI** je založena na popisné datové sadě FOGRA47L.txt, která se vztahuje na následující podmínky referenčního tisku podle mezinárodních standardů ISO 12647- 2:2004 a ISO 12647-2:2004/Amd 1:2007: komerční a speciální offset, papír typu 4, nekřídový bílý papír, pozitivní desky, křivky se zvýšením tónových hodnot C (CMY) a D (K), bílé vyztužení.
- **PSO LWC Improved-ECI** vychází ze sady dat s charakteristikou FOGRA45L.txt a je podle norem ISO 12647- 2:2004 a ISO 12647-2:2004/Amd 1:2007 platný u následujících referenčních podmínek tisku: komerční a speciální offset, vylepšený papír LWC (lehký křídový papír), pozitivní desky, křivky se zvýšením tónových hodnot B (CMY) a C (K), bílé vyztužení.
- **Web Coated SWOP 2006 Grade 3** poskytuje korekci a tisk SWOP® na křídový papír USA Třídy 3 na publikace.
- **Web Coated SWOP 2006 Grade 5** poskytuje korekci a tisk SWOP® na křídový papír USA Třídy 5 na publikace.
- **U.S. Sheetfed Coated 2**: Používá specifikace zajišťující vytváření kvalitních separací s použitím inkoustů ze Spojených států za následujících podmínek tisku: Celková krycí účinnost barvy 350 %, negativní deska, papír Bright White Offset.
- **U.S. Sheetfed Uncoated 2**: Používá specifikace zajišťující vytváření kvalitních separací s použitím inkoustů ze Spojených států za následujících podmínek tisku: Celková krycí účinnost barvy 260%, negativní deska, papír Uncoated White Offset.
- **U.S. Web Coated (SWOP) 2**: Používá specifikace zajišťující vytváření kvalitních separací s použitím inkoustů ze Spojených států za následujících podmínek tisku: Celková krycí účinnost barvy 300%, negativní deska, papír Coated Publication-Grade.
- **U.S. Web Uncoated 2**: Používá specifikace zajišťující vytváření kvalitních separací s použitím inkoustů ze Spojených států za následujících podmínek tisku: Celková krycí účinnost barvy 260%, negativní deska, papír Uncoated White Offset.
- **Euroscale Uncoated 2**: Používá specifikace zajišťující vytváření kvalitních separací s použitím inkoustů Euroscale za následujících podmínek tisku: Celková krycí účinnost barvy 260 %, pozitivní deska, papír Uncoated White Offset.
- Japan Web Coated (Ad): Používá specifikace rozvinuté asociací JMPA (Japan Magazine Publisher Association) pro digitální korekce obrázků využívané na japonském trhu s časopisy a reklamním trhu.
- **Japan Color 2001 Coated**: Používá specifikace Japan Color 2001 pro papír typu 3 (křídový). Vytváří kvalitní separace s použitím celkové krycí účinnosti barvy 350 %, pozitivního filmu a křídového papíru.
- <span id="page-88-0"></span>● **Japan Color 2001 Uncoated**: Používá specifikace Japan Color 2001 pro papír typu 4 (ne křídový). Vytváří kvalitní separace s použitím celkové krycí účinnosti barvy 310 %, pozitivního filmu a papíru, který není křídový.
- **Japan Color 2002 Newspaper** používá specifikaci Japan Color 2002 pro novinové papíry. Vytváří kvalitní separace s použitím celkové krycí účinnosti barvy 240 %, pozitivního filmu a standardního novinového papíru.
- Japan Color 2003 WebCoated představuje křídový papír typu 3. Vytváří kvalitní separace s použitím celkové krycí účinnosti barvy 320 %, pozitivního filmu a křídového papíru na webový offsetový tisk s tepelným zpracováním.
- JMPA: Japonský standard pro ofsetový tisk.
- **Toyo**: Vytváří kvalitní separace pro tiskařské lisy společnosti Toyo.
- **DIC**: Vytváří kvalitní separace pro tiskařské lisy společnosti Dainippon Ink.
- **POZNÁMKA:** Tyto možnosti se neuplatní, pokud aplikace definuje vlastní prostor CMYK, který je v terminologii PostScript znám jako kalibrovaný CMYK nebo CIEBasedDEFG.

#### **Emulace barev RGB**

Tiskárna je vybavena následujícími profily barev:

- **None** (Native) (Žádný (Přirozený)): Neprovádí se žádná emulace. Používá se, když je konverze barev již provedena aplikací nebo operačním systémem a data odesílaná na tiskárnu jsou již barevně zpracovaná.
- **sRGB IEC61966-2.1**: Provádí emulaci znaků průměrného monitoru počítače. Mnoho výrobců hardwaru a softwaru podporuje tento standardní prostor, který se stává výchozím barevným prostorem pro mnohé skenery, tiskárny a softwarové aplikace.
- **ColorMatch RGB** (Dosažení souladu barev RGB): Provádí emulaci přirozeného barevného prostoru monitorů Radius Pressview. Tento prostor je alternativou k ovládači Adobe RGB (1998) pro práci s tiskem s menším barevným rozsahem.
- **Apple RGB**: Provádí emulaci znaků průměrného monitoru Apple a je využíván různými aplikacemi zobrazenými na ploše. Tento prostor použijte pro soubory, které chcete zobrazit na monitorech Apple nebo při práci se staršími soubory zobrazenými na ploše.
- **Adobe RGB (1998)**: Poskytuje poměrně velkou škálu barev RGB. Potřebujete-li široký rozsah barev pro práci s tiskem, použijte tento prostor.

## **Řízení barev prostřednictvím integrovaného webového serveru (řada T1300)**

#### **Možnosti odeslání úlohy**

Při odeslání úloh do tiskárny pomocí stránky **Submit Job** (Odeslání úlohy) integrovaného webového serveru máte následující možnosti řízení barev.

Pokud ponecháte pro některou možnost **Default** (výchozí nastavení), použije se nastavení uložené v této úloze. Pokud úloha neobsahuje žádné nastavení, použije se nastavení v tiskárně provedené pomocí předního panelu.

#### <span id="page-89-0"></span>**Možnosti modelů T1300 a T1300 PS**

- **Color/Grayscale** (Barevně/stupně šedi): Můžete zvolit, zda chcete tisknout barevně, v odstínech šedé nebo pouze černobíle.
- **Default RGB source profile** (Výchozí zdrojový profil CMYK): Můžete zvolit ze sady zdrojových profilů RGB rozpoznávaných tiskárnou.
- **Printer emulation** (Emulace tiskárny): Můžete vybrat emulaci jiné tiskárny HP DesignJet. Výchozí nastavení: **Off** (Vypnuto) (bez emulace tiskárny).

#### **Možnosti modelu T1300 PS (s úlohami PostScript nebo PDF)**

- **Default CMYK source profile** (Výchozí zdrojový profil CMYK): Můžete zvolit ze sady zdrojových profilů CMYK rozpoznávaných tiskárnou. Výchozí nastavení: **US Coated SWOP v2**.
- **Rendering intent** (Vzor vykreslení): Můžete vybrat vzor vykreslení.
- **Black point compensation** (Kompenzace černého bodu): Můžete zapnout nebo vypnout kompenzaci černého bodu.
- **HP Professional PANTONE Emulation** (Profesionální emulace PANTONE pro HP): Můžete zapnout nebo vypnout profesionální emulaci PANTONE pro HP.

#### **Vzor vykreslení**

Vzor vykreslení je jedním z nastavení používaných při transformaci barev. Je známo, že tiskárna nemusí být schopna reprodukovat některé barvy, které chcete tisknout. Vzor vykreslení vám umožňuje vybrat jeden ze čtyř způsobů práce s těmito tzv. barvami mimo barevný rozsah.

- **Saturation (graphics)** (Sytost (grafika)): Nejvhodnější pro grafiku prezentací, grafy a obrázky tvořené jasnými, sytými barvami.
- **Perceptual (images)** (Percepční (obrázky)): Nejvhodnější pro fotografie a obrázky, ve kterých se mísí barvy. Snaží se zachovat celkovou barevnou podobu.
- **Relative colorimetric (proofing)** (Relativní kolorimetrická (korekce)): Nejvhodnější pro dosažení souladu konkrétní barvy. Tato metoda je obvykle využívaná ke korekci. Zaručuje správné vytištění barvy, pokud je to vůbec možné. Ostatní metody sice nabízejí líbivější rozsah barev, ale nezaručují správné vytištění konkrétní barvy. Promítá bílou barvu vstupního prostoru do bílé barvy papíru, na který tisknete.
- **Absolute colorimetric (proofing)** (Absolutní kolorimetrická (korekce)): Shoduje se s relativní kolorimetrickou korekcí mimo promítání bílé barvy. Toto vykreslení se obvykle využívá při korekci, jejíž cílem je napodobit výstup jedné z tiskáren (včetně jejího bílého bodu).

#### **Provedení kompenzace černého bodu**

Možnost kompenzace černých bodů kontroluje, zda lze přizpůsobit odlišnosti černých bodů při převádění barev mezi barevnými prostory. Pokud vyberete tuto možnost, bude celý dynamický rozsah zdrojového prostoru promítnut do celého dynamického rozsahu cílového prostoru. To může být velmi užitečné, chcete-li zachovat stíny, například je-li černý bod zdrojového prostoru tmavší než černý bod cílového prostoru. Tato možnost je povolena, pouze pokud je vybrán vzor vykreslení **Relative colorimetric** (Relativní kolorimetrika) (viz část Vzor vykreslení na stránce 82).

#### **Tisk vzorníků PANTONE (T1300 PS)**

Pomocí integrovaného webového serveru nebo programu HP Utility lze vytisknout vzorník s emulacemi barev PANTONE, jak je vytiskne tato tiskárna, spolu s mírou rozdílu barvy (ΔE) každé emulace a originální speciální barvy PANTONE.

<span id="page-90-0"></span>Chcete-li vytisknout vzorník, vyberte v integrovaném webovém serveru kartu **Main** (Hlavní) a možnost **HP Professional PANTONE Emulation** (Profesionální emulace PANTONE pro HP). Vyberte zásobník PANTONE, který chcete emulovat, a vyberte jeden či více pruhů barvy PANTONE, které chcete vytisknout. Barevné pruhy můžete vybírat z více než jednoho stohu PANTONE. Po výběru všech požadovaných barev stiskněte tlačítko **Next** (Další). Následující okno znázorňuje váš výběr. Tento výběr můžete vytisknout pomocí možnosti **Print**  (Tisk) nebo jej můžete změnit po stisknutí tlačítka **Back** (Zpět).

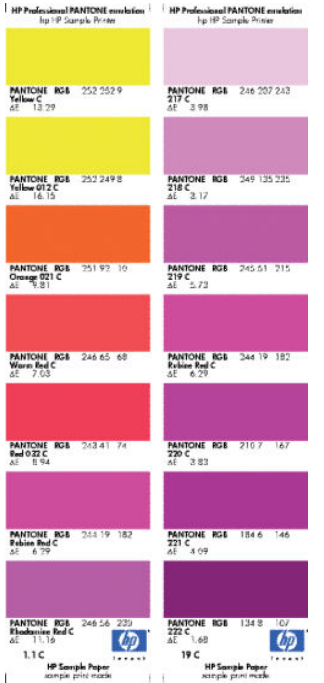

# **Řízení barev prostřednictvím předního panelu**

Kalibraci barev pro zavedený typ papíru můžete provést z předního panelu stisknutím ikon  $\begin{array}{|c|c|}\hline \text{ } & \text{ } & \text{ } \text{ } \\ \end{array}$ a zvolením možností **Image quality maintenance** (Údržba kvality obrazu) > **Calibrate color** (Kalibrovat barvy). Informace naleznete v části [Kalibrace barev na stránce 74.](#page-81-0)

Všechny ostatní možnosti barev na předním panelu naleznete stisknutím ikon  $\mathbf{a} \rightarrow a$  a zvolením možností **Setup** (Nastavení) **Printing preferences** (Předvolby tisku) > **Color options** (Možnosti barev).

**POZNÁMKA:** Nastavení v ovladači tiskárny nebo na stránce odeslání úlohy v integrovaném webovém serveru (u řady T1300) mají před všemi těmito nastaveními předního panelu přednost.

#### **Možnosti modelů řady T790 a T1300**

- **Color/Grayscale** (Barevně/stupně šedi): Můžete zvolit, zda chcete tisknout barevně, nebo v odstínech šedé. Výchozí nastavení: **Print in color** (Barevný tisk).
- **Select RGB source profile** (Vybrat zdrojový profil CMYK): Můžete zvolit ze sady zdrojových profilů RGB rozpoznávaných tiskárnou. Výchozí nastavení: **sRGB (HP)**.
- **Emulate printer** (Emulace tiskárny): Můžete vybrat emulaci jiné tiskárny HP DesignJet. Výchozí nastavení: **Off** (Vypnuto) (bez emulace tiskárny).
- **TIP:** Máte-li staré soubory ve formátu HP-GL/2 nebo PostScript vytvořené pro jinou tiskárnu HP DesignJet, můžete je odeslat na tiskárnu a pomocí předního panelu zapnout příslušný režim emulace.

#### **Možnosti modelu T1300 PS (s úlohami PostScript nebo PDF)**

- **Select CMYK source profile** (Vybrat zdrojový profil CMYK): Můžete zvolit ze sady zdrojových profilů CMYK rozpoznávaných tiskárnou. Výchozí nastavení: **US Coated SWOP v2**.
- **Select rendering intent** (Vybrat vzor vykreslení): Můžete vybrat vzor vykreslení. Výchozí nastavení: **Perceptual** (Percepční).
- **Black point compensation** (Kompenzace černého bodu): Můžete zapnout nebo vypnout kompenzaci černého bodu. Výchozí nastavení: **On** (Zapnuto).
- **HP Professional PANTONE Emulation** (Profesionální emulace PANTONE pro HP): Můžete zapnout nebo vypnout profesionální emulaci PANTONE pro HP. Výchozí nastavení: **On** (Zapnuto).

# **11 Praktické ukázky tisku**

- [Tisk konceptu pro revizi se správným měřítkem](#page-93-0)
- [Tisk projektu](#page-95-0)
- [Tisk prezentace](#page-102-0)
- [Tisk a nastavení měřítka v aplikacích sady Microsoft Office](#page-107-0)

# <span id="page-93-0"></span>**Tisk konceptu pro revizi se správným měřítkem**

V této části je předvedeno, jak vytisknout koncept pro revizi se správným měřítkem z aplikace Adobe Acrobat.

### **Použití aplikace Adobe Acrobat**

**1.** V okně aplikace Acrobat přejděte kurzorem myši do levého dolního rohu podokna dokumentu a zkontrolujte velikost výtisku.

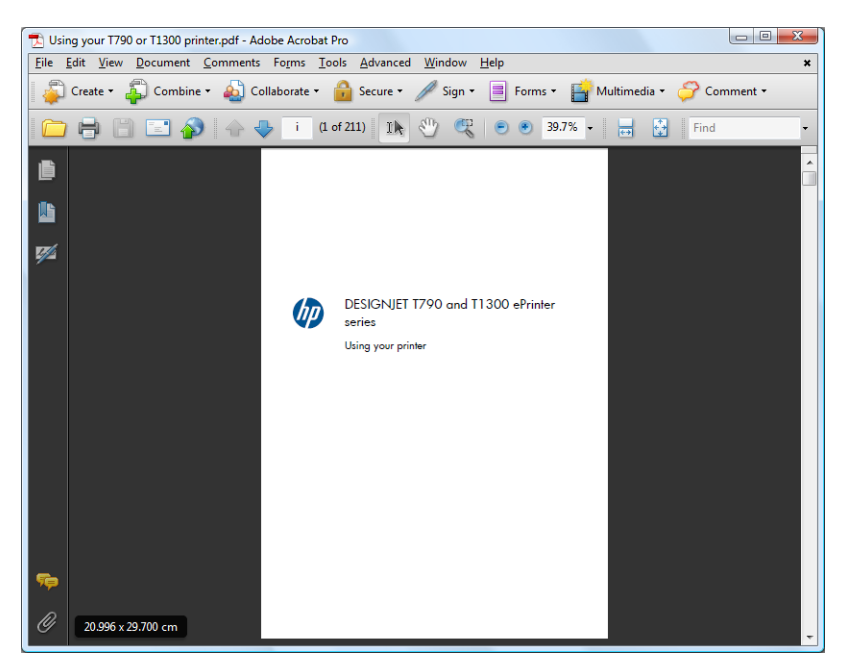

**2.** Vyberte položky **File** (Soubor) > **Print** (Tisknout) a zkontrolujte, zda je možnost **Page Scaling** (Měřítko stránky) nastavena na hodnotu **None** (Žádné).

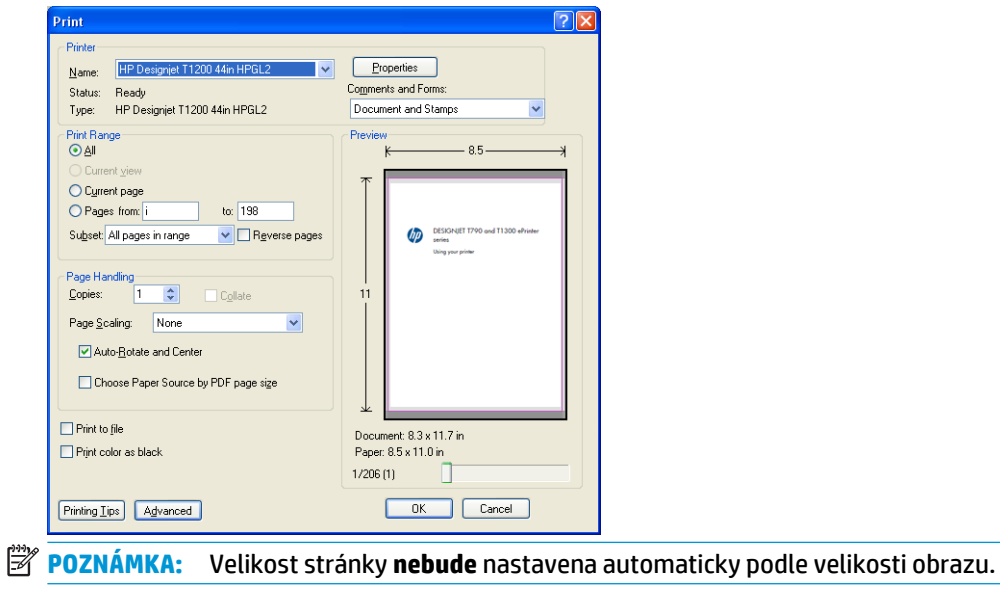

**3.** Klikněte na tlačítko **Properties** (Vlastnosti) a vyberte kartu **Paper/Quality** (Papír/Kvalita).

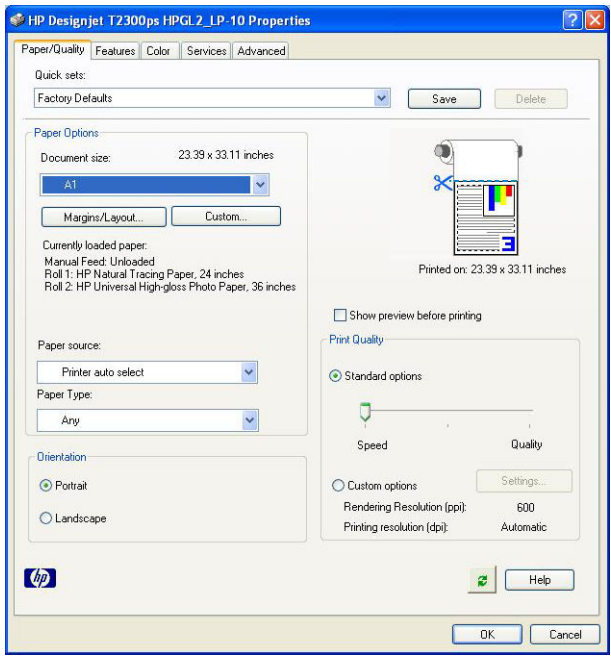

**4.** Zvolte požadovanou možnost **Document Size** (Velikost dokumentu) a **Print Quality** (Kvalita tisku). Chcete-li definovat nový vlastní formát papíru, klikněte na tlačítko **Custom** (Vlastní).

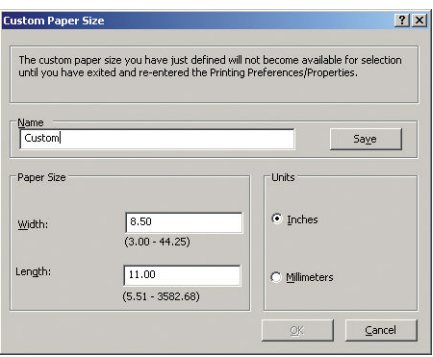

**5.** Vyberte kartu **Features** (Funkce) a poté možnost **Autorotate** (Automatické otočení).

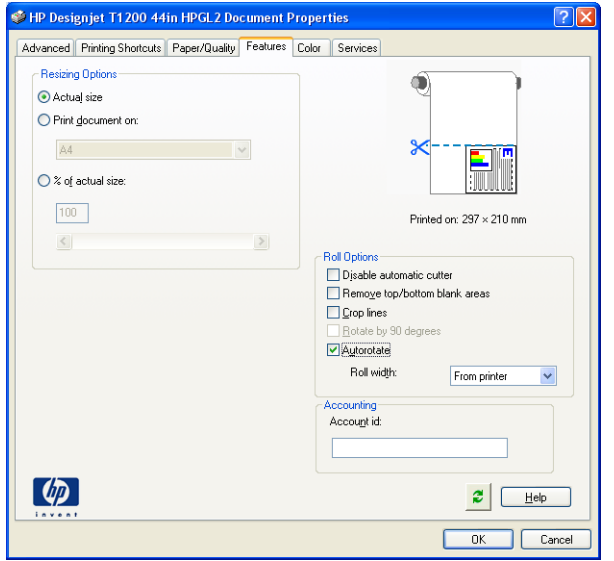

<span id="page-95-0"></span>**6.** Klikněte na tlačítko **OK** a zkontrolujte, zda náhled tisku v dialogovém okně Tisk vypadá správně.

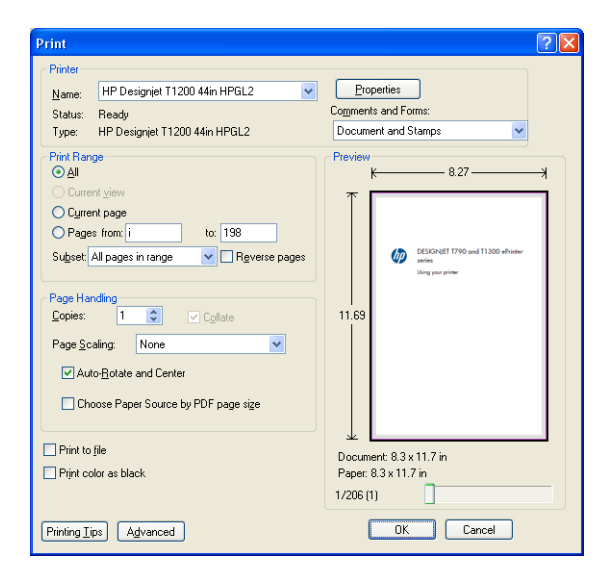

# **Tisk projektu**

V této části je předvedeno, jak vytisknout projekt z aplikace AutoCAD a z integrovaného webového serveru.

### **Použití aplikace AutoCAD**

**1.** Okno aplikace AutoCAD může zobrazit model nebo rozvržení. Obvykle se spíše než model tiskne některé rozvržení.

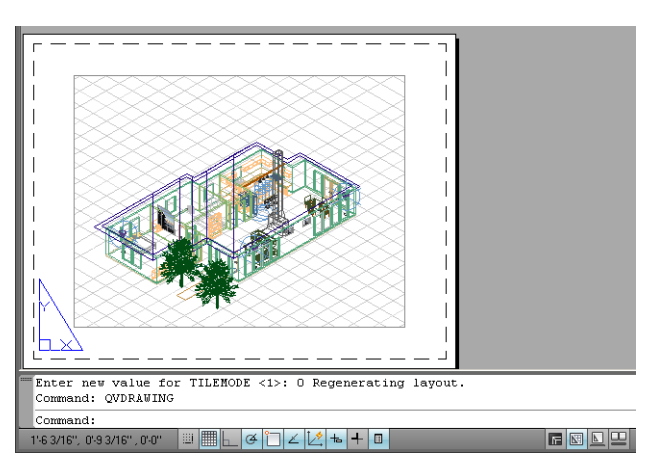

**2.** Klikněte na ikonu Vykreslení v horní části okna.

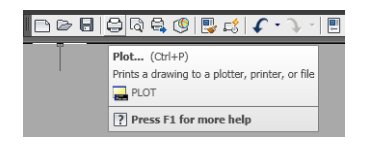

**3.** Otevře se okno Vykreslení.

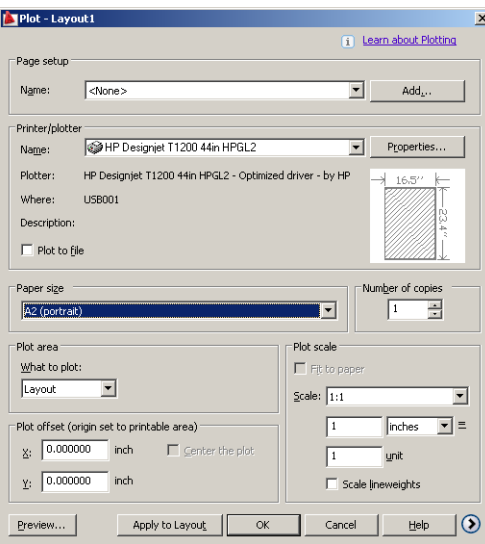

**4.** Kliknutím na kulaté tlačítko v dolním pravém rohu okna lze zobrazit další možnosti.

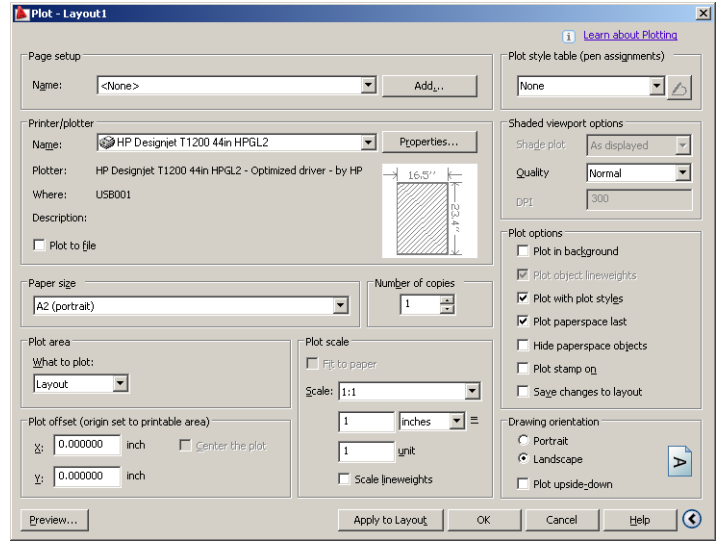

**POZNÁMKA:** Možnost Quality (Kvalita) se zde nevztahuje na konečnou kvalitu tisku, ale na kvalitu objektů zobrazovacího pole aplikace AutoCAD, které jsou odeslány k tisku.

**5.** Klikněte na tlačítko **Properties** (Vlastnosti).

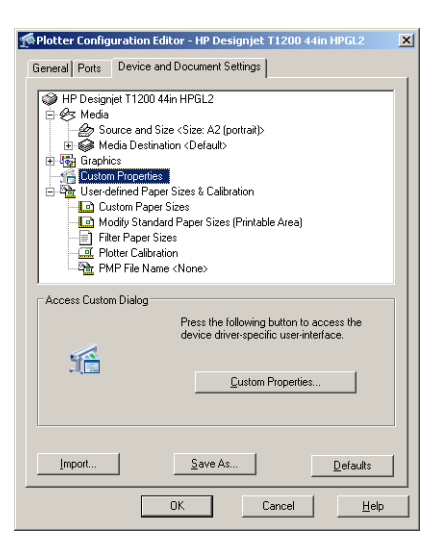

**6.** Vyberte kartu **Device and Document Settings** (Nastavení zařízení a dokumentu) a klikněte na tlačítko **Custom Properties** (Vlastní vlastnosti).

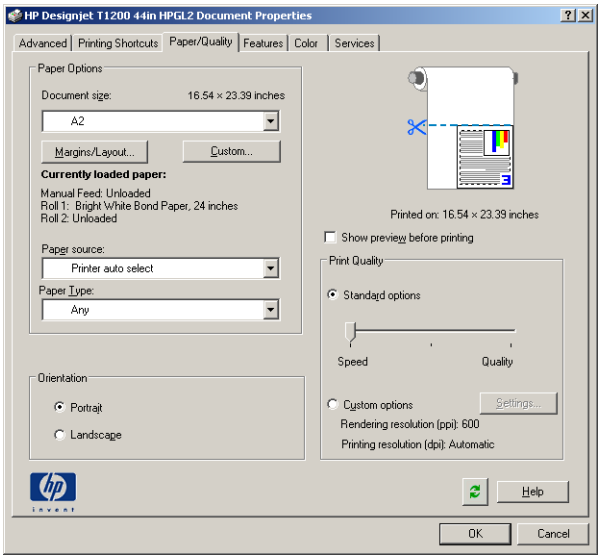

**7.** Na kartě **Paper/Quality** (Papír/Kvalita) zaškrtněte políčko **Show preview before printing** (Před tiskem zobrazit náhled) a vyberte typ papíru, který chcete použít.

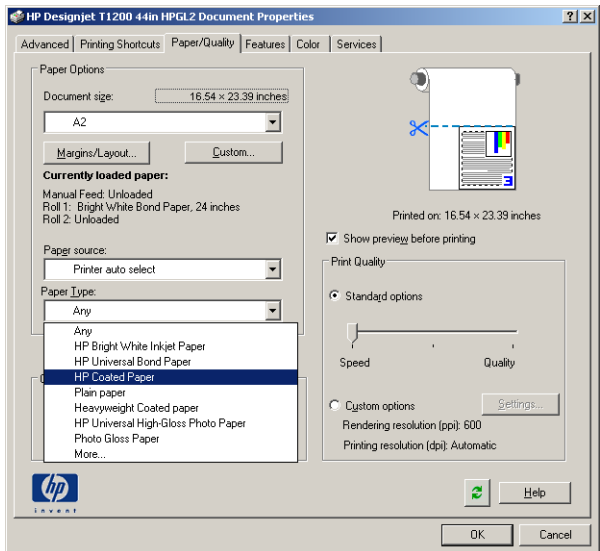

- **POZNÁMKA:** Pokud nevyberete žádný zdroj ani typ papíru, tiskárna nebude tisknout na žádnou z chráněných rolí (viz [Ochrana role \(řada T1300\) na stránce 62\)](#page-69-0).
- **8.** Vyberte kvalitu tisku (jedná se o vaši volbu mezi rychlostí a kvalitou tisku).
- **9.** Pokud chcete tisknout na roli papíru, musíte rozhodnout, kde má tiskárna papír oříznout. Stiskněte tlačítko **Margins/Layout** (Okraje/Rozvržení) a vyberte možnost **Clip contents by margins** (Ohraničit obsah pomocí okrajů).

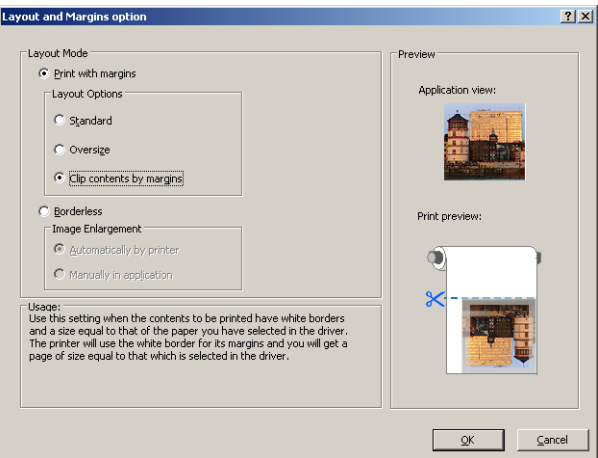

**10.** Vyberte kartu **Features** (Funkce) a poté vyberte možnost **Autorotate** (Automatické otočení). Pokud máte tiskárnu řady T1300, vyberte také možnost **Crop lines** (Čáry oříznutí). Automatické otočení může zabránit plýtvání papírem a pomocí čar oříznutí poznáte, kde máte papír po vytištění oříznout.

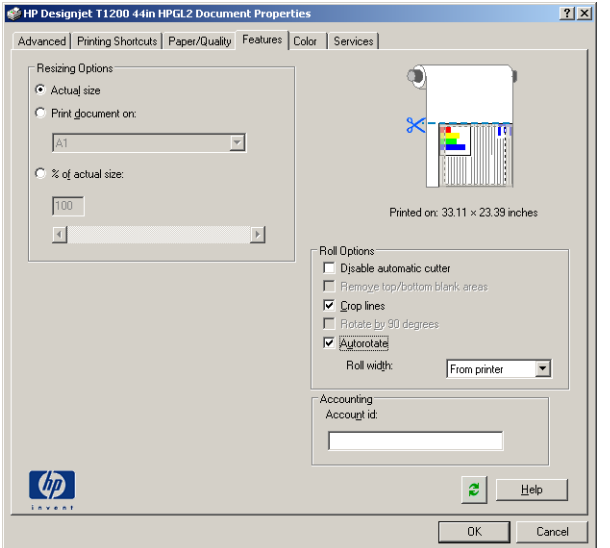

**11.** Stiskněte tlačítko **OK** a uložte změny konfigurace do souboru PC3.

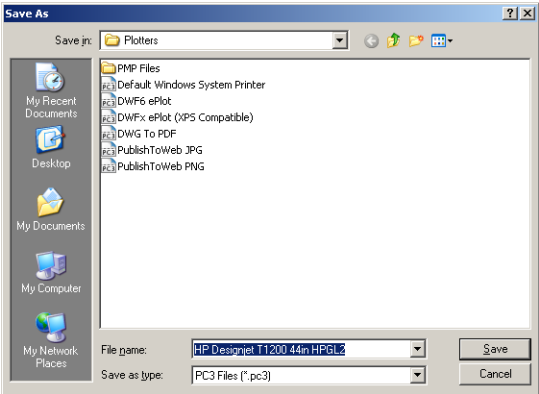

**12.** Po klepnutí na tlačítko **OK** v okně Plot (Vykreslení) vytvoří tiskárna náhled tisku (pouze tiskárna řady T1300).

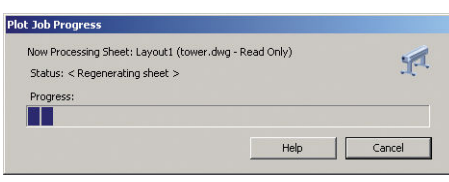

Preview in progress

Status: Waiting to receive the job. \*\*\*\*\*\*\*\*\*\*\*\*\*\*\*\*

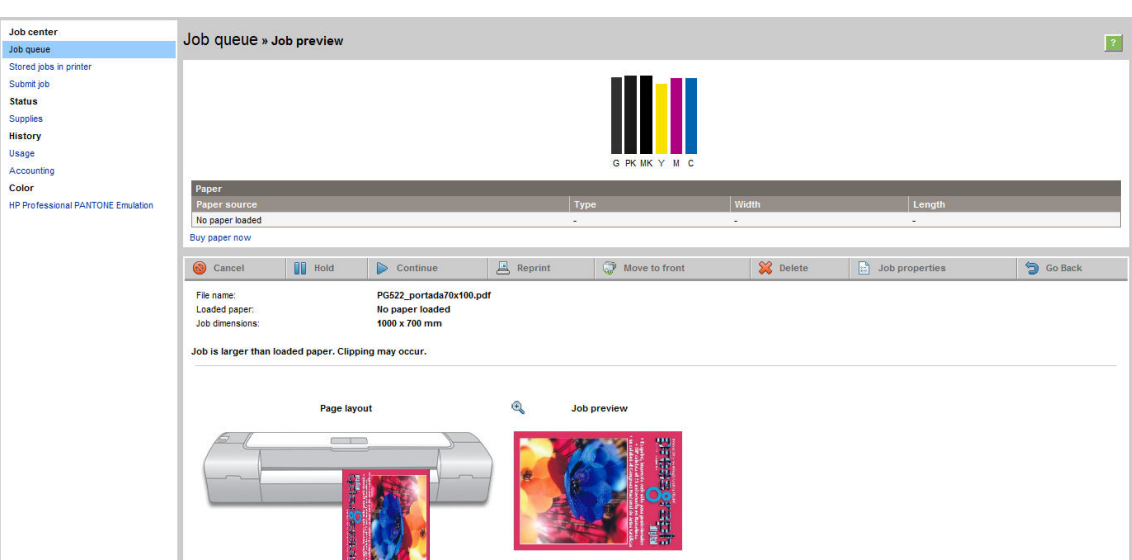

Pokud máte nainstalovánu softwarovou sadu HP DesignJet, náhled můžete zobrazit v nástroji HP DesignJet Preview.

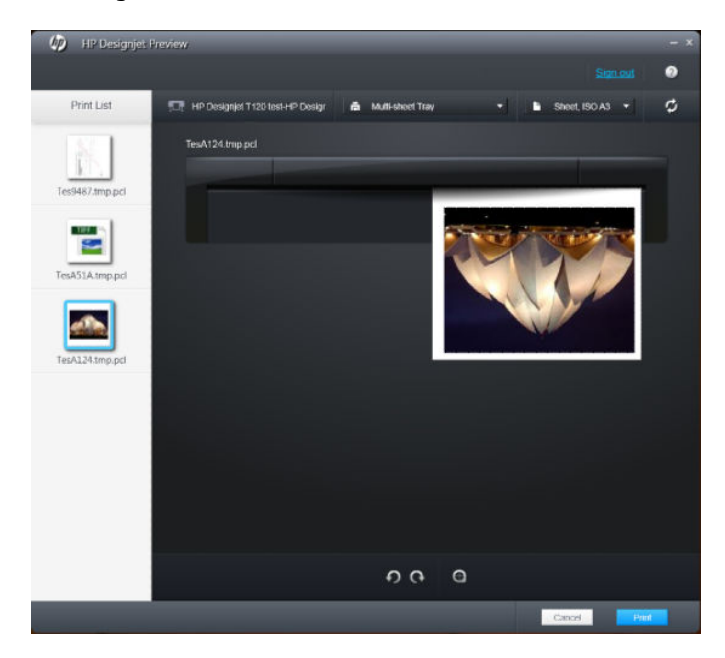

### **Odeslání souborů pomocí integrovaného webového serveru (řada T1300)**

V programu HP Utility nebo v integrovaném webovém serveru vyberte možnosti **Job Center** (Centrum úloh) > **Submit Job** (Odeslat úlohu). V případě některých webových prohlížečů se zobrazí následující okno. U jiných webových prohlížečů se mechanismus přidávání souborů mírně liší.

#### (D) HP Designjet T1300 PostScript

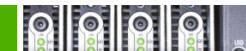

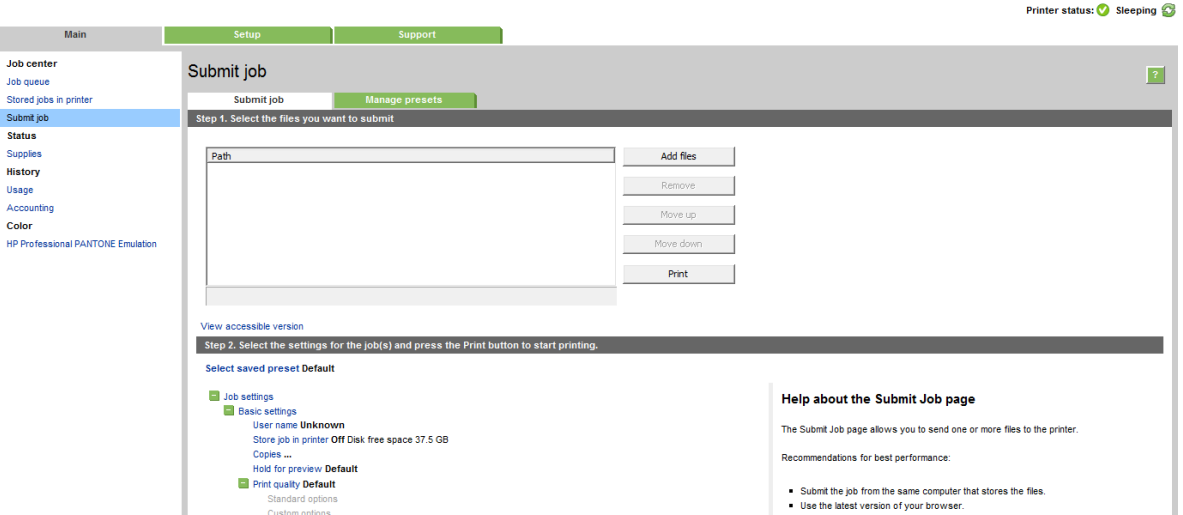

Stiskněte tlačítko **Add files** (Přidat soubory) (nebo **Choose File** (Zvolit soubor), **Add another file** (Přidat další soubor)) a zvolte soubory v počítači, které chcete vytisknout. Soubory musí být v jednom z následujících formátů:

- PDF (pouze tiskárny PostScript)
- PostScript (pouze tiskárny PostScript)
- TIFF (pouze tiskárny PostScript)
- JPEG (pouze tiskárny PostScript)
- $HP-GL/2$
- **RTL**

**POZNÁMKA:** Tisknete-li ze souboru, měl by být soubor v jednom z výše uvedených formátů, ale jeho přípona může být např. **.plt** nebo **.prn**.

Pokud nejsou soubory v jednom z těchto formátů, nebudou úspěšně vytištěny.

Pokud byly úlohy vytvořeny se správným nastavením (např. formát stránky, orientace, změna velikosti a počet kopií), stačí stisknout tlačítko **Print** (Tisk) a projekt bude odeslán do tiskárny.

Chcete-li změnit nastavení tisku, přejděte do části **Job settings** (Nastavení úlohy) a vyberte potřebné možnosti. Vpravo u každé možnosti je uveden vysvětlující text popisující vliv každého nastavení. Pamatujte, že pokud ponecháte pro některou možnost **Default** (výchozí nastavení), použije se nastavení uložené v této úloze. Pokud úloha neobsahuje žádné nastavení, použije se nastavení v tiskárně.

#### **Použití emulace tiskárny**

Emulaci tiskárny lze vyžádat výběrem možnosti **Advanced settings** (Upřesnit možnosti) > **Color** (Barva) > **Color management** (Správa barev) > **Printer emulation** (Emulace tiskárny).

Můžete vybrat možnost **Off** (Vypnuto) (bez emulace tiskárny) nebo model tiskárny, kterou chcete emulovat.

Toto nastavení bude použito na úlohy, které v sobě neobsahují nastavení emulace tiskárny.

#### **Použití ohraničení obsahu pomocí okrajů**

Tuto možnost můžete vybrat následovně: **Advanced settings** (Upřesnit nastavení) > **Paper** (Papír) > **Layout/ Margins** (Rozvržení/Okraje) > **Print with margins** (Tisk s okraji) > **Layout** (Rozvržení) > **Clip contents by margins** (Ohraničit obsah pomocí okrajů).

Tuto možnost použijte, pokud má tisknutý obsah bílé okraje a stejnou velikost jako vybraný papír. Tiskárna pro své okraje použije bílé ohraničení a obdržíte stránku stejné velikosti, jako je velikost vybraná v ovladači.

# <span id="page-102-0"></span>**Tisk prezentace**

V této části je popsáno, jak vytisknout prezentaci z aplikací AutoCAD a Photoshop.

### **Použití aplikace AutoCAD**

**1.** Otevřete soubor ve formátu AutoCAD a zvolte rozvržení.

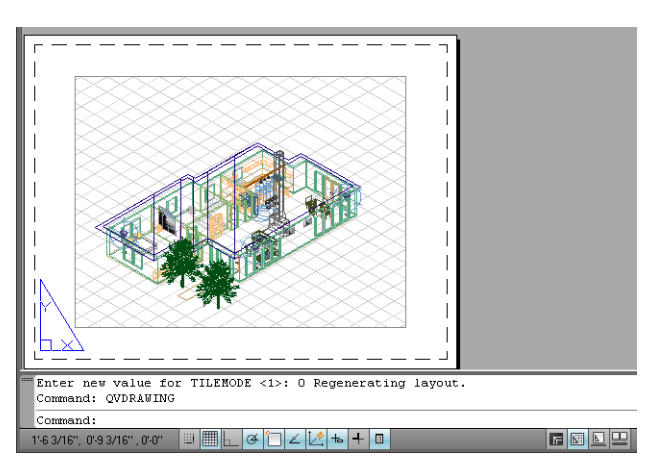

**2.** Klikněte na ikonu Vykreslení v horní části okna.

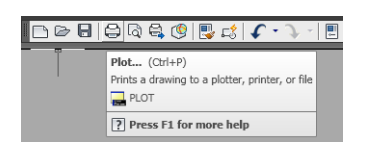

**3.** Zkontrolujte, zda je vybrána správná tiskárna a potom klikněte na tlačítko **Properties** (Vlastnosti).

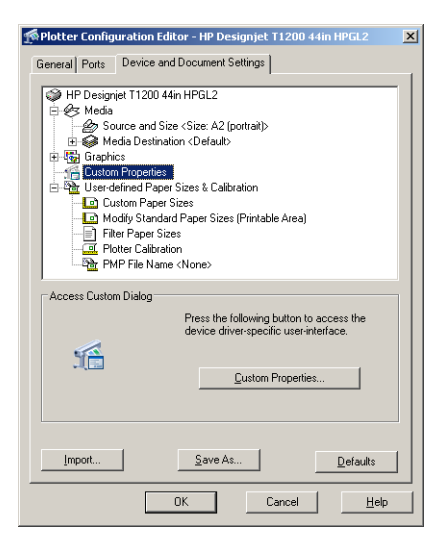

**4.** Vyberte kartu **Device and Document Settings** (Nastavení zařízení a dokumentu) a klikněte na tlačítko **Custom Properties** (Vlastní vlastnosti).

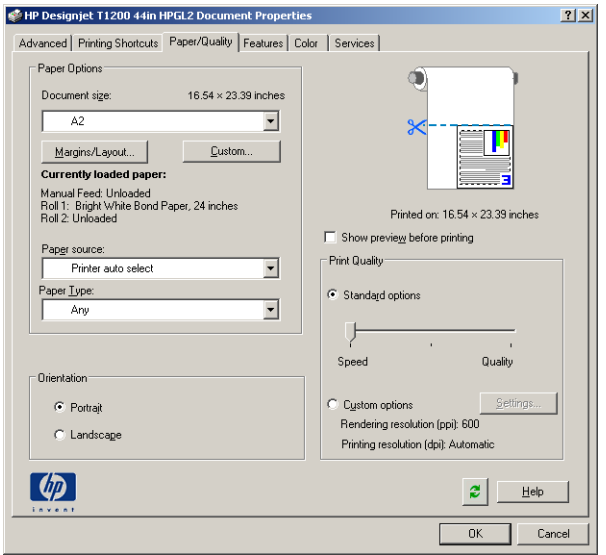

**5.** Na kartě **Paper/Quality** (Papír/Kvalita) zaškrtněte políčko **Show preview before printing** (Před tiskem zobrazit náhled) a vyberte typ papíru, který chcete použít.

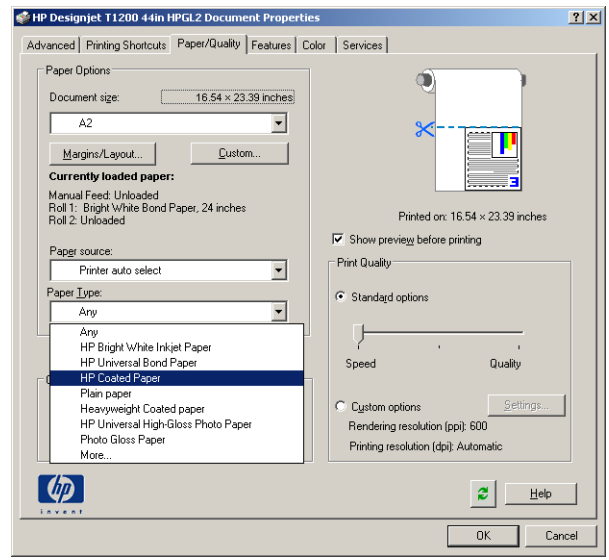

- **POZNÁMKA:** Pokud nevyberete žádný zdroj ani typ papíru, tiskárna nebude tisknout na žádnou z chráněných rolí (viz [Ochrana role \(řada T1300\) na stránce 62\)](#page-69-0).
- **6.** Vyberte kvalitu tisku (jedná se o vaši volbu mezi rychlostí a kvalitou tisku).

**7.** Pokud chcete tisknout na roli papíru, musíte rozhodnout, kde má tiskárna papír oříznout. Stiskněte tlačítko **Margins/Layout** (Okraje/Rozvržení) a vyberte možnost **Clip contents by margins** (Ohraničit obsah pomocí okrajů).

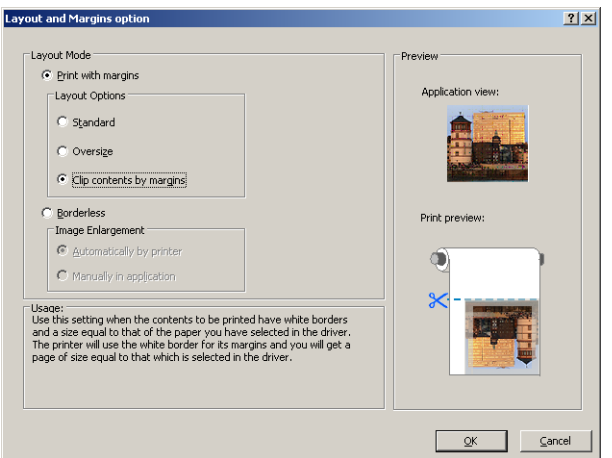

**8.** Používáte-li fotografický nebo lesklý papír, můžete pro tisk vybrat možnost **Borderless** (Bez okrajů) (pouze tiskárna řady T1300).

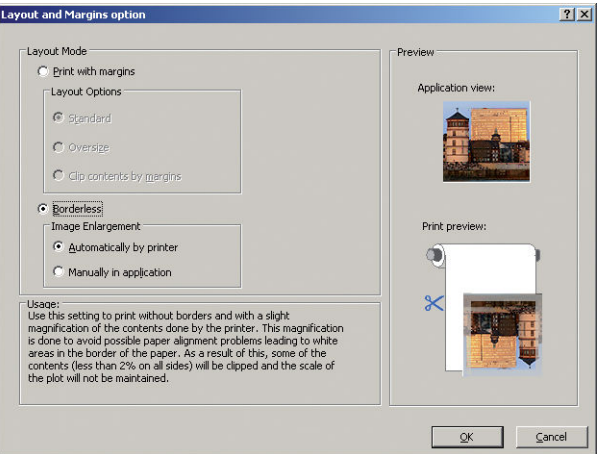

**9.** Vyberte kartu **Features** (Funkce) a poté vyberte možnost **Autorotate** (Automatické otočení). Pokud máte tiskárnu řady T1300, vyberte také možnost **Crop lines** (Čáry oříznutí). Automatické otočení může zabránit plýtvání papírem a pomocí čar oříznutí poznáte, kde máte papír po vytištění oříznout.

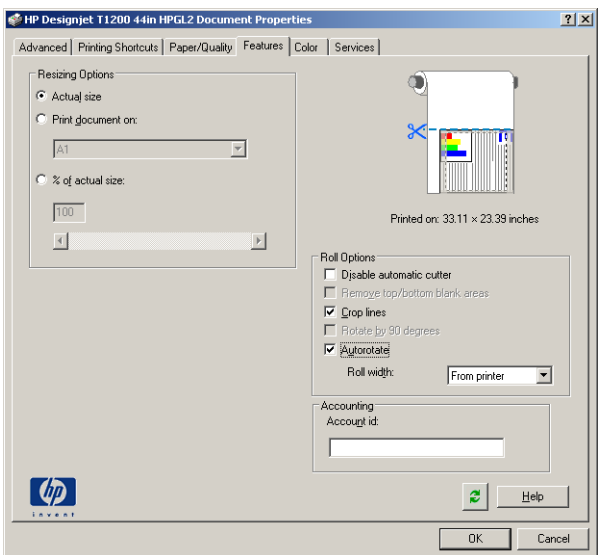

**10.** Stiskněte tlačítko **OK** a uložte změny konfigurace do souboru PC3.

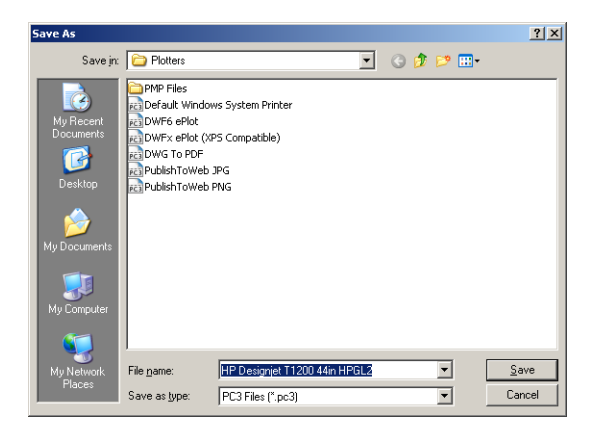

**11.** Po klepnutí na tlačítko **OK** v okně Plot (Vykreslení) vytvoří tiskárna náhled tisku (pouze tiskárna řady T1300).

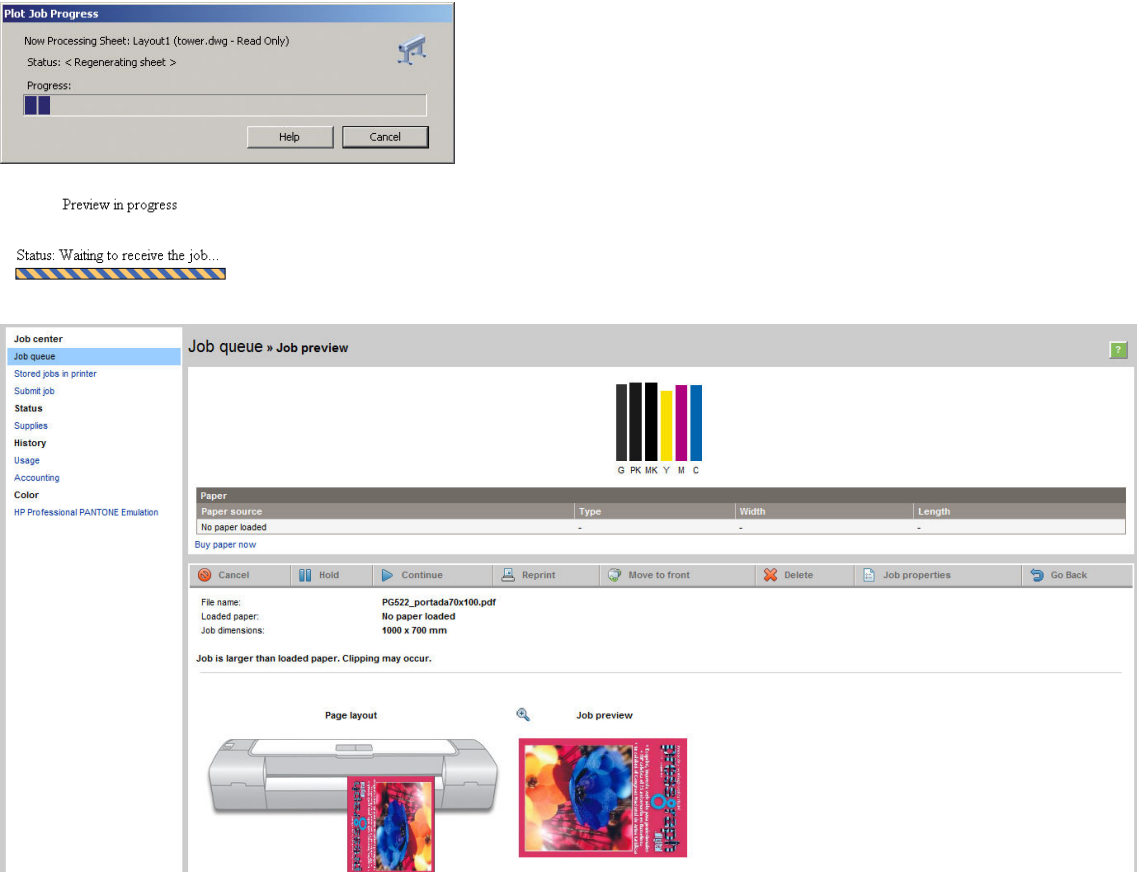

### **Použití aplikace Adobe Photoshop**

**1.** V aplikaci Photoshop CS5 vyberte nabídku **File** (Soubor) > **Print** (Tisk) a poté vyberte tiskárnu.

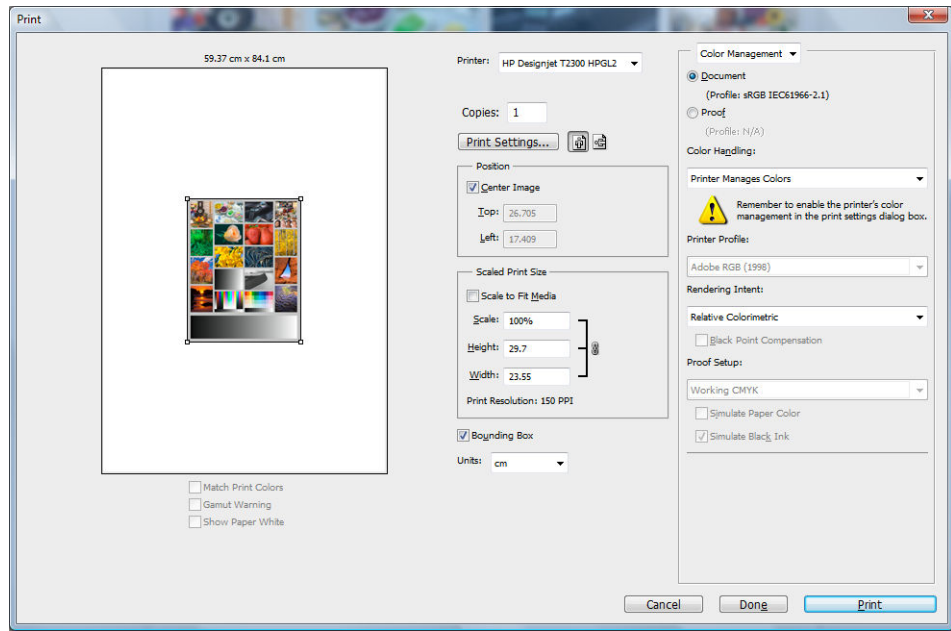

**2.** Zvolte některý z dostupných formátů papíru.

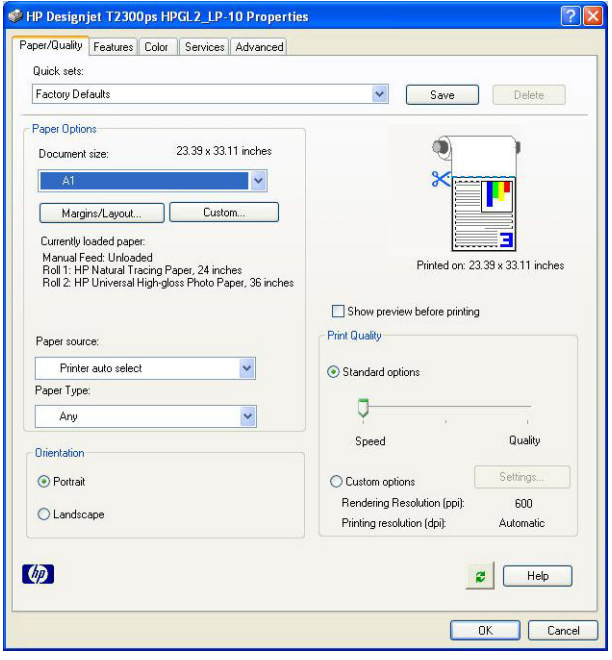

Pokud požadovaný formát papíru nenajdete, stiskněte tlačítko **Custom** (Vlastní). Zadejte šířku, délku a název vlastního formátu papíru. Klikněte na tlačítka **Save** (Uložit) a **OK**.

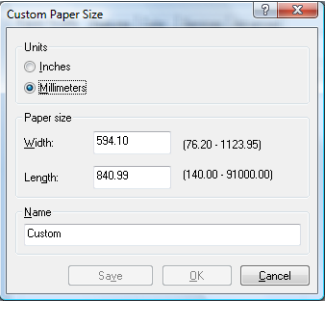

<span id="page-107-0"></span>**3.** Vyberte možnost **Show preview before printing** (Před tiskem zobrazit náhled). Také můžete změnit výchozí zdroj papíru, typ papíru a kvalitu tisku.

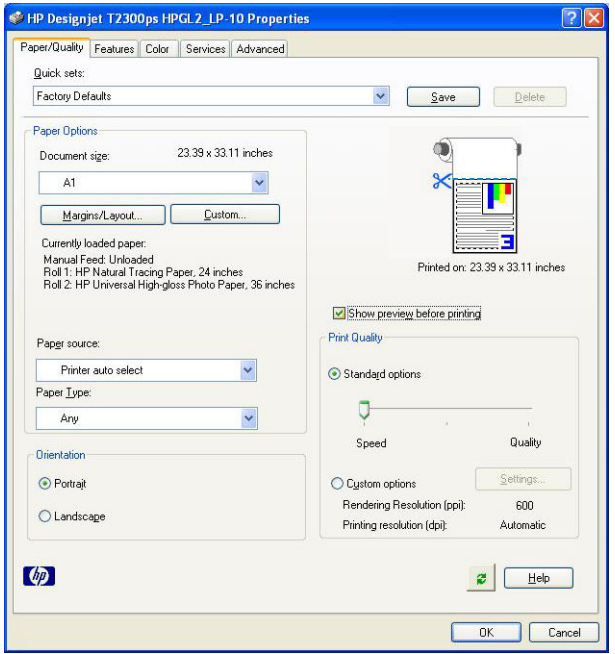

**4.** Na kartě **Color** (Barva) je jako výchozí možnost správy barev nastavena možnost **Printer managed colors** (Barvy řízené tiskárnou). Toto nastavení je správné, protože jste již v aplikaci Photoshop vybrali možnost **Printer Manages Colors** (Barvy řízené tiskárnou).

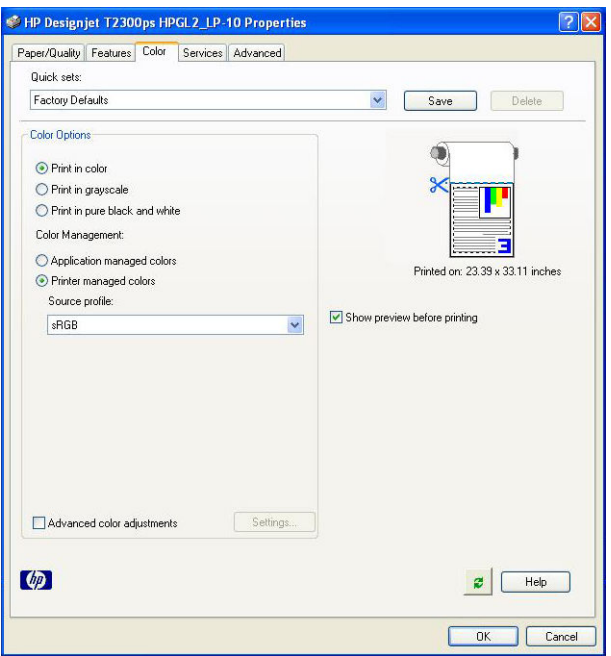

# **Tisk a nastavení měřítka v aplikacích sady Microsoft Office**

Tato část popisuje, jak tisknout a upravit velikost v sadě Microsoft Office 2007.

### **Použití aplikace PowerPoint**

**1.** Vyberte tlačítko Office, dále příkaz **Print** (Tisk) a vyberte název tiskárny.
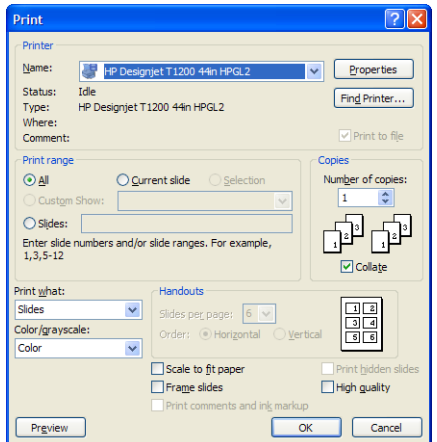

**2.** Chcete-li upravit velikost dokumentu na určitý formát, vyberte položky **Properties** (Vlastnosti) > **Features** (Funkce) > **Print document on** (Vytisknout dokument na).

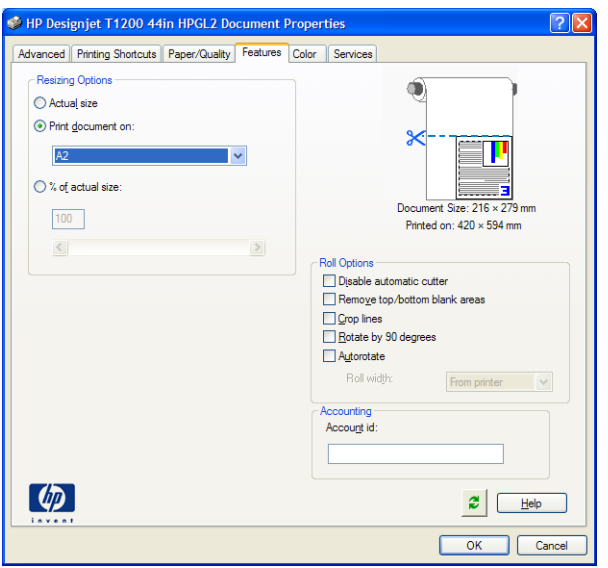

**3.** Vyberte kartu **Paper/Quality** (Papír/Kvalita) a vyberte položky **Paper Source** (Zdroj papíru) a **Paper Type** (Typ papíru).

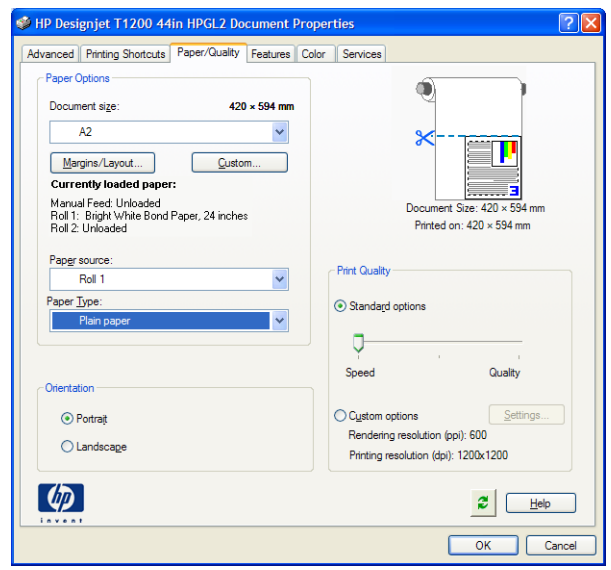

**4.** Chcete-li zachovat velikost, vyberte možnost **Margins/Layout** (Okraje/Rozvržení) a poté **Clip contents by margins** (Ohraničit obsah pomocí okrajů).

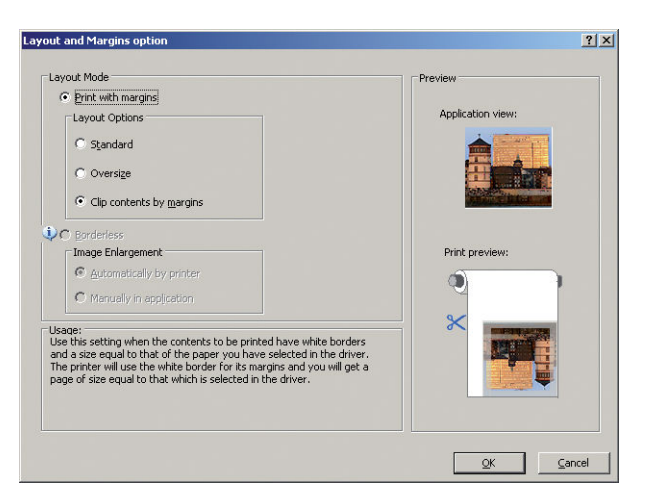

### **Použití aplikace Project**

**1.** Vyberte možnost **File** (Soubor) > **Page Setup** (Vzhled stránky) > **Print** (Tisk).

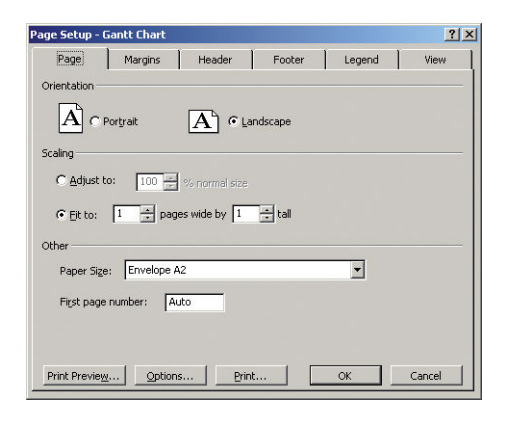

**2.** Vyberte název tiskárny a poté klikněte na tlačítko **Close** (Zavřít).

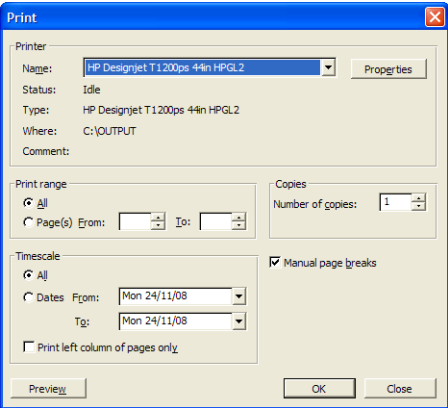

**3.** Vyberte položku **Page Setup** (Vzhled stránky) a zvolte požadovanou možnost **Paper Size** (Formát papíru).

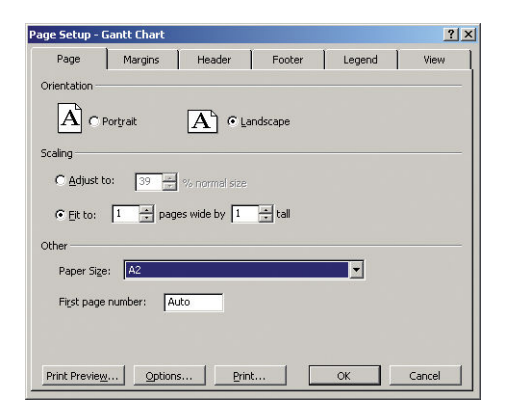

**4.** Vyberte položku **Options** (Možnosti) a přejděte do ovladače tiskárny. Na kartě **Paper/Quality** (Papír/ Kvalita) jsou pravděpodobně vhodné výchozí možnosti: **Paper source** (Zdroj papíru): **Printer auto select**  (Automatický výběr tiskárnou) a **Paper Type** (Typ papíru): **Any** (Libovolný).

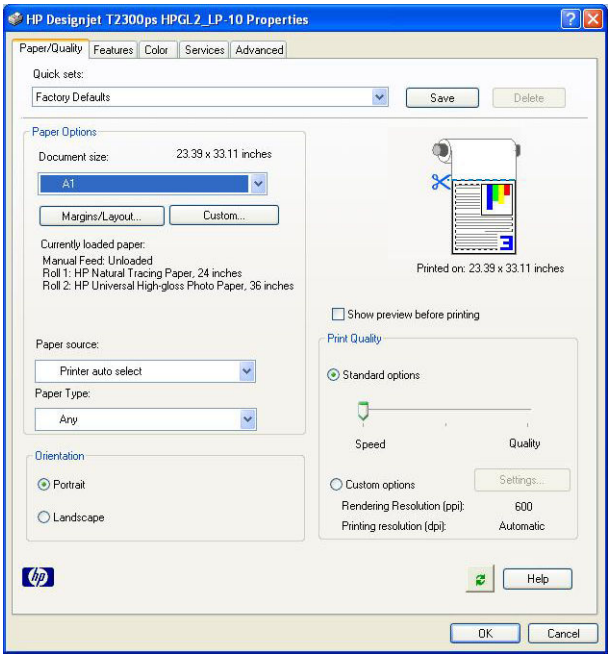

**5.** Chcete-li upravit velikost dokumentu na určitý formát, vyberte možnost **Features** (Funkce) > **Print document on** (Vytisknout dokument na). Alternativě můžete velikost dokumentu upravit také v aplikaci Project.

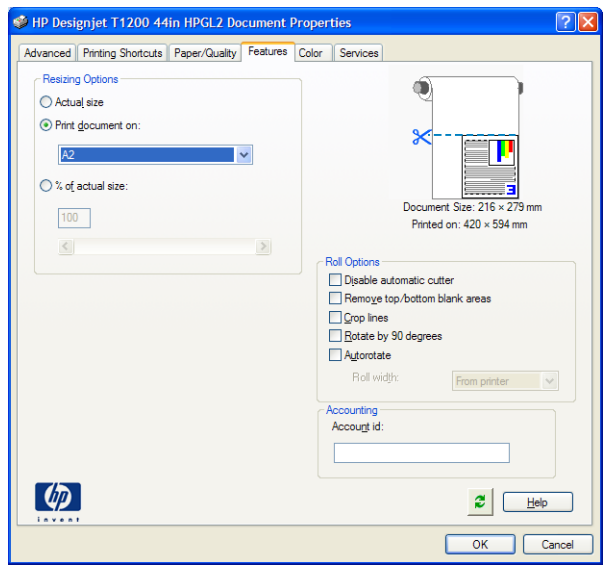

### **Použití aplikace Excel**

**1.** Vyberte tlačítko Office a poté možnost **Print** (Tisk). Vyberte název tiskárny a poté klikněte na tlačítko **Close** (Zavřít).

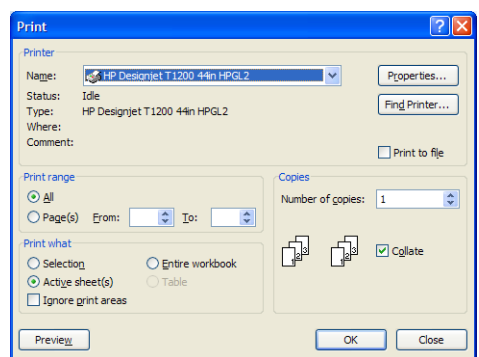

**2.** Vyberte kartu **Page Layout** (Rozložení stránky), poté položku **Size** (Velikost) a zvolte požadovaný formát papíru.

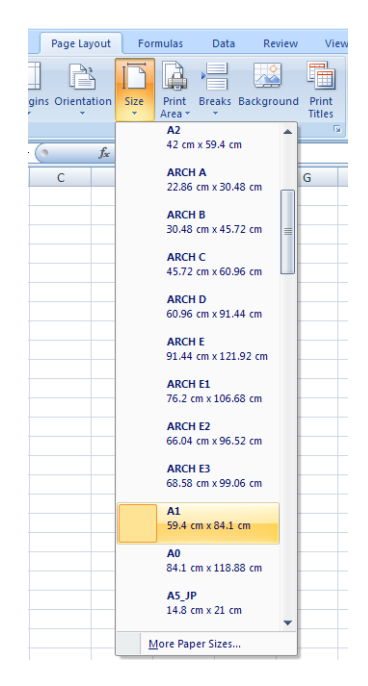

**3.** Vyberte tlačítko Office a poté možnosti **Print** (Tisk) > **Properties** (Vlastnosti). Přejdete do ovladače tiskárny. Na kartě **Paper/Quality** (Papír/Kvalita) a vyberte položky **Paper source** (Zdroj papíru), **Paper Type** (Typ papíru) a **Print Quality** (Kvalita tisku).

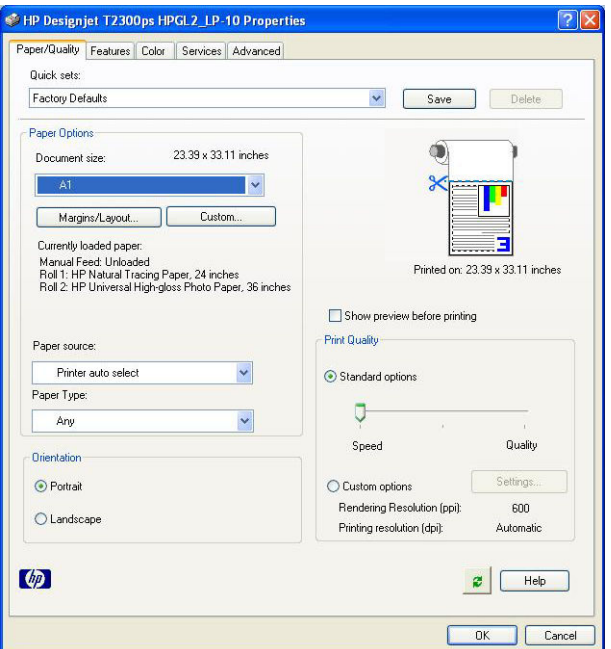

**4.** Chcete-li upravit velikost dokumentu na určitý formát, vyberte možnost **Features** (Funkce) > **Print document on** (Vytisknout dokument na). Nebo můžete velikost dokumentu upravit také v aplikaci Excel.

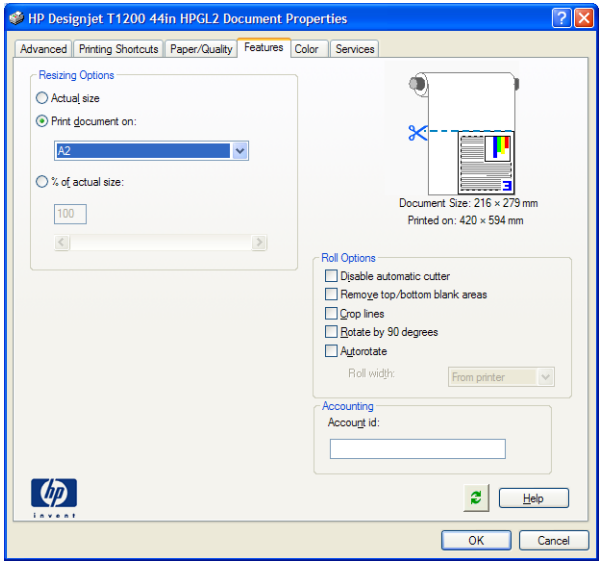

# **12 Získávání informací o využití tiskárny**

- [Získání informací o účtech tiskárny](#page-115-0)
- [Kontrola statistiky využití](#page-115-0)
- [Kontrola statistiky využití tiskové úlohy](#page-115-0)
- [Zaslání dat o účtech e-mailem](#page-116-0)

# <span id="page-115-0"></span>**Získání informací o účtech tiskárny**

Existuje několik různých způsobů získání informací o účtech z tiskárny.

- Můžete si zobrazit statistiky využití tiskárny za celou dobu životnosti tiskárny; prostudujte část Kontrola statistiky využití na stránce 108.
- Zobrazení využití inkoustu a papíru pro každou aktuální úlohu pomocí program HP Utility, viz část Kontrola statistiky využití tiskové úlohy na stránce 108. Není-li program HP Utility k dispozici, prostudujte část [Spuštění programu HP Utility na stránce 29.](#page-36-0)
- Zaslání dat o účtech e-mailem. Produkt zasílá v pravidelných intervalech data ve formátu XML na zadanou e-mailovou adresu. Tato data mohou být interpretována a shrnuta aplikacemi jiných výrobců nebo zobrazena jako tabulka programu Excel. Informace naleznete v části [Zaslání dat o účtech e](#page-116-0)[mailem na stránce 109](#page-116-0).
- Pomocí aplikace jiného dodavatele můžete prostřednictvím Internetu do tiskárny odeslat požadavek na zjištění stavu tiskárny, využití tiskárny nebo statistických dat úlohy. Tiskárna při zadání libovolného požadavku poskytne aplikaci data ve formátu XML. Společnost HP poskytuje soupravu Software Development Kit (Souprava pro vývoj softwaru) usnadňující vývoj takovýchto aplikací.

# **Kontrola statistiky využití**

Statistiky využití tiskárny lze zkontrolovat různými způsoby.

**POZNÁMKA:** Není zaručována přesnost těchto statistik využití.

#### **V integrovaném webovém serveru**

- **1.** Připojte se k integrovanému webovému serveru (viz část [Přístup k integrovanému webovému serveru](#page-36-0) [na stránce 29\)](#page-36-0).
- **2.** Přejděte na kartu **Main** (Hlavní).
- **3.** Vyberte volby **History** (Historie) > **Usage** (Využití).

#### **V programu HP Utility**

- **1.** Otevřete program HP Utility, viz část [Spuštění programu HP Utility na stránce 29](#page-36-0).
- **2.** V systému Windows klepněte na kartě **Overview** (Přehled) na odkaz **Printer usage** (Statistiky tiskárny).

V systému Mac OS vyberte nabídku **Information** (Informace) > **Printer Usage** (Využití tiskárny) a klepněte na tlačítko **Lookup** (Vyhledávání).

#### **Na předním panelu**

- **1.** Stiskněte ikonu i
- **2.** Stiskněte ikonu .
- **3.** Stiskněte možnost **Internal prints** (Interní výtisky).
- **4.** Stiskněte možnost **User information prints** (Tisk informací o uživateli).
- **5.** Stiskněte možnost **Print usage report** (Tisk zprávy o využití).

## **Kontrola statistiky využití tiskové úlohy**

Statistiku týkající se určité úlohy můžete zkontrolovat dvěma způsoby.

### <span id="page-116-0"></span>**Statistika o účtech v programu HP Utility (řada T1300)**

- **1.** Otevřete program HP Utility, viz část [Spuštění programu HP Utility na stránce 29](#page-36-0).
- **2.** Informace o posledních úlohách naleznete v okně **Job center** (Centrum úloh).
- **3.** V systému Windows přejděte na kartu **Accounting** (Statistické údaje).

V systému Mac OS vyberte nabídku **Job Accounting** (Statistické údaje o úlohách) a klepněte na tlačítko **Look Up** (Vyhledat).

### **Statistika tiskárny v integrovaném webovém serveru**

- **1.** Připojte se k integrovanému webovému serveru (viz část [Přístup k integrovanému webovému serveru](#page-36-0) [na stránce 29\)](#page-36-0).
- **2.** Přejděte na kartu **Main** (Hlavní).
- **3.** Vyberte volby **History** (Historie) > **Accounting** (Statistické údaje).

# **Zaslání dat o účtech e-mailem**

- **1.** Z vašeho IT oddělení si vyžádejte adresu IP serveru odchozí pošty (SMTP), pro odesílání e-mailových zpráv je nezbytná.
- **2.** Zajistěte, aby byl server odchozí pošty nakonfigurován tak, aby umožňoval předávání e-mailů odesílaných tiskárnou.
- **3.** Spusťte webový prohlížeč a připojte se k integrovanému webovému serveru tiskárny.
- **4.** Vyberte kartu **Setup** (Nastavení).
- **5.** V nabídce Konfigurace v levém sloupci vyberte možnost **Date & Time** (Datum a čas).
- **6.** Ověřte, že je správně nastaveno datum a čas tiskárny.
- **7.** V nabídce Konfigurace vyberte možnost **Email server** (E-mailový server).
- **8.** Zadejte adresu IP serveru odchozí pošty (SMTP).
- **9.** Zadejte e-mailovou adresu tiskárny. Druhý údaj nemusí být platnou e-mailovou adresou, protože tiskárna nebude přijímat zprávy, ale měla by být ve tvaru e-mailové adresy. Slouží k identifikaci tiskárny při odesílání e-mailových zpráv.
- **10.** V nabídce Konfigurace vyberte možnost **Printer settings** (Nastavení tiskárny).
- **11.** Pokud v části Statistické údaje nastavíte volbu **Require account ID** (Požadovat ID účtu) na **On** (Zapnuto), pak pokaždé, když někdo pošle na tiskárnu tiskovou úlohu, musí zadat ID účtu: například kód oddělení nebo specifické ID projektu nebo klienta. Pokud někdo odešle úlohu bez zadání ID účtu, tiskárna neidentifikovanou úlohu pozastaví ve frontě, takže úloha nebude vytištěna, dokud nebude požadované ID účtu zadáno.

Pokud vyberete pro možnost **Require account ID** (Vyžadovat ID účtu) nastavení **Off** (Vypnuto), tiskárna vytiskne všechny úlohy bez ohledu na to, zda mají ID účtu.

**12.** Vyberte pro možnost **Send accounting files** (Odesílat soubory s informacemi o účtech na) nastavení Povoleno.

- **13.** Nastavte pro možnost **Send accounting files to** (Odesílat soubory s informacemi o účtech na) emailovou adresu (či více adres), na kterou chcete odesílat informace o účtech. Může to být adresa, kterou jste vytvořili speciálně pro příjem zpráv automaticky generovaných tiskárnou.
- **14.** Zvolením určitého počtu dní nebo výtisků nastavte pro možnost **Send accounting files every** (Odesílat soubory s informacemi o účtech každých) interval, v jakém se mají informace odesílat.
- **15.** Chcete-li, aby zprávy o účtech neobsahovaly osobní údaje, můžete vybrat pro možnost **Exclude personal information from accounting email** (Do e-mailů o účtech nezahrnovat osobní údaje) nastavení **On** (Zapnuto). Pokud vyberete nastavení **Off** (Vypnuto), nebudou zahrnuty informace, jako například jméno uživatele, název úlohy a ID účtu.

Po provedení výše uvedených kroků bude tiskárna odesílat data o účtech e-mailem v intervalu, který jste zadali. Data v souboru XML lze snadno vyhodnotit v programech od různých dodavatelů. Mezi data poskytnutá o každé úloze tisku patří údaje o tom, kdy byla úloha odeslána, kdy byla vytištěna, včetně času vytištění, dále údaje o typu obrazu, počtu stran, počtu kopií, typu a formátu papíru, množství spotřebovaného inkoustu pro každou barvu a dalších atributech úlohy. Data o účtech jsou poskytována i pro úlohy skenování a kopírování.

Z webu společnosti HP ([http://www.hp.com/go/designjet/accounting\)](http://www.hp.com/go/designjet/accounting) si můžete stáhnout šablonu Excel, která umožňuje zobrazení dat XML v přehlednější tabulce.

Analýza dat o účtech umožní přesnou a flexibilní fakturaci zákazníků za použití tiskárny. Můžete například:

- fakturovat každého zákazníka za celkovou spotřebu inkoustu a papíru za dané období,
- fakturovat každého zákazníka samostatně podle úlohy,
- fakturovat každého zákazníka samostatně podle každého projektu (s rozepsáním podle úloh).

**<sup>2</sup> POZNÁMKA:** V některých případech může aplikace Excel ztratit nebo nesprávně umístit desetinnou čárku čísla: Například číslo 5,1806 může být nesprávně pochopeno jako 51806 a zobrazeno jako 51 806. Jedná se o problém aplikace Excel, který společnost HP není schopna vyřešit.

# <span id="page-118-0"></span>**13 Správa inkoustových kazet a tiskových hlav**

- [Informace o inkoustových kazetách](#page-119-0)
- [Kontrola stavu inkoustových kazet](#page-119-0)
- [Vyjmutí inkoustové kazety](#page-119-0)
- [Vložení inkoustové kazety](#page-120-0)
- **[Informace o tiskových hlavách](#page-121-0)**
- [Kontrola stavu tiskové hlavy](#page-122-0)
- [Vyjmutí tiskové hlavy](#page-122-0)
- [Vložte tiskovou hlavu](#page-125-0)

## <span id="page-119-0"></span>**Informace o inkoustových kazetách**

Inkoustové kazety uchovávají inkoust a jsou připojeny k tiskovým hlavám, které inkoust nanášejí na papír. Informace o koupi dalších kazet naleznete v části [Příslušenství na stránce 126.](#page-133-0)

**UPOZORNĚNÍ:** Při práci s inkoustovými kazetami buďte opatrní, protože se jedná o zařízení citlivá na ESD (viz [Slovníček pojmů na stránce 190](#page-197-0)). Nedotýkejte se výstupků, kontaktů ani obvodů.

# **Kontrola stavu inkoustových kazet**

Chcete-li zobrazit zbývající množství inkoustu v kazetách, na předním panelu stiskněte ikony **a a . 888** Na stránce s informacemi o inkoustu je možnost **Replace ink cartridges** (Vyměnit inkoustové kazety) pro případ, že je chcete vyměnit (viz také část Vyjmutí inkoustové kazety na stránce 112).

Chcete-li zjistit o inkoustových kazetách více informací, stiskněte požadovanou barvu kazety.

Tyto informace lze zjistit i pomocí programu HP Utility.

Vysvětlení zpráv o stavu inkoustové kazety naleznete v části [Zprávy o stavu inkoustových kazet](#page-171-0)  [na stránce 164](#page-171-0).

### **Pomocí programu HP Utility**

- V programu HP Utility v systému Windows otevřete kartu **Overview** (Přehled) a v části **Supplies Status**  (Stav spotřebního materiálu) > **Cartridges** (Kazety) naleznete informace o stavu jednotlivých kazet.
- V programu HP Utility v systému Mac OS vyberte ve skupině Information (Informace) možnost **Printer Status** (Stav tiskárny).

### **Vyjmutí inkoustové kazety**

Jsou dvě okolnosti, za kterých je potřeba vyjmout inkoustovou kazetu.

- V kazetě dochází inkoust a chcete ji vyměnit za plnou kazetu pro připravovaný tisk (zbývající inkoust v první kazetě můžete využít v příhodnější chvíli).
- Inkoustová kazeta je prázdná nebo vadná. Musíte ji vyměnit, aby bylo možno dále tisknout.

**UPOZORNĚNÍ:** Nepokoušejte se vyjmout inkoustovou kazetu během tisku.

**UPOZORNĚNÍ:** Inkoustovou kazetu vyjměte pouze pokud jste připraveni vložit jinou.

**UPOZORNĚNÍ:** Zkontrolujte, zda jsou kolečka tiskárny zamknutá (páčka brzdy je stlačená dolů), aby se tiskárna nepohybovala.

**POZNÁMKA:** Když v kazetě dochází inkoust, není aktuální úloha automaticky zrušena: dokud ji nezrušíte ručně, tisk bude pokračovat po výměně prázdné kazety. Dojde-li k výměně kazety opožděně, mohou být na výtisku vidět pruhy.

**1.** Na předním panelu stiskněte ikony **a bole postával a poté možnost Replace ink cartridges** (Vyměnit inkoustové kazety).

Případně stiskněte ikony**a a a a a a** stiskněte možnosti **Ink** (Inkoust) > **Replace ink cartridges** (Vyměnit inkoustové kazety).

<span id="page-120-0"></span>**2.** Otevřete kryt inkoustových kazet na levé straně tiskárny.

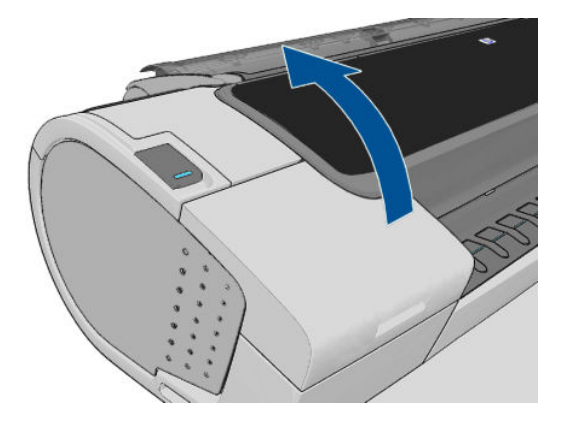

- **3.** Uchopte kazetu, kterou chcete vyjmout.
- **4.** Táhněte kazetu přímo nahoru.

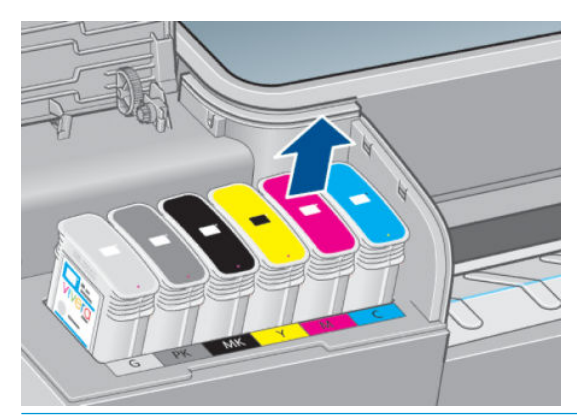

- **POZNÁMKA:** Nedotýkejte se konce kazety vložené do tiskárny, protože na kontaktech může být inkoust.
- **POZNÁMKA:** Částečně použité inkoustové kazety neskladujte.

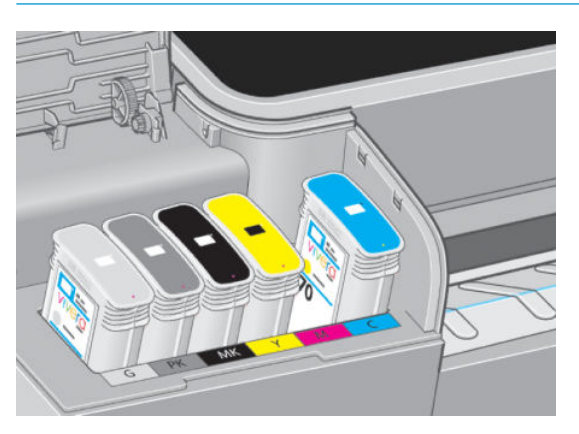

**5.** Na displeji předního panelu se zobrazí, která kazeta chybí.

## **Vložení inkoustové kazety**

- **1.** Před vyjmutím kazety z obalu kazetu důkladně protřepejte.
- **2.** Rozbalte novou kazetu a najděte štítek označující příslušnou barvu inkoustu. Zkontrolujte, zda se písmeno nebo písmena (na obrázku je to písmeno M jako Magenta – purpurová) označující prázdnou zásuvku a písmeno nebo písmena na štítku kazety shodují.

<span id="page-121-0"></span>**3.** Vložte inkoustovou kazetu do příslušné zásuvky.

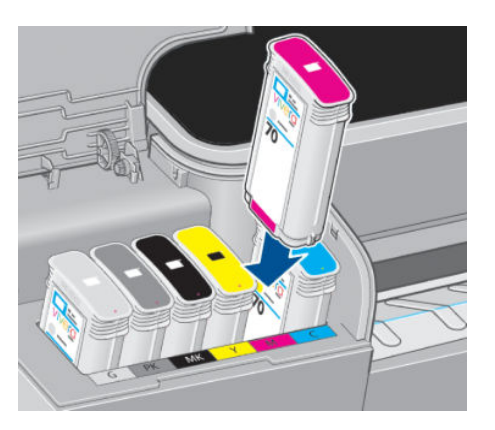

**4.** Zasuňte kazetu do slotu tak, aby zaklapla namísto. Měli byste slyšet pípnutí a vidět potvrzení, že kazeta byla nainstalována.

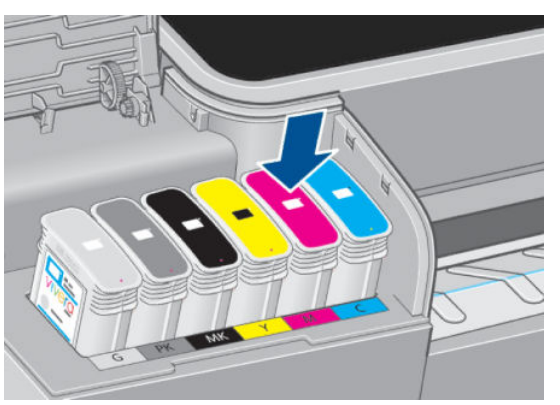

V případě potíží prostudujte část [Nelze vložit inkoustovou kazetu na stránce 164.](#page-171-0)

**5.** Po vložení všech kazet zavřete kryt.

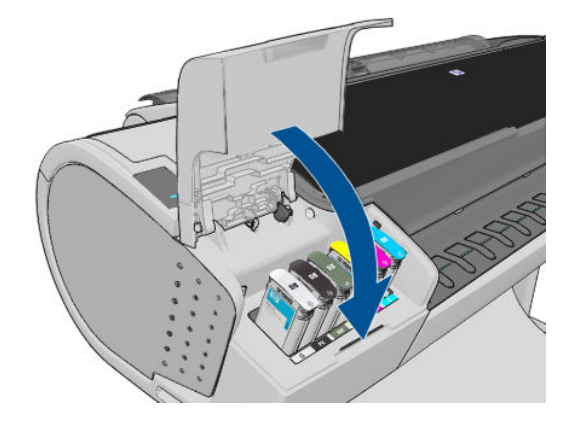

**6.** Na displeji předního panelu se zobrazí potvrzení, že všechny kazety byly správně vloženy.

## **Informace o tiskových hlavách**

Tiskové hlavy jsou připojeny ke kazetám s inkoustem a nanášejí inkoust na papír.

**A UPOZORNĚNÍ:** Při práci s tiskovými hlavami buďte opatrní, protože se jedná o zařízení citlivá na ESD (viz [Slovníček pojmů na stránce 190\)](#page-197-0). Nedotýkejte se výstupků, kontaktů ani obvodů.

## <span id="page-122-0"></span>**Kontrola stavu tiskové hlavy**

Tiskárna automaticky kontroluje tiskové hlavy a provádí jejich údržbu po každém tisku. Postupem podle následujících pokynů získáte informace o tiskových hlavách.

- 1. Na předním panelu stiskněte ikony **a a stroje** a poté vyberte tiskovou hlavu, o které chcete získat informace.
- **2.** Na předním panelu se zobrazí následující informace:
	- barvy,
	- název produktu,
	- číslo produktu,
	- sériové číslo,
	- stav viz [Chybové zprávy na předním panelu na stránce 177,](#page-184-0)
	- množství spotřebovaného inkoustu,
	- stav záruky.

Většinu těchto informací lze zjistit i pomocí programu HP Utility.

Vysvětlení zpráv o stavu tiskové kazety naleznete v části [Zprávy o stavu tiskové hlavy na stránce 169.](#page-176-0)

Pokud je pro stav záruky zobrazena možnost **See warranty note** (Viz záruční podmínky), znamená to, že je použit inkoust jiného výrobce než společnosti HP. Informace o vlivu takového inkoustu na záruku naleznete v dokumentu *Právní ujednání* dodaném s tiskárnou.

## **Vyjmutí tiskové hlavy**

**UPOZORNĚNÍ:** Zkontrolujte, zda jsou kolečka tiskárny zamknutá (páčka brzdy je stlačená dolů), aby se tiskárna nepohybovala.

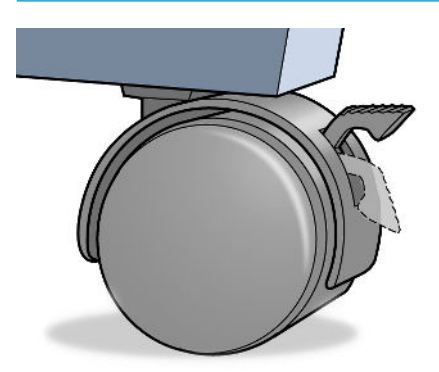

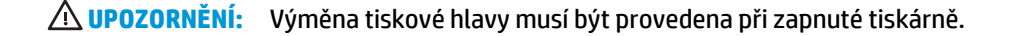

1. Na předním panelu stiskněte ikony **a a na a poté možnost Replace printheads** (Vyměnit tiskové hlavy).

Případně stiskněte ikony **a a a a a** potom stiskněte možnosti **Ink** (Inkoust) > **Replace printheads** (Vyměnit tiskové hlavy).

- **2.** Tiskárna přesune tiskovou hlavu do příslušné pozice.
	- **A**UPOZORNĚNÍ: Pokud je vozík ponechán v pozici pro výměnu tiskových hlav déle než tři minuty a nedojde k vložení nebo vyjmutí tiskové hlavy, pokusí se přesunout zpět do běžné pozice na pravé straně.
- **3.** Po zastavení vozíku se na displeji předního panelu zobrazí výzva k otevření průhledného krytu tiskárny.

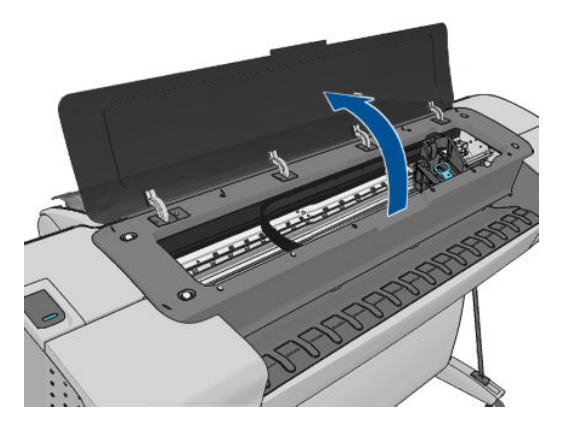

- **4.** Vozík naleznete na pravé straně tiskárny.
- **5.** Zvedněte držadlo nahoru a směrem k sobě, tím uvolníte drátěné oko.

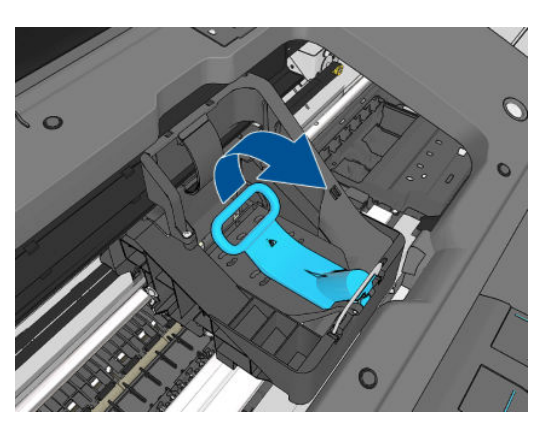

**6.** Překlopením držadla zpět zvednete víčko.

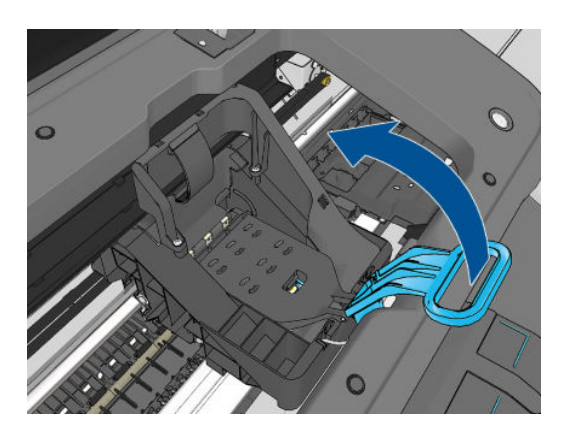

**7.** Tím získáte přístup k tiskovým hlavám.

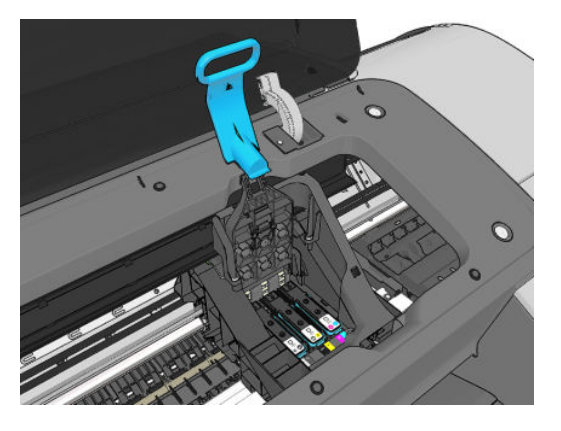

**8.** Chcete-li tiskovou hlavu vyjmout, zvedněte modrý úchyt.

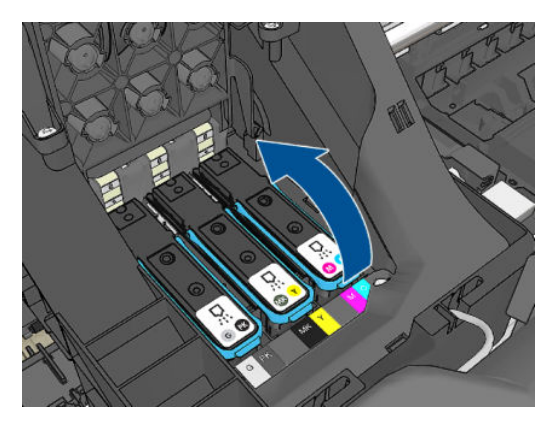

**9.** Pomocí modrého úchytu tiskovou hlavu pod stálým tlakem uvolněte.

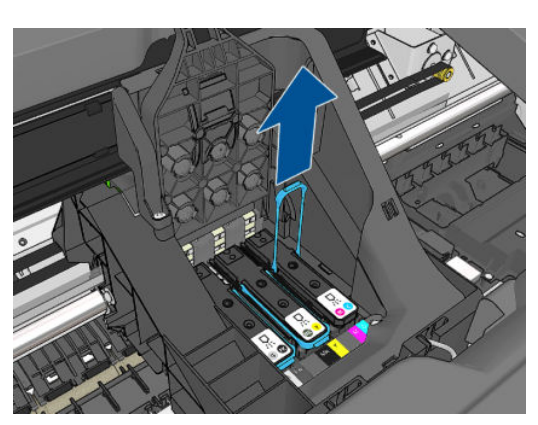

<span id="page-125-0"></span>**10.** Táhněte modrý úchyt směrem nahoru, dokud se tisková hlava neuvolní z vozíku.

**UPOZORNĚNÍ:** Netáhněte příliš razantně, mohli byste tiskovou hlavu poškodit.

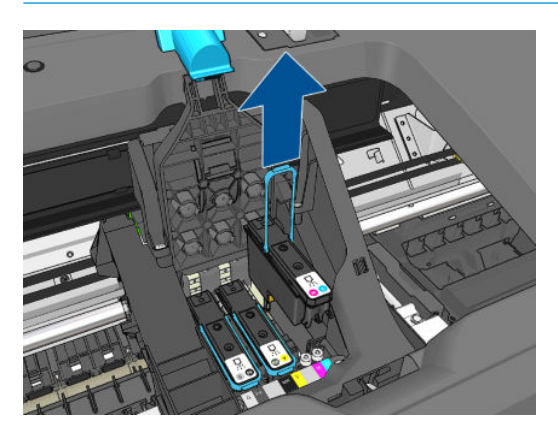

**11.** Na displeji předního panelu se zobrazí, která tisková hlava chybí.

### **Vložte tiskovou hlavu**

- **POZNÁMKA:** Novou tiskovou hlavu nelze vložit, pokud je některá z inkoustových kazet prázdná nebo téměř prázdná. V takovém případě je třeba inkoustové kazety před vložením nové tiskové hlavy vyměnit.
	- **1.** Sejměte oranžové ochranné čepičky.

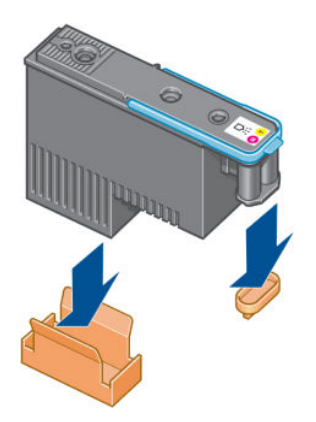

**2.** Tisková hlava je vyrobena tak, aby ji nebylo možno omylem vložit do nesprávné zásuvky. Zkontrolujte, zda se barevný štítek na tiskové hlavě shoduje s barevným štítkem na pozici na zásuvce, kam tiskovou hlavu vkládáte.

- **3.** Vložte novou tiskovou hlavu do správné zásuvky ve vozíku.
	- **UPOZORNĚNÍ:** Tiskovou hlavu vkládejte pomalu a svisle, přímo dolů. Pokud ji budete vkládat příliš rychle nebo pod úhlem, nebo pokud ji při vkládání budete otáčet, může se poškodit.

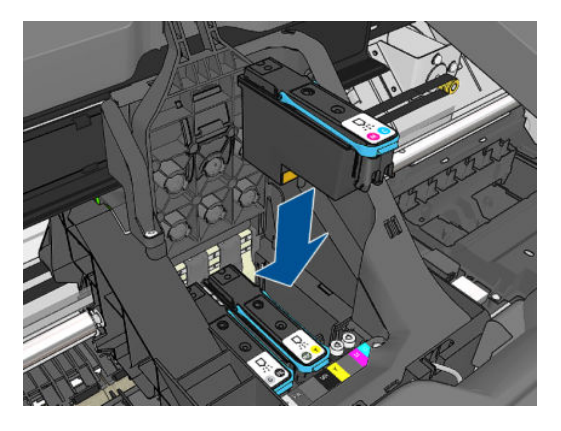

**4.** Zatlačte na tiskovou hlavu, jak je znázorněno na následujícím obrázku.

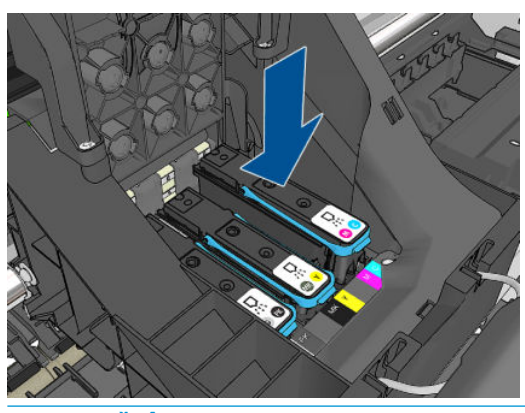

- **A UPOZORNĚNÍ:** Při instalaci nové tiskové hlavy může tato hlava klást určitý odpor, je tedy potřeba ji zatlačit pevně, ale jemně. Mělo by se ozvat pípnutí a na displeji předního panelu by se mělo zobrazit potvrzení, že byla vložena tisková hlava. V případě potíží prostudujte část [Nelze vložit tiskovou hlavu](#page-171-0)  [na stránce 164](#page-171-0).
- **5.** Nainstalujte ostatní tiskové hlavy a zavřete kryt vozíku.

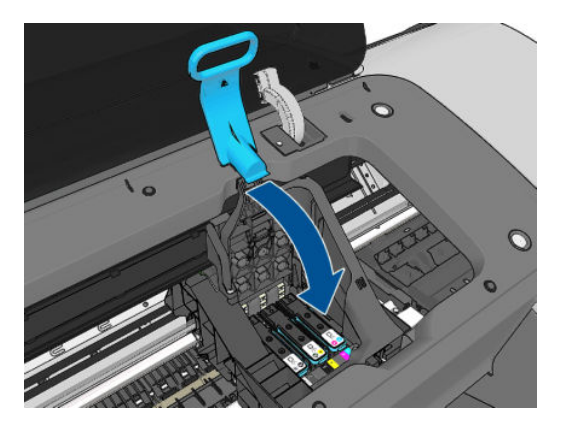

**6.** Zkontrolujte, zda je konec modrého úchytu zachycen za drátěné oko na bližší straně vozíku.

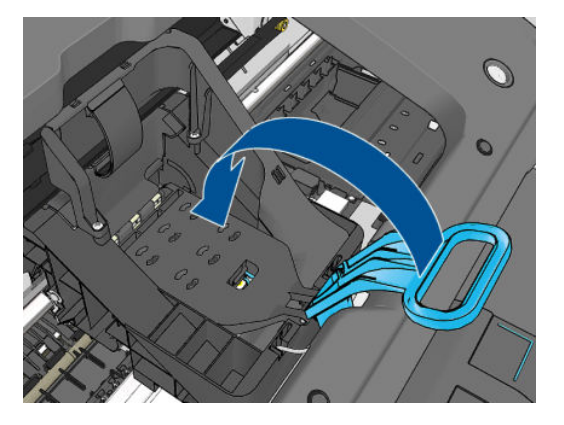

**7.** Sklopte úchyt na kryt vozíku.

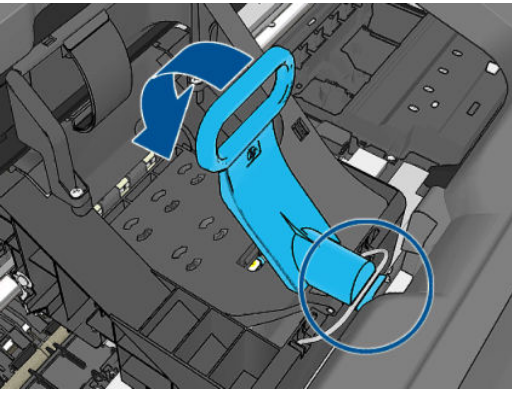

Po správném vložení všech tiskových hlav a jejich přijetí tiskárnou tiskárna zapípá.

- **POZNÁMKA:** Pokud tiskárna po vložení tiskové hlavy nezapípá a na displeji na předním panelu se zobrazí zpráva **Replace** (Vyměnit), pravděpodobně je nutné opakovat vložení tiskové hlavy.
- **8.** Zavřete průhledný kryt.

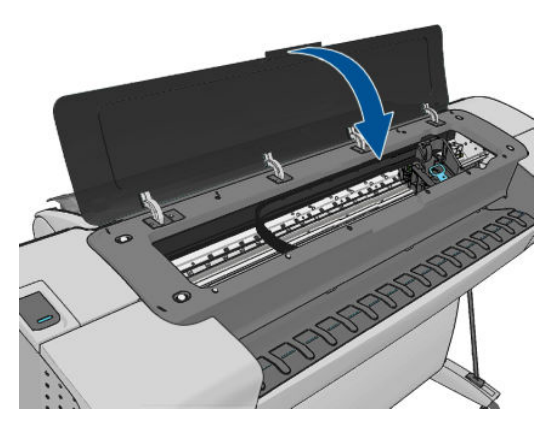

- **9.** Na displeji předního panelu se zobrazí potvrzení, že všechny tiskové hlavy jsou správně vloženy. Tiskárna zahájí kontrolu a přípravu tiskových hlav. Výchozí proces přípravy po výměně všech tiskových hlav, trvá přibližně 10 minut. Pokud má tiskárna potíže s přípravou tiskových hlav, bude to trvat déle, a to až 45 minut. Při výměně jedné tiskové hlavy se bude tato doba pohybovat od 2 do 40 minut. Pokud je vložen papír, po zkontrolování a přípravě všech tiskových hlav se automaticky spustí proces nastavení tiskových hlav. Viz část [Zarovnání tiskových hlav na stránce 167](#page-174-0).
- **10.** Po vložení nové tiskové hlavy se doporučuje provést kalibraci barev. Informace naleznete v části [Kalibrace barev na stránce 74.](#page-81-0)

# **14 Údržba tiskárny**

- [Kontrola stavu tiskárny](#page-129-0)
- [Čištění vnějšího povrchu tiskárny](#page-129-0)
- [Údržba inkoustových kazet](#page-129-0)
- [Přesun a skladování tiskárny](#page-129-0)
- [Aktualizace firmwaru](#page-130-0)
- [Aktualizace softwaru](#page-131-0)
- [Sady pro údržbu tiskáren](#page-131-0)
- **[Bezpečné smazání disku](#page-131-0)**

## <span id="page-129-0"></span>**Kontrola stavu tiskárny**

Aktuální stav tiskárny můžete zkontrolovat následujícími způsoby:

- Pokud spustíte program HP Utility a vyberete tiskárnu, zobrazí se informační stránka s údaji o stavu tiskárny, použitého papíru a o zásobě inkoustu.
- Pokud přistupujete k integrovanému webovému serveru, zobrazí se informace o obecném stavu tiskárny. Spotřební materiál na kartě **Main** (Hlavní) popisuje stav tiskárny a zásobu inkoustu.
- Chcete-li zjistit informace o papíru, úrovních inkoustu, inkoustových kazetách a tiskových hlavách, stiskněte na předním panelu ikonu **. Pokud existuje problém, automaticky se zobrazí informace** o největším problému.

Pokud existují upozornění, horní řádek úvodní obrazovky zobrazí upozornění s nejvyšší prioritou. Stisknutím tohoto upozornění zobrazíte seznam všech aktuálních upozornění.

# **Čištění vnějšího povrchu tiskárny**

Očistěte povrch tiskárny a všechny ostatní části tiskárny, kterých se pravidelně dotýkáte v důsledku běžného používání, navlhčenou houbičkou nebo jemným hadříkem a šetrným čisticím prostředkem pro domácnost, například tekutým mýdlem bez pevných částeček.

- **VAROVÁNÍ!** Abyste předešli úrazu elektrickým proudem, zkontrolujte před čištěním, zda je tiskárna vypnutá a odpojená. Dbejte na to, aby se voda nedostala do tiskárny.
- **UPOZORNĚNÍ:** Nepoužívejte na tiskárnu drsné čisticí prostředky.

## **Údržba inkoustových kazet**

Během normální doby životnosti kazety není zapotřebí žádná zvláštní údržba. Chcete-li však zachovat co nejvyšší kvalitu tisku, vyměňte kazetu, jakmile dosáhne konce životnosti. Přední panel tiskárny upozorní, jakmile některá z kazet dosáhne data konce životnosti.

Datum konce životnosti kazety můžete také kdykoli zkontrolovat sami: viz část Kontrola stavu tiskárny na stránce 122.

Viz také část [Správa inkoustových kazet a tiskových hlav na stránce 111.](#page-118-0)

### **Přesun a skladování tiskárny**

Pokud tiskárnu potřebujete přesunout nebo uskladnit, měli byste ji právně připravit, abyste předešli jejímu možnému poškození. Tiskárnu připravte podle následujících pokynů.

- **1.** Nevyjímejte inkoustové kazety ani tiskové hlavy.
- **2.** Zkontrolujte, zda není v tiskárně založen papír.
- **3.** Zkontrolujte, zda je tiskárna ve stavu nečinnosti.
- **4.** Odpojte veškeré kabely spojující tiskárnu se sítí nebo s počítačem.

Pokud potřebujete ponechat tiskárnu delší dobu vypnutou, proveďte tyto dodatečné kroky.

- **1.** Stisknutím tlačítka Power (napájení) na předním panelu tiskárnu vypněte.
- **2.** Pak vypněte přepínač napájení na zadní straně tiskárny.
- **3.** Odpojte napájecí kabel tiskárny.

<span id="page-130-0"></span>**UPOZORNĚNÍ:** Pokud tiskárnu otočíte dnem vzhůru, může do tiskárny vniknout inkoust a způsobit vážné poškození.

Pokud je tiskárna znovu zapnuta, trvá její inicializace a příprava tiskových hlav zhruba tři minuty. Příprava tiskových hlav běžně trvá něco přes minutu. Pokud však byla tiskárna vypnutá šest týdnů nebo déle, příprava tiskových hlav může trvat až 45 minut.

- **UPOZORNĚNÍ:** Pokud tiskárna zůstane delší dobu vypnuta, mohou být tiskové hlavy nepoužitelné. V takovém případě je nutné vyměnit tiskové hlavy za nové.
- **TIP:** Protože příprava a odčerpání tiskových hlav spotřebovává inkoust i čas, důrazně doporučujeme ponechávat tiskárnu vždy zapnutou nebo v režimu spánku, tiskové hlavy se tak udržují v dobré kondici. V obou případech se tiskárna čas od času probudí a provede proces údržby tiskových hlav. Předejdete tak provádění dlouhého procesu přípravy před použitím tiskárny.

### **Aktualizace firmwaru**

Mnoho funkcí tiskárny je řízeno firmwarem, který je uložen v tiskárně.

Společnost HP dává občas k dispozici aktualizované verze tohoto firmwaru. Tyto aktualizace rozšiřují možnosti tiskárny, vylepšují její funkce a mohou opravovat drobné problémy.

**DŮLEŽITÉ:** Důrazně se doporučuje pravidelně firmware aktualizovat, abyste mohli využívat nejnovější vylepšení.

Existuje několik způsobů pro stažení a instalaci aktualizací firmwaru. Můžete si zvolit variantu, která je pro vás nejvhodnější. Lze je rozdělit do dvou kategorií: automatické a ruční aktualizace.

**POZNÁMKA:** Součástí firmwaru je sada předvoleb nejčastěji používaných typů papíru. Přednastavení dalších typů papíru můžete stáhnout samostatně; viz část [Předvolby papíru na stránce 42.](#page-49-0)

### **Automatické aktualizace firmwaru**

Pohodlnou automatickou aktualizaci firmwaru nabízejí tiskárny s připojením k internetu. Tiskárna je schopna automaticky stahovat nejnovější vydaný firmware a sama jej nainstalovat.

#### **Důležité poznámky**

- Tiskárna musí být připojena k internetu; viz část [Nastavení tiskárny připojené k webu na stránce 21.](#page-28-0)
- Ke konfiguraci automatické aktualizace firmwaru můžete použít přední panel nebo integrovaný webový server; viz část [Nastavení tiskárny připojené k webu na stránce 21](#page-28-0).
- Pokud bylo nastaveno heslo správce, bude vyžadováno ke změně těchto nastavení.
- Balíček aktualizace firmwaru může být velký. Zvažte, zda neexistují důsledky pro síť nebo připojení k Internetu. Stahování přes adaptér Jetdirect je pomalejší než stahování přes integrovaný ethernetový adaptér.
- Aktualizace firmwaru se stahuje na pozadí: Tiskárna přitom může tisknout. Nelze ji však instalovat na pozadí: Tiskárna musí být zastavena.

### **Ruční aktualizace firmwaru**

Ruční aktualizaci firmwaru lze provést následujícími způsoby:

● Při použití integrovaného webového serveru vyberte kartu **Firmware update maintenance** (Údržba aktualizace firmwaru) a poté možnost **Firmware update** (Aktualizace firmwaru). Stisknutím možnosti **Check now** (Zkontrolovat nyní) můžete ověřit, zda je k dispozici nový firmware. Pokud je k dispozici

<span id="page-131-0"></span>nový firmware, zobrazí se nějaké informace o novém firmwaru a budete mít možnost si aktualizaci stáhnout a nainstalovat.

- V programu HP Utility v systému Windows vyberte tiskárnu, kartu **Support** (Podpora) a potom možnost **Firmware Update** (Aktualizace firmwaru).
- Při použití programu HP Utility v systému Mac OS vyberte ve skupině Support (Podpora) možnost **Firmware Update** (Aktualizace firmwaru).
- Pomocí služby HP Web Jetadmin, pomocí které můžete provést ruční aktualizaci firmwaru nebo si vyžádat automatické aktualizace.
- Pomocí jednotky USB flash. Stáhněte soubor firmwaru z webu<http://www.hp.com/go/T790/firmware> nebo <http://www.hp.com/go/T1300/firmware>(podle modelu tiskárny) na jednotku USB flash a zasuňte ji do vysokorychlostního hostitelského portu USB vedle předního panelu. Na předním panelu se zobrazí průvodce aktualizací firmwaru, který vám pomůže provést aktualizaci.

### **Aktualizace softwaru**

Chcete-li aktualizovat ovladače tiskárny a další software pro tiskárnu, přejděte na adresu <http://www.hp.com/go/T790/drivers>nebo [http://www.hp.com/go/T1300/drivers.](http://www.hp.com/go/T1300/drivers)

Pokud používáte operační systém Windows, program Aktualizace softwaru společnosti HP automaticky nabízí pravidelné aktualizace softwaru.

# **Sady pro údržbu tiskáren**

Pro tuto tiskárnu jsou k dispozici čtyři sady pro údržbu obsahující komponenty, které bude pravděpodobně nutné vyměnit po delší době používání. Jakmile je některá z nich potřeba, zobrazí se zpráva na předním panelu a v programu HP Utility.

Když se zobrazí takováto zpráva, měli byste kontaktovat podporu společnosti HP (viz [Kontaktujte podporu](#page-191-0)  [společnosti HP na stránce 184](#page-191-0)) a vyžádat si sadu pro údržbu. Tyto sady mohou nainstalovat pouze servisní technici.

# **Bezpečné smazání disku**

Pevný disk tiskárny slouží jako dočasné úložiště tiskových úloh. Pomocí funkce Secure Disk Erase (Bezpečné smazání disku) lze zcela smazat informace uložené na pevném disku, a ochránit je tak před neoprávněným přístupem. Můžete vybrat, zda chcete smazat pouze určité soubory nebo celý pevný disk.

Funkce Secure Disk Erase (Bezpečné smazání disku) poskytuje tři úrovně zabezpečení:

- **Non-Secure Fast Erase (Nezabezpečené rychlé smazání):** Jsou smazány všechny ukazatele k informacím. Vlastní informace zůstávají uloženy na pevném disku, dokud není místo, které zabírají, nutno použít pro jiné účely. V takovém případě jsou informace přepsány. Informace zůstávají uloženy na disku, přístup k nim je pro většinu uživatelů složitý, ale lze k nim přistoupit pomocí speciálního softwaru k tomuto účelu. Toto je běžná metoda, kterou jsou mazány soubory ve většině počítačových systémů. Tato metoda je nejrychlejší, ale nejméně bezpečná.
- **Secure Fast Erase (Zabezpečené rychlé smazání):** Jsou smazány všechny ukazatele k informacím a vlastní informace jsou přepsány pevným vzorcem znaků. Tato metoda je pomalejší než nezabezpečené rychlé smazání, je však bezpečnější. Stále by se mohl zdařit přístup k fragmentům smazaných informací pomocí speciálních nástrojů k detekci reziduálních magnetických stop.
- **Secure Sanitizing Erase (Zabezpečené upravující smazání):** Jsou smazány všechny ukazatele k informacím a vlastní informace jsou opakovaně přepsány pomocí algoritmu, který slouží k odstranění všech reziduálních stop. Tato metoda je nejpomalejší, ale nejbezpečnější. Zabezpečené upravující smazání splňuje požadavky 5220-22 Ministerstva obrany Spojených států na smazání a upravování

diskových médií. Při použití funkce Bezpečné smazání disku je Zabezpečené upravující smazání výchozí úrovní zabezpečení.

Bezpečné smazání disku je jednou z funkcí, které poskytuje služba Web JetAdmin, což je bezplatný webový software společnosti HP pro správu tisku: viz část [http://www.hp.com/go/webjetadmin.](http://www.hp.com/go/webjetadmin)

Máte-li potíže při používání funkce Bezpečné smazání disku pomocí nástroje Web JetAdmin, kontaktujte podporu společnosti HP: viz část [Kontaktujte podporu společnosti HP na stránce 184](#page-191-0).

**<sup>2</sup> POZNÁMKA:** Rozhodnete-li se smazat celý pevný disk, budete během procesu pravděpodobně několikrát vyzváni k restartování tiskárny. Proces trvá 6 hodin při bezpečném smazání disku a 24 hodin při zabezpečeném upravujícím smazání.

# <span id="page-133-0"></span>**15 Příslušenství**

- [Objednávání spotřebního materiálu a příslušenství](#page-134-0)
- [Úvodní informace k příslušenství](#page-138-0)

# <span id="page-134-0"></span>**Objednávání spotřebního materiálu a příslušenství**

Máte k dispozici dva alternativní způsoby objednání spotřebního materiálu a příslušenství pro tiskárnu:

- Navštivte webovou stránku <http://www.hp.com/go/T790/accessories>nebo [http://www.hp.com/go/](http://www.hp.com/go/T1300/accessories) [T1300/accessories](http://www.hp.com/go/T1300/accessories).
- Kontaktujte podporu společnosti HP (viz [Kontaktujte podporu společnosti HP na stránce 184\)](#page-191-0).

Zbytek této kapitoly obsahuje výčet dostupného spotřebního materiálu a příslušenství a příslušná objednací čísla dílů.

### **Objednání tiskového spotřebního materiálu**

Můžete objednávat následující inkoustový spotřební materiál.

#### **Tabulka 15-1 Inkoustové kazety**

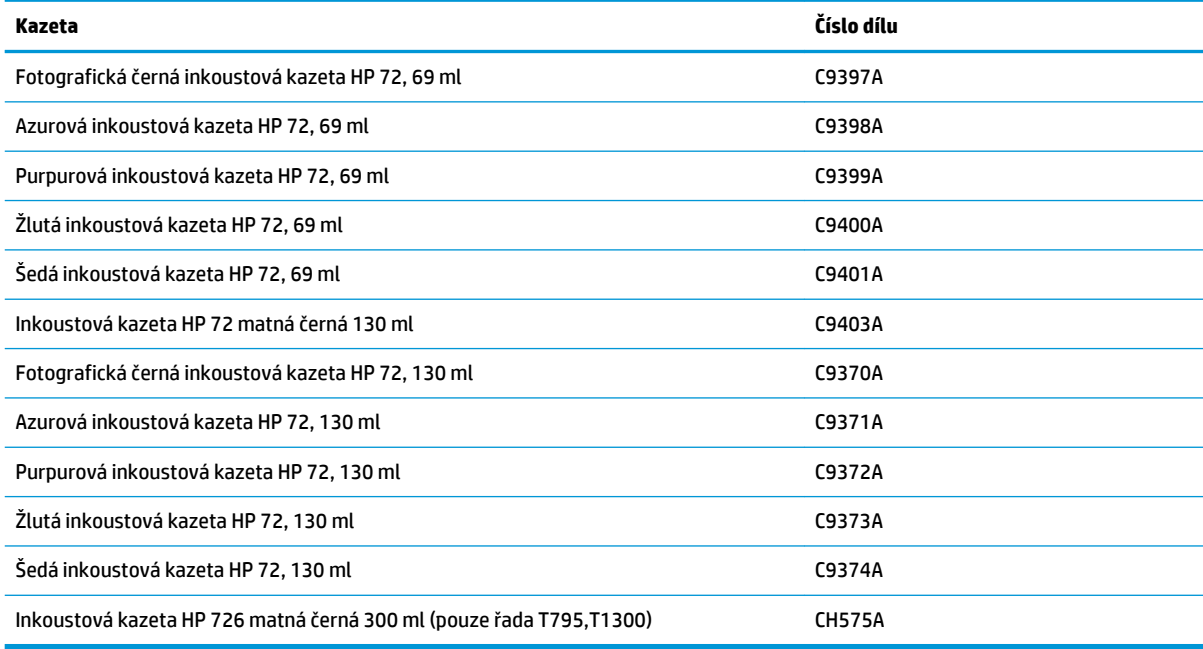

#### **Tabulka 15-2 Printheads (Tiskové hlavy)**

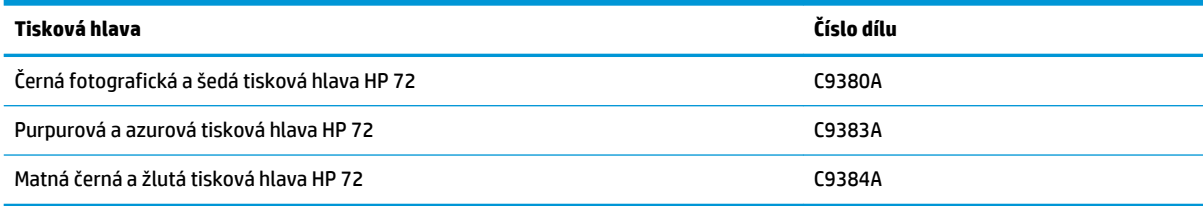

### **Objednávání papíru**

V současné době jsou pro použití v této tiskárně dodávány následující typy papíru.

- **POZNÁMKA:** Tento seznam se pravděpodobně bude v průběhu času měnit. Aktuální informace naleznete na adrese<http://www.hp.com/go/T790/accessories>nebo [http://www.hp.com/go/T1300/accessories.](http://www.hp.com/go/T1300/accessories)
- **POZNÁMKA:** Typy papíru, které společnost HP nedoporučuje, mohou být s tiskárnou kompatibilní.

Klíč k zjištění dostupnosti:

- (A) znamená, že papír je dostupný v Asii (s výjimkou Japonska),
- (C) znamená, že papír je dostupný v Číně,
- (E) znamená, že papír je k dispozici v Evropě, na Středním východě a v Africe,
- (J) znamená, že papír je dostupný v Japonsku,
- (L) znamená, že papír je dostupný v Latinské Americe,
- (N) znamená, že papír je dostupný v Severní Americe.

Pokud za číslem dílu není uvedena závorka, je papír dostupný ve všech oblastech.

#### **Tabulka 15-3 Role papíru**

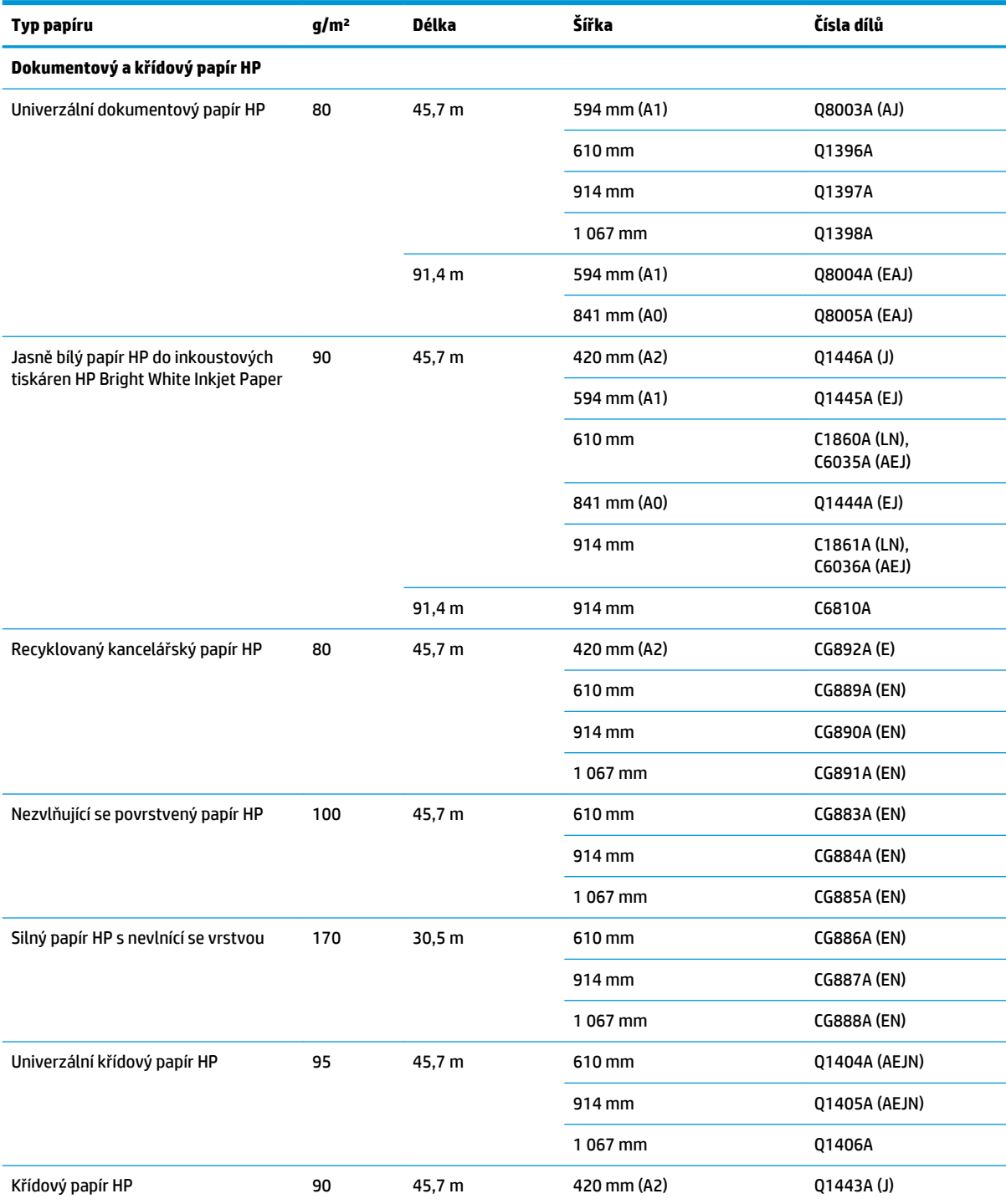

#### **Tabulka 15-3 Role papíru (pokračování)**

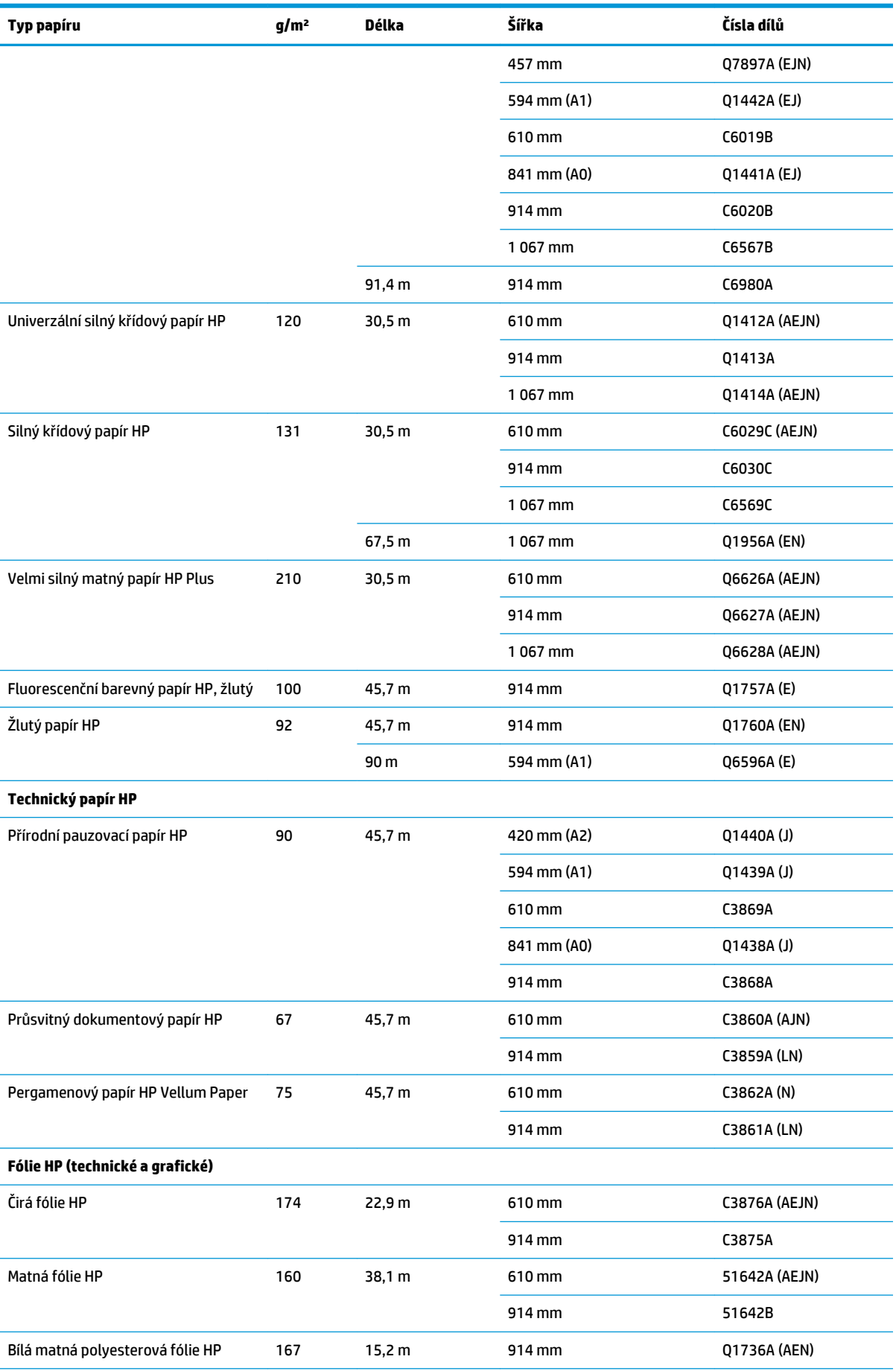

#### **Tabulka 15-3 Role papíru (pokračování)**

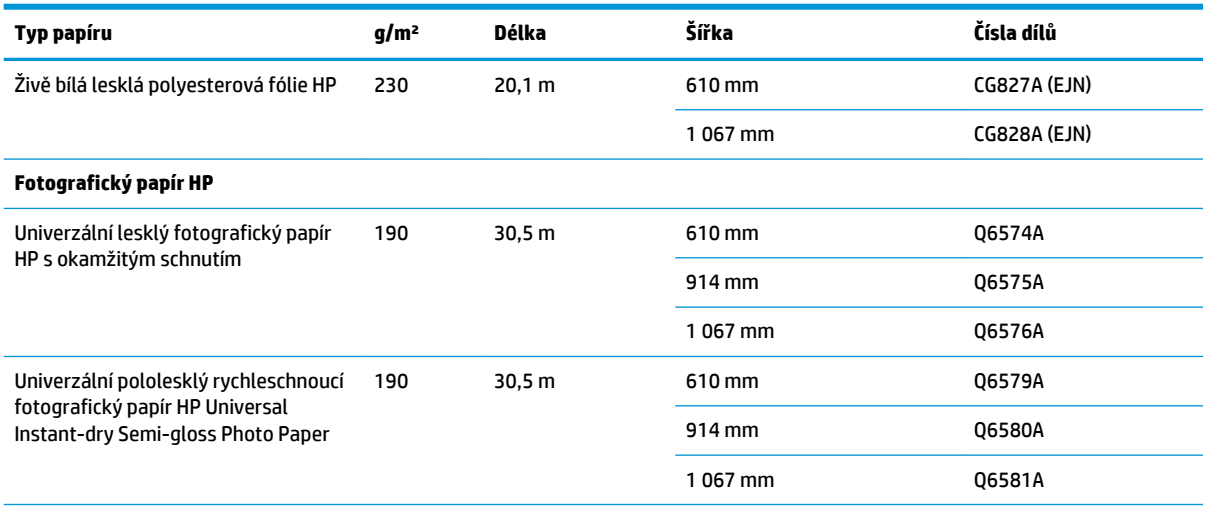

**TIP:** Inkoust použitý v tiskárně na rychleschnoucím fotografickém papíře rychle vybledne. Pokud se chystáte výtisky zobrazovat déle než dva týdny, doporučujeme prodloužit jejich životnost laminací.

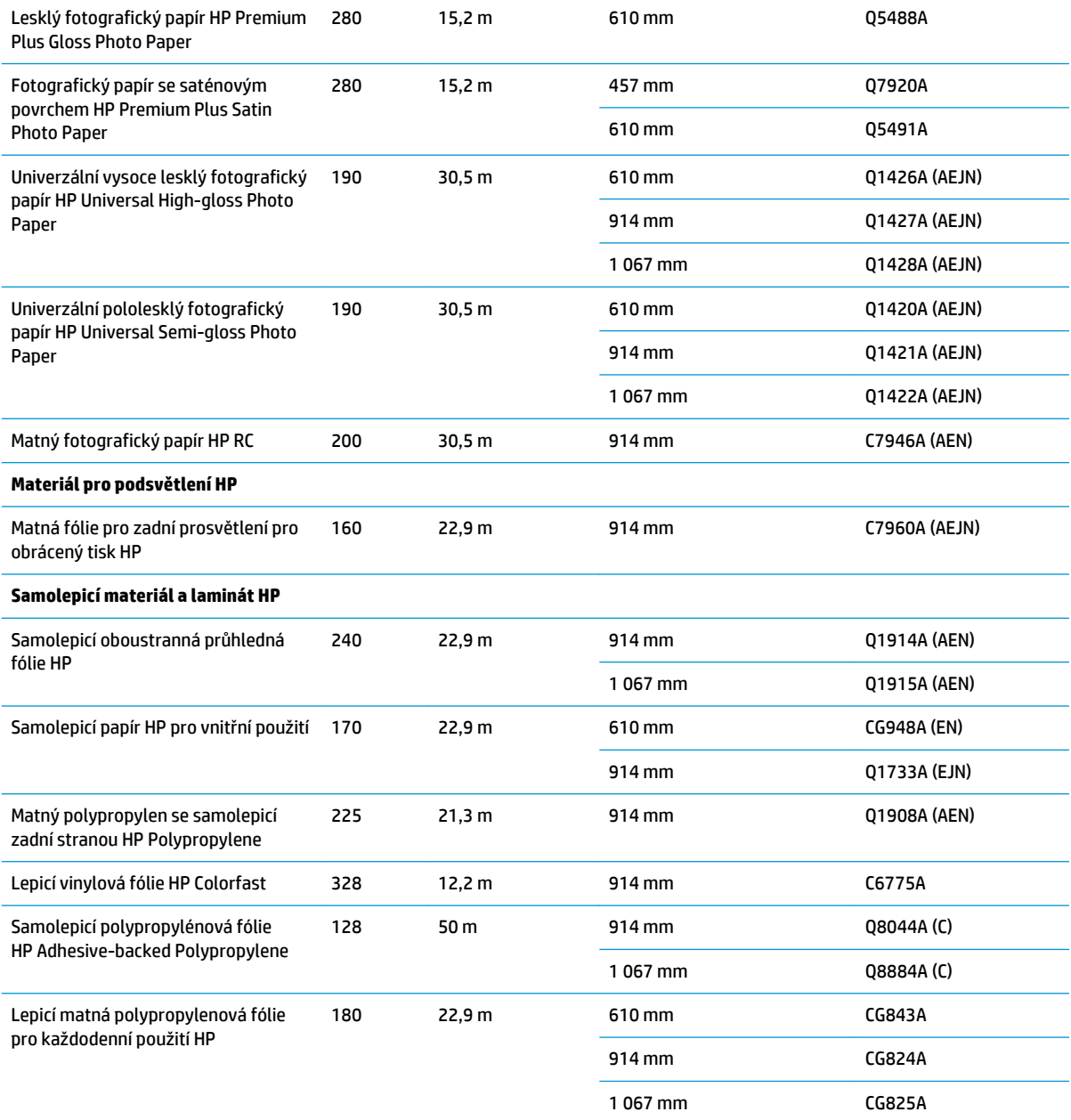

#### <span id="page-138-0"></span>**Tabulka 15-3 Role papíru (pokračování)**

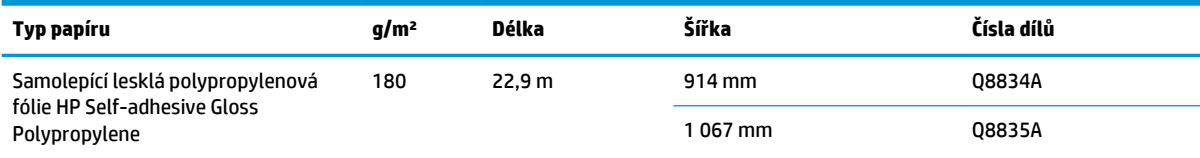

#### **Tabulka 15-4 Listy papíru**

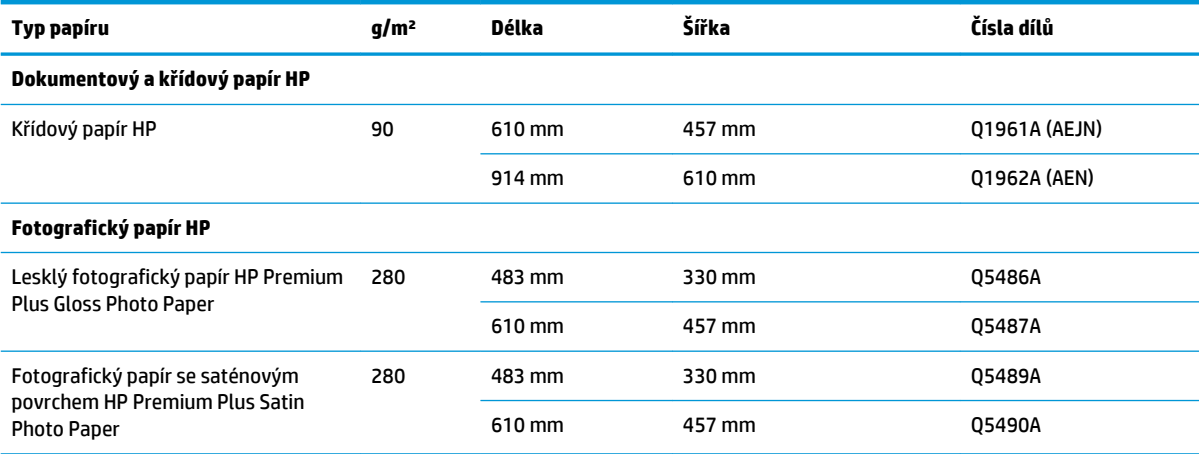

### **Objednání příslušenství**

Pro svoji tiskárnu můžete objednávat následující příslušenství.

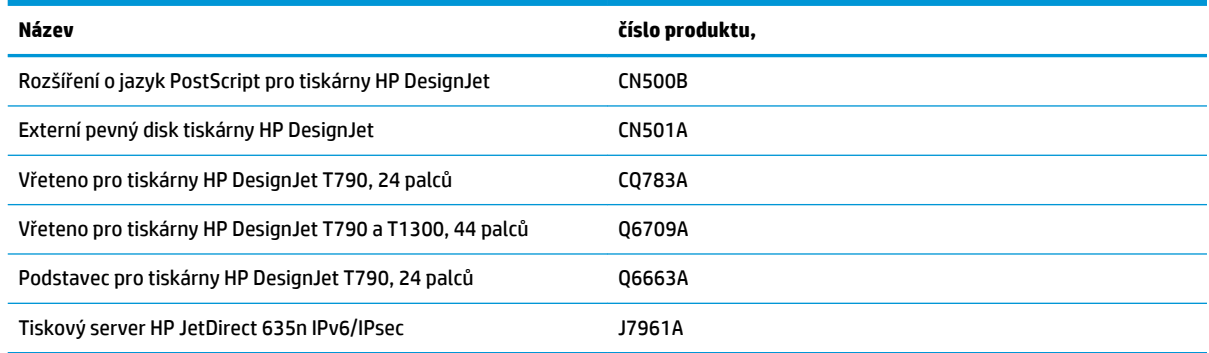

# **Úvodní informace k příslušenství**

### **rozšíření o jazyk PostScript**

Rozšíření o jazyk PostScript umožňuje modelům T790, T795 a T1300 tisknout stejné typy souborů jako modely T790 PS a T1300 PS. Modul s rozšířením o jazyk PostScript lze připojit k hostitelskému portu USB tiskárny.

### **Vřeteno**

Máte-li více vřeten, můžete rychle měnit typy papíru.

### **Tiskový server Jetdirect**

Tiskové servery Jetdirect podporují další možnosti připojení a zabezpečení, než jaké podporuje standardní ethernetové rozhraní v tiskárně.

### **Externí pevný disk (řady T790 PS a T1300)**

Externí pevný disk nahrazuje interní pevný disk tiskárny jako úložiště osobních dat (fronta úloh včetně dočasných souborů, účetnictví a podobně). Externí disk lze po vypnutí tiskárny vyjmout a uložit na bezpečném místě.

Tento externí pevný disk nelze použít ke sdílení souborů mezi tiskárnami HP DesignJet nebo ke stahování souborů z jakéhokoli počítače do tiskárny.

Další informace o používání tohoto příslušenství naleznete v části [Řešení problémů na stránce 134](#page-141-0).

**UPOZORNĚNÍ:** Tento externí pevný disk byl projektován pouze k použití s tiskárnami HP DesignJet. Pokud se jej pokusíte připojit k jiným zařízením, může dojít k jeho poškození.

**POZNÁMKA:** Port USB tiskárny není s externím pevným diskem kompatibilní. Když je externí pevný disk připojen, port zařízení USB je deaktivován. Nebude tedy rozpoznán funkcí plug & play počítače a nebude možné přes port USB odesílat z počítače žádné úlohy. Hostitelský port USB však funguje a můžete tisknout úlohy z jednotky flash USB. Pokud požadujete bodové propojení počítače a tiskárny bez síťové infrastruktury, použijte standardní ethernetový kabel a nainstalujte ovladač z disku DVD HP Start-up Kit v síťovém režimu.

#### **Instalace**

- **1.** Připevněte držák pevného disku k levé noze podstavce pomocí lepicí pásky na držáku (silou přitlačte).
- **2.** Vložte externí pevný disk do držáku a připojte k němu kabel USB (viz obrázek).

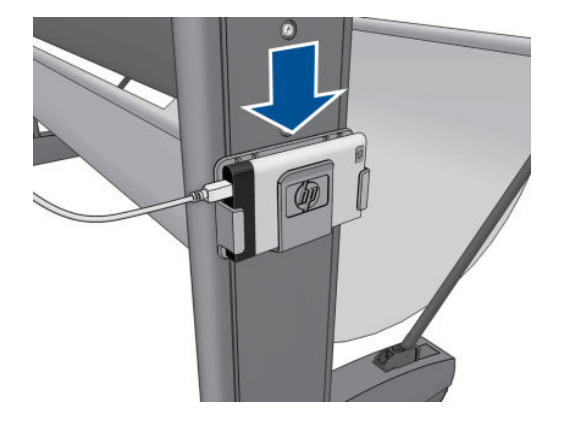

- **3.** Zkontrolujte, zda je tiskárna zapnuta.
- **4.** Na předním panelu stiskněte tlačítko **král poté (\* 18. poté Setup** (Nastavení) > **External hard disk** (Externí pevný disk) > **Install external hard disk** (Instalovat externí pevný disk).
- **5.** Na předním panelu se zobrazí zpráva **Connect external hard disk or press Cancel to abort.** (Připojte externí pevný disk nebo stisknutím tlačítka Zrušit akci zrušte.)

<span id="page-140-0"></span>**6.** Zapojte druhý konec kabelu USB do tiskárny zezadu do zdířky označené tímto symbolem:

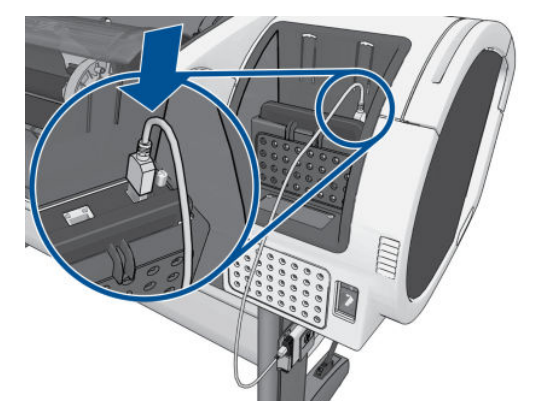

- **7.** Na předním panelu se zobrazí zpráva **Select Secure Disk Erase Level or Cancel to abort**. (Vyberte úroveň bezpečného smazání disku nebo tlačítkem Zrušit akci zrušte.)
- **8.** Zvolte úroveň SDE, která se použije na interní pevný disk.

Funkce Secure Disk Erase (Bezpečné smazání disku) poskytuje tři úrovně zabezpečení:

- **Insecure Mode** (Nechráněný režim) nebo **Non-Secure Fast Erase** (Nezabezpečené rychlé smazání): Jsou smazány všechny ukazatele k informacím. Vlastní informace zůstávají uloženy na pevném disku, dokud není místo, které zabírají, nutno použít pro jiné účely. V takovém případě jsou informace přepsány. Informace zůstávají uloženy na disku, přístup k nim je pro většinu uživatelů složitý, ale lze k nim přistoupit pomocí speciálního softwaru k tomuto účelu. Toto je běžná metoda, kterou jsou mazány soubory ve většině počítačových systémů. Tato metoda je nejrychlejší, ale nejméně bezpečná.
- **1-Pass Mode** (Pětiprůchodový režim) nebo **Level 1** (Úroveň 5): Jsou smazány všechny ukazatele k informacím a vlastní informace jsou přepsány pevným vzorcem znaků. Tato metoda je pomalejší než Nechráněný režim/Nezabezpečené rychlé smazání, je však bezpečnější. Stále by se mohl zdařit přístup k fragmentům smazaných informací pomocí speciálních nástrojů k detekci reziduálních magnetických stop.
- **5-Pass Mode** (Pětiprůchodový režim) nebo **Level 5** (Úroveň 5): Jsou smazány všechny ukazatele k informacím a vlastní informace jsou opakovaně přepsány pomocí algoritmu, který slouží k odstranění všech reziduálních stop. Tato metoda je nejpomalejší, ale nejbezpečnější. Splňuje požadavky nařízení 5220-22.m Ministerstva obrany Spojených států amerických o mazání a čištění diskových médií. Při použití funkce Bezpečné smazání disku je Zabezpečené upravující smazání výchozí úrovní zabezpečení. Pokud zvolíte tuto úroveň, může proces trvat až šest hodin.
- **9.** Na předním panelu se zobrazí zpráva Press OK to continue with external hard disk installation or Cancel to abort. (Stisknutím tlačítka OK pokračujte v instalaci externího pevného disku nebo akci zrušte pomocí tlačítka Storno.)**The printer will restart during the process. (Tiskárna bude během tohoto procesu restartována.)**
- **10.** Stiskněte tlačítko **OK**.
- **11.** Na předním panelu se zobrazí zpráva **External hard disk installation in progress. Please do not remove the USB disk. This process will take a few minutes and will reboot the printer. (Probíhá instalace externího pevného disku. Neodpojujte ještě disk USB. Proces bude trvat několik minut a restartuje tiskánu.)**
- **12.** Tiskárna se restartuje.
- **13.** Přední panel zobrazí zprávu v angličtině, ale měli byste čekat, dokud nezobrazí zprávu **Ready**  (Připravena).

Pokud jste připojili kabel USB k tiskárně bez použití předního panelu, postupujte takto:

- <span id="page-141-0"></span>**1.** Na předním panelu se zobrazí zpráva **External hard disk detected. Press OK to continue with External Hard Disk Installation or Cancel to abort. (Stiskněte tlačítko OK a pokračujte v instalaci externího pevného disku nebo stisknutím tlačítka Zrušit akci zrušte.)**
- **2.** Stiskněte tlačítko **OK**.
- **3.** Přejděte výše ke kroku [7.](#page-140-0)

#### **Odinstalace**

- **1.** Zkontrolujte, zda je tiskárna zapnuta.
- **2.** Na předním panelu stiskněte tlačítko **a brade a poté možnosti Setup** (Nastavení) > **External hard disk** (Externí pevný disk) > **Uninstall external hard disk** (Odinstalovat externí pevný disk).
- **3.** Zvolte úroveň SDE (Secure Disk Erase) pro externí pevný disk.
- **4.** Na předním panelu se zobrazí zpráva **External hard disk: Press OK to continue with External Hard Disk uninstallation or Cancel to abort. The printer will restart. (Tiskárna se restartuje.)**
- **5.** Stiskněte tlačítko **OK**.
- **6.** Na předním panelu se zobrazí zpráva **External hard disk: Remove External Hard Disk. (Odeberte externí pevný disk).**
- **7.** Odeberte externí pevný disk.
- **8.** Tiskárna se restartuje.

### **Řešení problémů**

- Používání externího pevného disku jiným zařízením než tiskárnou HP Designiet není podporováno a může způsobit vážné poškození pevného disku, na které se nevztahuje záruka.
- Pokud byl externí pevný disk předtím připojen do jiné tiskárny HP DesignJet, zobrazí se na předním panelu zpráva: **External hard disk not valid for this machine. Power off, plug in the correct hard disk and power on again. (Vypněte tiskárnu, připojte správný pevný disk a opět ji zapněte.)**

Pokud používáte externí pevný disk s jednou tiskárnou HP DesignJet a poté jej budete chtít připojit k jiné:

- Pokud tiskárna HP DesignJet již měla nainstalován externí pevný disk, je nutné jej nejprve odinstalovat z první použité tiskárny HP DesignJet a potom nainstalovat do druhé tiskárny HP DesignJet.
- Pokud tiskárna HP DesignJet nemá nainstalován žádný externí disk, spustí se instalační proces a obsah externího pevného disku bude odstraněn.
- Port USB tiskárny není s externím pevným diskem kompatibilní. Když je externí pevný disk připojen, port zařízení USB je deaktivován. Nebude tedy rozpoznán funkcí plug & play počítače a nebude možné přes port USB odesílat z počítače žádné úlohy. Hostitelský port USB však funguje a můžete tisknout úlohy z jednotky flash USB.

Pokud požadujete bodové propojení počítače a tiskárny bez síťové infrastruktury, použijte standardní ethernetový kabel a nainstalujte ovladač z disku DVD HP Start-up Kit v síťovém režimu.

Pokud externí pevný disk později odpojíte a budete pokračovat v použití interního pevného disku, port zařízení USB bude znovu k dispozici.

Externí pevný disk by neměl být odebrán, když je tiskárna zapnutá. Pokud disk odeberete, na předním panelu se zobrazí následující chybová zpráva (64:1:01): **USB HDD accessory disconnected. Please reconnect it and restart the printer. (Znovu jej připojte a restartujte tiskárnu.)**

Pokud zapnete tiskárnu a externí pevný disk stále nebude připojen, zobrazí se stejná zpráva.

● Pokud dojde ke ztrátě nebo poškození externího pevného disku, je nutné překonfigurovat tiskárnu na používání interního pevného disku.

Zapněte tiskárnu. Počkejte, dokud se na levé a pravé straně displeje současně nezobrazí všechny statické ikony. Poté stiskněte tři ikony ve správném pořadí:Stiskněte ikonu n. poté s a poté x.

Na předním panelu se zobrazí následující informace: **Machine configured to use external hard disk. (Počítač byl konfigurován k používání externího pevného disku.) Do you want to revert the configuration to internal hard disk? (Chcete obnovit nastavení kkonfigurace na interní pevný disk?) Pokračujte stisknutím tlačítka OK.**

Stiskněte tlačítko **OK**.

Na předním panelu se zobrazí následující informace: **Machine reconfigured to use internal hard disk. Press OK to reboot the machine. (Stisknutím tlačítka OK restartujte tiskárnu.)**

Stiskněte tlačítko **OK**. Tiskárna se restartuje a budete moci používat tiskárnu a její interní pevný disk.

# **16 Řešení problémů s papírem**

- [Papír nelze úspěšně vložit](#page-144-0)
- [Tento typ papíru není v ovladači](#page-145-0)
- [Tiskárna tiskla na nesprávný typ papíru](#page-147-0)
- · [Zpráva "on hold for paper" \(čeká se na papír\) \(řada T1300\)](#page-147-0)
- [Nekonečný papír se neposouvá](#page-148-0)
- [Uvíznutí papíru](#page-148-0)
- [Ve výstupním zásobníku zůstává pruh způsobující uvíznutí papíru](#page-151-0)
- [Na tiskárně se zobrazuje zpráva, že došel papír, i když je papír k dispozici](#page-152-0)
- [Výtisky padají do koše neuspořádaně](#page-152-0)
- [Po dokončení tisku zůstává list papíru v tiskárně](#page-152-0)
- [Papír je po dokončení tisku oříznut](#page-152-0)
- [Řezačka neořezává správně](#page-152-0)
- [Role je na vřetenu volná](#page-152-0)
- [Opětovná kalibrace posouvání papíru](#page-153-0)
# **Papír nelze úspěšně vložit**

- Zkontrolujte, zda není papír již zaveden.
- Zkontrolujte, zda je papír dostatečně zasunut do tiskárny, měli byste cítit, jak tiskárna papír uchopí.
- Nepokoušejte se papír rovnat ručně v průběhu procesu vyrovnávání, pokud k tomu nejste vyzváni na displeji předního panelu. Tiskárna se automaticky pokusí papír narovnat.
- Papír je možná pomačkaný nebo pokroucený nebo má nepravidelné okraje.

#### **Obecné potíže s neúspěšným vložením role**

- Pokud se papír nezavede, přední hrana papíru patrně není rovná nebo čistá a potřebuje oříznout. Odstraňte první 2 cm role papíru a zkuste to znovu. Tento postup může být nutný i u nové role papíru.
- Zkontrolujte, zda jsou konce role těsně u konců vřetena.
- Zkontrolujte, zda je vřeteno správně uloženo.
- Zkontrolujte, zda je papír na vřetenu správně nasazen a zda se směrem k vám posouvá horem přes roli.
- Zkontrolujte, zda byly odstraněny všechny záslepky na koncích.
- Zkontrolujte, zda je papír na roli navinutý těsně.
- Nedotýkejte se role nebo papíru při procesu vyrovnávání.
- Při zavádění role do tiskárny řady T1300 musí zůstat kryt role otevřený, dokud přední panel nevyzve k jeho zavření.
- Při zavádění horní role (jediná role modelu T790, T795) se vyvarujte vsunutí tohoto papíru do cesty pro jednotlivé listy.

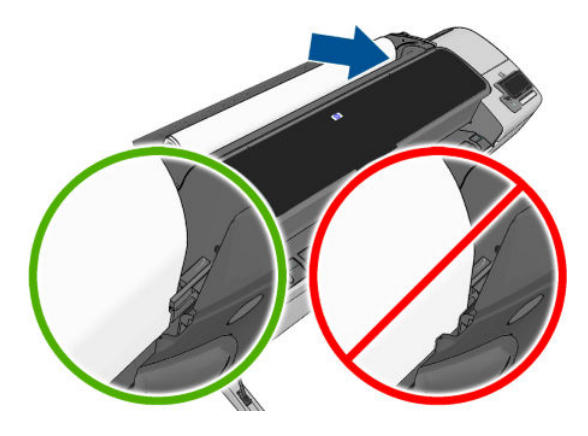

#### **Neúspěšné vložení role**

Pokud není papír vložen rovně, přední panel zobrazí následující pokyny.

- **1.** Po zobrazení výzvy na displeji předního panelu zvedněte modrou páčku na levé straně. Tiskárna se pokusí roli papíru narovnat.
- **2.** Po zobrazení výzvy na displeji předního panelu sklopte modrou páčku. Tiskárna zkontroluje zarovnání. Je-li papír role zarovnán, tiskárna řady T1300 požádá o zavření krytu role a je připravena k tisku.

Pokud role stále není zarovnána, zobrazí se na předním panelu chyba a pokyny pro opakování postupu.

Pokud chcete znovu spustit proces zavádění papíru, zrušte proces na předním panelu a naviňte papír zpět na roli, dokud se přední hrana papíru nedostane ven z tiskárny.

#### **2 POZNÁMKA:** Je-li role okolo jádra uvolněná, tiskárna nemůže papír zavést.

#### **Neúspěšné vložení listu**

- List papíru při prvním zavádění listu ručně směrujte, obzvláště u silných typů papíru.
- Zkontrolujte, zda je list papíru zarovnán s referenční čárou na krytu role.
- Nepokoušejte se list papíru v průběhu procesu zavádění vyrovnat, pokud vás k tomu nevyzve zpráva na displeji předního panelu.
- Nepoužívejte ručně řezané listy papíru. Mohou mít nepravidelné okraje. Používejte pouze zakoupené listy papíru.

V případě jakýchkoli problémů prosím postupujte podle pokynů na displeji předního panelu.

Chcete-li proces zavádění zahájit znovu, zrušte proces na předním panelu. Tiskárna list vysune z přední části tiskárny.

#### **Chybové zprávy při vkládání papíru**

Zde je uveden seznam zpráv předního panelu týkajících se zavádění papíru a doporučovaných postupů nápravy.

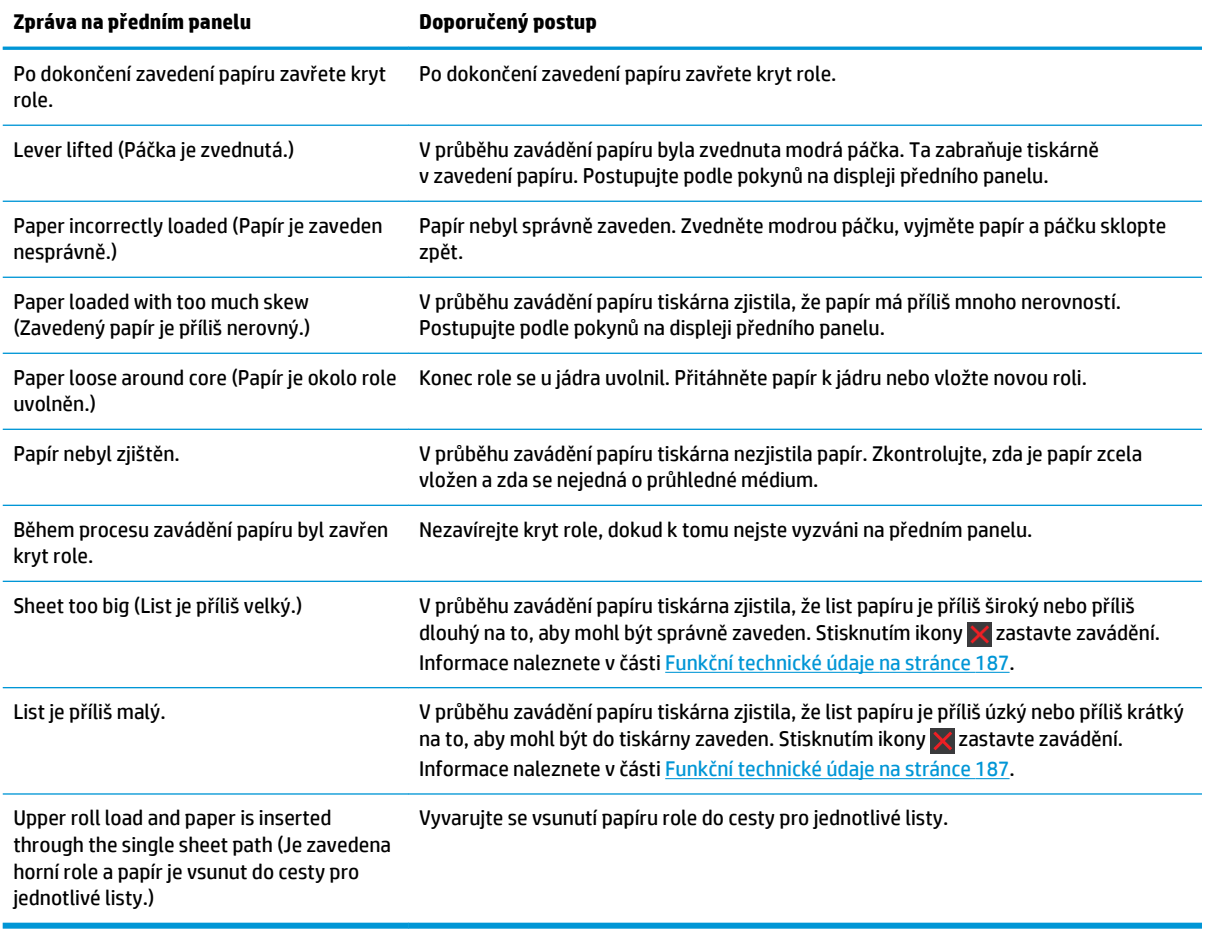

# **Tento typ papíru není v ovladači**

Chcete-li pracovat s papírem, který není uveden v ovladači, můžete pro tento papír použít jednu z předvoleb, které již v ovladači jsou. Je však nutné určit, zda je papír průhledný nebo průsvitný a lesklý nebo matný.

**POZNÁMKA:** Při použití lesklého papíru je nutné použít lesklý typ papíru, protože matný černý inkoust netiskne na lesklý papír správně.

#### **Průhledný a průsvitný papír**

Je-li papírem průhledný film (je-li například součástí jeho názvu slovo transparency), vyberte typ papíru **Film**  > **Transparent/Clear film** (Transparentní/průhledný film)..

Je-li papír průsvitný (např. technický papír), vyberte typ papíru **Technical paper** (Technický papír) > **Natural Tracing Paper** (Přírodní pauzovací papír) >, **Vellum** (Pergamen) nebo **Translucent bond** (Průsvitný dokumentový papír).

#### **Lesklý papír**

Je-li papír fotografický, použijte kategorii **Photo Paper** (Fotografický papír). V případě lesklého nebo vysoce lesklého papíru vyberte typ papíru **Photo Gloss Paper** (Lesklý fotografický papír). Jde-li o pololesklý papír, satén nebo papír s perleťovou nebo třpytivou povrchovou úpravou, vyberte typ papíru **Semi-gloss/Satin Paper** (Pololesklý/satén).

Chcete-li zvětšit barevnou škálu na fotografickém papíru, vyberte typ papíru **HP Universal High-gloss Photo Paper** (Univerzální vysoce lesklý fotografický papír HP) nebo **HP Universal Semi-gloss Photo Paper**  (Univerzální pololesklý fotografický papír HP) v závislosti na požadované povrchové úpravě.

#### **Matný papír**

Výběr typu papíru pro matný papír závisí na míře pohlcování inkoustu daným papírem. Před výběrem kategorie a typu určete, zda jde o papír pro běžné použití nebo fotografický papír. Potom vyberte doporučené typy papíru.

#### **Papír pro běžné použití**

- Pro pauzovací papír vyberte podle hmotnosti typ papíru **Natural Tracing Paper < 65 g/m2** (Pauzovací papír < 65 g/m2) nebo **Natural Tracing Paper > 65 g/m2** (Pauzovací papír > 65 g/m2) v závislosti na hmotnosti papíru.
- Jde-li o tenký papír (< 90 g/m<sup>2</sup>), který není křídový (například běžný papír nebo čistě bílý papír), vyberte typ papíru **Bond and Coated Paper** (Dokumentový a křídový papír) > **Plain Paper** (Běžný papír).
- Jde-li o lehký křídový papír (méně než 110 g/m<sup>2</sup> ), vyberte typ papíru **Bond and Coated Paper**  (Dokumentový a křídový papír) > **HP Coated Paper** (Křídový papír HP).
- Jde-li o těžký křídový papír (< 200 g/m<sup>2</sup> ), vyberte typ papíru **Bond and Coated Paper** (Dokumentový a křídový papír) > **Heavyweight Coated Paper** (Těžký křídový papír).
- Jde-li o velmi silný nevlnící se křídový papír (> 200 g/m<sup>2</sup> ), vyberte typ papíru **Bond and Coated Paper**  (Dokumentový a křídový papír) > **Super Heavyweight Coated Paper** (Velmi těžký křídový papír).

#### **Fotografický papír**

V případě fotografického papíru vyberte typ papíru **Photo Paper** (Fotografický papír) > **Photo Matte Paper**  (Matný fotografický papír).

#### **Černý inkoust se dotykem snadno stírá**

Tato situace nastane, je-li papír nekompatibilní s černým inkoustem. Aby bylo možné použít nematný černý inkoust, vyberte typ papíru **Photo Paper** (Fotografický papír) > **Photo Gloss Paper** (Lesklý fotografický papír).

#### **Po vytištění je papír ohnutý a obsahuje příliš inkoustu**

Bylo použito příliš inkoustu. Méně inkoustu bude použito, pokud vyberete kategorii tenčího papíru. Kategorie matného papíru jsou následující (od nejtenčích papírů po nejsilnější):

- **Plain Paper**
- Křídový papír
- Těžký křídový papír
- Velmi těžký křídový papír

V případě problémů s kvalitou obrazu prostudujte část [Řešení potíží s kvalitou tisku na stránce 148.](#page-155-0)

# **Tiskárna tiskla na nesprávný typ papíru**

Vytiskne-li tiskárna úlohu dříve, než bylo možné vložit požadovaný papír, je pravděpodobně nastaven typ papíru v kategorii Paper Type v ovladači tiskárny na hodnotu **Any** (Libovolný). Je-li nastavena hodnota **Any**  (Libovolný), tiskne tiskárna okamžitě na jakýkoli vložený papír. Vložte požadovaný papír (viz část [Manipulace](#page-41-0) [s papírem na stránce 34\)](#page-41-0) a vyberte konkrétní typ papíru v ovladači.

- **V dialogovém okně ovladače systému Windows:** Vyberte kartu **Paper/Quality** (Papír/Kvalita) a potom vyberte typ papíru ze seznamu Typ papíru.
- **V dialogovém okně Print (Tisk) systému Mac OS (tiskárny jiné než PostScript):** Vyberte panel **Paper/ Quality** (Papír/Kvalita) a potom vyberte typ papíru ze seznamu Typ papíru.
- **V dialogovém okně PostScript Print (Tisk PostScript) systému Mac OS (tiskárny PostScript):** Vyberte panel **Paper/Quality** (Papír/Kvalita) a potom vyberte typ papíru ze seznamu Typ papíru.
- **POZNÁMKA:** Možnost **Any** (Libovolný) je výchozí nastavení ovladače.

# **Zpráva "on hold for paper" (čeká se na papír) (řada T1300)**

Na základě skupiny podmínek, které lze nastavit při odeslání úlohy (viz část [Výběr akce při neshodě papíru](#page-29-0)  [na stránce 22\)](#page-29-0), se tiskárna rozhodne, jaká ze zavedených rolí papíru je pro tisk úlohy vhodnější. Není-li k dispozici žádná role papíru splňující všechny podmínky, tiskárna pozastaví úlohu a bude čekat na papír. Úlohu můžete ručně znovu spustit a donutit ji tak tisknout na jiný než původně určený papír, jinak bude čekat.

#### **Jaká kritéria jsou použita při rozhodování, na kterou roli se úloha vytiskne?**

Když uživatel odesílá úlohu, lze nastavit požadovaný typ papíru (v ovladači nebo v integrovaném webovém serveru). Tiskárna vytiskne úlohu na roli papíru vybraného typu papíru, která je dostatečně velká, aby mohl být obrázek vytisknut bez oříznutí. Pokud je k dispozici více než jedna role, na kterou lze při splnění všech kritérií úlohu vytisknout, bude role vybrána podle nastavených předvoleb. Tyto předvolby lze nastavit pomocí předního panelu: viz část [Možnosti pro střídání rolí na stránce 23](#page-30-0).

#### **Kdy úloha čeká na papír?**

Pokud je akce při neshodě papíru nastavena na **Put job on hold** (Pozastavit úlohu) (viz část [Výběr akce při](#page-29-0)  [neshodě papíru na stránce 22\)](#page-29-0), čeká úloha na papír v následujících případech:

- Typ papíru vybraný uživatelem není aktuálně vložen na určené roli, nebo na žádné z rolí, pokud nebyla role určena.
- Typ papíru vybraný uživatelem je vložen na určené roli, ale obraz je příliš velký a na danou roli se nevejde – nebo na žádnou z rolí, pokud nebyla konkrétní role určena.

#### **Pokud zavedu novou roli papíru, budou úlohy čekající na papír automaticky vytištěny?**

Ano. Při každém zavedení nové role papíru tiskárna kontroluje, zda nečekají na papír úlohy, které by bylo možné vytisknout na zavedenou roli papíru.

#### **Nechci, aby úlohy čekaly na papír. Lze tomu předejít?**

Ano, to lze provést z předního panelu: viz část [Výběr akce při neshodě papíru na stránce 22](#page-29-0).

#### **Možnost Paper mismatch action (Akce při neshodě papíru) je nastavena na volbu Print anyway (Vytisknout), ale některé úlohy jsou stále pozastaveny**

Je-li v ovladači nebo v integrovaném webovém serveru vybrána možnost **Show print preview** (Zobrazit náhled tisku), jsou úlohy pozastaveny, dokud není zkontrolován náhled a úloha znovu spuštěna. Zkontrolujte, zda v ovladači není zaškrtnuta možnost **Show print preview** (Zobrazit náhled tisku) a zda žádná okna s náhledem nečekají na potvrzení k pokračování tisku.

#### **Úloha vyžaduje stejnou šířku role papíru, jaká je zavedena v tiskárně, ale čeká na papír.**

Okraje jsou zpracovávány různými způsoby podle typu souboru:

- Pro soubory HP-GL/2 a HP RTL jsou ve výchozím nastavení okraje obsaženy uvnitř obrázku, takže 914mm soubor HP-GL/2 a HP RTL lze vytisknout na 914mm roli papíru a úloha nebude čekat na papír.
- Pro jiné formáty souborů jako například PostScript, PDF, TIFF a JPEG tiskárna předpokládá, že je nutné přidat okraje vně obrázku (protože jsou tyto formáty v mnoha případech používány pro fotografie a další obrázky, které neobsahují okraje). To znamená, že při tisku 914mm souboru TIFF musí tiskárna přidat okraje a k vytištění bude nutný papír o šířce 925 mm. Pokud by měl papír vložený do tiskárny šířku pouze 914 mm, úloha by čekala na papír.

Chcete-li tisknout tyto formáty souborů bez přidávání okrajů navíc vně obrázku, je nutné použít možnost **Clip contents by margins** (Ohraničit obsah pomocí okrajů). Tato možnost vynutí nastavení okrajů uvnitř obrázku, takže 914mm formát TIFF lze bez pozastavení vytisknout na 914mm roli papíru. Pokud však obrázek nemá bílé okraje, může být část jeho obsahu oříznuta kvůli okrajům.

### **Nekonečný papír se neposouvá**

Pokud jste zatlačili tiskárnu ke zdi, může se v zadní části tiskárny role dotýkat zdi. Použijte distanční rozpěrky k zajištění minimální vzdálenosti tiskárny od zdi. Informace naleznete v části [Distanční rozpěrky na stránce 7.](#page-14-0)

### **Uvíznutí papíru**

Když dojde k uvíznutí papíru, obvykle se na displeji předního panelu zobrazí zpráva **Possible paper jam**  (Možné uvíznutí papíru).

**1.** Vypněte tiskárnu na předním panelu a poté ji vypněte také na zadní straně.

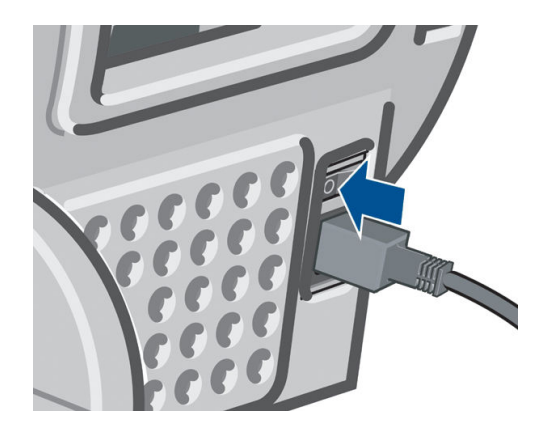

**2.** Otevřete průhledný kryt.

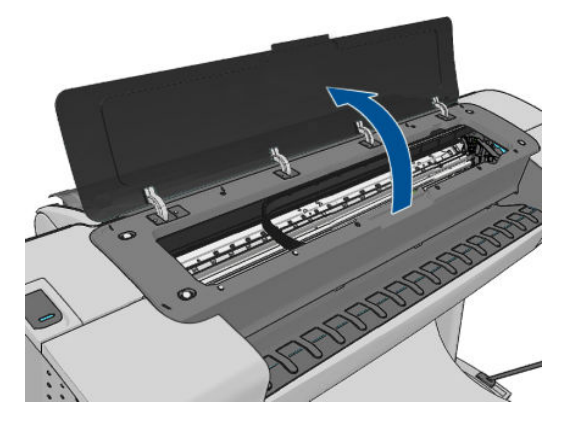

**3.** Pokuste se odsunout vozík tiskových hlav z cesty.

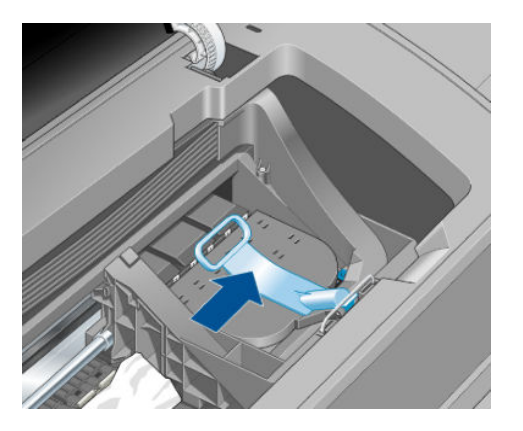

**4.** Zvedněte modrou páčku do nejzazší polohy.

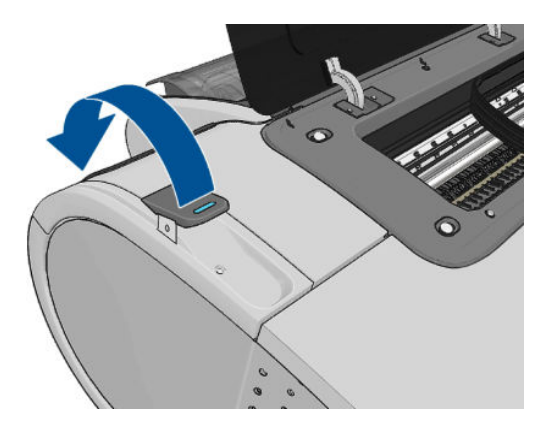

**5.** Opatrně vyjměte veškerý uvíznutý papír, který můžete zvednout a vytáhnout horní stranou tiskárny.

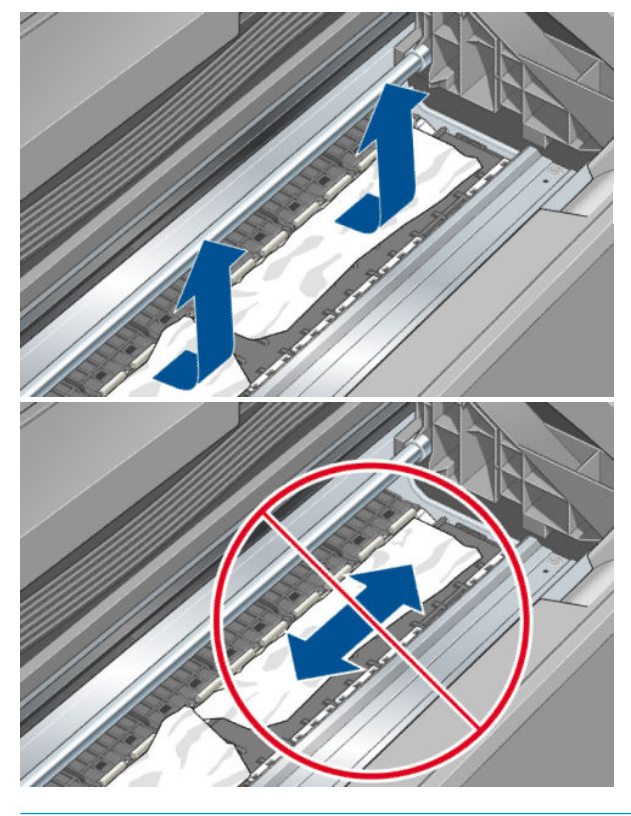

**AUPOZORNĚNÍ:** Neposunujte papír na stranu, protože byste mohli poškodit tiskárnu.

**6.** Naviňte papír zpět na vřeteno. Pokud je papír zaseknutý a nelze ho navinout zpět, odřízněte ho z role.

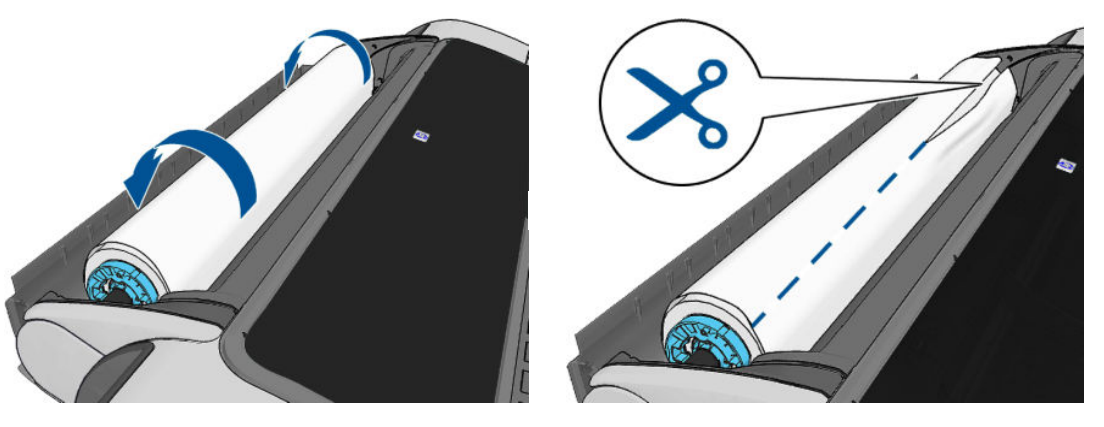

**7.** Odstraňte ze zadní části tiskárny všechny kousky papíru.

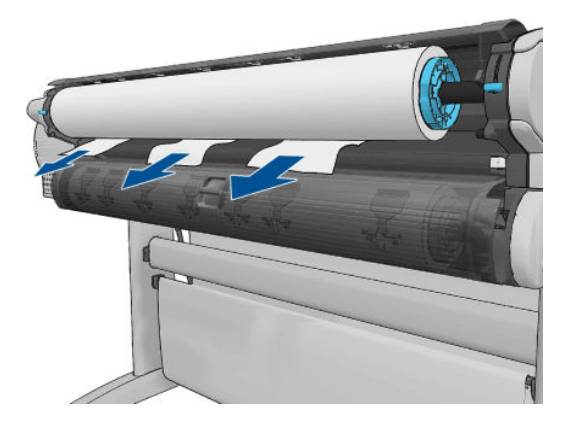

**8.** Sklopte modrou páčku.

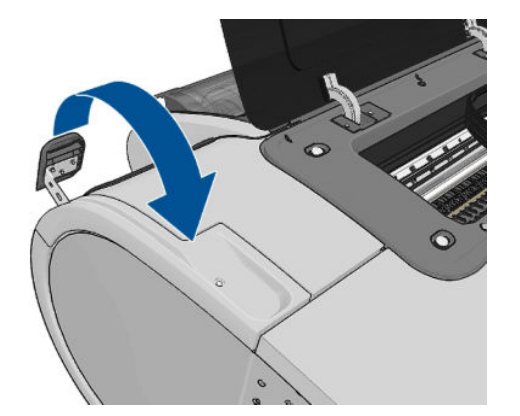

**9.** Zavřete průhledný kryt.

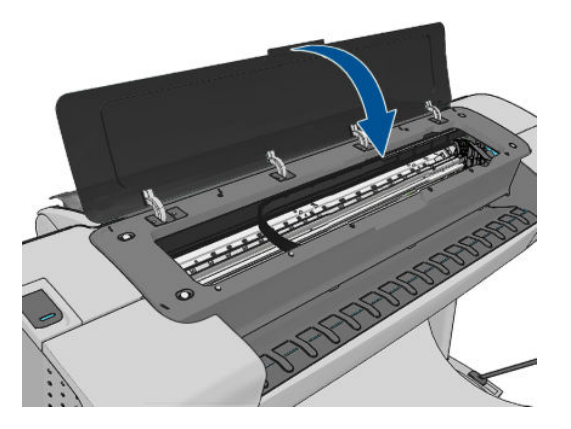

**10.** Zapněte tiskárnu.

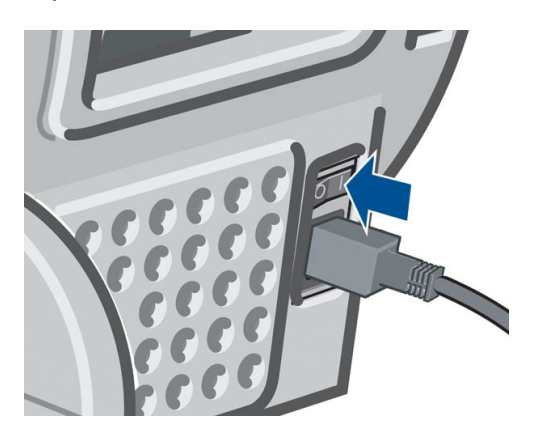

- **11.** Znovu zaveďte roli nebo vložte nový list papíru, viz část [Manipulace s papírem na stránce 34.](#page-41-0)
- $\tilde{B}$  **POZNÁMKA:** Pokud zjistíte, že v tiskárně stále zůstává nějaký papír, který způsobuje problémy, zopakujte tuto proceduru a opatrně vyjměte veškeré zbytky papíru.

### **Ve výstupním zásobníku zůstává pruh způsobující uvíznutí papíru**

Pokud byl odříznut úzký pruh papíru (200 mm nebo menší), například před (v případě nové role) a po celoplošném tisku nebo po použití možnosti **Form feed and cut** (Posuv listu a oříznutí), odříznutý pruh zůstane ve výstupní přihrádce. Pruh vyjměte z přihrádky pouze v okamžiku, kdy tiskárna netiskne.

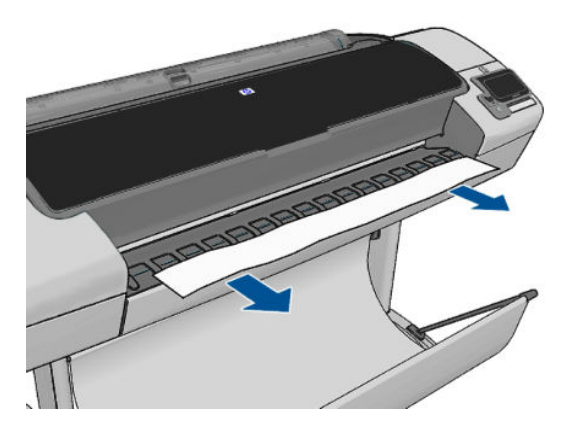

### **Na tiskárně se zobrazuje zpráva, že došel papír, i když je papír k dispozici**

Pokud se role uvolnila od jádra, nebude podávána správně a tiskárna papír nezavede. Je-li to možné, přitáhněte papír k jádru nebo vložte novou roli.

# **Výtisky padají do koše neuspořádaně**

- Zkontrolujte, zda je koš správně nainstalován.
- Zkontrolujte, zda je koš otevřený.
- Zkontrolujte, zda koš není plný.
- Papír má často tendenci se na konci role kroutit, což může způsobovat potíže na výstupu. Zaveďte novou roli papíru nebo výtisky ručně odebírejte při jejich vysunutí.

### **Po dokončení tisku zůstává list papíru v tiskárně**

Tiskárna drží papír, aby umožnila oschnutí výtisku (viz část [Změna doby schnutí na stránce 44](#page-51-0)). Pokud je papír po osychání vysunut z tiskárny pouze částečně, jemně vytáhněte list papíru z tiskárny. Je-li vypnuta automatická řezačka, použijte možnost **Form feed and cut** (Posuv listu a oříznutí) na předním panelu (viz část [Posunutí a oříznutí papíru na stránce 45](#page-52-0)).

# **Papír je po dokončení tisku oříznut**

Ve výchozím nastavení tiskárna odřezává papír po dokončení osychání (viz část [Změna doby schnutí](#page-51-0)  [na stránce 44\)](#page-51-0). Řezačku můžete vypnout (viz část [Zapnutí a vypnutí automatické řezačky na stránce 44\)](#page-51-0).

# **Řezačka neořezává správně**

Ve výchozím nastavení tiskárna automaticky odřezává papír po dokončení zasychání.

Pokud je ořezávačka zapnuta, ale neořezává správně, zkontrolujte, zda je kolejnice ořezávačky čistá a bez viditelných překážek.

### **Role je na vřetenu volná**

Roli papíru může být potřeba vyměnit nebo znovu nainstalovat.

# <span id="page-153-0"></span>**Opětovná kalibrace posouvání papíru**

Přesné posouvání papíru je důležité pro zachování kvality obrazu, protože je to součást řízení správného umístění bodů na papíru. Pokud se papír neposouvá o správnou vzdálenost mezi průchody tiskové hlavy, objeví se na výtisku světlé nebo tmavé pruhy a může se zvýšit zrnitost obrazu.

Tiskárna je zkalibrována ke správnému posouvání všech papírů, které jsou zobrazeny na předním panelu. Když vyberete typ vloženého papíru, tiskárna upraví poměr, podle kterého posouvá při tisku papír. Pokud však nejste spokojeni s výchozí kalibrací papíru, můžete znovu kalibrovat poměr, ve kterém se papír posouvá. V části [Řešení potíží s kvalitou tisku na stránce 148](#page-155-0) naleznete pokyny pro určení, zda kalibrace posouvání papíru vyřeší problém.

Stav kalibrace posouvání papíru, který je právě zaveden do tiskárny, lze kdykoli zkontrolovat na předním panelu stisknutím ikon **a napisal na 2**. Možné stavy jsou tyto.

- DEFAULT (Výchozí): Tento stav se zobrazuje při vkládání papíru, který nebyl kalibrován. Papíry HP v předním panelu byly ve výchozím stavu optimalizovány a pokud nedochází k problémům s kvalitou vytištěného obrazu, jako jsou například světlé pruhy nebo zrnitost, není doporučeno provádět opětovnou kalibraci posouvání papíru.
- OK: Tento stav označuje, že vložený papír již byl dříve zkalibrován. Přesto může být potřeba zopakovat kalibraci, pokud se objeví problémy s kvalitou obrazu (např. pruhování nebo zrnitost) tištěného obrázku.

**A <mark>upozornění</mark>:** Průhledné papíry a filmy je nutné kalibrovat stisknutím ikon **a navz**a poté možností

**Image Quality Maintenance** (Údržba kvality obrazu) > **Paper advance calibration** (Kalibrace posouvání papíru) > **Adjust paper advance** (Upravení posouvání papíru) v rámci kroku čtyři postupu opětovné kalibrace posouvání papíru.

#### **Postup překalibrování posouvání papíru**

- **1.** Na předním panelu stiskněte ikony **a a se byl a poté možnosti Image Quality Maintenance** (Údržba kvality obrazu) > **Paper advance calibration** (Kalibrace posouvání papíru) > **Calibrate paper advance**  (Kalibrace posouvání papíru). Tiskárna automaticky překalibruje posouvání papíru a vytiskne obraz pro kalibraci posouvání papíru.
- **2.** Počkejte, dokud se na předním panelu nezobrazí stavová obrazovka a dokud neprovede opětovný tisk.

**ET POZNÁMKA:** Proces překalibrování trvá přibližně tři minuty. Nemějte obavy o obraz pro kalibraci posouvání papíru. V průběhu se veškeré chyby zobrazí na displeji předního panelu.

Pokud jste spokojeni s výtiskem, pokračujte za použití této kalibrace pro zvolený typ papíru. Pokud na výtisku vidíte zlepšení, pokračujte krokem 3. Pokud nejste s překalibrováním spokojeni, vraťte se k výchozí kalibraci – viz [Návrat k výchozí kalibraci na stránce 147.](#page-154-0)

**3.** Pokud chcete jemně vyladit kalibraci nebo pokud používáte průsvitný papír, stiskněte ikony a a poté možnosti **Image Quality Maintenance** (Údržba kvality obrazu) > **Paper advance calibration** (Kalibrace posouvání papíru) > **Adjust paper advance** (Upravit posouvání papíru).

**POZNÁMKA:** Vždy když aktualizujete firmware tiskárny, hodnoty kalibrace posouvání papíru budou resetovány na hodnoty od výrobce, viz [Aktualizace firmwaru na stránce 123](#page-130-0).

<span id="page-154-0"></span>**4.** Vyberte procentuální hodnotu změny od –100 % do +100 %. Pro opravu světlých pruhů procentuální hodnotu snižte.

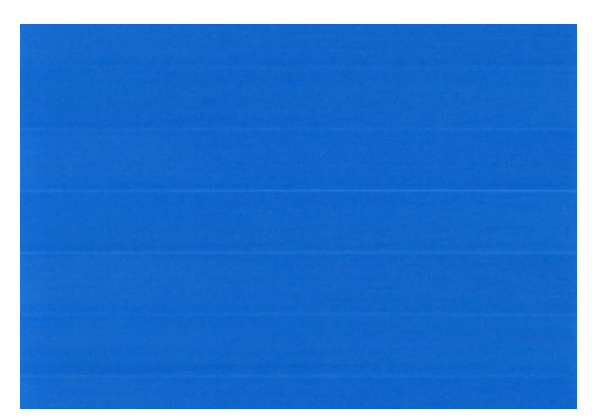

Chcete-li opravit tmavé pruhy, hodnotu zvyšte.

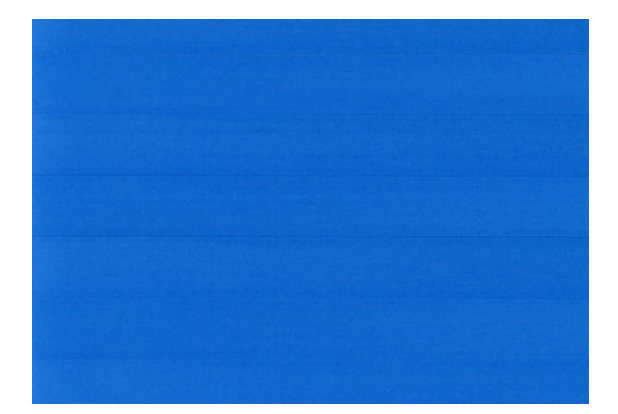

- **5.** Uložte hodnotu stisknutím tlačítka **OK** na předním panelu.
- **6.** Počkejte, až se na předním panelu zobrazí stavová obrazovka a provede se opakovaný tisk.

#### **Návrat k výchozí kalibraci**

Návrat k výchozí kalibraci nastaví všechny opravy provedené kalibrací posouvání obrazu na nulu. K výchozí hodnotě posouvání papíru se můžete vrátit resetováním kalibrace.

- **1.** Na předním panelu stiskněte ikony **a a se a poté možnosti Image Quality Maintenance** (Údržba kvality obrazu) > **Paper advance calibration** (Kalibrace posouvání papíru) > **Reset paper advance**  (Reset posouvání papíru).
- **2.** Počkejte, dokud se na předním panelu nezobrazí informace o úspěšném dokončení operace.

# <span id="page-155-0"></span>**17 Řešení potíží s kvalitou tisku**

- [Obecné rady](#page-156-0)
- [Průvodce řešením potíží s kvalitou tisku](#page-156-0)
- [Horizontální čáry přes obraz \(pruhování\)](#page-157-0)
- [Čáry jsou příliš silné, příliš tenké nebo chybí](#page-158-0)
- [Čáry jsou stupňovité nebo zoubkované](#page-158-0)
- [Čáry se tisknou dvojitě nebo v nesprávných barvách](#page-159-0)
- [Čáry jsou přerušované](#page-159-0)
- [Čáry jsou rozmazané](#page-160-0)
- [Délka čar je nepřesná](#page-160-0)
- [Celý obraz je rozmazaný nebo zrnitý](#page-161-0)
- [Papír není rovný](#page-161-0)
- [Výtisk je odřený nebo poškrabaný](#page-162-0)
- [Inkoustové skvrny na papíře](#page-162-0)
- [Při dotyku se černý inkoust maže](#page-163-0)
- [Okraje objektů jsou stupňovité nebo neostré](#page-163-0)
- [Okraje objektů jsou nad očekávání tmavší](#page-163-0)
- [Vodorovné čáry na konci výtisku na list papíru](#page-164-0)
- [Svislé čáry různých barev](#page-164-0)
- [Bílé tečky na výtisku](#page-164-0)
- [Barvy jsou nepřesné](#page-164-0)
- **[Barvy blednou](#page-165-0)**
- [Obraz není úplný \(oříznutý v dolní části\)](#page-165-0)
- [Obraz je oříznutý](#page-166-0)
- [Některé objekty na vytištěném obrázku chybí](#page-166-0)
- [Soubor PDF je oříznutý nebo chybí objekty](#page-167-0)
- [Tisk diagnostického obrazu](#page-167-0)
- [Pokud potíže přetrvávají](#page-169-0)

### <span id="page-156-0"></span>**Obecné rady**

Máte-li jakékoli potíže s kvalitou tisku:

- Chcete-li dosahovat nejlepší možné výkonnosti tiskárny, používejte pouze originální náhradní díly a spotřební materiál. Tyto originální výrobky jsou totiž důkladně testovány z hlediska spolehlivosti a výkonnosti a při jejich použití je zaručena bezchybná činnost a nejlepší kvalita tisku. Podrobné informace o doporučených typech papíru najdete v části [Objednávání papíru na stránce 127](#page-134-0).
- Zkontrolujte, zda nastavení typu papíru na předním panelu odpovídá typu papíru zavedenému do tiskárny (viz část [Zobrazení informací o papíru na stránce 42\)](#page-49-0). Zároveň zkontrolujte, zda byl použitý typ papíru kalibrován. Zkontrolujte také, zda nastavení typu papíru v softwaru odpovídá typu papíru zavedenému do tiskárny.

**UPOZORNĚNÍ:** Pokud jste vybrali nesprávný typ papíru, můžete postřehnout špatnou kvalitu tisku a nesprávné barvy a může dokonce dojít k poškození tiskových hlav.

- Zkontrolujte, zda používáte nejvhodnější nastavení kvality tisku pro danou tiskovou úlohu (viz Tisk [na stránce 48\)](#page-55-0). Pravděpodobně uvidíte nižší tiskovou kvalitu, pokud jste posunuli jezdec kvality tisku blíže k označení Rychlost nebo pokud jste nastavili uživatelskou úroveň kvality na hodnotu **Fast**  (Rychlý).
- Zkontrolujte, zda jsou provozní podmínky (teplota, vlhkost) v doporučeném rozsahu. Informace naleznete v části [Parametry prostředí na stránce 189](#page-196-0).
- Zkontrolujte, zda u inkoustových kazet a tiskových hlav nevypršela doba životnosti: viz část [Údržba](#page-129-0) [inkoustových kazet na stránce 122](#page-129-0).

# **Průvodce řešením potíží s kvalitou tisku**

Průvodce řešením potíží s kvalitou tisku může pomoci s následujícími potížemi:

- Horizontální čáry přes obraz (pruhování)
- Celý obraz je rozmazaný nebo zrnitý
- Čáry jsou příliš silné, příliš tenké nebo chybí
- Barvy jsou nepřesné

Spuštění průvodce:

- **V programu HP Utility v systému Windows:** Přejděte na kartu **Support** (Podpora) a vyberte možnost **Print quality troubleshooting** (Řešení potíží s kvalitou tisku).
- **V programu HP Utility pro systém Mac OS:** Ve skupině Support (Podpora) vyberte možnost **Print quality troubleshooting** (Řešení potíží s kvalitou tisku).
- **V dialogovém okně Print (Tisk) systému Mac OS:** Přejděte na panel **Services** (Služby), vyberte možnost **Device Maintenance** (Údržba zařízení), pak vyberte možnost **Print quality troubleshooting** (Řešení potíží s kvalitou tisku).
- **Na integrovaném webovém serveru:** Přejděte na kartu **Support** (Podpora), vyberte možnost **Troubleshooting** (Řešení potíží) a poté možnost **Print quality troubleshooting** (Řešení potíží s kvalitou tisku).

<span id="page-157-0"></span>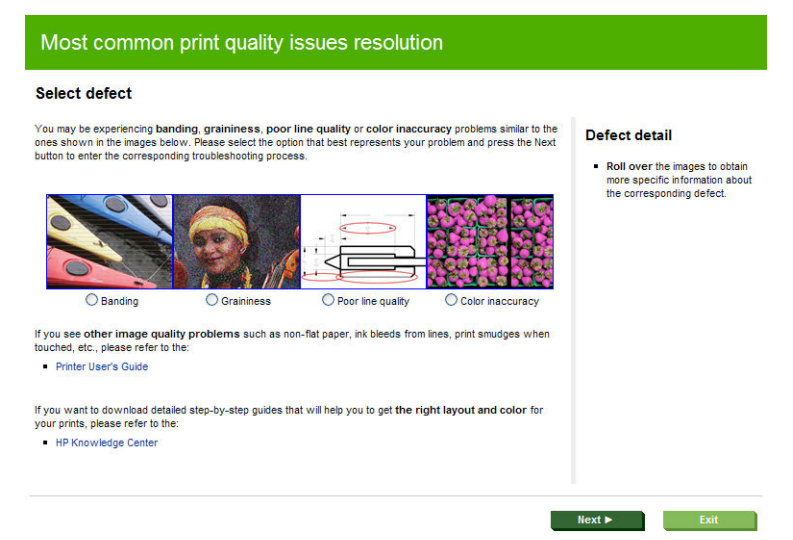

Máte-li jiné potíže s kvalitou tisku, můžete pokračovat ve čtení této kapitoly.

# **Horizontální čáry přes obraz (pruhování)**

Přes vytisknutý obraz se objevují vodorovné čáry (viz níže, barva se může lišit):

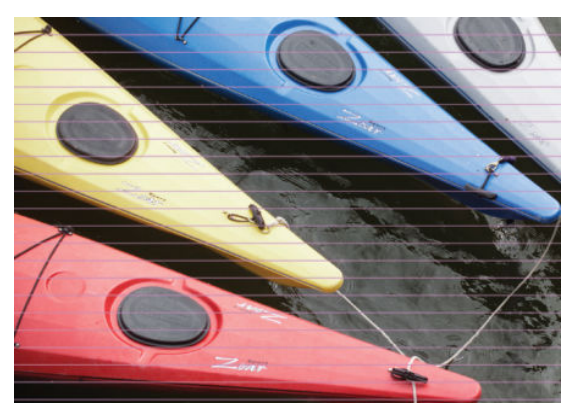

- **1.** Zkontrolujte, zda typ papíru, který jste vložili, odpovídá typu papíru vybranému na předním panelu a v softwaru. Informace naleznete v části [Zobrazení informací o papíru na stránce 42](#page-49-0).
- **2.** Zkontrolujte, zda používáte vhodné nastavení kvality tisku pro danou tiskovou úlohu (viz [Tisk](#page-55-0)  [na stránce 48\)](#page-55-0). V některých případech můžete překonat problém s kvalitou tisku pouhým výběrem vyšší kvality tisku. Pokud jste například jezdec kvality tisku nastavili na možnost **Speed** (Rychlost), zkuste ho nastavit na možnost **Quality** (Kvalita). Pokud změníte nastavení kvality tisku, můžete znovu vytisknout úlohu, pokud je problém vyřešen.
- **3.** Vytiskněte Diagnostický tisk. Informace naleznete v části [Tisk diagnostického obrazu na stránce 160.](#page-167-0)
- 4. Pokud tiskové hlavy fungují správně, stiskněte na předním panelu tlačítko **a byla poté . Zabrazí se** stav kalibrace posouvání papíru. Pokud je zobrazen stav VÝCHOZÍ, zkuste provést kalibraci posouvání papíru: viz část [Opětovná kalibrace posouvání papíru na stránce 146.](#page-153-0)

Pokud problém přetrvává navzdory všem předchozím akcím, kontaktujte zástupce zákaznického servisu a požádejte ho o pomoc.

# <span id="page-158-0"></span>**Čáry jsou příliš silné, příliš tenké nebo chybí**

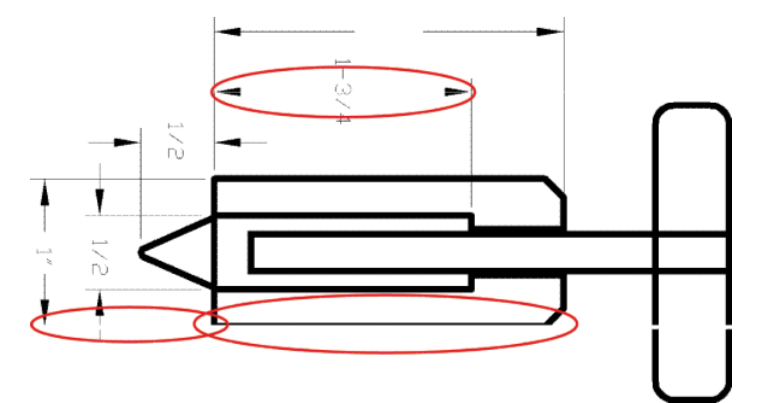

- **1.** Zkontrolujte, zda typ papíru, který jste vložili, odpovídá typu papíru vybranému na předním panelu a v softwaru. Informace naleznete v části [Zobrazení informací o papíru na stránce 42](#page-49-0).
- **2.** Zkontrolujte, zda používáte vhodné nastavení kvality tisku pro danou tiskovou úlohu (viz [Tisk](#page-55-0)  [na stránce 48\)](#page-55-0). V dialogovém okně ovladače vyberte vlastní možnosti kvality tisku a zkuste zapnout možnost **Maximum detail** (Maximální detail). V této chvíli můžete znovu vytisknout úlohu, protože se problém možná vyřešil.
- **3.** Pokud je rozlišení obrazu větší než rozlišení tisku, můžete postřehnout snížení kvality čar. Pokud používáte ovladač PCL nebo HP-GL/2 a HP RTL pro systém Windows, naleznete možnost **Max. Application Resolution** (Maximální rozlišení aplikace) v dialogovém okně ovladače na kartě **Advanced**  (Upřesnit) pod položkami **Document Options** (Možnosti dokumentu) > **Printer Features** (Funkce tiskárny). Pokud toto nastavení změníte, můžete znovu vytisknout úlohu a ověřit, zda byl problém vyřešen.
- **4.** Pokud jsou čáry příliš tenké nebo chybí, spusťte diagnostický tisk. Informace naleznete v části [Tisk](#page-167-0) [diagnostického obrazu na stránce 160.](#page-167-0)
- **5.** Pokud problém přetrvává, stiskněte na předním panelu tlačítko **a poté depa**. Zobrazí se informace o stavu zarovnání tiskových hlav. Pokud se zobrazí stav PENDING (Čeká se), měli byste provést zarovnání tiskových hlav. Informace naleznete v části [Zarovnání tiskových hlav na stránce 167](#page-174-0). Po zarovnání můžete znovu vytisknout úlohu a ověřit, zda byl problém vyřešen.
- 6. Na předním panelu stiskněte ikonu **a poté ikonu a poté ikonu 2. Zobrazí se stav kalibrace posouvání papíru.** Pokud je zobrazen stav VÝCHOZÍ, měli byste provést kalibraci posouvání papíru: viz část [Opětovná](#page-153-0)  [kalibrace posouvání papíru na stránce 146](#page-153-0).

Pokud problém přetrvává navzdory všem předchozím akcím, kontaktujte zástupce zákaznického servisu a požádejte ho o pomoc.

### **Čáry jsou stupňovité nebo zoubkované**

Pokud jsou čáry v tisknutém obrázku stupňovité nebo zoubkované:

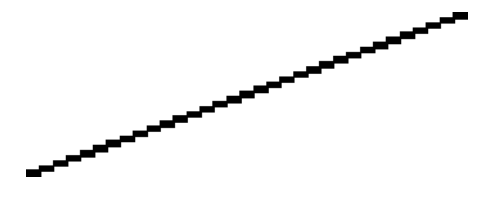

- <span id="page-159-0"></span>**1.** Problém může být v samotném obrázku. Pokuste se obrázek vylepšit v aplikaci, kterou používáte pro jeho úpravy.
- **2.** Zkontrolujte, zda používáte správné nastavení kvality tisku. Informace naleznete v části [Tisk](#page-55-0)  [na stránce 48.](#page-55-0)
- **3.** V dialogovém okně ovladače vyberte vlastní možnosti kvality tisku a zapněte možnost **Maximum detail**  (Maximální detail).

# **Čáry se tisknou dvojitě nebo v nesprávných barvách**

Tyto potíže mohou mít několik různých příznaků:

Barevné čáry jsou tisknuty dvojitě a v různých barvách.

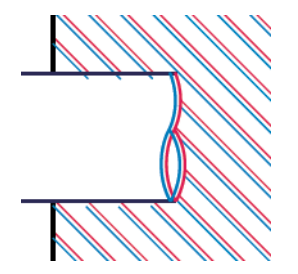

Okraje barevných obdélníků mají nesprávnou barvu.

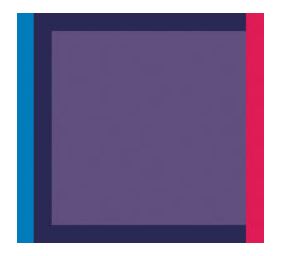

Odstranění tohoto druhu potíží:

- **1.** Znovu usaďte tiskové hlavy jejich vyjmutím a opětovným nainstalováním do tiskárny. Informace naleznete v částech [Vyjmutí tiskové hlavy na stránce 115](#page-122-0) a [Vložte tiskovou hlavu na stránce 118.](#page-125-0)
- **2.** Zarovnejte tiskové hlavy. Informace naleznete v části [Zarovnání tiskových hlav na stránce 167.](#page-174-0)

# **Čáry jsou přerušované**

Čáry jsou přerušené následujícím způsobem:

- <span id="page-160-0"></span>**1.** Zkontrolujte, zda používáte správné nastavení kvality tisku. Informace naleznete v části [Tisk](#page-55-0)  [na stránce 48.](#page-55-0)
- **2.** Znovu usaďte tiskové hlavy jejich vyjmutím a opětovným nainstalováním do tiskárny. Informace naleznete v částech [Vyjmutí tiskové hlavy na stránce 115](#page-122-0) a [Vložte tiskovou hlavu na stránce 118.](#page-125-0)
- **3.** Zarovnejte tiskové hlavy. Informace naleznete v části [Zarovnání tiskových hlav na stránce 167.](#page-174-0)

### **Čáry jsou rozmazané**

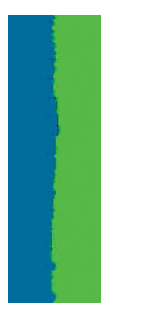

Vlhkost může způsobit, že se inkoust na papíru rozpíjí a že jsou čáry rozmazané a neostré. Zkuste postupovat takto:

- **1.** Zkontrolujte, zda jsou splněny provozní podmínky (teplota, vlhkost) pro vysoce kvalitní tisk. Informace naleznete v části [Parametry prostředí na stránce 189](#page-196-0).
- **2.** Zkontrolujte, zda nastavení typu papíru na předním panelu odpovídá typu papíru použitému v tiskárně. Informace naleznete v části [Zobrazení informací o papíru na stránce 42](#page-49-0).
- **3.** Zkuste použít silnější typ papíru, například silný křídový papír HP nebo velmi silný matný papír HP Plus.
- **4.** Vyberte typ papíru, který je o něco tenčí než vložený papír. Díky tomu bude tiskárna používat méně inkoustu. Zde jsou uvedeny příklady typů papíru od nejtenčích k silnějším: běžný papír, křídový papír, těžký křídový papír, velmi těžký matný papír.
- **5.** Pokud používáte lesklý papír, zkuste použít jiný typ lesklého papíru.
- **6.** Zarovnejte tiskové hlavy. Informace naleznete v části [Zarovnání tiskových hlav na stránce 167.](#page-174-0)

### **Délka čar je nepřesná**

Pokud jste změřili délky vytištěných čar a zjistili jste, že nejsou dostatečně přesné pro vaše účely, můžete zkusit některým z následujících způsobů přesnost délky čar zvýšit.

**1.** Tiskněte na matnou fólii HP, pro kterou je stanovena přesnost délky čar vaší tiskárny. Informace naleznete v části [Funkční technické údaje na stránce 187.](#page-194-0)

Polyesterový film je rozměrově desetkrát stabilnější než papír. Používání fólie, která je tenčí nebo silnější než matná fólie HP, sníží přesnost délky čar.

- **2.** Nastavte jezdec kvality tisku na hodnotu **Quality** (Kvalita).
- **3.** Udržujte v místnosti stálou teplotu mezi 10 a 30° C.
- **4.** Vložte roli nebo film a před tiskem pět minut vyčkejte.
- **5.** Pokud stále nejste spokojeni, pokuste se znovu kalibrovat posouvání papíru. Informace naleznete v části [Opětovná kalibrace posouvání papíru na stránce 146](#page-153-0).

# <span id="page-161-0"></span>**Celý obraz je rozmazaný nebo zrnitý**

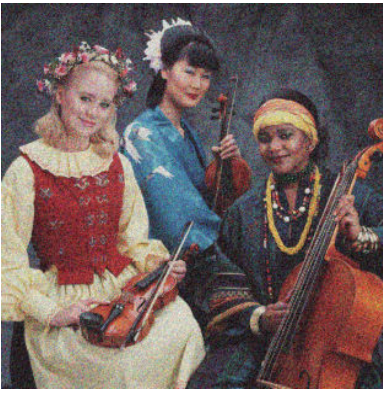

- **1.** Zkontrolujte, zda typ papíru, který jste vložili, odpovídá typu papíru vybranému na předním panelu a v softwaru. Informace naleznete v části [Zobrazení informací o papíru na stránce 42](#page-49-0).
- **2.** Zkontrolujte, zda tisknete na správnou stranu papíru.
- **3.** Zkontrolujte, zda používáte správné nastavení kvality tisku (viz [Tisk na stránce 48\)](#page-55-0). V některých případech můžete překonat problém s kvalitou tisku pouhým výběrem vyšší kvality tisku. Pokud jste například jezdec kvality tisku nastavili na možnost **Speed** (Rychlost), zkuste ho nastavit na možnost **Quality** (Kvalita). Pokud změníte nastavení kvality tisku, můžete znovu vytisknout úlohu, pokud je problém vyřešen.
- **4.** Na předním panelu stiskněte tlačítko **a poté tlačítko a poté zaklad**. Zobrazí se informace o stavu zarovnání tiskových hlav. Pokud se zobrazí stav PENDING (Čeká se), měli byste provést zarovnání tiskových hlav. Informace naleznete v části [Zarovnání tiskových hlav na stránce 167](#page-174-0). Po zarovnání můžete znovu vytisknout úlohu a ověřit, zda byl problém vyřešen.
- 5. Na předním panelu stiskněte ikonu **a poté ikonu a poté ikonu a posta**v kalibrace posouvání papíru. Pokud je zobrazen stav VÝCHOZÍ, měli byste provést kalibraci posouvání papíru: viz část [Opětovná](#page-153-0)  [kalibrace posouvání papíru na stránce 146](#page-153-0).

Pokud problém přetrvává navzdory všem předchozím akcím, kontaktujte zástupce zákaznického servisu a požádejte ho o pomoc.

### **Papír není rovný**

Pokud papír při vysouvání z tiskárny neleží rovně, ale je zvlněný, patrně postřehnete vady na vytisknutém obrázku (například svislé pruhy). To může nastat, když používáte tenký papír a nanese se na něj příliš mnoho inkoustu.

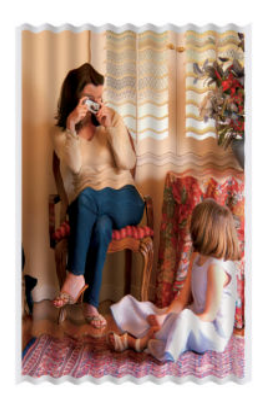

- <span id="page-162-0"></span>**1.** Zkontrolujte, zda typ papíru, který jste vložili, odpovídá typu papíru vybranému na předním panelu a v softwaru. Informace naleznete v části [Zobrazení informací o papíru na stránce 42](#page-49-0).
- **2.** Zkuste použít silnější typ papíru, například silný křídový papír HP nebo velmi silný matný papír HP Plus.
- **3.** Vyberte typ papíru, který je o něco tenčí než vložený papír. Díky tomu bude tiskárna používat méně inkoustu. Zde jsou uvedeny příklady typů papíru od nejtenčích k silnějším: běžný papír, křídový papír, těžký křídový papír, velmi těžký matný papír.

# **Výtisk je odřený nebo poškrabaný**

Černý inkoustový pigment můžete odřít nebo poškrábat, pokud se ho dotknete prstem, perem nebo jiným předmětem. Je to obzvláště patrné na křídovém papíru.

Lesklý papír může být extrémně citlivý na koš nebo na cokoli jiného, s čím se po tisku dostane do kontaktu, v závislosti na použitém množství inkoustu a provozních podmínkách v době tisku.

Riziko oděrek a škrábanců lze snížit tímto způsobem:

- Manipulujte s výtisky opatrně.
- Vyvarujte se skládání výtisku na sebe.
- Výtisky po odříznutí od role ručně zachytávejte, nenechávejte je spadnout do koše. Případně ponechejte v koši jeden list papíru, aby čerstvě vytištěné listy nepřišly do přímého kontaktu s košem.

### **Inkoustové skvrny na papíře**

Tyto potíže mohou nastat z několika různých důvodů.

#### **Vodorovné šmouhy na přední straně křídového papíru**

Pokud se na běžný nebo křídový papír nanese velké množství inkoustu, papír tento inkoust rychle absorbuje a roztáhne se. Při pohybu tiskových hlav nad papírem se tiskové hlavy mohou dostat do kontaktu s papírem a inkoust rozmazávat. Problém se běžně vyskytuje pouze u volných listů papíru (ne u role papíru).

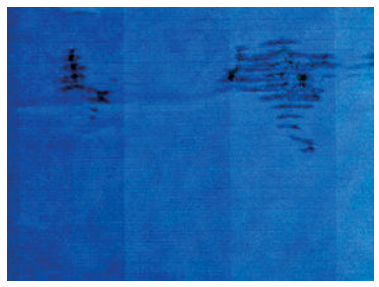

Pokud zaznamenáte takovéto potíže, ihned zrušte tiskovou úlohu. Stiskněte tlačítko a zároveň zrušte úlohu v aplikaci v počítači. Rozpitý papír může poškodit tiskové hlavy.

Chcete-li předejít těmto potížím, postupujte podle následujících doporučení:

- **1.** Zkontrolujte, zda typ papíru, který jste vložili, odpovídá typu papíru vybranému na předním panelu a v softwaru. Informace naleznete v části [Zobrazení informací o papíru na stránce 42](#page-49-0).
- **2.** Používejte doporučené typy papíru (viz [Objednávání papíru na stránce 127\)](#page-134-0) a správná nastavení tisku.
- **3.** Pokud používáte listy papíru, zkuste listy otočit o 90 stupňů. Orientace vláken papíru může ovlivnit kvalitu tisku.
- **4.** Zkuste použít silnější typ papíru, například silný křídový papír HP nebo velmi silný matný papír HP Plus.
- <span id="page-163-0"></span>**5.** Vyberte typ papíru, který je o něco tenčí než vložený papír. Díky tomu bude tiskárna používat méně inkoustu. Zde jsou uvedeny příklady typů papíru od nejtenčích k silnějším: běžný papír, křídový papír, těžký křídový papír, velmi těžký matný papír.
- **6.** Zkuste zvětšit okraje umístěním obrazu do středu stránky pomocí softwarové aplikace.

#### **Inkoustové skvrny na zadní straně papíru**

To se může stát po větším množství tisku bez okrajů, obzvláště při používání nestandardních formátů papíru. Zbytky inkoustu na přítlačné desce často zanechávají stopy na zadní straně papíru.

Očistěte desku jemným hadříkem. Každé žebro očistěte samostatně, aniž se dotknete pěny mezi žebry.

### **Při dotyku se černý inkoust maže**

Příčinou potíže může být tisk černým matným inkoustem na lesklý papír. Tiskárna černý matný inkoust nepoužije, pokud nebude na papíru uchován. Chcete-li zajistit, aby tiskárna černý matný inkoust nepoužívala, vyberte typ papíru Photo Glossy Paper (Lesklý fotografický papír) v kategorii Photo Paper (Fotografický papír).

### **Okraje objektů jsou stupňovité nebo neostré**

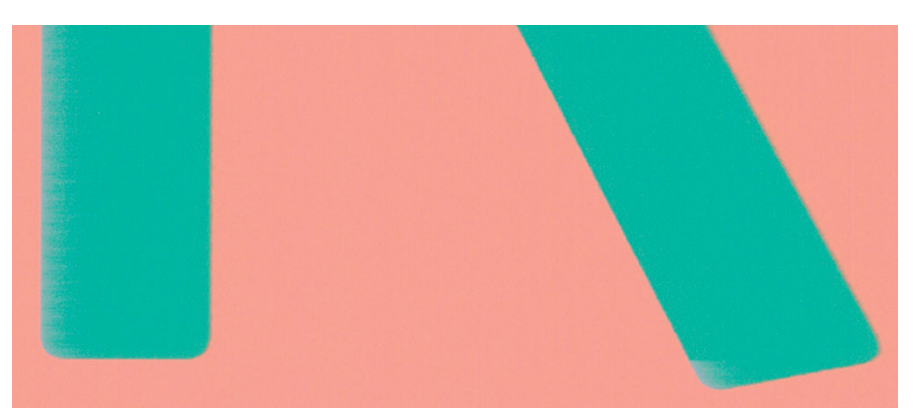

Pokud se obrysy objektů nebo čáry jeví nevýrazné nebo světlejší a již jste v dialogovém okně ovladače nastavili jezdec nastavení kvality na hodnotu **Quality** (Kvalita), vyberte uživatelské možnosti kvality tisku a zkuste nastavit úroveň kvality na hodnotu **Normal** (Normální). Informace naleznete v části [Tisk](#page-55-0)  [na stránce 48.](#page-55-0)

# **Okraje objektů jsou nad očekávání tmavší**

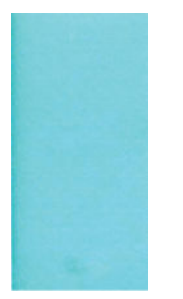

Pokud se obrysy objektů jeví tmavší, než jste očekávali, a již jste v dialogovém okně ovladače nastavili jezdec nastavení kvality na hodnotu **Quality** (Kvalita), vyberte uživatelské možnosti kvality tisku a zkuste nastavit úroveň kvality na hodnotu **Normal** (Normální). Informace naleznete v části [Tisk na stránce 48](#page-55-0).

# <span id="page-164-0"></span>**Vodorovné čáry na konci výtisku na list papíru**

Tento typ vady ovlivňuje pouze konec tisku do vzdálenosti přibližně 30 mm od dolní hrany papíru. Na výtisku se mohou objevit tenké vodorovné čáry po celé šíři.

Chcete-li předejít těmto potížím:

- **1.** Vytiskněte Diagnostický tisk. Informace naleznete v části [Tisk diagnostického obrazu na stránce 160.](#page-167-0)
- **2.** Zvažte možnost tisku na nekonečný papír.
- **3.** Zvažte použití větších okrajů okolo obrazu.

# **Svislé čáry různých barev**

Pokud jsou na výtisku svislé pruhy různých barev:

- **1.** Zkuste použít silnější papír, zvolte jeden z doporučených typů papíru, například silný křídový papír HP nebo velmi silný papír HP. Informace naleznete v části [Objednávání papíru na stránce 127](#page-134-0).
- **2.** Zkuste použít vyšší nastavení kvality tisku (viz [Tisk na stránce 48\)](#page-55-0). Pokud jste například jezdec kvality tisku nastavili na možnost **Speed** (Rychlost), zkuste ho nastavit na možnost **Quality** (Kvalita).

### **Bílé tečky na výtisku**

Můžete postřehnout bílá místa na výtisku. To je pravděpodobně způsobeno vlákny papíru, prachem nebo uvolňováním pokřídování. Chcete-li předejít těmto potížím:

- **1.** Pokuste se před tiskem papír ručně očistit kartáčkem, abyste odstranili uvolněná vlákna nebo částečky.
- **2.** Kryt tiskárny udržujte vždy zavřený.
- **3.** Role a listy papíru chraňte skladováním v sáčcích nebo krabicích.

### **Barvy jsou nepřesné**

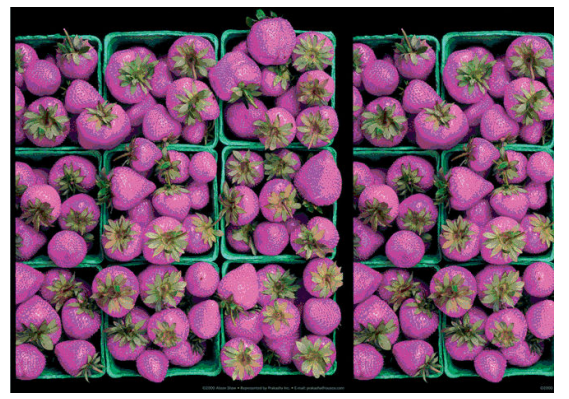

Pokud barvy na výtisku neodpovídají očekávání, postupujte takto:

- **1.** Zkontrolujte, zda typ papíru, který jste vložili, odpovídá typu papíru vybranému na předním panelu a v softwaru. Informace naleznete v části [Zobrazení informací o papíru na stránce 42](#page-49-0). Také zkontrolujte stav kalibrace barev stisknutím ikony **a 19. Pokud je zobrazen stav ČEKÁ nebo ZASTARALÉ**, měli byste provést kalibraci barev, viz část [Kalibrace barev na stránce 74.](#page-81-0) Pokud jste provedli jakékoli změny, můžete znovu vytisknout úlohu a ověřit, zda byl problém vyřešen.
- **2.** Zkontrolujte, zda tisknete na správnou stranu papíru.
- <span id="page-165-0"></span>**3.** Zkontrolujte, zda používáte správné nastavení kvality tisku (viz [Tisk na stránce 48\)](#page-55-0). Pokud jste vybrali možnost **Speed** (Rychlost) nebo **Fast** (Rychle), může se stát, že na výtisku nebudou nejpřesnější barvy. Pokud změníte nastavení kvality tisku, můžete znovu vytisknout úlohu, pokud je problém vyřešen.
- **4.** Pokud používáte Řízení barev aplikací, zkontrolujte, zda použitý barevný profil odpovídá vybranému typu papíru a nastavení kvality tisku. Pokud si nejste jisti, jaké nastavení barev použít, řiďte se pokyny v části [Řízení barev na stránce 73](#page-80-0).
- **5.** Pokud je problém tvořen barevnými rozdíly mezi výtiskem a monitorem, postupujte podle pokynů v části Jak kalibrovat monitor Centra barev HP. Nyní můžete znovu vytisknout úlohu a ověřit, zda byl problém vyřešen.
- **6.** Vytiskněte Diagnostický tisk. Informace naleznete v části [Tisk diagnostického obrazu na stránce 160.](#page-167-0)
- **7.** Pokuste se získat požadované barvy pomocí možností nastavení barev. Informace naleznete v části [Možnosti nastavení barev na stránce 77](#page-84-0).

Pokud problém přetrvává navzdory všem předchozím akcím, kontaktujte zástupce zákaznického servisu a požádejte ho o pomoc.

#### **Přesnost barev při tisku obrázku ve formátu EPS nebo PDF v aplikacích pro rozvržení stran**

Aplikace pro rozvržení stran, jako je Adobe InDesign nebo QuarkXPress, nepodporují správu barev pro soubory typu EPS, PDF ani pro soubory ve stupních šedi.

Pokud musíte používat takovéto soubory, pokuste se zajistit, aby obrázky ve formátu EPS, PDF nebo ve stupních šedi již byly ve stejném barevném prostoru, který chcete později použít v programu Adobe InDesign nebo QuarkXPress. Pokud je například finálním cílem tisk úlohy v tiskárně podle standardu SWOP, převeďte obrázek při vytváření do standardu SWOP.

### **Barvy blednou**

Pokud tisknete na rychleschnoucí fotografický papír, výtisky budou rychle blednout. Pokud se chystáte výtisky zobrazovat déle než dva týdny, doporučujeme prodloužit jejich životnost laminací.

Výtisky na prohýbajícím se křídovém papíře budou blednout pomaleji. Laminace však zvýší životnost všech typů papíru (v závislosti na typu laminace). Další informace poskytne dodavatel laminátu.

# **Obraz není úplný (oříznutý v dolní části)**

- Stiskli jste před přijetím všech dat do tiskárny tlačítko  $\blacktriangleright$ ? Pokud ano, ukončili jste přenos dat a budete muset vytisknout celou stránku znovu.
- Čas v nastavení **I/O timeout** (Časový limit pro vstup/výstup) může být příliš krátký. Toto nastavení určuje, jak dlouho tiskárna čeká na další data z počítače, než dospěje k závěru, že je úloha dokončena. Pomocí předního panelu zvyšte hodnotu nastavení **I/O timeout** (Časový limit pro vstup/výstup) na delší dobu a poté tisk znovu odešlete. Stiskněte ikony a a poté možnosti **Setup** (Nastavení) > **Connectivity** (Připojení) > **Advanced** (Upřesnit) > **Select I/O timeout** (Vybrat časový limit pro vstup/ výstup).
- Mohly nastat potíže s komunikací mezi počítačem a tiskárnou. Zkontrolujte kabel USB nebo síťový kabel.
- Zkontrolujte, zda je nastavení v softwaru správné pro aktuální formát stránky (například tisk podél delší osy).
- Pokud používáte síťový software, zkontrolujte, zda nevypršela doba jeho platnosti.

# <span id="page-166-0"></span>**Obraz je oříznutý**

Oříznutí běžně indikují rozpor mezi oblastí pro tisk na zavedeném papíru a oblastí pro tisk, jak je chápána v softwaru. Tento druh problémů může být často rozpoznán před tiskem při zobrazení náhledu (viz [Náhled](#page-63-0)  [tisku na stránce 56](#page-63-0)).

Zkontrolujte, zda aktuální oblast pro tisk vyhovuje zavedenému formátu papíru.

oblast pro tisk = formát papíru – okraje

- Zkontrolujte, co se v softwaru chápe jako oblast pro tisk (může být označena jako "oblast tisku" nebo "zobrazitelná oblast"). Některé aplikace například předpokládaií, že standardní oblasti pro tisk isou větší než ty, které jsou použity v této tiskárně.
- Pokud jste definovali vlastní formát papíru s velmi úzkými okraji, tiskárna může vnutit své vlastní minimální okraje a tím obraz mírně ořízne. Můžete zvážit použití většího formátu papíru nebo tisku bez okrajů (viz [Výběr možností okrajů na stránce 54](#page-61-0)).
- Pokud obrázek obsahuje vlastní okraje, můžete ho úspěšně vytisknout za použití nastavení **Clip Contents by Margins** (Oříznout obsah pomocí okrajů). Viz [Výběr možností okrajů na stránce 54](#page-61-0).
- Pokud se pokoušíte tisknout velmi rozsáhlý obrázek na roli papíru, zkontrolujte, zda je software schopen tisknout obrázek této velikosti.
- Může se stát, že při použití formátu papíru, který není dostatečně široký, budete požádáni o otočení stránky z orientace na výšku do orientace na šířku.
- V případě nutnosti zmenšete velikost obrazu nebo dokumentu v použité aplikaci tak, aby se vešel do tiskové oblasti.

Existuje ještě další možný důvod oříznutí obrázku. Některé aplikace, jako například Adobe Photoshop, Adobe Illustrator a CorelDRAW, používají interní 16bitový systém souřadnic, což znamená, že nemohou pracovat s obrázkem větším než 32 768 pixelů.

**POZNÁMKA:** Pokud v ovladači vyberete možnost Nejlepší nebo Kvalita, bude obraz o velikosti 32 768 pixelů vytištěn v délce 1,39 m . Pokud v ovladači vyberete možnost Rychle, Normální nebo Rychlost, bude obraz vytištěn v délce 2,78 m .

Pokud se z těchto aplikací pokusíte vytisknout větší obrázek, může být dolní část obrázku oříznuta. Chcete-li vytisknout celý obrázek, vyzkoušejte tato doporučení:

- Zkuste pro tiskovou úlohu použít ovladač tiskárny PostScript, pokud jste to již neudělali.
- Dialogové okno ovladače HP-GL/2 a HP RTL pro systém Windows obsahuje možnost nazvanou **Max. application resolution** (Maximální rozlišení aplikace), díky níž lze v těchto případech úspěšně tisknout. Obvykle není třeba měnit výchozí nastavení, kterým je hodnota **Auto**. Tuto možnost lze však najít na kartě **Advanced** (Upřesnit) v části **Document Options** (Možnosti dokumentu) > **Printer Features**  (Funkce tiskárny).
- Uložte soubor v jiném formátu (například TIFF nebo EPS) a otevřete ho v jiné aplikaci.
- K vytištění souboru použijte program RIP.

### **Některé objekty na vytištěném obrázku chybí**

Pro vytisknutí tiskové úlohy ve vysoké kvalitě nebo ve velkém formátu může být potřeba velké množství dat a při určitých procesech mohou nastat okolnosti, které vedou ke ztrátě určitých objektů na výstupu. Chcete-li předejít těmto potížím, postupujte podle následujících doporučení.

- <span id="page-167-0"></span>Zkuste pro tiskovou úlohu použít ovladač tiskárny PostScript, pokud jste to již neudělali.
- Vyberte menší velikost stránky a změňte velikost na požadovanou koncovou velikost stránky pomocí ovladače nebo předního panelu.
- Uložte soubor v jiném formátu (například TIFF nebo EPS) a otevřete ho v jiné aplikaci.
- K vytištění souboru použijte program RIP.
- Snižte rozlišení rastrového obrazu v aplikaci.
- Zvolte nižší kvalitu tisku, abyste snížili rozlišení tištěného obrázku.

**POZNÁMKA:** Pokud pracujete v systému Mac OS, nejsou všechny tyto možnosti dostupné.

Tyto možnosti jsou navrženy pro potřeby řešení potíží a mohou výrazně ovlivnit výslednou kvalitu výstupu nebo čas potřebný k vygenerování tiskového výstupu. Proto je vhodné je zrušit, pokud neslouží k vyřešení problému.

### **Soubor PDF je oříznutý nebo chybí objekty**

Ve starších verzích programu Adobe Acrobat nebo Adobe Reader mohou být velké soubory typu PDF oříznuty nebo se z nich mohou ztratit některé objekty při tisku pomocí ovladače HP-GL/2 a HP RTL ve vysokém rozlišení. Abyste předešli těmto potížím, aktualizujte software Adobe Acrobat nebo Adobe Reader na nejnovější verzi. Od verze 7 jsou tyto potíže vyřešeny.

### **Tisk diagnostického obrazu**

Diagnostický tisk obsahuje vzory navržené pro zvýraznění potíží se spolehlivostí tiskové hlavy. Lze tak zkontrolovat výkonnost tiskových hlav, které jsou v danou chvíli nainstalovány v tiskárně, a zjistit, zda některá z tiskových hlav není ucpaná nebo nevykazuje jiné potíže.

Tisk diagnostického obrazu:

- **1.** Použijte stejný typ papíru, jaký jste používali, když došlo k potížím.
- **2.** Zkontrolujte, zda je vybraný typ papíru stejný jako typ papíru vloženého do tiskárny. Informace naleznete v části [Zobrazení informací o papíru na stránce 42](#page-49-0).
- **3.** Na předním panelu tiskárny stiskněte tlačítko **a a měst a** poté možnosti **Image Quality Maintenance** (Údržba kvality obrazu) > **Tisk diagnostického obrazu**.

Diagnostický tisk trvá přibližně dvě minuty.

Tisk je rozdělen do dvou částí. V obou se testuje výkonnost tiskové hlavy.

- Část 1 (horní) sestává z jednobarevných obdélníků, jeden pro každou tiskovou hlavu. Tato část reprezentuje kvalitu tisku, kterou získáte od jednotlivých barev.
- Část 2 (dolní) sestává z malých čárek, jedna pro každou trysku v každé tiskové hlavě. Tato část doplňuje první část a jejím účelem je přesněji specifikovat, kolik vadných trysek každá hlava má.

Důkladně si výtisk prohlédněte. Názvy barev se zobrazí nad obdélníky a uprostřed vzorů z čárek.

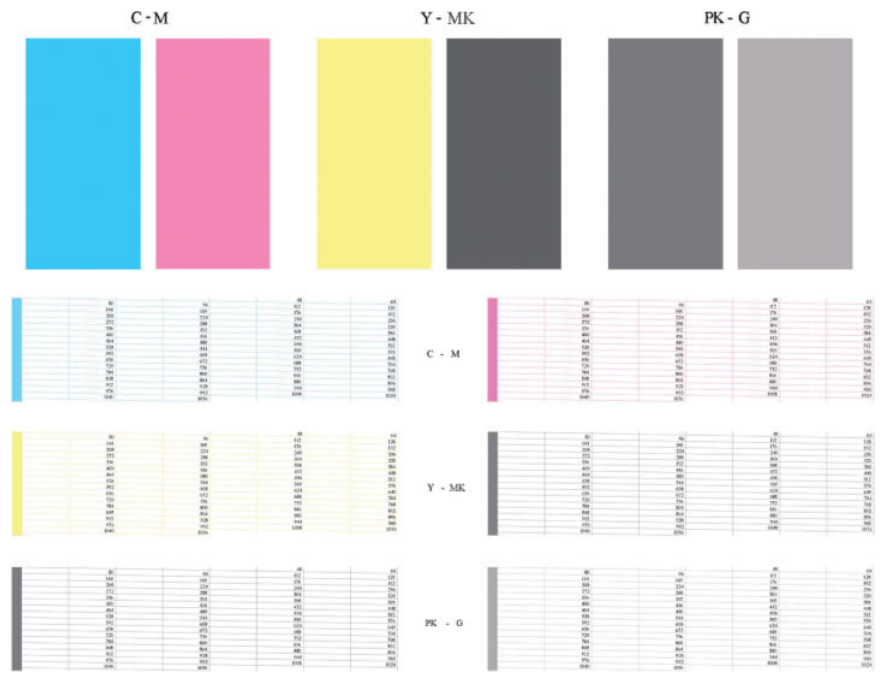

Nejprve se podívejte na horní část výtisku (část 1). Každý barevný obdélník by měl být rovnoměrně zbarvený bez vodorovných pruhů.

Poté se podívejte na dolní část výtisku (část 2). Pro každý jednotlivě zbarvený vzor zkontrolujte, zda je vykreslena většina čar.

Pokud vidíte v části 1 vodorovné čáry a také chybějící čáry v části 2 stejné barvy, tisková hlava rozhodně potřebuje vyčistit. Pokud však obdélníky vypadají souvisle, nemusíte se několika málo chybějícími čarami v části 2 znepokojovat, je to přijatelné, protože tiskárna dokáže menší počet ucpaných trysek kompenzovat.

Zde je příklad šedé tiskové hlavy v dobrém stavu:

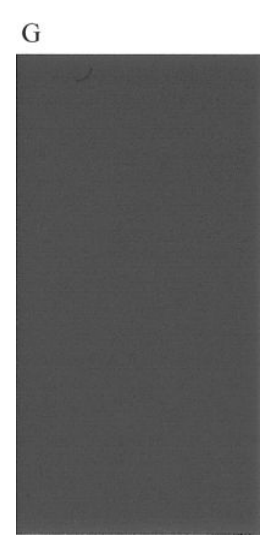

A zde je příklad stejné tiskové hlavy ve špatném stavu:

<span id="page-169-0"></span>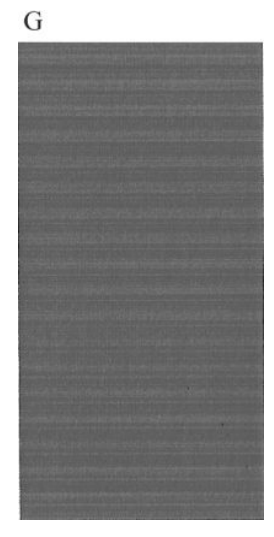

#### **Postup nápravy**

- **1.** Vyčistěte vadné tiskové hlavy (viz [Čištění tiskových hlav na stránce 165](#page-172-0)). Poté znovu vytiskněte Diagnostický tisk a zkontrolujte, zda je problém vyřešen.
- **2.** Pokud problém přetrvává, vyčistěte tiskové hlavy znovu a znovu vytiskněte Diagnostický tisk, abyste zkontrolovali, zda se problém vyřeší.
- **3.** Pokud problém stále přetrvává, zkuste vyčistit tiskové hlavy ručně (viz část [Čištění tiskových hlav](#page-172-0)  [na stránce 165](#page-172-0)). Můžete také zkusit znovu vytisknout aktuální tiskovou úlohu, je možné, že nyní se již vytiskne uspokojivě.
- **4.** Pokud potíže přetrvávají, vyčistěte zařízení pro detekci kapek na tiskové hlavě. Tiskárna vás obvykle upozorní, pokud je toto nutné, může to však být vhodné provést, i když tiskárna nezobrazí upozornění. Informace naleznete v části [Vyčištění zařízení pro detekci kapek na tiskové hlavě na stránce 165](#page-172-0).
- **5.** Pokud problém stále přetrvává, všechny trvale vadné tiskové hlavy vyměňte (viz Správa inkoustových [kazet a tiskových hlav na stránce 111](#page-118-0)) nebo kontaktujte podporu společnosti HP (viz Kontaktujte [podporu společnosti HP na stránce 184](#page-191-0)).

# **Pokud potíže přetrvávají**

Pokud i po uplatnění rad v této kapitole stále dochází k problémům s kvalitou tisku, zde je několik dalších doporučení:

- Zkuste použít vyšší kvalitu tisku. Informace naleznete v části [Tisk na stránce 48](#page-55-0).
- Zkontrolujte, jaký ovladač pro tisk používáte. Pokud se nejedná o ovladač od společnosti HP, konzultujte problém s dodavatelem ovladače. Můžete také zkusit použít správný ovladač HP, pokud je to možné. Nejnovější ovladače HP lze stáhnout z webu na adrese<http://www.hp.com/go/T790/drivers> nebo [http://www.hp.com/go/T1300/drivers.](http://www.hp.com/go/T1300/drivers)
- Pokud používáte software RIP od jiného dodavatele než od společnosti HP, může být nastavení tohoto softwaru nesprávné. Přečtěte si dokumentaci dodanou se softwarem RIP.
- Zkontrolujte, zda je firmware tiskárny aktuální. Informace naleznete v části Aktualizace firmwaru [na stránce 123](#page-130-0).
- Zkontrolujte, zda jste provedli v použité aplikaci správné nastavení.

# **18 Řešení problémů s inkoustovými kazetami a tiskovými hlavami**

- [Nelze vložit inkoustovou kazetu](#page-171-0)
- [Zprávy o stavu inkoustových kazet](#page-171-0)
- [Nelze vložit tiskovou hlavu](#page-171-0)
- [Displej předního panelu doporučuje usazení nebo výměnu tiskové hlavy](#page-171-0)
- [Čištění tiskových hlav](#page-172-0)
- [Vyčištění zařízení pro detekci kapek na tiskové hlavě](#page-172-0)
- [Zarovnání tiskových hlav](#page-174-0)
- [Zprávy o stavu tiskové hlavy](#page-176-0)

### <span id="page-171-0"></span>**Nelze vložit inkoustovou kazetu**

- **1.** Zkontrolujte, zda máte správný typ kazety (číslo modelu).
- **2.** Zkontrolujte, zda barevný štítek na kazetě má stejnou barvu jako štítek na patici.
- **3.** Zkontrolujte, zda je kazeta správně vložena, písmenem nebo písmeny na štítku kazety v čitelné orientaci.

**UPOZORNĚNÍ:** Patice inkoustových kazet nikdy uvnitř nečistěte.

### **Zprávy o stavu inkoustových kazet**

Zde jsou uvedeny možné zprávy o stavu inkoustové kazety:

- OK: Kazeta pracuje správně bez jakýchkoliv známých potíží.
- **Missing** (Chybí): Není vložena žádná kazeta nebo kazeta není správně připojena k tiskárně.
- **Low** (Málo inkoustu): Úroveň inkoustu je nízká.
- Very low (Velmi málo inkoustu): Úroveň inkoustu je velmi nízká.
- **Empty** (Prázdná): Kazeta je prázdná.
- **Reseat** (Usadit znovu): Doporučuje se kazetu vyjmout a vložit ji znovu.
- **Replace** (Vyměnit): Doporučuje se vyměnit kazetu za novou.
- **Altered** (Změněná): Byl zjištěn neočekávaný stav kazety.
- **Expired** (Skončila životnost): Životnost kazety již skončila.

### **Nelze vložit tiskovou hlavu**

- **1.** Zkontrolujte, zda máte správný typ tiskové hlavy (číslo modelu).
- **2.** Zkontrolujte, zda jste z tiskové hlavy odstranili oba oranžové ochranné kryty.
- **3.** Zkontrolujte, zda barevný štítek na tiskové hlavě má stejnou barvu jako štítek na patici.
- **4.** Zkontrolujte, zda je tisková hlava správně orientována (porovnejte ji s ostatními).
- **5.** Zkontrolujte, zda jste správně zavřeli kryt tiskové hlavy a zajistili ho západkou viz [Vložte tiskovou](#page-125-0)  [hlavu na stránce 118](#page-125-0).

### **Displej předního panelu doporučuje usazení nebo výměnu tiskové hlavy**

- **1.** Vypněte a zapněte tiskárnu vypínačem na předním panelu.
- **2.** Zkontrolujte, zda je na displeji předního panelu zobrazena zpráva Ready (Připraveno). Potom může tiskárna tisknout. Pokud problém přetrvává, pokračujte dalším krokem.
- **3.** Vyjměte tiskovou hlavu viz [Vyjmutí tiskové hlavy na stránce 115.](#page-122-0)
- <span id="page-172-0"></span>**4.** Vyčistěte elektrické kontakty na zadní straně tiskové hlavy hadříkem, který nepouští vlákna. Pokud je potřeba pro odstranění zbytků inkoustu kontakty navlhčit, můžete opatrně použít jemný čisticí alkohol. Nepoužívejte vodu.
- **UPOZORNĚNÍ:** Je to choulostivý proces a mohlo by dojít k poškození tiskové hlavy. Nedotýkejte se trysek na spodní straně tiskové hlavy, obzvláště ne alkoholem.

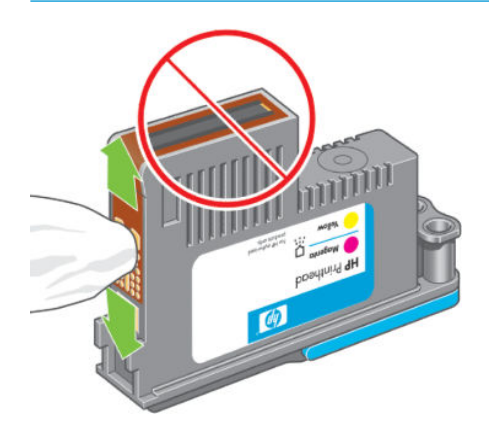

- **5.** Znovu vložte tiskovou hlavu (viz [Vložte tiskovou hlavu na stránce 118\)](#page-125-0).
- **6.** Přečtěte si zprávu na displeji předního panelu. Pokud potíže přetrvávají, vyměňte tiskovou hlavu.

# **Čištění tiskových hlav**

Pokud je tiskárna udržována v zapnutém stavu, provádí se pravidelné automatické čištění. Tím je zajištěno, že v tryskách je čerstvý inkoust, a předchází se tak ucpání trysek, což zabezpečuje přesnost tisknutých barev. Než budete pokračovat, přečtěte si část [Tisk diagnostického obrazu na stránce 160](#page-167-0), pokud jste to ještě neudělali.

Chcete-li tiskové hlavy vyčistit, na předním panelu stiskněte ikony **a a a a a a** poté možnosti **Image** 

**Quality Maintenance** (Údržba kvality obrazu) > **Clean printheads** (Čistit tiskové hlavy). Pokud jste prošli tiskovým procesem diagnostiky kvality obrazu, víte, které barvy nejsou v pořádku. Vyberte dvojici tiskových hlav, které obsahují chybné barvy. Pokud si nejste jisti, které barvy vyčistit, můžete také vybrat všechny tiskové hlavy. Vyčištění všech tiskových hlav bude trvat přibližně devět minut. Vyčištění jednoho páru tiskových hlav trvá přibližně šest minut.

**POZNÁMKA:** Čištění všech tiskových hlav spotřebuje více inkoustu než čištění jednoho páru.

# **Vyčištění zařízení pro detekci kapek na tiskové hlavě**

Zařízení pro detekci kapek na tiskové hlavě je čidlo, které zjišťuje, které trysky na tiskové hlavě netisknou, aby bylo možné je vyměnit za tiskové trysky, které jsou v pořádku. Pokud čidlo blokují částečky, jako jsou vlákna, vlasy nebo kousky papíru, je zhoršena kvalita tisku.

Pokud se na předním panelu zobrazí varovná zpráva o nutnosti provedení čištění, měli byste vyčistit zařízení pro detekci kapek na tiskové hlavě. Pokud zařízení pro detekci kapek na tiskové hlavě ihned nevyčistíte, tiskárna bude pokračovat v běžném provozu, ale přední panel bude nadále zobrazovat varování.

**UPOZORNĚNÍ:** Použijte rukavice, abyste předešli zašpinění rukou inkoustem.

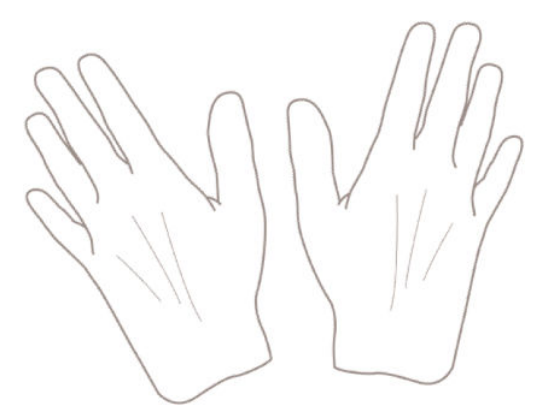

- **1.** Vypněte tiskárnu na předním panelu.
- **2.** Abyste předešli úrazu elektrickým proudem, tiskárnu vypněte a odpojte.

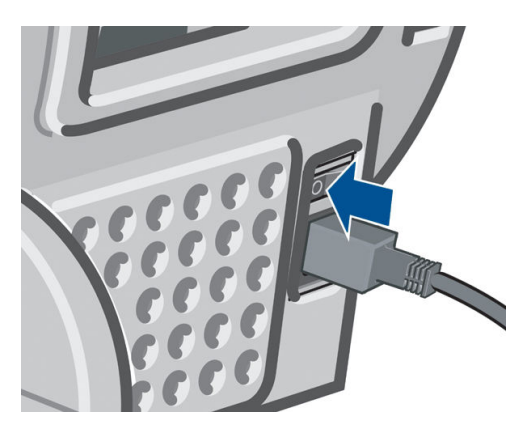

**3.** Otevřete průhledný kryt.

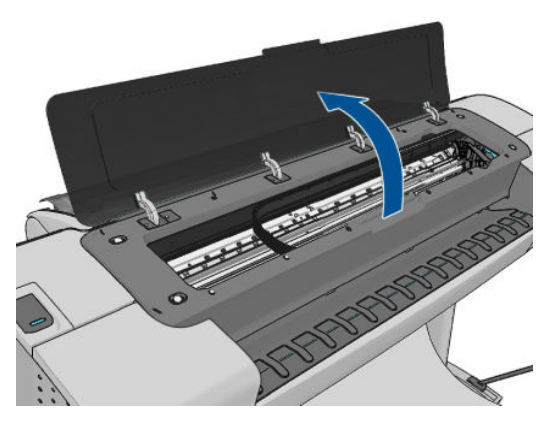

**4.** Zařízení pro detekci kapek na tiskové hlavě naleznete vedle vozíku tiskových hlav.

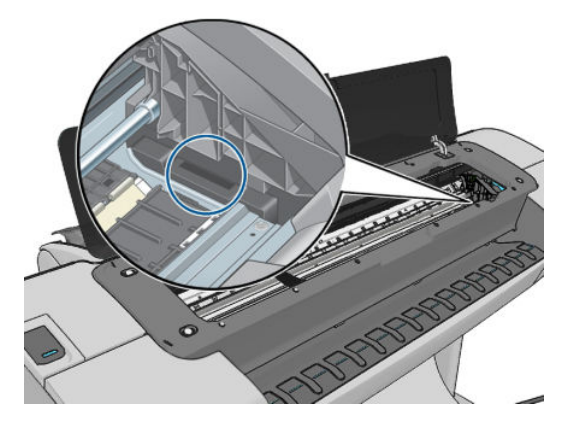

- <span id="page-174-0"></span>**5.** Vyjměte jakékoli zbytky blokující zařízení pro detekci kapek na tiskové hlavě.
- **6.** Suchým hadříkem, který nepouští vlákna, otřete povrch zařízení pro detekci kapek, čímž odstraníte neviditelné zbytky.

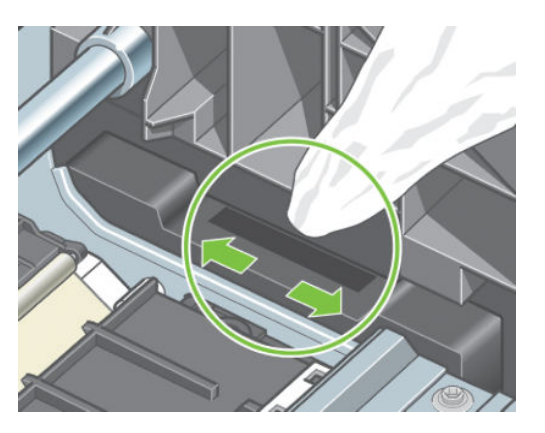

**7.** Zavřete průhledný kryt.

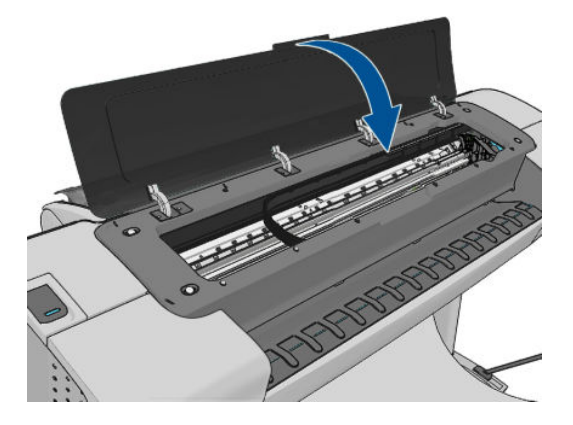

**8.** Zapojte a zapněte tiskárnu.

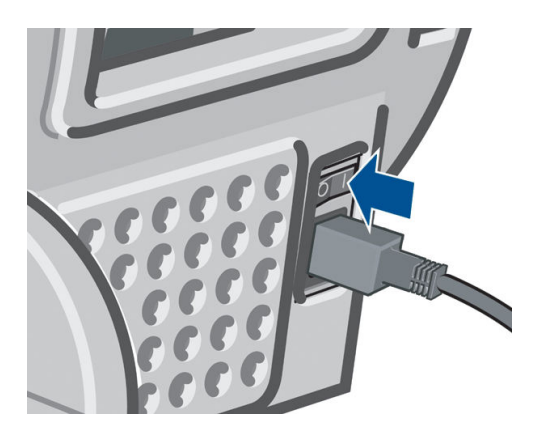

**9.** Zapněte tiskárnu na předním panelu.

# **Zarovnání tiskových hlav**

Přesné nastavení tiskových hlav je nezbytné pro přesné barvy, hladké barevné přechody a ostré hrany v grafických prvcích. Tiskárna provádí automatický proces nastavení tiskových hlav při každé manipulaci s tiskovými hlavami.

V případě, že došlo k uvíznutí papíru nebo dochází k problémům s přesností barev, vyhledejte část [Řízení](#page-80-0)  [barev na stránce 73](#page-80-0). Může být nutné zarovnat tiskové hlavy.

- **POZNÁMKA:** Pokud dojde k uvíznutí papíru, doporučujeme vyjmout a znovu vložit tiskové hlavy a spustit nastavení hlav stisknutím ikon**a a na a stisknutím možností Image Quality Maintenance** (Údržba kvality obrazu) > **Align printheads** (Nastavit tiskové hlavy).
- **UPOZORNĚNÍ:** Pro nastavení tiskových hlav nepoužívejte průhledné a poloprůhledné typy papíru.

#### **Vyjmutí a opětovné vložení tiskových hlav**

- 1. Pokud probíhá nastavení tiskových hlav a je vložen nevhodný typ papíru, stiskněte ikonu **za na předním** panelu.
- **AUPOZORNĚNÍ:** Pokud byl proces nastavení tiskových hlav stornován, nespouštějte tisk. Nastavení lze znovu spustit stisknutím ikon **a a a a a potom stisknutím možností Image Quality Maintenance** (Údržba kvality obrazu) > **Align printheads** (Nastavit tiskové hlavy).
- **2.** Zaveďte papír, který chcete použít, viz [Manipulace s papírem na stránce 34.](#page-41-0) Můžete použít roli o minimální šířce 610 mm nebo list papíru A2 na šířku nebo větší.

**UPOZORNĚNÍ:** Pro nastavení tiskových hlav nepoužívejte průhledné a poloprůhledné typy papíru.

- **3.** Vyjměte a znovu vložte všechny tiskové hlavy viz [Vyjmutí tiskové hlavy na stránce 115](#page-122-0) a [Vložte](#page-125-0) [tiskovou hlavu na stránce 118.](#page-125-0) Tím bude spuštěn proces nastavení tiskových hlav.
- **4.** Zkontrolujte, zda je zavřen kryt. Silný zdroj světla v blízkosti tiskárny by mohl nastavení tiskových hlav ovlivnit.

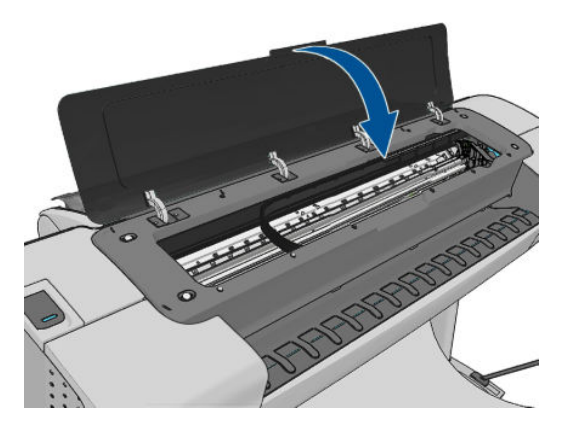

- **5.** Proces potrvá přibližně šest minut. Počkejte, dokud se na displeji předního panelu nezobrazí informace o dokončení procesu, pak teprve můžete tiskárnu používat.
	- **POZNÁMKA:** Tiskárna vytiskne kalibrační obraz. Nemějte obavy o obraz. V průběhu se veškeré chyby zobrazí na displeji předního panelu.

#### **Použití nabídky Image Quality Maintenance (Údržba kvality obrazu)**

**1.** Zaveďte papír, který chcete použít, viz [Manipulace s papírem na stránce 34.](#page-41-0) Můžete použít nekonečný papír nebo list papíru, musí se ale jednat o formát A3 na šířku nebo větší (420 x 297 mm).

**UPOZORNĚNÍ:** Pro nastavení tiskových hlav nepoužívejte průhledné a poloprůhledné typy papíru.

**2.** Na předním panelu stiskněte ikony **a a se byl a poté možnosti Image Quality Maintenance** (Údržba kvality obrazu) > **Align printheads** (Nastavit tiskové hlavy). Tiskárna zkontroluje, zda má k dispozici dostatek papíru pro provedení nastavení tiskových hlav.

<span id="page-176-0"></span>**3.** Pokud je zavedený papír uspokojivý, tiskárna spustí proces a vytiskne vzor pro nastavení tiskových hlav. Zkontrolujte, zda je zavřen kryt. Silný zdroj světla v blízkosti tiskárny by mohl nastavení tiskových hlav ovlivnit.

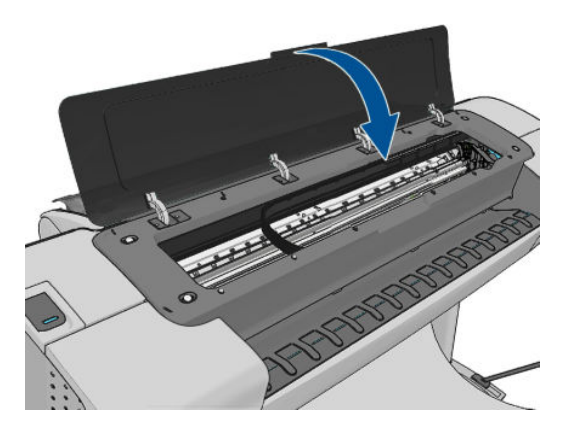

**4.** Proces trvá přibližně pět minut. Počkejte, dokud se na displeji předního panelu nezobrazí informace o dokončení procesu, pak teprve můžete tiskárnu používat.

#### **Chyby skenování při nastavování tiskových hlav**

Pokud proces nastavení hlav selže, zobrazí se na předním panelu zpráva Problémy při skenování. To znamená, že nastavení hlav nebylo úspěšně dokončeno. Proto tiskárna není nastavena a proces nastavení tiskových hlav by měl být před tiskem, u kterého je požadována dobrá kvalita obrazu, proveden znovu. Možné příčiny problému:

- Použitý papír nebyl vhodný, zopakujte nastavení za použití vhodnějšího papíru.
- Potíže s provozním stavem tiskových hlav, vyčistěte tiskové hlavy viz Čištění tiskových hlav [na stránce 165](#page-172-0).
- Nastavení bylo provedeno s otevřeným krytem, zopakujte nastavení se zavřeným krytem.

Pokud problém přetrvává i při použití správného papíru, po vyčištění tiskových hlav a při zavřeném krytu, může mít systém pro skenování poruchu, která vyžaduje opravu. Případně mohou být tiskové hlavy, ačkoli čisté, nefunkční a mohou vyžadovat výměnu.

### **Zprávy o stavu tiskové hlavy**

Zde jsou uvedeny možné zprávy o stavu tiskové hlavy:

- **OK**: Tisková hlava pracuje správně bez jakýchkoliv známých potíží.
- **Missing** (Chybí): Není vložena žádná tisková hlava nebo tisková hlava není správně nainstalována v tiskárně.
- **Test printhead separately** (Otestujte jednotlivé tiskové hlavy): Doporučuje se otestovat jednotlivé tiskové hlavy, a zjistit tak vadnou hlavu. Vyjměte všechny tiskové hlavy a vkládejte je zpět jednu po druhé, vždy po vložení každé hlavy zajistěte západku a zavřete kryt vozíku. Displej předního panelu indikuje vadnou hlavu zobrazením požadavku na usazení nebo výměnu hlavy.
- **Reseat** (Usadit znovu): Doporučuje se tiskovou hlavu vyjmout a vložit znovu. Pokud se problém nevyřeší, očistěte elektrické kontakty - viz Displej předního panelu doporučuje usazení nebo výměnu [tiskové hlavy na stránce 164.](#page-171-0) Pokud to nepomůže, vyměňte tiskovou hlavu za novou - viz [Vyjmutí](#page-122-0) [tiskové hlavy na stránce 115](#page-122-0) a [Vložte tiskovou hlavu na stránce 118.](#page-125-0)
- **Replace** (Vyměnit): Tisková hlava je vadná. Vyměňte tiskovou hlavu za funkční viz [Vyjmutí tiskové](#page-122-0)  [hlavy na stránce 115](#page-122-0) a [Vložte tiskovou hlavu na stránce 118.](#page-125-0)
- **Replacement incomplete** (Výměna nedokončena): Výměna tiskové hlavy nebyla úspěšně dokončena. Spusťte proces znovu a dokončete ho (není potřeba měnit tiskové hlavy).
- **Remove** (Vyjmout): Typ tiskové hlavy není vhodný pro použití v tiskárně.

# **19 Řešení obecných problémů s tiskárnou**

- [Tiskárnu nelze spustit](#page-179-0)
- [Tiskárna netiskne](#page-179-0)
- [Tiskárna funguje pomalu](#page-180-0)
- [Problémy s komunikací mezi počítačem a tiskárnou](#page-180-0)
- [Nelze otevřít program HP Utility](#page-180-0)
- [Nelze otevřít integrovaný webový server](#page-181-0)
- [Nelze se připojit k internetu](#page-181-0)
- [Problémy s webovými službami](#page-182-0)
- [Automatická kontrola systému souborů](#page-182-0)
- [Upozornění](#page-182-0)

# <span id="page-179-0"></span>**Tiskárnu nelze spustit**

Pokud se tiskárna nespustí (přední panel je prázdný nebo nesvítí žádné diagnostické kontrolky LED), doporučujeme nahradit firmware následujícím postupem.

- **1.** Přejděte do informační databáze Knowledge Center (viz [Knowledge Center na stránce 182](#page-189-0)) a stáhněte příslušný firmware.
- **2.** Uložte firmware na jednotku USB flash. Jednotka USB flash by ideálně měla být prázdná a naformátovaná systémem souborů FAT.
- **3.** Zkontrolujte, zda je tiskárna vypnutá. Připojte jednotku USB flash k vysokorychlostnímu hostitelskému portu USB vedle předního panelu a zapněte tiskárnu.
- **4.** Tiskárně bude asi minutu trvat načtení souboru firmwaru, pak vás vyzve k vyjmutí jednotky USB flash.
- **5.** Tiskárna automaticky nainstaluje nový firmware a restartuje se.

### **Tiskárna netiskne**

Pokud je vše v pořádku (papír je zaveden, všechny součásti pro inkoust jsou nainstalovány a nejsou chyby v souborech), stále ještě mohou nastat důvody, proč se soubor, který odešlete z počítače, oproti očekávání nezačne tisknout:

- Mohly nastat potíže s napájením. Pokud tiskárna nevykazuje vůbec žádnou aktivitu a přední panel nereaguje, zkontrolujte, zda je napájecí kabel správně připojen a zda je použitá zásuvka funkční.
- Možná je v okolí neobvyklé elektromagnetické působení, jako jsou například silná elektromagnetická pole nebo výrazné elektrické výkyvy, které může způsobit, že se tiskárna chová podivně a dokonce přestane fungovat. V takovém případě tiskárnu vypněte pomocí tlačítka Power (napájení) na předním panelu, odpojte napájecí kabel, počkejte, dokud se elektromagnetické prostředí nevrátí do normálu, a pak tiskárnu znovu zapněte. Pokud problém stále přetrvává, kontaktujte zástupce zákaznického servisu.
- Může být zapnutá funkce spojování (pouze řada T1300) a tiskárna čeká po dobu časového limitu pro spojování, než začne vypočítávat nejvhodnější spojení. V takovém případě se na čelním panelu zobrazuje zbývající čas potřebný pro spojování.
- Můžete používat špatné nastavení grafického jazyka (viz část Změna nastavení grafického jazyka [na stránce 32\)](#page-39-0).
- Možná nemáte v počítači nainstalován správný ovladač pro tiskárnu. Viz část *Pokyny pro sestavení*.
- Pokud tisknete na list papíru, je nutné v ovladači tiskárny zadat jako zdroj papíru možnost Ruční podávání.
- Tiskárna mohla pozastavit úlohu z důvodu papíru (pouze řada T1300) nebo statistických informací, viz část [Zprávy o stavu úlohy na stránce 71.](#page-78-0)
- Možná jste si z ovladače tiskárny vyžádali tiskový náhled (pouze řada T1300). Jedná se o funkci sloužící ke kontrole toho, zda se bude tisknout obraz, který tisknout chcete. V takovém případě se náhled zobrazí na obrazovce a tisk musíte zahájit klepnutím na tlačítko **Print** (Tisk).
- Pokud používáte operační systém Mac OS a připojení přes rozhraní USB, můžete zjistit, že je potřeba změnit kódování dat (pouze tiskárny PostScript). Stiskněte ikony **a a desi** a poté možnosti **Setup** (Nastavení) > **Printing preferences** (Předvolby tisku) > **PS** > **Select encoding** (Vybrat kódování) > **ASCII**. Potom nakonfigurujte aplikaci tak, aby odesílala data v kódování ASCII.
# <span id="page-180-0"></span>**Tiskárna funguje pomalu**

Zde je několik možných vysvětlení.

- Nastavili jste kvalitu tisku na možnost **Max Detail** (Nejlepší) nebo **Max Detail** (Maximální detail)? Tisk v nejvyšší kvalitě a s maximálními detaily trvá déle.
- Nastavili jste při zavádění papíru správný typ papíru? Tisk na některé typy papíru trvá delší dobu. Například tisk na fotografický a křídový papír vyžaduje mezi jednotlivými průchody delší dobu schnutí. Chcete-li zjistit aktuální nastavení typu papíru v tiskárně, prostudujte část [Zobrazení informací o papíru](#page-49-0)  [na stránce 42.](#page-49-0)
- Pokud je tiskárna připojená k síti, zkontrolujte, zda všechny součásti použité v síti (síťové karty, rozbočovače, směrovače, přepínače, kabely) podporují vysokorychlostní provoz. Je v síti velký provoz způsobený jinými zařízeními připojenými k síti?
- Pokud je tiskárna připojena kabelem USB, ujistěte se, zda hostitelský řadič USB a případné rozbočovače USB jsou standardu USB 2.0 a zda jsou kabely USB certifikovány pro standard USB 2.0.
- Nastavili jste na předním panelu dobu zasychání na možnost **Extended** (Prodloužená)? Změňte dobu zasychání na hodnotu **Optimal** (Optimální).

# **Problémy s komunikací mezi počítačem a tiskárnou**

Příznaky:

- Na předním panelu se při odesílání obrázku do tiskárny nezobrazuje zpráva **Receiving** (Přijímá se).
- Při pokusu o tisk zobrazuje počítač chybovou zprávu.
- Během komunikace se počítač nebo tiskárna zablokují (zůstanou nečinné).
- Na vytištěném výstupu se vyskytují náhodné nebo nevysvětlitelné závady (například chybně umístěné čáry nebo chybějící části obrázků).

Řešení potíží s komunikací:

- Zkontrolujte, zda jste v používané aplikaci vybrali správnou tiskárnu (viz část [Tisk na stránce 48](#page-55-0)).
- Zkontrolujte, zda při tisku z jiné aplikace tiskárna pracuje správně.
- U velmi rozsáhlých tiskových úloh může trvat určitou dobu jejich přijetí, zpracování a tisk.
- Pokud je tiskárna připojena k síti, zkuste ji připojit přímo k počítači kabelem USB.
- Pokud je tiskárna připojena k počítači přes jiná zařízení, jako jsou například přepínače, vyrovnávací paměti, kabelové adaptéry, kabelové převodníky apod., zkuste tiskárnu připojit přímo k počítači.
- Zkuste použít jiný propojovací kabel.
- Zkontrolujte, zda je použito správné nastavení grafického jazyka (viz část Změna nastavení grafického [jazyka na stránce 32](#page-39-0)).
- Pokud je tiskárna připojena kabelem USB, zkuste kabel USB odpojit a znovu připojit. Také vyzkoušejte použít jiný port USB počítače.

# **Nelze otevřít program HP Utility**

Prostudujte část [Spuštění programu HP Utility na stránce 29](#page-36-0), pokud jste to ještě neudělali.

<span id="page-181-0"></span>Na předním panelu stiskněte ikony **a a step** a poté možnosti **Setup** (Nastavení) > **Connectivity** (Připojení) > **Advanced** (Upřesnit) > **Web Services** (Webové služby) > **Printer utility software** (Program Printer Utility) > **Enabled** (Povoleno).

Jestliže se stále nelze připojit, vypněte tiskárnu a znovu ji zapněte pomocí tlačítka Power (napájení) na předním panelu.

# **Nelze otevřít integrovaný webový server**

Prostudujte část [Přístup k integrovanému webovému serveru na stránce 29](#page-36-0), pokud jste to ještě neudělali.

**POZNÁMKA:** Pokud je tiskárna připojena přímo k počítači kabelem USB, použijte program HP Utility.

Na předním panelu stiskněte ikony **a hadim Austria** poté možnosti **Setup** (Nastavení) > **Connectivity** (Připojení) > **Advanced** (Upřesnit) > **Embedded Web Server** (Integrovaný webový server) > **Allow EWS** (Povolit EWS) > **On** (Zapnuto).

Pokud používáte server proxy, zkuste vypnout použití serveru proxy a použít přímý přístup na webový server.

- Například v prohlížeči Internet Explorer 6 pro systém Windows vyberte možnost **Tools** (Nástroje) > **Internet Options** (Možnosti Internetu) > **Connections** (Připojení) > **LAN Settings** (Nastavení místní sítě) a zaškrtněte políčko **Bypass proxy server for local addresses** (Nepoužívat server proxy pro adresy místní sítě). Chcete-li upřesnit nastavení, můžete kliknout na tlačítko **Advanced** (Upřesnit) a přidat adresu IP tiskárny do seznamu výjimek, pro které není používán server proxy.
- V prohlížeči Safari pro Mac OS vyberte položky **Safari** > **Preferences** (Předvolby) > **Advanced**  (Rozšířené) a potom klepněte na tlačítko **Proxies: Změnit nastavení**. Přidejte adresu IP nebo název domény tiskárny do seznamu výjimek, pro které se nepoužívá server proxy.

Jestliže se stále nelze připojit, vypněte tiskárnu a znovu ji zapněte pomocí tlačítka Power (napájení) na předním panelu.

# **Nelze se připojit k internetu**

Má-li vaše tiskárna problémy s připojením k internetu, může se automaticky spustit průvodce připojením. Průvodce můžete také kdykoli spustit ručně.

● Na integrovaném webovém serveru: vyberte položky **Support** (Podpora) > **Connectivity troubleshooting** (Řešení potíží s připojením) > **Connectivity wizard** (Průvodce připojením).

**<sup>2</sup> POZNÁMKA:** V rámci integrovaného webového serveru nelze nastavení připojení změnit.

- Z předního panelu: Stiskněte ikonu **a a poté možnosti Connectivity** (Připojení) > **Connectivity wizard** (Průvodce připojením).
- Z předního panelu: Stiskněte ikony **a a a a a a poté zvolte možnosti Internal prints** (Interní výtisky) > **Service information prints** (Tisk servisních informací) > **Print connectivity config.** (Tisk nastavení připojení). V tomto případě budou výsledky vytištěny.

**POZNÁMKA:** Vytištěné výsledky se týkají posledního spuštění průvodce připojením; aby tedy existovaly výsledky k vytištění, musel být průvodce připojením již alespoň jednou spuštěn.

Průvodce připojením automaticky provede řadu testů. Můžete také zvolit provedení jednotlivých testů. Na předním panelu stiskněte ikony **a a se a poté možnosti Connectivity** (Připojení) > **Diagnostics & troubleshooting** (Diagnostika a řešení potíží) > **Diagnostics & troubleshooting** (Diagnostika a řešení potíží). K dispozici jsou následující možnosti:

- <span id="page-182-0"></span>● **Všechny testy**
- **Network connectivity test** (Test připojení k síti): kontrola připojení tiskárny k místní síti
- **Internet connectivity test** (Test internetového připojení): kontrola připojení tiskárny k internetu
- **Test služby HP Connected**: Kontrola připojení tiskárny ke službě HP Connected.
- **Firmware update test** (Test aktualizace firmwaru): kontrola připojení tiskárny k serverům pro aktualizaci firmwaru společnosti HP

Pokud kterýkoli z testů selže, tiskárna problém popíše a doporučí řešení. Pokud nepoužíváte integrovaný webový server anebo nejsou nastavení chráněna, můžete nastavení změnit a provést test znovu.

# **Problémy s webovými službami**

V případě potíží se službou HP ePrint navštivte službu HP Connected: [\(dostupnost se liší v závislosti na](http://www.hpconnected.com) [produktu, zemi a oblasti\).](http://www.hpconnected.com)

# **Automatická kontrola systému souborů**

Po zapnutí tiskárny se na displeji předního panelu zobrazí něco podobného tomu, co je vyobrazeno níže.

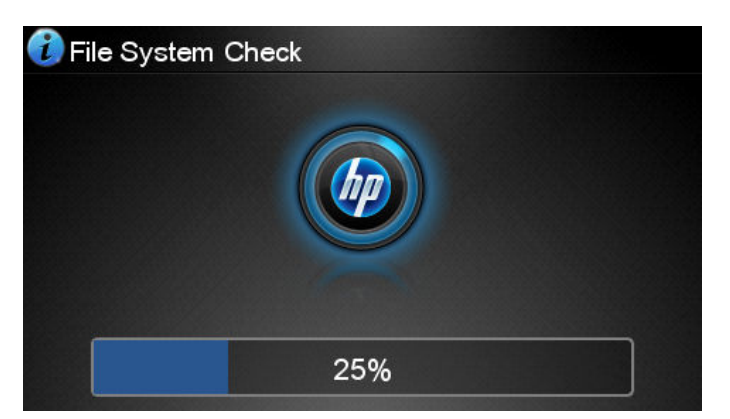

Probíhá kontrola systému souborů. Může trvat až 40 minut. Prosíme vyčkejte, než bude dokončena.

**UPOZORNĚNÍ:** Vypnete-li tiskárnu před dokončením kontroly systému souborů, může dojít k vážnému poškození systému souborů a v důsledku toho může být pevný disk tiskárny nepoužitelný. V každém případě začne kontrola systému souborů znovu od začátku při dalším zapnutí tiskárny.

Provedení kontroly systému souborů je naplánováno každých 90 dní, aby se zajistila integrita systému souborů pevného disku.

**POZNÁMKA:** Pokud je tiskárna znovu zapnuta, trvá její inicializace a příprava tiskových hlav zhruba tři minuty. Za určitých podmínek to však může trvat až 40 minut, například pokud tiskárna nebyla dlouho používána a potřebuje k přípravě tiskových hlav více času.

# **Upozornění**

Tiskárna zobrazuje dva typy upozornění:

- **Chyby:** Především se jedná o upozornění na skutečnost, že tiskárna nemůže normálně fungovat. V ovladači tiskárny však mohou chyby upozorňovat také na stavy, které by mohly poškodit tisk, například oříznutí obrazu, i když tiskárna může tisknout.
- **Varování:** Upozorňují na situace, kdy tiskárna vyžaduje pozornost, například při potřebě úpravy nastavení, jako je kalibrace, nebo při hrozbě znemožnění tisku, jako je preventivní údržba nebo docházející inkoust.

Systém tiskárny upozorňuje na tyto záležitosti čtyřmi různými způsoby.

- **Displej předního panelu:** Přední panel zobrazuje pouze nejdůležitější upozornění pro danou chvíli. Varování zmizí po skončení limitu. Existují trvalá upozornění, například "V inkoustové kazetě dochází inkoust", která se zobrazí, když je tiskárna ve stavu nečinnosti a není aktuální žádné vážnější upozornění.
- ☆ **TIP:** Na displeji čelního panelu lze konfigurovat upozornění týkající se neshody typu papírů, viz [Možnosti vhodnosti papíru \(řada T1300\) na stránce 22.](#page-29-0)
- **Integrovaný webový server:** V pravém horním rohu stránky EWS je zobrazen stav tiskárny. Pokud tiskárna zobrazuje upozornění, bude v tomto místě zobrazen text upozornění.
- **Ovladač:** Ovladač zobrazuje upozornění. Ovladač zobrazuje varování týkající se nastavení konfigurace tiskové úlohy, které může způsobit problém ve finálním výstupu. Pokud tiskárna není připravena k tisku, zobrazí se varování.
- **HP Utility:** Chcete-li zobrazovat upozornění, jděte na kartu **Overview** (Přehled) a prostudujte seznam **Items needing attention** (Položky vyžadující pozornost) na pravé straně.

Ve výchozím nastavení se upozornění zobrazují pouze při tisku. Jsou-li upozornění povolena a vyskytne se problém, který brání v dokončení úlohy, zobrazí se místní okno s vysvětlením příčiny problému. Chcete-li dosáhnout požadovaného výsledku, postupujte podle pokynů.

**POZNÁMKA:** Existují prostředí, která nepodporují obousměrnou komunikaci, například počítač se systémem Windows připojený k tiskárně pomocí portu USB. V těchto případech se upozornění k uživateli nedostanou.

# <span id="page-184-0"></span>**20 Chybové zprávy na předním panelu**

Příležitostně se na displeji předního panelu může zobrazit jedna z následujících zpráv. Pokud tato situace nastane, postupujte podle pokynů ve sloupci Doporučení.

Pokud se zobrazuje chybová zpráva, která není uvedena zde, a jste na pochybách, jak správně zareagovat, případně pokud se zdá, že doporučená akce problém nevyřešila, obraťte se na oddělení podpory společnosti HP. Informace naleznete v části [Kontaktujte podporu společnosti HP na stránce 184.](#page-191-0)

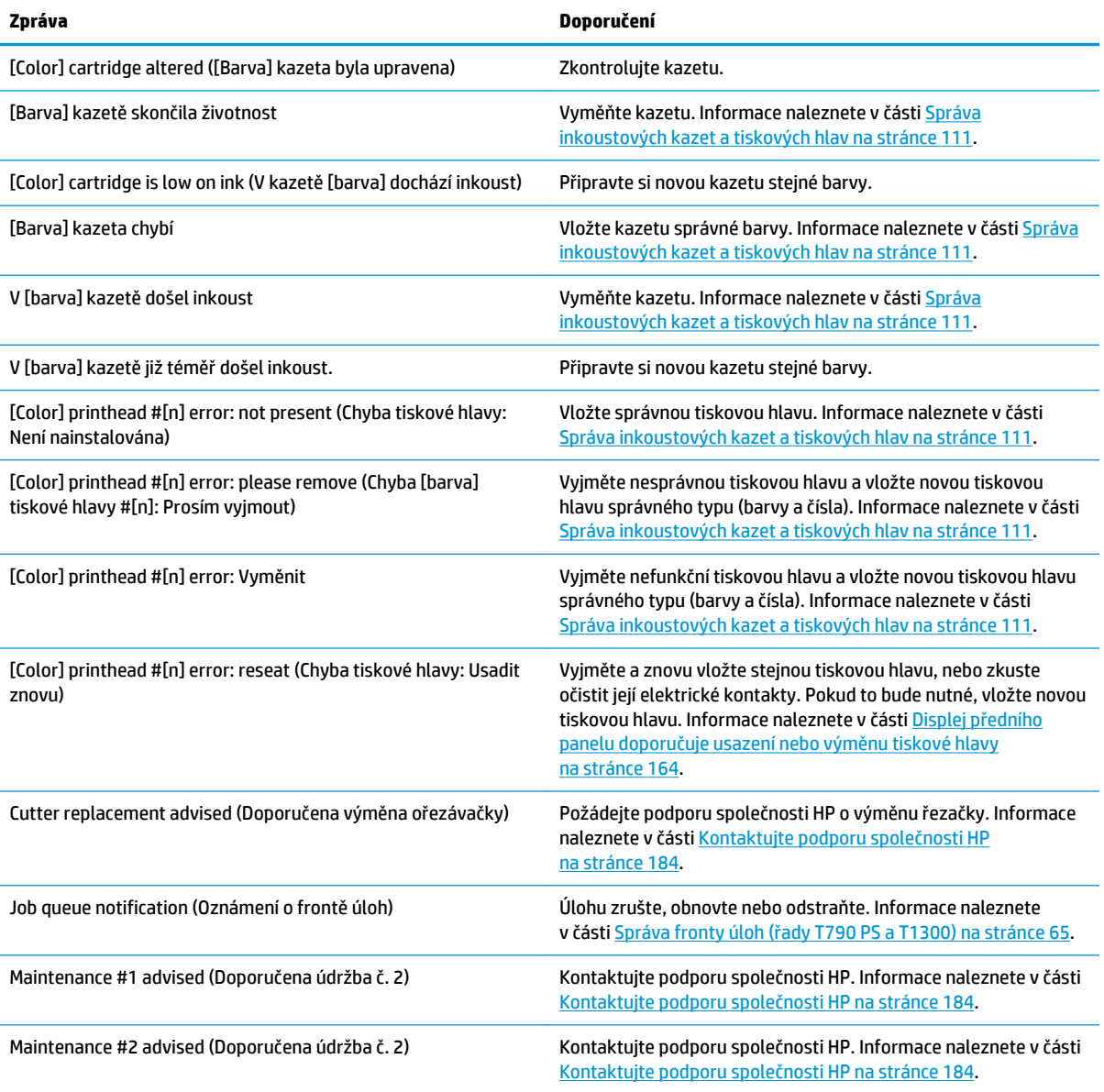

#### **Tabulka 20-1 Textové zprávy**

#### **Tabulka 20-1 Textové zprávy (pokračování)**

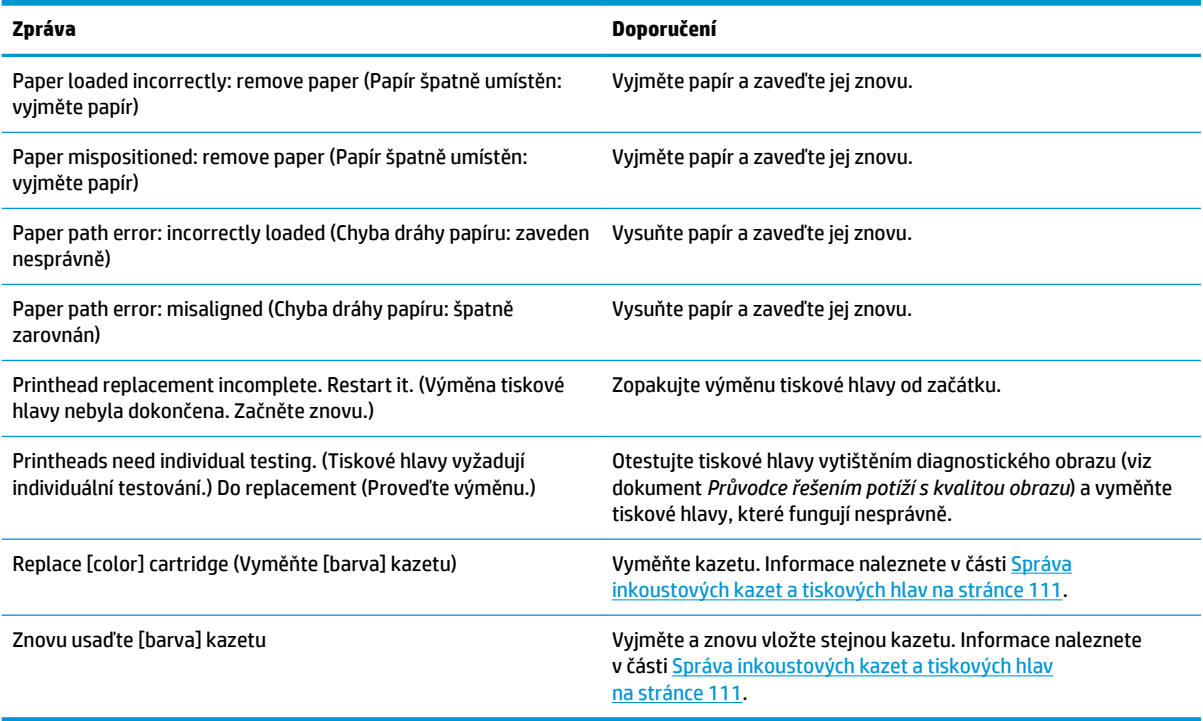

#### **Tabulka 20-2 Číselné kódy chyb**

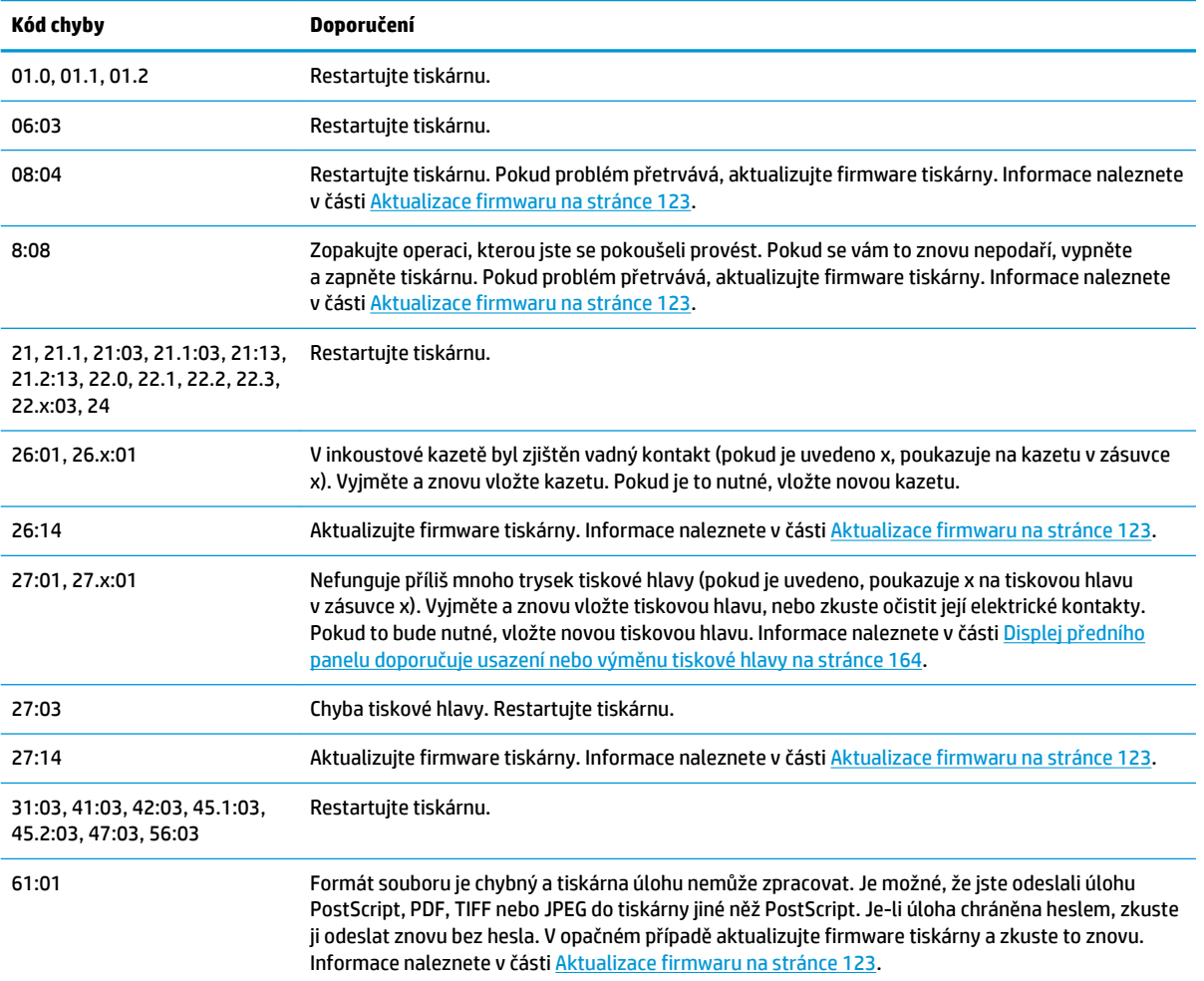

#### <span id="page-186-0"></span>**Tabulka 20-2 Číselné kódy chyb (pokračování)**

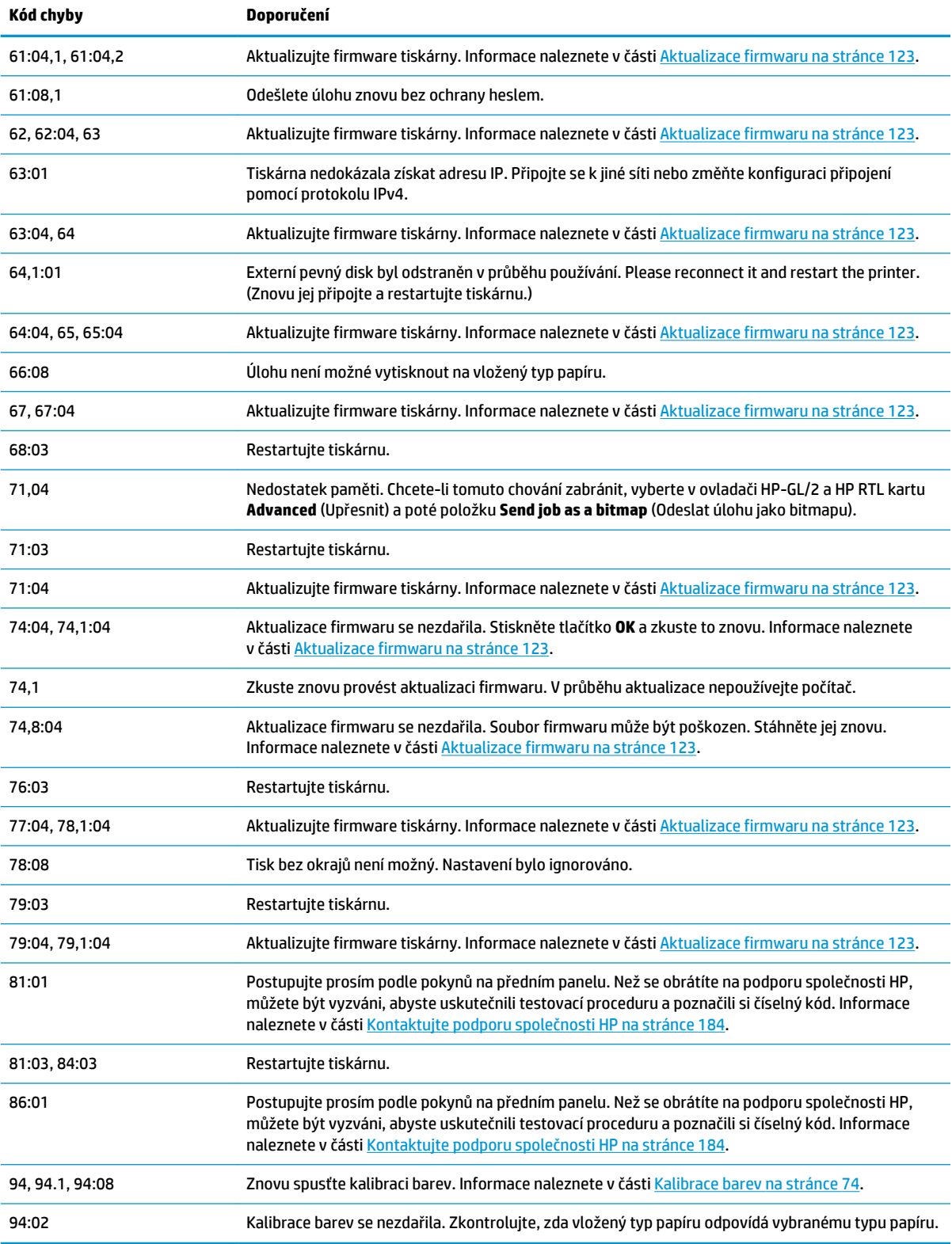

# **Protokol chyb systému**

Tiskárna ukládá protokol chyb systému, který můžete otevřít následujícími způsoby.

#### **Pomocí jednotky USB flash**

- **1.** Vytvořte na jednotce USB flash prázdný soubor nazvaný **pdipu\_enable.log**.
- **2.** Zasuňte jednotku USB flash do vysokorychlostního hostitelského portu USB na přední straně tiskárny. Protokol se automaticky zkopíruje na jednotku.

#### **Pomocí integrovaného webového serveru**

- **1.** Ve webovém prohlížeči přejděte na adresu http://*adresa IP tiskárny*/hp/device/webAccess/log.html.
- **2.** Integrovaný webový server vám odešle soubor **log.tar.gz** obsahující protokol chyb systému.

# **21 Středisko péče o zákazníky společnosti HP**

- [Úvod](#page-189-0)
- [Profesionální služby společnosti HP](#page-189-0)
- [HP Instant Support](#page-190-0)
- [Proaktivní podpora HP](#page-190-0)
- [program Customer Self Repair](#page-191-0)
- [Kontaktujte podporu společnosti HP](#page-191-0)

# <span id="page-189-0"></span>**Úvod**

Oddělení péče o zákazníky společnosti HP nabízí bezkonkurenční podporu pro zajištění nejlepších výsledků tiskárny HP DesignJet, poskytuje kompletní a prověřenou odbornou podporu a pracuje s novými technologiemi, aby zákazníkům poskytlo zázemí ve všech směrech. Služby zahrnují nastavení a instalaci, nástroje pro odstranění potíží, záruční aktualizace, opravy a výměny, telefonickou a webovou podporu, aktualizace softwaru a služby pro údržbu svépomocí. Další informace o středisku péče o zákazníky společnosti HP naleznete na adrese:

#### <http://www.hp.com/go/graphic-arts>

nebo se s námi spojte telefonicky (viz část [Kontaktujte podporu společnosti HP na stránce 184\)](#page-191-0). Registrace záruky:

<http://register.hp.com/>

# **Profesionální služby společnosti HP**

### **Knowledge Center**

Využijte vyhrazených služeb a zdrojů, díky nimž si vždy zajistíte dosažení nejlepšího řešení a výkonu tiskáren řady HP DesignJet.

Web Knowledge Center na adrese HP, věnovaný velkoformátovému tisku, umožňuje nepřetržitý přístup k následujícím možnostem:

- Multimediální návody
- Postupy krok za krokem
- Ke stažení: nejnovější firmware tiskárny, ovladače, software, předvolby pro papír atd.
- Technická podpora: odstraňování potíží online, kontakty střediska péče o zákazníky aj.
- Podporované postupy a podrobné rady k provádění tiskových úloh z konkrétních softwarových aplikací
- Diskusní skupiny pro přímý kontakt s odborníky ze společnosti HP i s vašimi kolegy.
- Ověření záruky online, pro klid duše.
- Nejnovější informace o výrobcích: tiskárny, spotřební materiál, příslušenství, software atd.
- Centrum spotřebního materiálu poskytuje všechny potřebné informace o inkoustu a papíru.

Web Knowledge Center naleznete na následujících adresách (podle vaší tiskárny):

- <http://www.hp.com/go/T790/knowledgecenter>
- <http://www.hp.com/go/T790ps/knowledgecenter>
- <http://www.hp.com/go/T1300/knowledgecenter>
- <http://www.hp.com/go/T1300ps/knowledgecenter>

Na základě vlastní úpravy registrace pro zakoupené produkty a typ podnikání a na základě stanovení svých komunikačních preferencí rozhodnete o informacích, které potřebujete.

### **Sada HP Start-Up Kit**

Sada HP Start-Up Kit představuje disk DVD dodávaný s tiskárnou, který obsahuje software a dokumentaci k tiskárně.

## <span id="page-190-0"></span>**Služby HP Care Pack a prodloužení záruky**

Díky službám HP Care Pack a prodloužení záruky můžete záruku na tiskárnu prodloužit nad standardní lhůtu.

Služby zahrnují podporu na dálku: Opravy u zákazníka jsou v případě potřeby poskytovány se dvěma různými dobami odezvy.

- Následující pracovní den
- Stejný pracovní den do čtyř hodin (není k dispozici ve všech zemích)

Další informace o službách HP Care Pack naleznete na webu [http://www.hp.com/go/printservices.](http://www.hp.com/go/printservices)

### **Instalace HP**

Služba Instalace HP zajišťuje rozbalení, nastavení a připojení tiskárny.

Jedná se o jednu ze služeb HP Care Pack. Další informace naleznete na webových stránkách <http://www.hp.com/go/printservices>.

## **HP Instant Support**

Služba HP Instant Support Professional Edition představuje sadu nástrojů HP pro řešení problémů, které shromažďují diagnostické informace o tiskárně a pomocí odpovídajících inteligentních řešení ze znalostních bází HP umožňují řešit problémy co možná nejrychleji.

Chcete-li spustit relaci služby HP Instant Support, klepněte na odkaz, který se nachází na stránce Troubleshooting (Řešení potíží) integrovaného webového serveru tiskárny. Informace naleznete v části [Přístup k integrovanému webovému serveru na stránce 29](#page-36-0).

Jak využívat službu HP Instant Support:

- Tiskárna musí být připojena pomocí protokolu TCP/IP, protože podpora HP Instant Support je přístupná pouze přes integrovaný webový server.
- Musíte mít přístup na web, protože HP Instant Support je webová služba.

V současné době je služba HP Instant Support k dispozici v angličtině, korejštině, zjednodušené čínštině a tradiční čínštině.

Další informace o službě HP Instant Support naleznete na webu<http://www.hp.com/go/ispe>.

## **Proaktivní podpora HP**

Služba Proaktivní podpora HP pomáhá s omezením nákladných prostojů tiskárny pomocí preemptivní identifikace, diagnostiky a řešení potíží tiskárny, dříve než se stanou potížemi pro vás. Nástroj proaktivní podpory HP je navržen pro pomoc společnostem všech velikostí při snižování podpůrných nákladů a maximalizaci produktivity – to vše pouhým kliknutím myši.

Jako součást sady služeb HP Imaging and Printing umožňuje proaktivní podpora získání kontroly nad tiskovým prostředím – s jasným zaměřením na maximalizaci hodnoty investice, zvýšení doby provozu tiskárny a snížení nákladů spojených se správou tiskárny.

Společnost HP vám doporučuje okamžité povolení proaktivní podpory, čímž ušetříte čas, zabráníte potížím, dříve než se objeví, a omezíte nákladné prostoje. Proaktivní podpora spouští diagnostiku a zjišťuje aktualizace softwaru a firmwaru.

Proaktivní podporu lze povolit v programu HP Utility (systém Windows) nebo HP Printer Monitor (systém Mac OS), kde můžete určit frekvenci připojení mezi počítačem a webovým serverem společnosti HP a frekvenci diagnostických kontrol. Můžete také kdykoli zvolit spuštění diagnostických kontrol. Změna těchto nastavení:

- <span id="page-191-0"></span>● V programu HP Utility v systému Windows vyberte nabídku **Tools** (Nástroje) a poté položku **HP Proactive Support** (Proaktivní podpora společnosti HP).
- V programu HP Printer Monitor v systému Mac OS vyberte položky **Preferences** (Předvolby) > **Monitoring** (Monitorování) > **HP Proactive Support** (Proaktivní podpora společnosti HP).

Pokud proaktivní podpora nalezne možný problém, upozorní vás oznámením s vysvětlením problému a doporučeným řešením. V některých případech může být řešení použito automaticky. V jiných případech můžete být vyzváni k provedení určitého postupu, aby bylo možné problém vyřešit.

# **program Customer Self Repair**

Program oprav CSR společnosti HP nabízí zákazníkům nejrychlejší opravy v rámci záruky nebo smlouvy. Umožňuje společnosti HP posílat náhradní díly přímo vám (koncovým uživatelům), abyste je mohli vyměnit. V rámci tohoto programu můžete provádět výměnu dílů zcela sami.

#### **Praktické, snadno použitelné**

◦

- Odborník podpory společnosti HP určí problém a zhodnotí, zda je pro vyřešení závady hardwarové komponenty požadován náhradní díl.
- Náhradní díly jsou posílány expresně; většina dílů na skladě je odesílána v den, kdy jste kontaktovali společnost HP.
- Je k dispozici pro většinu produktů HP, na které se vztahuje záruka nebo smlouva.
- Je dostupný ve většině zemí.

Další informace o programu CSR naleznete na adrese [http://www.hp.com/go/selfrepair.](http://www.hp.com/go/selfrepair)

# **Kontaktujte podporu společnosti HP**

Podpora společnosti HP je k dispozici prostřednictvím telefonu. Než zavoláte:

- Projděte si doporučení pro odstranění potíží v této příručce.
- Projděte si příslušnou dokumentaci ovladače.
- Pokud máte nainstalovány softwarové ovladače a software RIP jiného dodavatele, prostudujte jejich dokumentaci.
- Budete-li telefonovat do některého střediska společnosti HP, připravte si následující informace, abychom mohli rychleji zodpovědět vaše otázky:
	- Informace o tiskárně (číslo produktu a výrobní číslo jsou na štítku na zadní straně tiskárny).
	- Je-li na předním panelu tiskárny zobrazen kód chyby, zapište si ho; viz část Chybové zprávy na [předním panelu na stránce 177.](#page-184-0)
		- ID služby produktu: Na předním panelu stiskněte ikony $\begin{array}{|c|c|}\hline \cdots \end{array}$

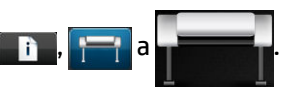

- Informace o používaném počítači.
- Jaké zvláštní vybavení nebo software používáte (například zařazování, sítě, přepínací jednotky, modemy nebo speciální softwarové ovladače).
- Informace o používaném kabelu (číslo dílu) a prodejně, ve které byl zakoupen.
- Typ rozhraní použitého u produktu (USB nebo síťové)
- <span id="page-192-0"></span>◦ Název a verze používaného softwaru.
- Je-li to možné, vytiskněte následující protokoly; možná budete vyzváni k jejich odeslání do střediska podpory: Konfigurace, Zpráva o použití a všechny výše uvedené stránky v části Servisní informace (viz část [Interní výtisky tiskárny na stránce 11\)](#page-18-0).

## **Telefonní číslo**

Telefonní čísla podpory společnosti HP naleznete na webu: [http://welcome.hp.com/country/us/en/](http://welcome.hp.com/country/us/en/wwcontact_us.html) [wwcontact\\_us.html.](http://welcome.hp.com/country/us/en/wwcontact_us.html)

# **22 Technické údaje tiskárny**

- [Funkční technické údaje](#page-194-0)
- [Rozměry](#page-195-0)
- [Technické údaje o paměti](#page-195-0)
- [Technické údaje pro napájení](#page-196-0)
- [Technické údaje ekologie](#page-196-0)
- [Parametry prostředí](#page-196-0)
- [Technické údaje emise hluku](#page-196-0)

# <span id="page-194-0"></span>**Funkční technické údaje**

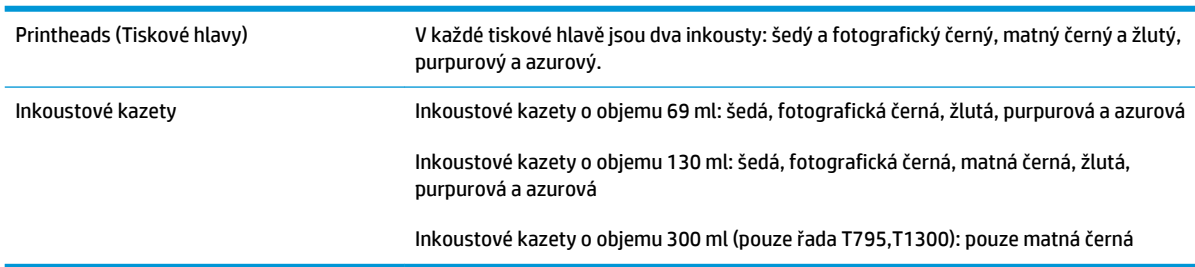

#### **Tabulka 22-1 Inkoustový systém HP 72**

#### **Tabulka 22-2 Formáty papíru**

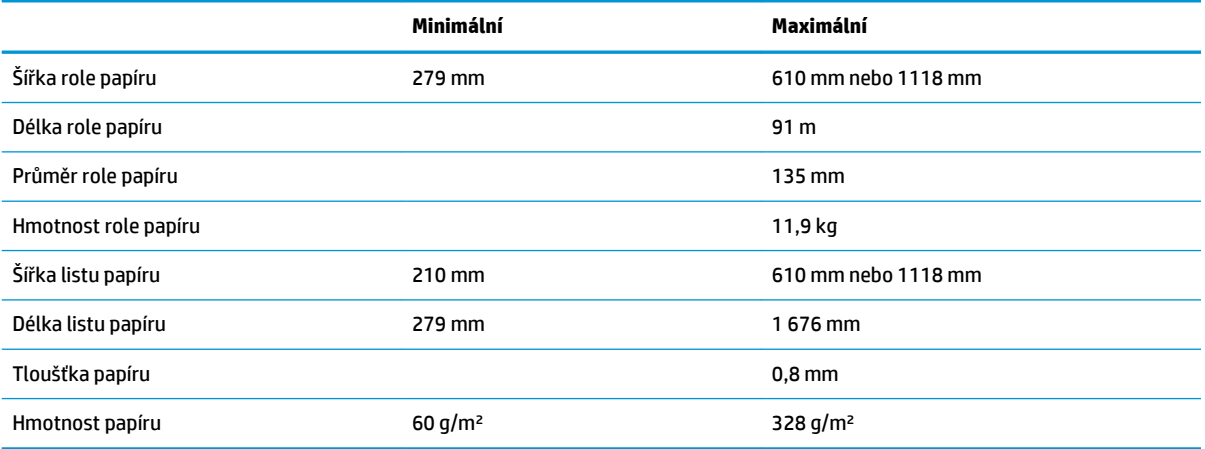

#### **Tabulka 22-3 Rozlišení tisku**

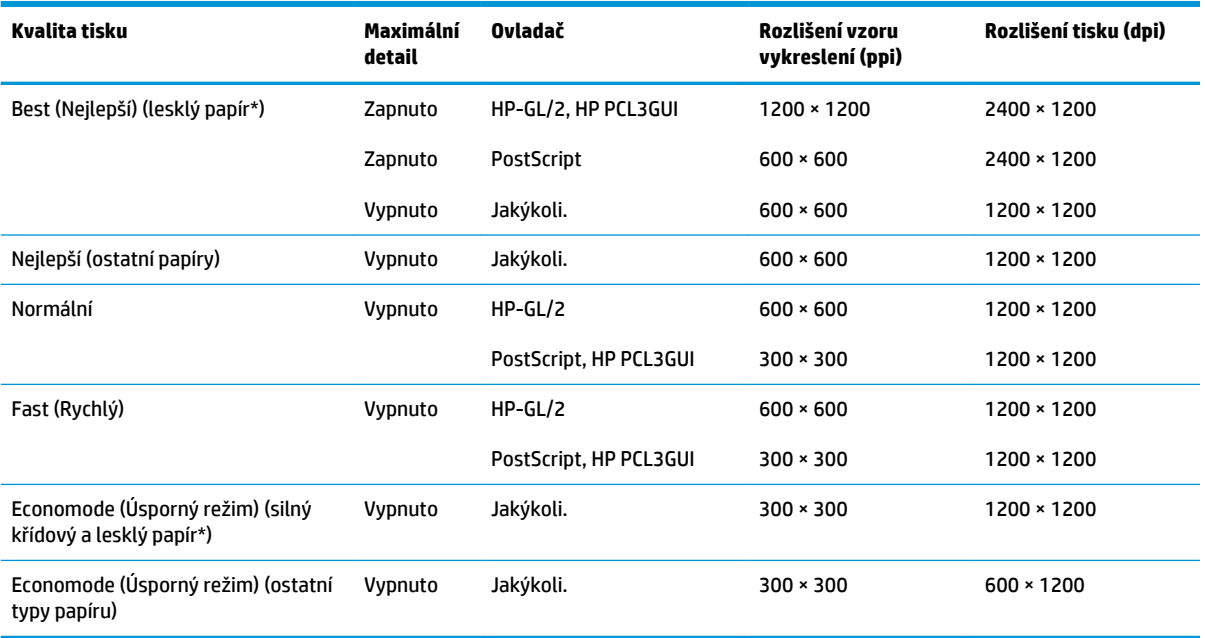

\* Seznam podporovaných lesklých papírů naleznete v části [Objednávání papíru na stránce 127.](#page-134-0)

<span id="page-195-0"></span>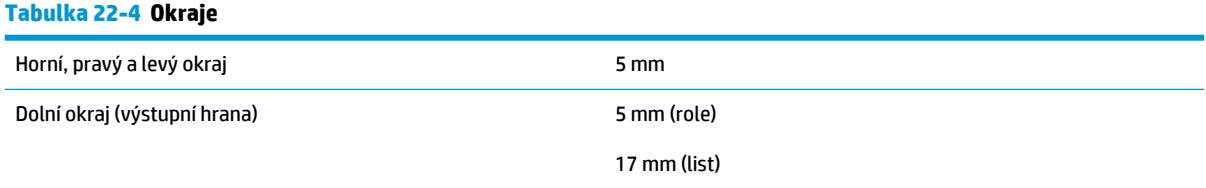

#### **Tabulka 22-5 Mechanická přesnost**

Větší z hodnot ± 0,1 % specifikované vektorové délky a ± 0,2 mm při teplotě 23 °C , relativní vlhkosti 50–60 %, na tiskový materiál E/A0 v režimech Nejlepší nebo Normální, podávání média matná fólie HP z role.

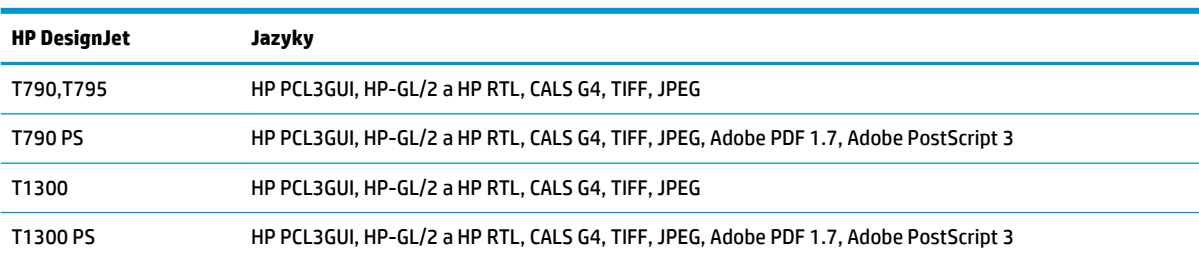

#### **Tabulka 22-6 Podporované grafické jazyky**

# **Rozměry**

#### **Tabulka 22-7 Fyzické technické údaje tiskárny**

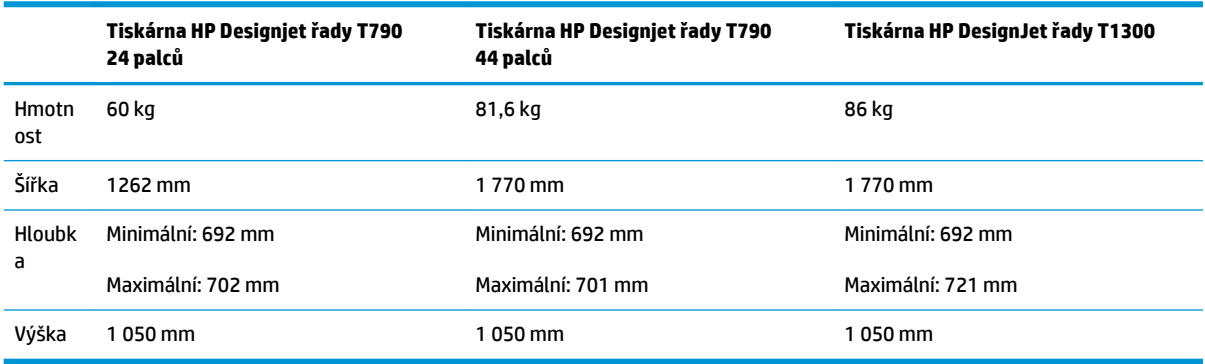

Hloubka je měřena bez horního vřetena, se zvednutými distančními rozpěrkami, otevřeným krytem inkoustů a zavřenými kryty rolí a koše.

# **Technické údaje o paměti**

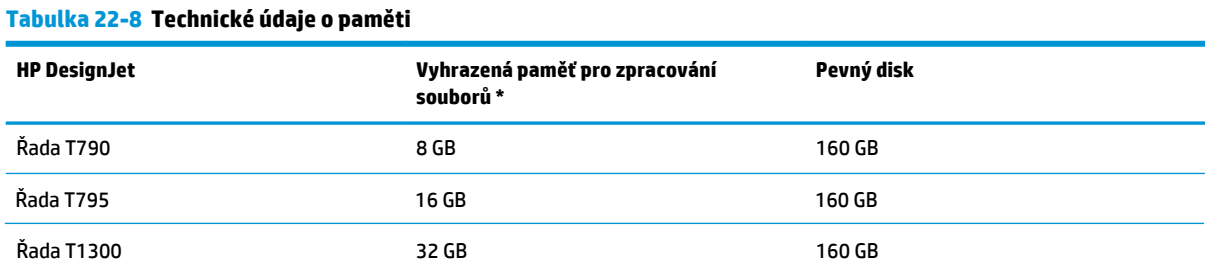

\* 640 MB fyzické paměti DRAM

# <span id="page-196-0"></span>**Technické údaje pro napájení**

#### **Tabulka 22-9 Technické údaje pro napájení tiskárny**

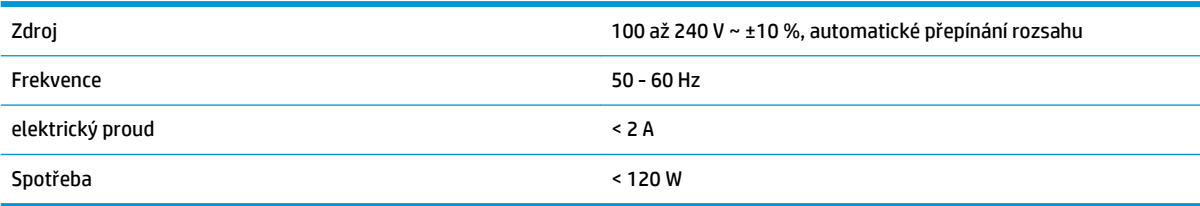

# **Technické údaje – ekologie**

Tento produkt vyhovuje směrnicím Evropské unie WEEE a RoHS. Chcete-li zjistit, zda model tohoto produktu vyhovuje standardu ENERGY STAR, navštivte web [http://www.hp.com/go/energystar.](http://www.hp.com/go/energystar)

# **Parametry prostředí**

#### **Tabulka 22-10 Specifikace provozního prostředí tiskárny**

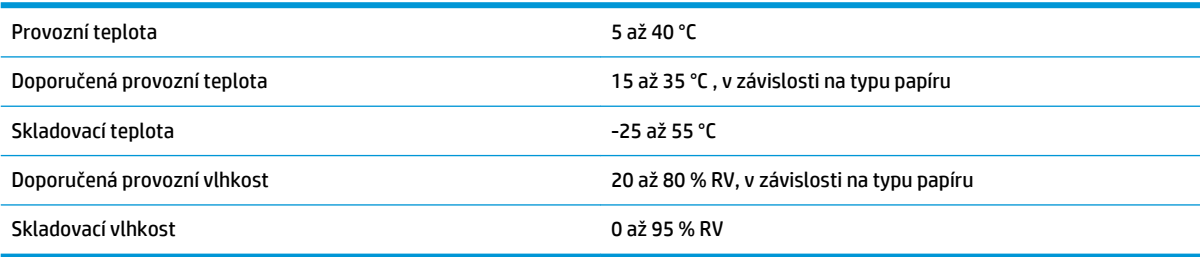

# **Technické údaje – emise hluku**

Technické údaje tiskárny – emise hluku (schváleno podle normy ISO 9296).

#### **Tabulka 22-11 Technické údaje hlučnosti tiskárny**

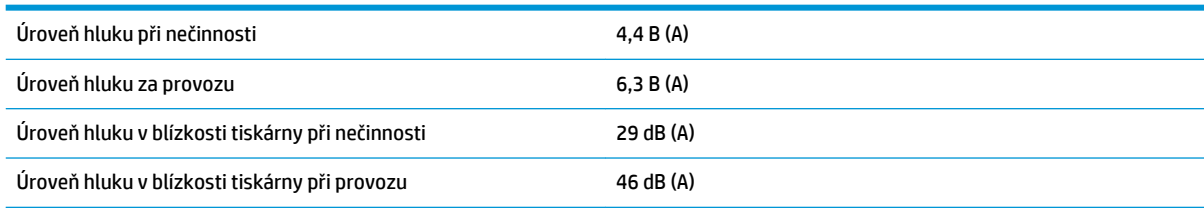

# **Slovníček pojmů**

#### **Adresa IP**

Může označovat adresu IPv4 (nejpravděpodobněji) nebo adresu IPv6.

#### **Adresa IPv4**

Jedinečný identifikátor, který označuje určitý uzel v síti IPv4. Adresa IPv4 obsahuje čtyři celá čísla oddělená tečkami. Adresy IPv4 používá většina sítí na světě.

#### **Adresa IPv6**

Jedinečný identifikátor, který označuje určitý uzel v síti IPv6. Adresa IPv6 obsahuje až 8 skupin hexadecimálních číslic oddělených čárkou. Každá skupina obsahuje až 4 hexadecimální číslice. Adresy IPv6 se ve světě používají jen v několika nových sítích.

#### **Adresa MAC**

Adresa Media Access Control: Jedinečný identifikátor používaný k označení určitého zařízení v síti. Jedná se o identifikátor nižší úrovně než je adresa IP. Proto může mít zařízení adresu MAC i adresu IP.

#### **AppleTalk**

Sada protokolů vyvinutých společností Apple Computer v roce 1984 pro práci počítačů v síti. Společnost Apple nyní doporučuje práci v síti TCP/IP a Bonjour. Produkty HP DesignJet již nepodporují komunikaci prostřednictvím protokolů AppleTalk.

#### **Barevný model**

Jedná se o systémy, kde jsou barvy zastoupeny čísly, např. RGB nebo CMYK.

#### **Barevný prostor**

Jedná se o barevný model, ve kterém je každá barva zastoupena určitou sadou čísel. Mnoho různých barevných prostorů může používat stejný barevný model: např. monitory obecně používají barevný model RGB, ale mají různé barevné prostory, protože na různých monitorech jsou výsledkem určité sady čísel RGB různé barvy.

#### **Bonjour**

Obchodní název společnosti Apple Computer pro implementaci síťového prostředí podle specifikace IETF Zeroconf. Jedná se o technologii počítačových sítí používanou v systémech Mac OS X od verze 10.2 dále. Používá se pro zjištění služeb dostupných v místní síti. Původně byla tato implementace známa pod názvem Rendezvous.

#### **ESD**

Elektrostatický výboj. V běžném životě se často setkáváme se statickou elektřinou. Je to jiskra, která vznikne, když se dotkneme dveří auta, nebo přilnavost u oblečení. Ačkoli řízená statická elektřina může mít praktické využití, nekontrolované statické výboje jsou jedním z největších rizik elektronických produktů. Z toho důvodu je nutné předcházet poškození dodržováním určitých pravidel při instalaci tiskárny a manipulaci se zařízeními citlivými na elektrostatické výboje. Tento typ poškození může snížit životnost zařízení. Jedním ze způsobu pro minimalizaci elektrostatického výboje a tedy pro snížení rizika tohoto typu poškození je dotknout se před manipulací se zařízením citlivým na ESD (například tiskové hlavy nebo inkoustové kazety) odkryté uzemněné části tiskárny (především kovových součástí). Navíc můžete snížit generování elektrostatických výbojů v těle tím, že nebudete pracovat se zařízením v místě s kobercem a budete při manipulaci se zařízením citlivým na ESD minimalizovat pohyby těla. Také se vyvarujte práci v prostředí s nízkou vlhkostí.

#### **Ethernet**

Populární technologie počítačových sítí používaná pro místní sítě.

#### **Fast Ethernet**

Ethernetová síť umožňující přenos dat rychlostí až 100 000 000 bitů/sekundu. Rozhraní Fast Ethernet umožňují nižší rychlosti, pokud to je požadováno kvůli zajištění kompatibility se staršími ethernetovými zařízeními.

#### **Firmware**

Software, který řídí funkce tiskárny a je v tiskárně částečně trvale uložen (může být aktualizován).

#### **Gigabit Ethernet**

Ethernetová síť umožňující přenos dat rychlostí až 1 000 000 000 bitů/sekundu. Rozhraní gigabitového Ethernetu umožňuje nižší rychlosti, pokud to je požadováno kvůli zajištění kompatibility se staršími ethernetovými zařízeními.

#### **Hostitelský port USB**

Obdélníková zásuvka USB, která se nachází například u počítačů. Tiskárna může řídit zařízení USB připojená k tomuto portu. Tato tiskárna je vybavena dvěma hostitelskými porty USB, které slouží k řízení příslušenství a jednotek USB flash.

#### **HP-GL/2**

HP Graphics Language 2: Jazyk definovaný společností HP pro popisování vektorové grafiky.

#### **HP RTL**

HP Raster Transfer Language: Jazyk definovaný společností HP pro popisování rastrové (bitmapové) grafiky.

#### **ICC**

International Color Consortium – seskupení společností, které se dohodly na obecném standardu barevných profilů.

#### **Inkoustová kazeta**

Vyjímatelná součást tiskárny, která obsahuje inkoust určité barvy a dodává ho do tiskové hlavy.

#### **IPSec**

Pokročilý mechanismus zabezpečení sítě zajišťovaný ověřováním a šifrováním paketů IP, které jsou odesílány mezi uzly v síti. Každý síťový uzel (počítač nebo zařízení) má konfiguraci protokolu IPSec. Aplikace obvykle nemají informace o tom, zda se protokol IPSec používá.

#### **Jetdirect**

Značka společnosti HP pro řady tiskových serverů, které umožňují připojení tiskáren přímo do místní sítě.

#### **Konzistence barev**

Schopnost vytisknout u daných tiskových úloh na různých výtiscích a na různých tiskárnách vždy stejné barvy.

#### **LED**

Light-Emitting Diode: Polovodičové zařízení vyzařující světlo při průchodu elektrického proudu.

#### **Ovladač tiskárny**

Software, který převádí tiskovou úlohu v zobecněném formátu do dat použitelných pro konkrétní tiskárnu.

#### **Paleta**

Škála barev a hodnot hustoty, které lze reprodukovat na určitém výstupním zařízení, jako je tiskárna nebo monitor.

#### **Papír**

Tenký, plochý materiál určený k psaní nebo tisku; obvykle vyrobený z rozmělněných, vysušených a stlačených vláken.

#### **Port USB pro zařízení**

Čtvercová zásuvka USB na zařízení USB, přes kterou může být řízeno počítačem. Abyste mohli na tiskárně tisknout z počítače přes připojení USB, musí být počítač připojen k portu USB tiskárny.

#### **Přesnost barev**

Schopnost tisknout barvy, které co nejpřesněji odpovídají původnímu obrazu, s ohledem na to, že všechna zařízení mají omezený rozsah barevnosti a nemusí být fyzicky schopna reprodukovat určité barvy zcela přesně.

#### **Přítlačná deska**

Plochý povrch v tiskárně, přes kterou papír prochází, když se na něj tiskne.

#### **Řezačka**

Součást tiskárny, která se posouvá z jedné strany na druhou přes pracovní desku tiskárny a odřezává papír.

### **Síť**

Síť je skupina připojení, kterými procházejí data mezi počítači a zařízeními. Všechna zařízení ve stejné síti mohou vzájemně komunikovat. To umožňuje pohyb dat mezi počítači a zařízeními a sdílení zařízení, například tiskáren, mezi mnoha počítači.

#### **TCP/IP**

Transmission Control Protocol/Internet Protocol: Komunikační protokol, na kterém je provozována síť Internet.

#### **Tisková hlava**

Vyjímatelná součást tiskárny, která přijímá inkoust jedné nebo několika barev z odpovídajících inkoustových kazet a nanáší je na papír prostřednictvím série trysek. V tiskárnách řady HP DesignJet T790 a T1300 tiskne každá tisková hlava dvě různé barvy.

#### **Tryska**

Jeden z mnoha úzkých otvorů v tiskové hlavě, kterými je inkoust nanášen na papír.

#### **USB**

Universal Serial Bus: Standardní sériové rozhraní navržené pro připojení různých zařízení k počítačům. Tiskárna podporuje vysokorychlostní rozhraní USB (někdy označované jako USB 2.0).

#### **Vřeteno**

Tyč, která nese roli papíru, který je používán pro tisk.

#### **Vstup/výstup**

Vstup a výstupy: Tento termín popisuje tok dat mezi různými zařízeními.

#### **Vysokorychlostní USB**

Verze rozhraní USB, někdy označovaná jako USB 2.0, která je 40krát rychlejší než původní rozhraní USB, je však s původním rozhraním USB kompatibilní. Vysokorychlostní rozhraní USB využívá většina dnešních počítačů.

# **Rejstřík**

### **A**

Adresa IP [29](#page-36-0) akce při neshodě papíru [T1300] [22](#page-29-0) aktualizace firmwaru [123](#page-130-0) nastavení [21](#page-28-0) ruční nastavení [22](#page-29-0) aktualizace softwaru [124](#page-131-0)

### **B**

barva blednutí [158](#page-165-0) CMYK [74](#page-81-0) emulace [79](#page-86-0) emulace tiskárny [76](#page-83-0) kalibrace [74](#page-81-0) možnosti nastavení [77](#page-84-0) nepřesné [157](#page-164-0) profil [74](#page-81-0) RGB [74](#page-81-0) výhody [74](#page-81-0) bezpečné smazání disku [124](#page-131-0) bezpečnostní opatření [2](#page-9-0) blednoucí barvy [158](#page-165-0)

### **Č**

čáry oříznutí [T1300] [59](#page-66-0) čekací doba režimu spánku [30](#page-37-0) čeká se na papír povolení/zakázání [141](#page-148-0) zpráva [T1300] [140](#page-147-0) černá a bílá [78](#page-85-0) čistič tiskových hlav specifikace [187](#page-194-0) čištění desky [156](#page-163-0) čištění přítlačné desky [156](#page-163-0) čištění tiskárny [122](#page-129-0)

### **D**

data o účtech e-mailem [109](#page-116-0) disk DVD sady HP Start-Up Kit [2](#page-9-0) distanční rozpěrky [7](#page-14-0) doba zasychání změna [44](#page-51-0)

dvě role [T1300] [46](#page-53-0)

#### **E**

e-mailová oznámení [25](#page-32-0) emulace PANTONE [79](#page-86-0) externí pevný disk [132](#page-139-0)

### **F**

fronta úloh Integrovaný webový server [69](#page-76-0) přední panel [66](#page-73-0) funkce tiskárny [4](#page-11-0) funkční technické údaje [187](#page-194-0)

### **G**

grafické jazyky [188](#page-195-0)

### **H**

hlavní funkce tiskárny [4](#page-11-0) hlavní součásti tiskárny [5](#page-12-0) HP ePrint zakázat [26](#page-33-0) HP-GL/2 [32](#page-39-0) HP Instant Support [183](#page-190-0) HP Utility jazyk [30](#page-37-0) nelze otevřít [173](#page-180-0) přístup [29](#page-36-0)

### **CH**

chránit roli [T1300] [62](#page-69-0) chybějící objekty v souboru PDF [160](#page-167-0) chybová hlášení protokol [179](#page-186-0) přední panel [177](#page-184-0)

### **I**

ID účtu [T1300] požadovat [27](#page-34-0) informace o využití zapnutí a vypnutí [24](#page-31-0)

inkoust spotřeba [108](#page-115-0) úsporné používání [62](#page-69-0) inkoustová kazeta informace o [112](#page-119-0) nelze vložit [164](#page-171-0) objednání [127](#page-134-0) sejmutí [112](#page-119-0) specifikace [187](#page-194-0) stav [112](#page-119-0) stavová hlášení [164](#page-171-0) údržba [122](#page-129-0) vložení [113](#page-120-0) Instalace HP [183](#page-190-0) Integrovaný webový server fronta úloh [69](#page-76-0) jazyk [30](#page-37-0) náhled úlohy [70](#page-77-0) nelze otevřít [174](#page-181-0) přístup [29](#page-36-0) statistika využití [108](#page-115-0) využití na tiskovou úlohu [108](#page-115-0) interní výtisky [11](#page-18-0) IPSec [14](#page-21-0) IPv6 [14](#page-21-0)

### **J**

jas předního panelu [30](#page-37-0) jazyk [29](#page-36-0)

### **K**

kalibrace barva [74](#page-81-0) Knowledge Center [182](#page-189-0) kompenzace černého bodu [82](#page-89-0) komunikační porty [7](#page-14-0) koncept pro revizi, tisk [86](#page-93-0) konfigurace [31](#page-38-0) kontrola systému souborů [175](#page-182-0) koš problémy s výstupem [145](#page-152-0) kvalita, vysoká [57](#page-64-0)

#### kvalita tisku výběr [51](#page-58-0)

## **L**

listy papíru vložení [41](#page-48-0) vyjmutí [42](#page-49-0)

### **M**

mechanická přesnost [188](#page-195-0) měřítko tisku [55](#page-62-0) Microsoft Office tisk z [100](#page-107-0) modely, tiskárna [4](#page-11-0) modely tiskárny [4](#page-11-0) možnosti pro střídání rolí [T1300] [23](#page-30-0) možnost předního panelu akce při neshodě papíru [22](#page-29-0) barva / odstíny šedi [83](#page-90-0) čekací doba režimu spánku [30](#page-37-0) emulace PANTONE [84](#page-91-0) emulace tiskárny [83](#page-90-0) informace o tiskové hlavě [115](#page-122-0) kalibrace barev [75](#page-82-0) kalibrace posouvání papíru [146](#page-153-0) kompenzace černého bodu [84](#page-91-0) kvalita tisku [52](#page-59-0) možnosti pro střídání rolí [23](#page-30-0) ochrana role [62](#page-69-0) posunutí papíru [43](#page-50-0) posuv listu a oříznutí [45](#page-52-0) povolení čar oříznutí [59](#page-66-0) povolení maximálních detailů [58](#page-65-0) povolení sloučení [56](#page-63-0) povolení úsporného režimu [57](#page-64-0) povolit EWS [174](#page-181-0) povolit řezačku [44](#page-51-0) Printer utility software (Program Printer Utility) [174](#page-181-0) průvodce připojením [21](#page-28-0), [174](#page-181-0) připojení k internetu [21](#page-28-0) reset posouvání papíru [147](#page-154-0) tisk diagnostického obrazu [160](#page-167-0) tisk nastavení připojení [174](#page-181-0) upravení posouvání papíru [146](#page-153-0) výběr doby čekání [61](#page-68-0) výběr doby zasychání [44](#page-51-0) výběr formátu papíru [52](#page-59-0) výběr grafického jazyka [32](#page-39-0) výběr jednotek [30](#page-37-0) vyberte jazyk [29](#page-36-0) výběr typu papíru [139](#page-146-0)

vybrat časový limit pro vstup/ výstup [158](#page-165-0) vyčištění tiskových hlav [165](#page-172-0) vyjmutí papíru [40](#page-47-0) výměna inkoustových kazet [112](#page-119-0) výměna tiskových hlav [116](#page-123-0) vzor vykreslení [84](#page-91-0) zapnutí akustického signálu [30](#page-37-0) zarovnání tiskových hlav [168](#page-175-0) zdrojový profil CMYK [84](#page-91-0) zdrojový profil RGB [83](#page-90-0) změna jasu displeje [30](#page-37-0) změna velikosti [56](#page-63-0) změnit konfiguraci [31](#page-38-0)

### **N**

náhled tisku [56](#page-63-0) náhled úlohy Integrovaný webový server [70](#page-77-0) přední panel [66](#page-73-0) napájení zapnuto, vypnuto [10](#page-17-0) nastavení sítě [31](#page-38-0) nezarovnané barvy [152](#page-159-0)

### **O**

objednání inkoustové kazety [127](#page-134-0) papír [127](#page-134-0) příslušenství [131](#page-138-0) tiskové hlavy [127](#page-134-0) oddělení péče o zákazníky [182](#page-189-0) odřené výtisky [155](#page-162-0) odstíny šedi [78](#page-85-0) ochrana role [T1300] [62](#page-69-0) Okamžitá podpora [183](#page-190-0) okraje [54](#page-61-0) specifikace [188](#page-195-0) žádné [T1300] [58](#page-65-0) oříznutý obraz [159](#page-166-0) oříznutý soubor PDF [160](#page-167-0) oříznutý v dolní části [158](#page-165-0) ovládání přístupu [25](#page-32-0)

#### **P** papír

chybové zprávy při vkládání [138](#page-145-0) kalibrace posouvání papíru [146](#page-153-0) nelze vložit [137](#page-144-0) nerovný [154](#page-161-0) nesprávná zpráva o nedostatku papíru [145](#page-152-0) nesprávné oříznutí [145](#page-152-0) oříznutí po tisku [145](#page-152-0)

papír není v ovladači [138](#page-145-0) posun [45](#page-52-0) posunutí [43](#page-50-0) posunutí a oříznutí [45](#page-52-0) problémy s výstupem do koše [145](#page-152-0) předvolby [42](#page-49-0) spotřeba [108](#page-115-0) stažení předvoleb [42](#page-49-0) tisk na nesprávný papír [140](#page-147-0) tisk na vložený papír [55,](#page-62-0) [140](#page-147-0) údržba [43](#page-50-0) úsporné používání [60](#page-67-0) uvíznutí [141](#page-148-0) uvíznutí kvůli odříznutému pruhu [144](#page-151-0) velikost [52](#page-59-0) velikosti (maximální a minimální) [187](#page-194-0) volná role na vřetenu [145](#page-152-0) výběr typu [55](#page-62-0) zadržení v tiskárně [145](#page-152-0) zobrazit informace [42](#page-49-0) zobrazované informace [43](#page-50-0) papír nelze vložit [137](#page-144-0) papír není v ovladači [138](#page-145-0) parametry prostředí [189](#page-196-0) pevný disk, externí [132](#page-139-0) počítačová komunikace potíže s komunikací tiskárny a počítače [173](#page-180-0) podpora společnosti HP [184](#page-191-0) pohled zepředu [5](#page-12-0) pohled zezadu [6](#page-13-0) pomalý tisk [173](#page-180-0) porty [7](#page-14-0) poškrabané výtisky [155](#page-162-0) potíže s kvalitou tisku bílé tečky [157](#page-164-0) inkoustové skvrny [155](#page-162-0) mazání černého inkoustu [156](#page-163-0) nepřesná délka čar [153](#page-160-0) nerovný papír [154](#page-161-0) nezarovnané barvy [152](#page-159-0) obecné [149](#page-156-0) oděrky [155](#page-162-0) okraje nad očekávání tmavší [156](#page-163-0) poškrabání [155](#page-162-0) pruhování [150](#page-157-0) průvodce [149](#page-156-0) přerušované čáry [152](#page-159-0) rozmazané čáry [153](#page-160-0) spodní část výtisku [157](#page-164-0)

stupňovité čáry [151](#page-158-0) stupňovité nebo neostré okraje [156](#page-163-0) svislé čáry různých barev [157](#page-164-0) tloušťka čáry [151](#page-158-0) vodorovné čáry [150](#page-157-0) zrnitost [154](#page-161-0) potíže s pruhováním [146](#page-153-0) používání této příručky [2](#page-9-0) prezentace, tisk [95](#page-102-0) Proactive Support [183](#page-190-0) Proaktivní podpora HP [183](#page-190-0) problémy s obrazem chybějící objekty [159](#page-166-0) oříznutý obraz [159](#page-166-0) oříznutý v dolní části [158](#page-165-0) problémy se souborem PDF [160](#page-167-0) problémy s vkládáním papíru [137](#page-144-0) prodloužení záruky [183](#page-190-0) program Customer Self Repair [184](#page-191-0) projekt, tisk [88](#page-95-0) přední panel [8](#page-15-0) fronta úloh [66](#page-73-0) jas [30](#page-37-0) jazyk [29](#page-36-0) jednotky [30](#page-37-0) náhled úlohy [66](#page-73-0) předvolby, ovladač systému Windows [27](#page-34-0) předvolby ovladače [27](#page-34-0) překrývající se čáry [56](#page-63-0) přesnost délky čar [153](#page-160-0) přesunutí tiskárny [122](#page-129-0) připojení k internetu nastavení [21](#page-28-0) ruční nastavení [21](#page-28-0) řešení potíží [174](#page-181-0) připojení tiskárny Mac OS USB [18](#page-25-0) obecné [13](#page-20-0) síť Mac OS [16](#page-23-0) síť Windows [14](#page-21-0) výběr metody [13](#page-20-0) Windows USB [15](#page-22-0) příslušenství objednání [131](#page-138-0)

### **R**

role papíru vložení [37](#page-44-0) vložení vřetena [35](#page-42-0) vyjmutí [40](#page-47-0) rozlišení tisku [187](#page-194-0) rozmazané čáry [153](#page-160-0)

rozměry [188](#page-195-0) rozšíření o jazyk PostScript [131](#page-138-0)

#### **Ř**

řezačka zapnuto, vypnuto [44](#page-51-0) řízení barev možnosti [75](#page-82-0) poskytování [74](#page-81-0) prostřednictvím EWS [T1300] [81](#page-88-0) prostřednictvím ovladačů [75](#page-82-0) z ovládacího panelu [83](#page-90-0) z ovladačů PS [79](#page-86-0)

#### **S**

Sada HP Start-Up Kit [182](#page-189-0) sady pro údržbu [124](#page-131-0) skladování tiskárny [122](#page-129-0) služby HP Care Pack [183](#page-190-0) služby podpory HP Instant Support [183](#page-190-0) instalace tiskárny [183](#page-190-0) Knowledge Center [182](#page-189-0) podpora společnosti HP [184](#page-191-0) Proaktivní podpora HP [183](#page-190-0) prodloužení záruky [183](#page-190-0) Sada HP Start-Up Kit [182](#page-189-0) služby HP Care Pack [183](#page-190-0) Středisko péče o zákazníky společnosti HP [182](#page-189-0) smazání disku, bezpečné [124](#page-131-0) software [9](#page-16-0) software tiskárny [9](#page-16-0) odinstalace v systému Mac OS [19](#page-26-0) odinstalace v systému Windows [16](#page-23-0) součásti tiskárny [5](#page-12-0) spojování [T1300] [60](#page-67-0) zapnutí a vypnutí [23](#page-30-0) statistiky inkoustová kazeta [112](#page-119-0) spotřeba [108](#page-115-0) využití na tiskovou úlohu [108](#page-115-0) stav tiskárny [122](#page-129-0) Středisko péče o zákazníky společnosti HP [182](#page-189-0) stupňovité čáry [151](#page-158-0)

### **Š**

šetření inkoustu [62](#page-69-0) na papír [60](#page-67-0)

### **T**

technické údaje ekologie [189](#page-196-0) emise hluku [189](#page-196-0) formát papíru [187](#page-194-0) funkční [187](#page-194-0) fyzické [188](#page-195-0) grafické jazyky [188](#page-195-0) mechanická přesnost [188](#page-195-0) napájení [189](#page-196-0) okraje [188](#page-195-0) paměť [188](#page-195-0) pevný disk [188](#page-195-0) prostředí [189](#page-196-0) rozlišení tisku [187](#page-194-0) spotřební inkoustový materiál [187](#page-194-0) technické údaje – ekologie [189](#page-196-0) technické údaje – emise hluku [189](#page-196-0) technické údaje o paměti [188](#page-195-0) technické údaje pevného disku [188](#page-195-0) technické údaje pro napájení [189](#page-196-0) telefonní číslo [185](#page-192-0) tisk [48](#page-55-0) tiskárna netiskne [172](#page-179-0) tiskárna s více rolemi [T1300] [46](#page-53-0) tiskárnu nelze spustit [172](#page-179-0) tisk bez obsluhy [T1300] [62](#page-69-0) tisk diagnostického obrazu [160](#page-167-0) tisk e-mailem [64](#page-71-0) tisk konceptu [57](#page-64-0) tisková hlava informace o [114](#page-121-0) nelze vložit [164](#page-171-0) objednání [127](#page-134-0) sejmutí [115](#page-122-0) specifikace [187](#page-194-0) stav [115](#page-122-0) stavová hlášení [169](#page-176-0) vložení [118](#page-125-0) vyčistit, očistit [165](#page-172-0) výměna, usazení [164](#page-171-0) zarovnat [167](#page-174-0) tiskové úlohy spojování [T1300] [60](#page-67-0) Tiskový server Jetdirect [131](#page-138-0) tisk prostřednictvím e-mailu [64](#page-71-0) tisk přes noc [T1300] [62](#page-69-0) tisk z HP Utility [T1300] [50](#page-57-0) integrovaný webový server [T1300] [50](#page-57-0) ovladač tiskárny [51](#page-58-0) zařízení USB flash [49](#page-56-0)

tloušťka čáry [151](#page-158-0) typy papíru [127](#page-134-0)

### **U**

účetnictví [108](#page-115-0) upozornění chyby [175](#page-182-0) varování [175](#page-182-0) zapnutí a vypnutí [25](#page-32-0)

### **V**

velikost stránky [52](#page-59-0) vhodnost papíru [T1300] [22](#page-29-0) vložení papíru list [41](#page-48-0) list nelze vložit [138](#page-145-0) nelze vložit [137](#page-144-0) obecné rady [35](#page-42-0) papír není v ovladači [138](#page-145-0) role do tiskárny [37](#page-44-0) role na vřeteno [35](#page-42-0) roli nelze zavést [137](#page-144-0) vřeteno [131](#page-138-0) vložení role [35](#page-42-0) vyjmutí papíru list [42](#page-49-0) role [40](#page-47-0) vzorník barev PANTONE [82](#page-89-0) vzor vykreslení [82](#page-89-0)

#### **W**

webové připojení nastavení [21](#page-28-0) webové služby řešení potíží [175](#page-182-0) úvod [10](#page-17-0)

### **Z**

zabezpečení [25](#page-32-0) zabezpečení tiskárny [33](#page-40-0) zapnutí/vypnutí akustického signálu [30](#page-37-0) zařízení pro detekci kapek na tiskové hlavě čištění [165](#page-172-0) změna měřítka tisku [55](#page-62-0) zrnitost [154](#page-161-0)